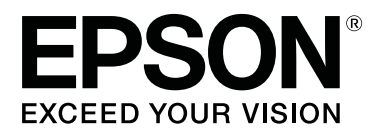

# **SC-F9300 Series**

# **Руководство пользователя**

CMP0106-00 RU

# <span id="page-1-0"></span>**Авторские права и торговые марки**

Никакую часть данного документа нельзя воспроизводить, хранить в поисковых системах или передавать в любой форме и любыми способами (электронными, механическими, путем копирования, записи или иными) без предварительного письменного разрешения Seiko Epson Corporation. Информация, содержащаяся в документе, предназначена исключительно для использования с данным устройством Epson. Epson не несет ответственности за применение сведений, содержащихся в этом документе, к другим устройствам.

Seiko Epson Corporation и ее филиалы не несут ответственности перед покупателями данного продукта или третьими сторонами за понесенные ими повреждения, потери, сборы или затраты, вызванные несчастными случаями, неправильным использованием продукта, недозволенной модификацией, ремонтом или изменением продукта и невозможностью (исключая США) строгого соблюдения инструкций по работе и обслуживанию, разработанных Seiko Epson Corporation.

Seiko Epson Corporation не несет ответственности за любые повреждения или проблемы, возникшие из-за использования любых функций или расходных материалов, не являющихся оригинальными продуктами Epson (Original Epson Products) или продуктами, одобренными Seiko Epson Corporation (Epson Approved Products).

Seiko Epson Corporation не несет ответственности за любые повреждения, возникшие из-за электромагнитных наводок, вызванных использованием любых интерфейсных кабелей, не являющихся продуктами, одобренными Seiko Epson Corporation (Epson Approved Products).

EPSON и EPSON EXCEED YOUR VISION или EXCEED YOUR VISION, а также соответствующие логотипы являются товарными знаками Seiko Epson Corporation.

Microsoft®, Windows®, and Windows Vista® are registered trademarks of Microsoft Corporation.

Apple®, Macintosh®, Mac OS®, and OS X® are registered trademarks of Apple Inc.

Intel® is a registered trademark of Intel Corporation.

PowerPC® is a registered trademark of International Business Machines Corporation.

 $\mathrm{Bemcot}^{\mathrm{TM}}$  is a trademark of Asahi Kasei Corporation.

YouTube® and the YouTube logo are registered trademarks or trademarks of YouTube, LLC.

*Общее примечание. Прочие названия продуктов упоминаются в документе только для идентификации и могут являться торговыми марками соответствующих владельцев. Epson отрицает владение любыми правами на эти марки.*

© 2017 Seiko Epson Corporation. All rights reserved.

# **Содержание**

# **[Авторские права и торговые марки](#page-1-0)**

# **[Введение](#page-5-0)**

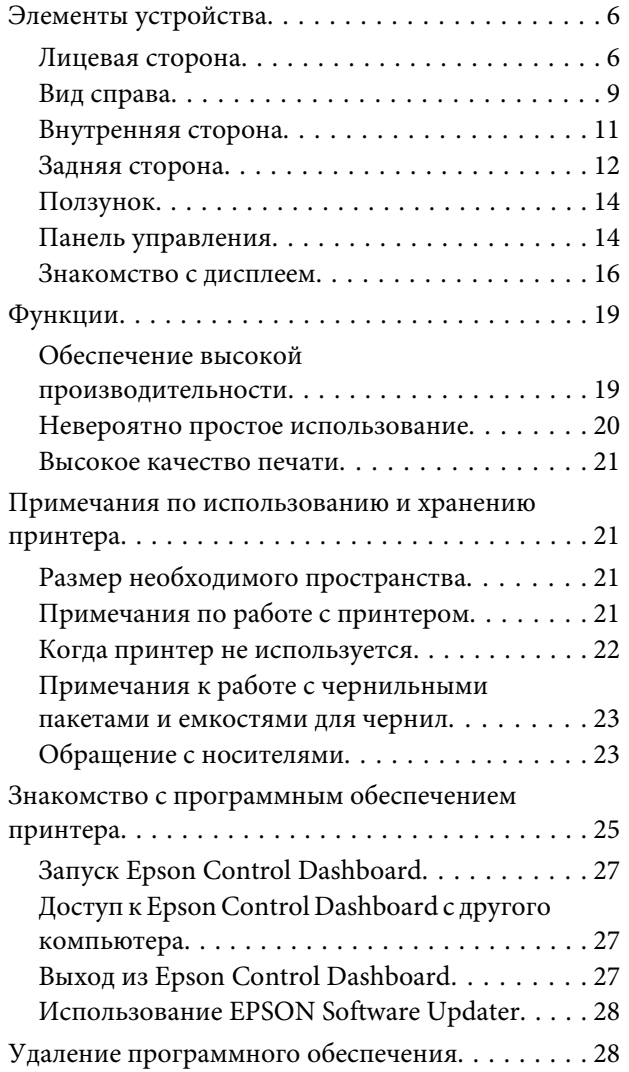

# **[Основные операции](#page-29-0)**

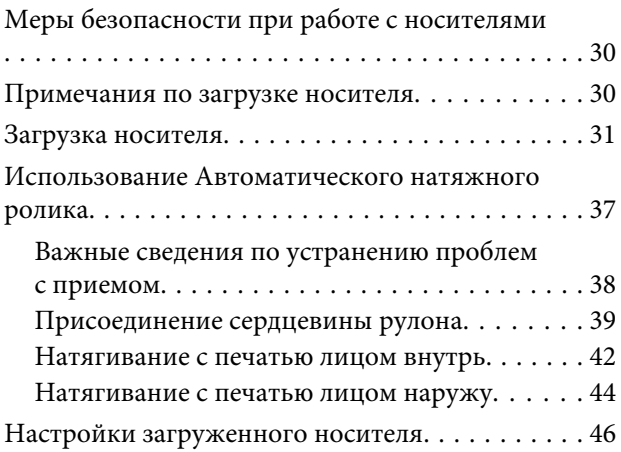

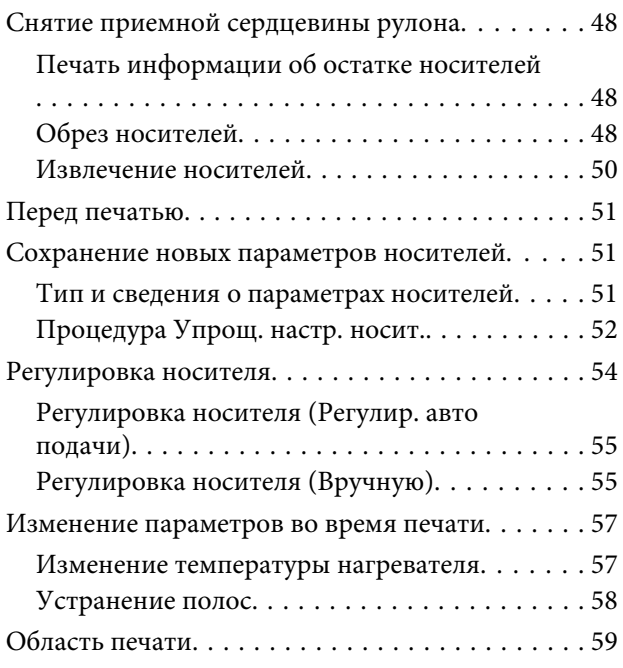

# **[Обслуживание](#page-61-0)**

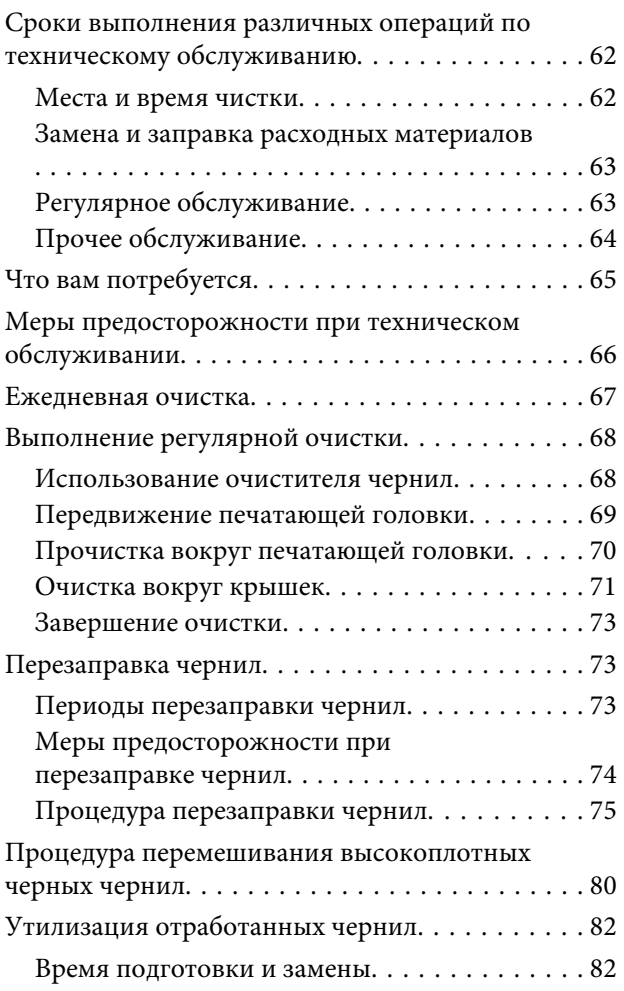

#### **Содержание**

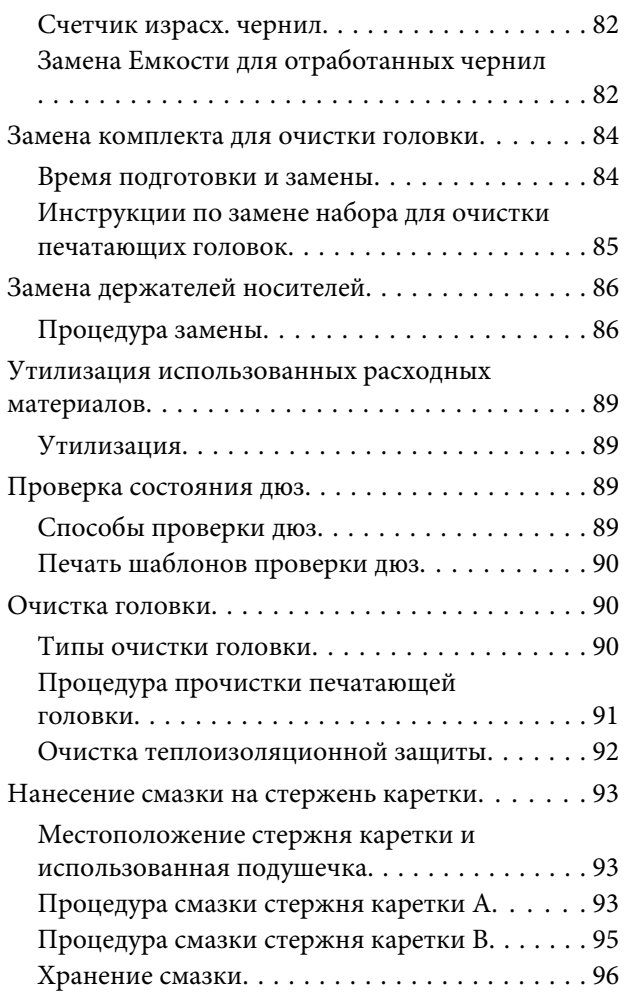

# **[Работа с меню панели управления](#page-96-0)**

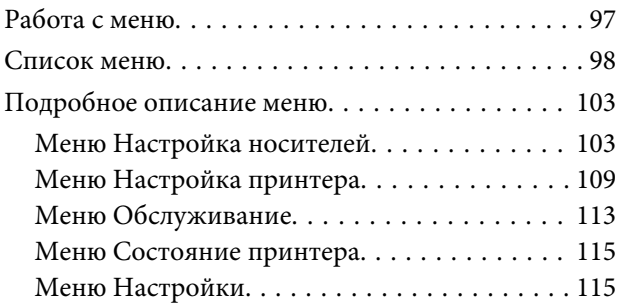

# **[Устранение неполадок](#page-116-0)**

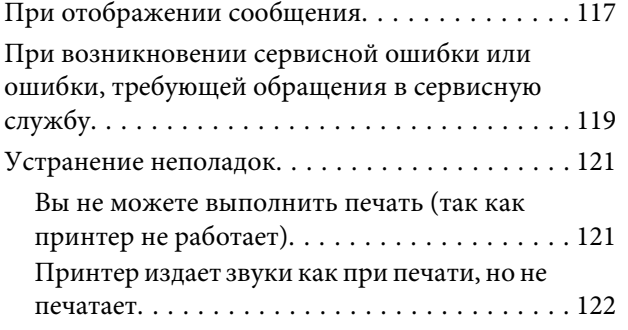

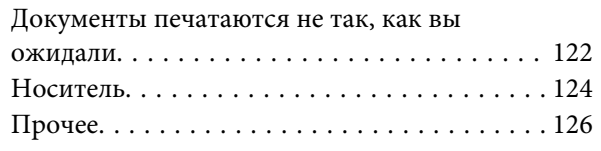

# **[Приложение](#page-127-0)**

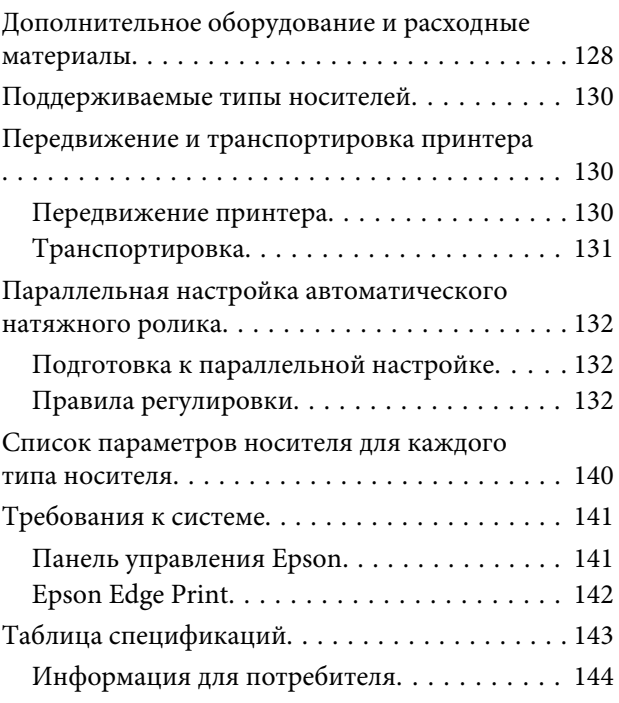

# **[Служба поддержки](#page-144-0)**

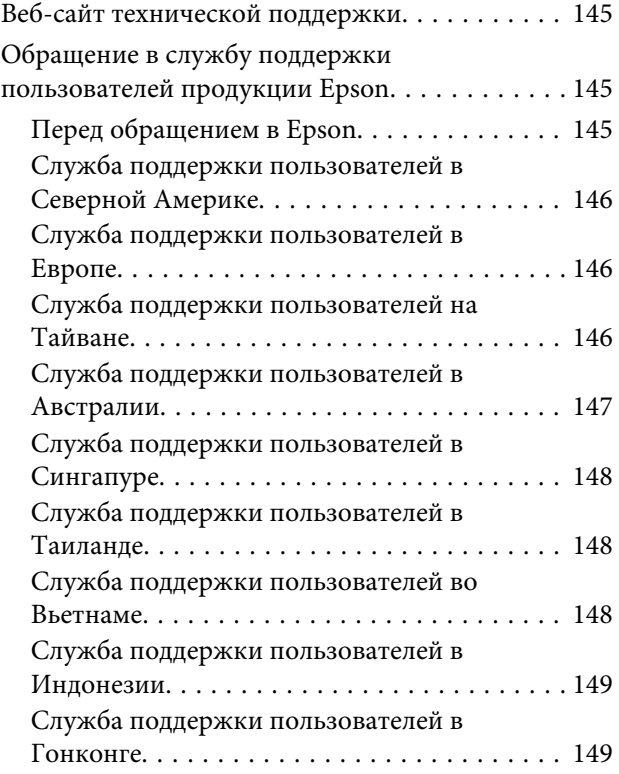

### **Содержание**

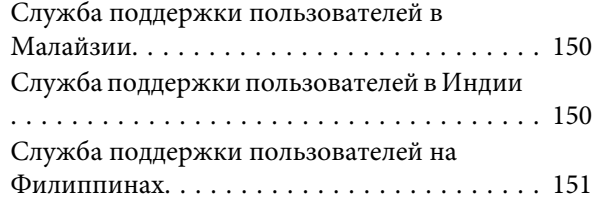

# **[Условия лицензионных соглашений](#page-151-0)  [об использовании ПО](#page-151-0)**

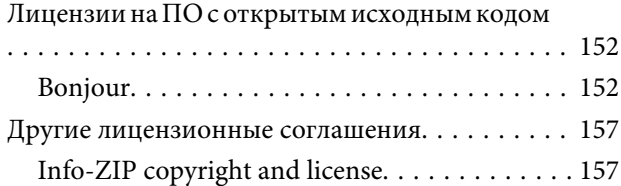

# <span id="page-5-0"></span>**Введение**

# **Элементы устройства**

## **Лицевая сторона**

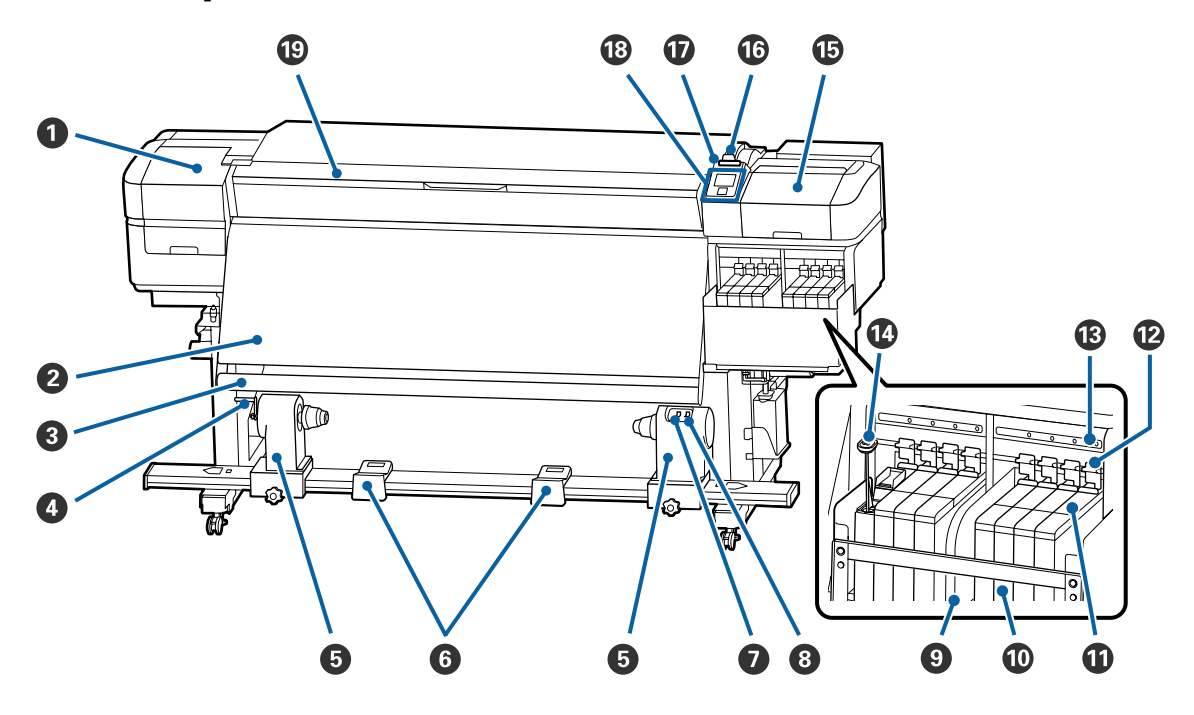

#### A **Крышка отсека обслуживания (левая)**

Открывайте данную крышку, если требуется очистка поверхностей вокруг печатающей головки. Не открывайте данную крышку без необходимости.

#### U[«Прочистка вокруг печатающей головки» на стр. 70](#page-69-0)

#### $\bullet$  **Нагреватель**

Данный нагреватель может быть использован для быстрой сушки чернил после печати.

U[«Изменение температуры нагревателя» на стр. 57](#page-56-0)

#### C **Штанга направляющей носителей**

Штанга обеспечивает нужный уровень натяжения для предотвращения провисания носителей при их смотке.

#### D **Ручка**

После установки сердцевины рулона в левый держатель рулона вращайте данную ручку для создания давления держателя на сердцевину рулона.

#### E **Держатель сердцевины рулона**

Располагайте приемную сердцевину рулона на данных держателях. Правая и левая части одинаковы.

U[«Использование Автоматического натяжного ролика» на стр. 37](#page-36-0)

#### **6** Подставка для рулона

Временно располагайте носители на данных подставках при извлечении приемного рулона. Правая и левая части одинаковы.

#### G **Переключатель Auto**

Используйте данный переключатель для задания направления автоматического приема. Установите положение Off для отключения автоматического приема.

#### $\Theta$  **Переключатель Manual**

Используйте данный переключатель для задания направления ручного приема. Данный параметр вступает в силу, когда переключатель Auto установлен в положение Off.

#### I **Теплоизоляционная защита**

Препятствует росту температуры чернил в емкости при использовании имеющихся на рынке нагревателей. Когда уровень чернил в емкости не просматривается, так как чернила прилипли к теплоизоляционной защите, очистите защиту.

U[«Очистка теплоизоляционной защиты» на стр. 92](#page-91-0)

#### **Емкость для чернил**

Удерживает чернила, которые используются для печати.

#### $\bf{0}$  **Ползунок**

#### U[«Ползунок» на стр. 14](#page-13-0)

#### L **Блокирующие рычаги**

При снятии ползунка для замены блока микросхем поднимите фиксирующие рычаги. После установки ползунка опустите фиксирующие рычаги.

#### M **Индикаторы проверки блока микросхем**

Эти индикаторы показывают сообщения, связанные с блоком микросхем.

Вкл. : Проверьте сообщение на экране панели управления и выполните необходимые действия.

Выкл. : Ошибок не обнаружено.

#### N **Палочка для перемешивания**

Поставляется только с емкостями для чернил, предназначенными для High Density Black (Черный высокой плотности). Перемешивайте чернила в емкости для чернил один раз в неделю.

#### O **Крышка отсека обслуживания (правая)**

Открывайте данную крышку, если требуется очистка поверхностей вокруг крышек. Не открывайте данную крышку без необходимости.

U[«Очистка вокруг крышек» на стр. 71](#page-70-0)

#### P **Рычаг загрузки носителей**

После загрузки носителей опустите данный рычаг для фиксации носителей на месте. Перед извлечением носителей поднимите данный рычаг для их разблокировки.

#### Q **Индикатор предупреждений**

Данный индикатор горит или мигает, когда обнаружена ошибка.

Горит/ми-: Произошла ошибка. Тип ошибки определяется в зависимости от того, горит ли гает индикатор или мигает. Прочитайте информацию об ошибке на дисплее панели управления.

Выкл. : Ошибок не обнаружено.

#### R **Панель управления**

U[«Панель управления» на стр. 14](#page-13-0)

#### S **Передняя крышка**

Открывайте данную крышку при загрузке носителей, очистке внутренних поверхностей принтера или извлечении замятой бумаги. Не открывайте данную крышку без необходимости.

# <span id="page-8-0"></span>**Вид справа**

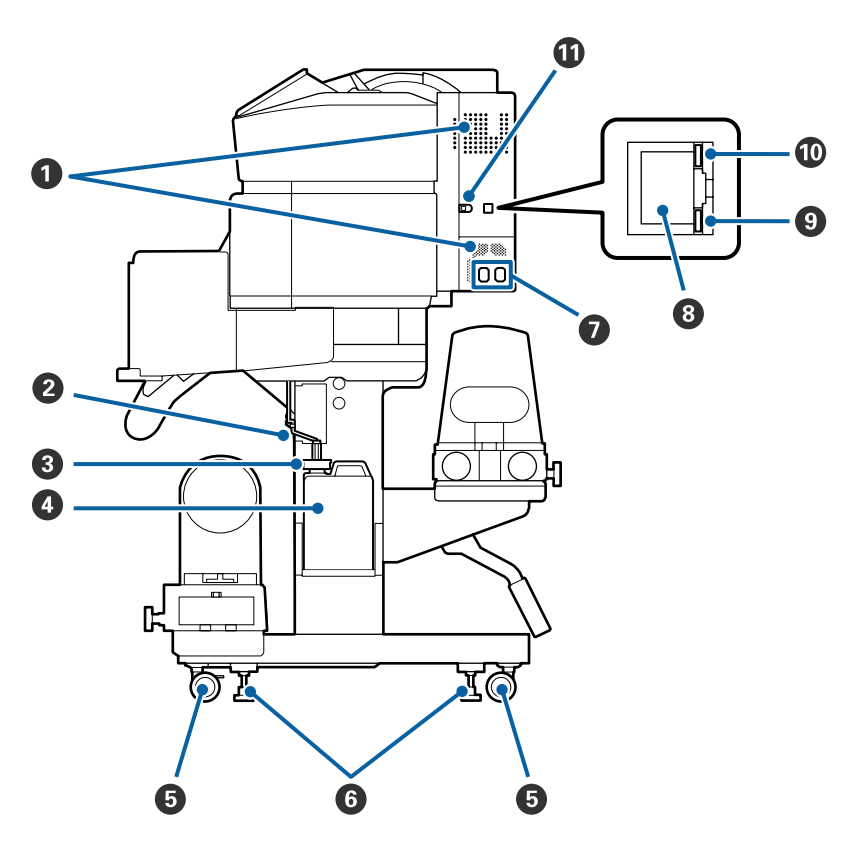

#### A **Вентиляционные отверстия**

Подают в принтер поток воздуха. Не заслоняйте данные отверстия.

#### B **Трубка для отработанных чернил**

Трубки для вывода отработанных чернил. Убедитесь, что конец этой трубки находится в Емкости для отработанных чернил во время использования принтера.

#### **© Стопор**

Препятствует разбрызгиванию отработанных чернил.

Печатайте с закрытым горлышком Емкости для отработанных чернил за исключением случаев замены Емкости для отработанных чернил.

#### D **Емкость для отработанных чернил**

В данной емкости собираются отработанные чернила.

Замените ее на новую Емкость для отработанных чернил при отображении запроса на панели управления.

#### U[«Утилизация отработанных чернил» на стр. 82](#page-81-0)

#### E **Ролики**

На каждой «ноге» стойки установлено по два ролика. По завершении установки и при использовании принтера передние ролики должны быть заблокированы.

#### **6** Регуляторы

При установке на ковровом покрытии или покатом полу выставьте принтер по уровню и отрегулируйте его для поддержания устойчивости.

U*Руководство по установке*

#### G **Разъем питания № 1/разъем питания № 2**

Подключите к данному разъему шнур питания. Убедитесь, что подключены оба кабеля.

#### $\odot$  **LAN** — разъем для телефонного аппарата

Подключите к данному разъему сетевой кабель. Используйте экранированную витую пару (категории 5е или выше).

#### **• Индикатор данных**

Индикаторы данных горят или мигают для указания состояния подключения к сети и получения принтером данных.

Вкл. : Подключено.

Мигает : Подключено. Получение данных.

#### $\n **W**$  **Индикатор состояния**

Этот индикатор указывает скорость связи в сети.

Красный : 100Base-TX

Зеленый : 1000Base-T

#### **<u>© Разъем USB</u>**

Подсоедините к данному разъему кабель USB.

# <span id="page-10-0"></span>**Внутренняя сторона**

Наличие грязи на следующих поверхностях может привести к ухудшению качества печати. Регулярно очищайте или меняйте данные объекты так, как описано в разделах, ссылки на которые приведены ниже.

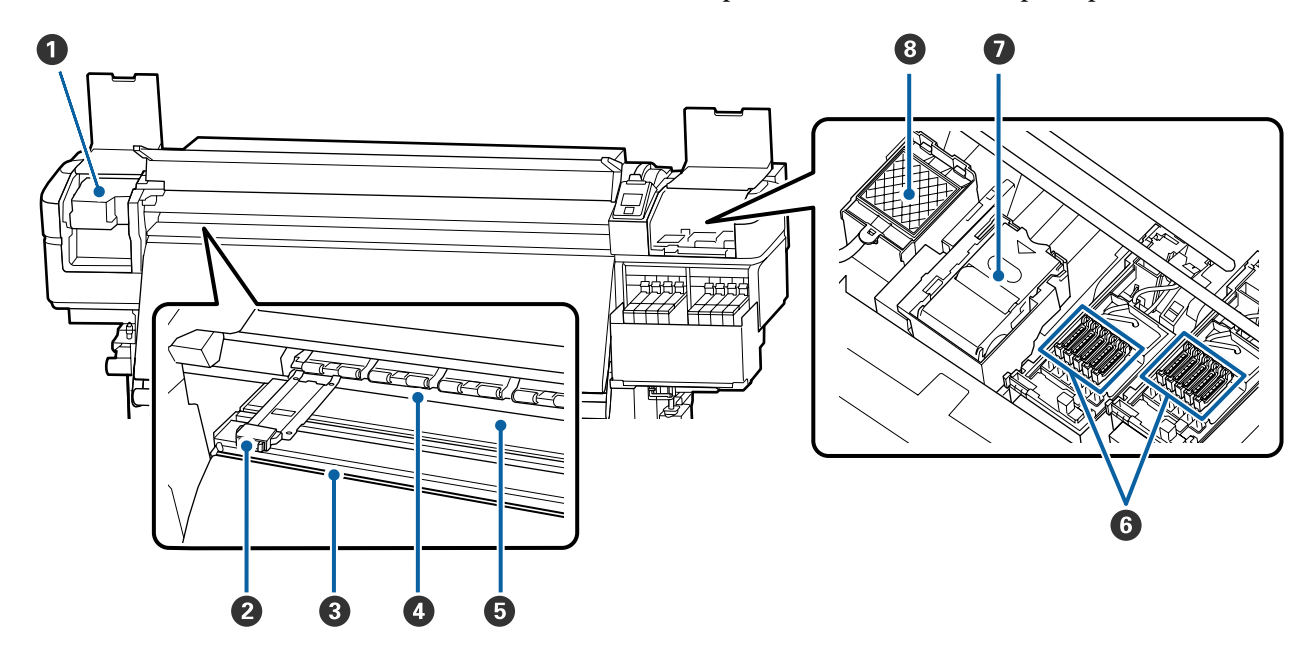

#### A **Печатающая головка**

Печатающая головка производит печать, перемещаясь влево и вправо, распыляя чернила. Выполняйте очистку не реже одного раза в месяц.

U[«Прочистка вокруг печатающей головки» на стр. 70](#page-69-0)

#### $\bullet$  **Держатели носителей**

Держатели носителей препятствуют смещению носителей и не дают материалу на острых краях носителей касаться печатающей головки. Перед печатью установите держатели с обеих сторон носителя.

U[«Загрузка носителя» на стр. 31](#page-30-0)

#### C **Паз обреза**

Для обреза носителя проводите лезвием/резаком по этому пазу.

U[«Обрез носителей» на стр. 48](#page-47-0)

#### D **Прижимные ролики**

Данные ролики создают давление на носители в процессе печати.

U[«Ежедневная очистка» на стр. 67](#page-66-0)

#### E **Печатный стол**

Втягивает и крепит носитель для надлежащей печати и подачи.

U[«Ежедневная очистка» на стр. 67](#page-66-0)

#### <span id="page-11-0"></span>**6 Шляпки**

За исключением времени, когда принтер находится в процессе печати, данные шляпки закрывают дюзы печатающей головки для предотвращения засыхания. Выполняйте очистку не реже одного раза в месяц.

U[«Очистка вокруг крышек» на стр. 71](#page-70-0)

#### G **Очиститель**

Очиститель предназначен для удаления чернил с дюз печатающей головки. Очиститель является расходным материалом. Его следует заменять при отображении на панели управления соответствующего оповещения.

U[«Замена комплекта для очистки головки» на стр. 84](#page-83-0)

#### **<sup>6</sup>** Промывочный фильтр

В процессе прочистки чернила проходят через данный фильтр. Это расходный материал; вместе с ним следует заменить абсорбер.

U[«Замена комплекта для очистки головки» на стр. 84](#page-83-0)

# **Задняя сторона**

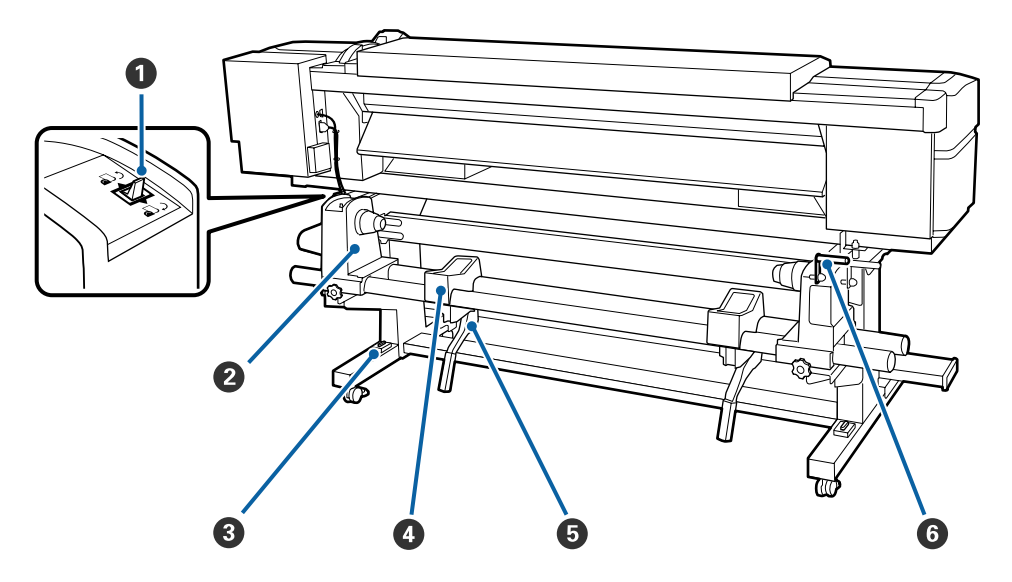

#### A **Переключатель подачи**

Данный переключатель используется для протяжки носителей в процессе загрузки, а также для перемотки носителей при их замене.

#### B **Держатель рулона**

Располагайте носители на данных держателях. Правая и левая части одинаковы.

#### C **Уровень**

При установке принтера на ковровом покрытии или покатом полу проверьте горизонтальный уровень принтера. Правая и левая части одинаковы.

U*Руководство по установке*

#### $\Phi$  **Подставка для рулона**

Располагайте носители на данных подставках перед их установкой на держатели рулона. Правая и левая части одинаковы.

#### E **Подъемный рычаг**

Если на держателях рулона требуется закрепить слишком тяжелые носители, используйте данные рычаги для поднятия носителей на уровень держателей рулона. Они находятся с правой и левой стороны.

#### **6** Ручка

После установки носителя в правый держатель рулона вращайте данную ручку для создания давления держателя на сердцевину рулона.

<span id="page-13-0"></span>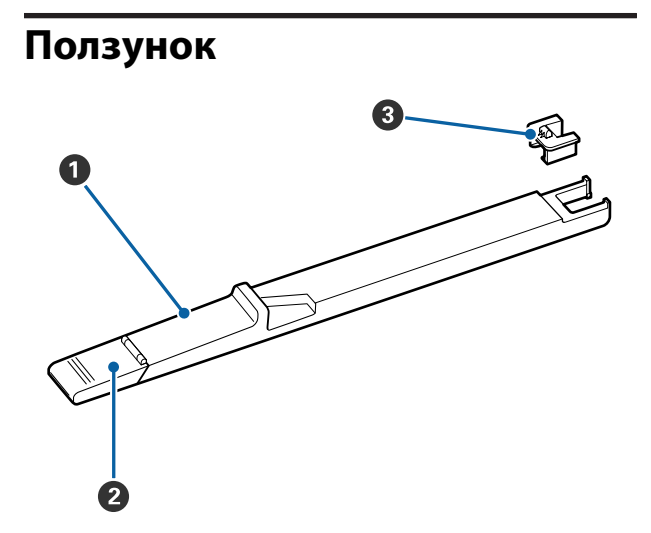

#### A **Ползунок**

Установите блок микросхем, который входит в чернильный пакет.

U[«Перезаправка чернил» на стр. 73](#page-72-0)

#### **• Крышка отверстия для чернил**

Откройте крышку при заполнении емкости чернилами.

#### C **Блок микросхем**

Микросхема является встроенной.

Она входит в комплект поставки чернильного пакета.

### **Панель управления**

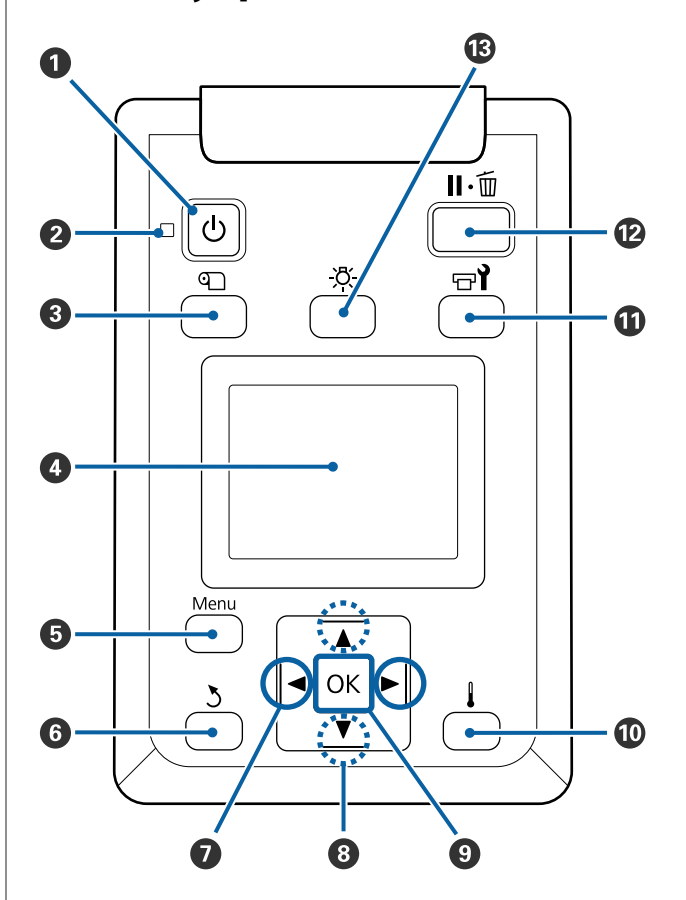

A **Кнопка** P **(кнопка питания)** С помощью данной кнопки осуществляется включение и выключение принтера.

#### **<sup>2</sup>** Индикатор  $\circlearrowright$  (индикатор питания)

Горит или мигает, отображая состояние принтера.

Вкл. : Принтер включен.

Мигает : Принтер принимает данные, выполняет прочистку печатающей головки или другие операции, выполняемые в процессе выключения.

Выкл. : Принтер выключен.

#### **<sup>6</sup>** Кнопка <sup>©</sup> (кнопка Настройка носителей)

Нажатие этой кнопки приводит к отображению на экране меню Настройка носителей для выполнения таких действий, как **Подача до поз. отреза**, **Остаток носителя**, **Выбор носителя**, **Настройка параметров** и **Упрощ. настр. носит.**

#### U[«Меню Настройка носителей» на стр. 103](#page-102-0)

Если нажать эту кнопку во время печати, можно отрегулировать подачу носителя.

U[«Устранение полос» на стр. 58](#page-57-0)

#### **<sup>4</sup>** Дисплей

Отображает информацию о состоянии принтера, показывает меню, сообщения об ошибках и т. д.  $\mathcal{F}$  [«Знакомство с дисплеем» на стр. 16](#page-15-0)

#### E **Кнопка Menu**

Нажмите на данную кнопку для отображения меню.  $\mathscr{F}$  [«Работа с меню панели управления»](#page-96-0) [на стр. 97](#page-96-0)

#### **• Кнопка 3 (кнопка возврата)**

Нажмите на данную кнопку для выхода в предыдущее меню.  $\mathscr{D}$  [«Работа с меню» на стр. 97](#page-96-0)

#### $\bullet$  Кнопки  $\triangleleft$  (левая и правая стрелки)

Используйте их для позиционирования курсора при выполнении таких задач, как ввод в меню настройки **Название параметра** или **IP-адрес**.

#### **<sup>1</sup>** Кнопки **∆/▼** (кнопки вверх и вниз)

- ❏ Когда рычаг загрузки носителей опущен и нажата кнопка  $\nabla$ , носитель подается. Если нажата кнопка А, носитель перематывается. Это происходит независимо от способа вращения загруженного носителя. Обратите внимание, что, если кнопка ▲ используется для перемотки, носитель остановится, когда его край достигнет начальной позиции печати. Перемотка может быть продолжена, если отпустить кнопку и затем нажать на нее снова.
- ❏ Когда рычаг загрузки носителей в поднятом положении, кнопка для перематывания зависит от способа подачи загруженного носителя. Сторона печати наружу: нажмите кнопку -Сторона печати внутрь: нажмите кнопку  $\nabla$ . Удерживайте кнопку нажатой для перематывания носителя до 25 см.
- ❏ При работе с меню данные кнопки могут быть использованы для выбора параметров меню и их значений.  $\mathscr{D}$  [«Работа с меню» на стр. 97](#page-96-0)

#### **© Кнопка ОК**

- ❏ Нажатие на данную кнопку, когда выделен какой-либо из параметров меню, приводит к отображению значений этого параметра.
- ❏ Нажатие на данную кнопку, когда выделено какое-либо из значений параметра, приводит к выбору данного значения или выполнению выбранной операции.
- ❏ Нажатие на данную кнопку при активном аварийном сигнале приводит к прекращению подачи аварийного сигнала.
- J **кнопка (кнопка нагрева и просушки)** Отображается меню Нагрев и сушка, где можно выполнить следующие команды: **Запуск. предв. нагрева**, **Температура нагрева**, **Подача пустой области**, **Время сушки на проход** и **Подача после нагреват.** При печати можно задать только параметр **Температура нагрева**.

U[«Изменение температуры нагревателя» на](#page-56-0) [стр. 57](#page-56-0)

#### <span id="page-15-0"></span> $\bullet$  **Кнопка**  $\circ$  **(кнопка обслуживания)**

Отображается меню Обслуживание, в котором можно выполнить следующие команды: **Проверка дюз**, **Чистящий**, **Обслуживание головки**, **Замена емк. с чернил.**, **Набор чистки головки** и **Прочее обслуживание**. Операции не выполняются при печати, независимо от того, какая кнопка нажата.

#### U[«Меню Обслуживание» на стр. 113](#page-112-0)

#### L **Кнопка** W **(кнопка паузы/отмены)**

- ❏ Если данная кнопка нажата в процессе печати, принтер останавливает печать и переходит в состояние ожидания (пауза). Для выхода из режима ожидания (паузы) нажмите кнопку II или выберите **Отмена паузы** на экране и нажмите кнопку ОК. Для отмены выполняемого задания печати на экране выберите **Отмена** задания и нажмите кнопку ОК.
- ❏ Нажатие на данную кнопку, когда отображаются какие-либо меню, приводит к закрытию меню и возврату принтера в состояние готовности.

#### M **[ ] кнопка (подсветка)**

Нажмите, чтобы выключить внутреннюю подсветку, если она не горит.

Нажмите, чтобы включить внутреннюю подсветку, если она не горит.

Однако при нажатии кнопки во время операции подсветка не будет включена.

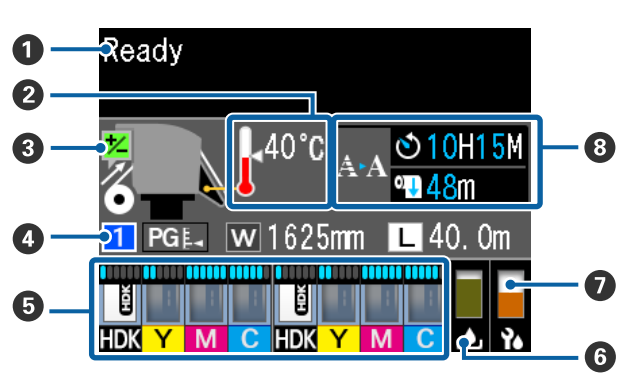

### **Знакомство с дисплеем**

A **Сообщения**

Отображает сообщения о состоянии принтера, его функционировании и ошибках. U[«При отображении сообщения» на стр. 117](#page-116-0)

#### $\bullet$  **Температура нагрева**

Иконки градусников предназначены для приблизительной наглядной индикации текущих температур нагревателей.

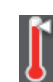

- : Нагреватель достиг заданной температуры.
- : Нагреватель не достиг заданной температуры.
- C **Информация о регулировке подачи носителей во время печати** Эта информация отображается, если значение регулировки было указано во время печати.

U[«Устранение полос» на стр. 58](#page-57-0)

#### D **Информация о носителе**

Здесь отображается информация, связанная с носителем, как показано ниже.

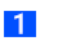

: Это номер настройки для выбранного носителя.

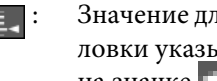

: Значение для зазора печатающей головки указывается по положению на значке , как показано ниже.

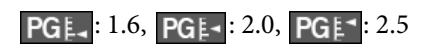

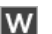

: Это ширина загруженного носителя.

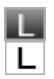

/ :

Если  $\blacksquare$ : оставшееся количество носителя (длина оставшегося рулона) отображается с шагом 0,1 м.

Если  $\boxed{\Box}$ : длина печати по каждому заданию отображается с шагом 1 м.

Измените отображение на **Показ на экране** в меню настроек.

Если задать для параметра **Длина** в разделе **Остаток носителя** значение **Выкл**, оставшийся носитель не отображается.

U[«Меню Настройка носителей»](#page-102-0) [на стр. 103](#page-102-0)

E **Оценка количества чернил и состояние блока микросхем**

Отображается приблизительное количество чернил и состояние блока микросхем, установленного на принтере.

Экран меняется, как показано ниже, если возникает ошибка или предупреждение.

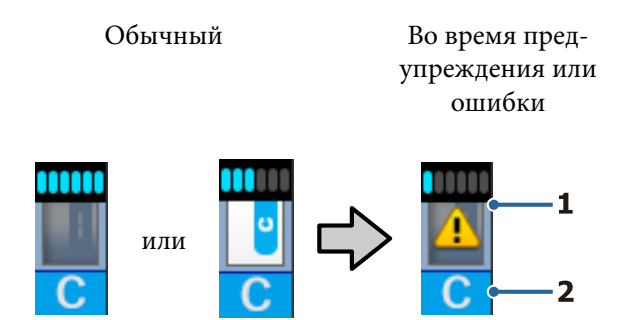

#### **1 Индикаторы состояния**

Ниже показано состояние блока микросхем и индикаторы, которые показывают приблизительное количество чернил.

: Предполагается, что в емкости достаточно чернил для беспроблемной печати.

Количество уровней индикаторов уменьшается в соответствии с приблизительным количеством чернил.

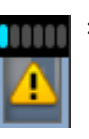

: Количество чернил оценивается как низкое.

Подготовьте новый чернильный пакет.

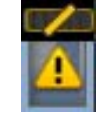

: Чернила практически подходят к концу. Проверьте оставшееся количество чернил и замените блок микросхем, затем заправьте чернила с помощью одного пакета, если оставшееся количество чернил составляет не более 70 мм от дна емкости. Если чернил осталось более 70 мм от дна емкости, продолжайте использовать принтер до замены и заправки, пока уровень чернил не опустится ниже 70 мм.

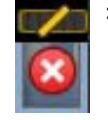

: Печать остановилась, так как приблизительное количество чернил достигло предельного значения.

Замените блок микросхем и заправьте чернила с помощью одного пакета.

Нижняя часть индикаторов меняется в соответствии с состоянием блока микросхем, как показано ниже.

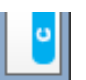

: Устанавливается блок микросхем для автоматической подзарядки \* .

Если приблизительное количество чернил начинает заканчиваться, предупреждение о низком уровне чернил не появляется. Заправьте чернила из одного пакета, если оставшийся уровень чернил не превышает 70 мм от дна емкости.

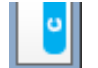

#### : (Если мигает)

Снята микросхема для автоматической заправки \* , которая была установлена.

При опускании рычажков фиксаторов отображается обычный значок.

Снятый блок микросхем не отличается от нового.

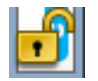

: Автоматическая подзарядка не может быть выполнена, так как подняты рычажки фиксаторов. Опустите рычажки фиксаторов.

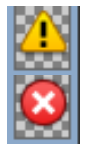

/

:

Это связано с одним из следующих статусов.

Верните на место блок микросхем или замените его на правильный блок микросхем.

- ❏ Блок микросхем успешно установлен.
- ❏ Установлен блок микросхем для пакета чернил другого цвета, отличного от емкости для чернил.
- ❏ Установлен блок микросхем для пакета чернил, несовместимый с этим принтером.
- \* Если блок микросхем установлен на принтер, сведения о доступном количестве чернил в чернильном пакете, зарегистрированном для нового блока микросхем, автоматически записываются на принтере. Запись сведений о блоке микросхем на принтере называется «регистрацией».

После завершения регистрации уровни индикаторов становятся полными и значок статуса регистрации становится серым. После регистрации установленный на принтере блок микросхем больше не нужен. Регистрация выполняется автоматически, когда уровень индикатора достигает 0 и если снять блок микросхем, который больше не нужен, и заменить его

на новый блок микросхем. Установка нового блока микросхем на принтере для

автоматической регистрации называется резервированием.

Резервирование можно выполнить в любое время, если уровень индикатора для приблизительного количества чернил находится на отметке от 1 до 6.

#### **2 Буквенные коды чернил**

- HDK : High Density Black (Черный высокой плотности)
- Y : Yellow (Жёлтый)
- M : Magenta (Пурпурный)
- C : Cyan (Голубой)

#### **<sup>6</sup> Состояние Емкости для отработанных чернил**

Отображает приблизительный доступный объем в Емкости для отработанных чернил. Когда емкость для отработанных чернил почти заполнена или обнаружена ошибка, информация, отображаемая на дисплее, меняется следующим образом.

Обычный Предупреждение или ошибка

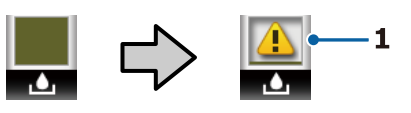

#### **1 Индикаторы состояния**

Состояние Емкости для отработанных чернил отображается следующим образом.

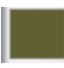

: Ошибок не обнаружено. Индикатор меняется в соответствии с количеством свободного пространства.

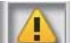

: Емкость для отработанных чернил практически заполнена. Подготовьте новую Емкость для отработанных чернил.

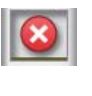

: Емкость для отработанных чернил заполнена. Замените на новую Емкость для отработанных чернил.

#### G **Статус набора для очистки головки**

Отображается руководство по замене набора для очистки головки.

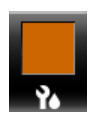

: По мере приближения срока замены индикатор постепенно уменьшается.

<span id="page-18-0"></span>**<sup>6</sup>** Примечание, связанное с выполнением **периодической/автоматической очистки** Ниже отображаются примечания о сроке проведения периодических очисток или автоматической очистки \*.

Время, когда необходимо выполнять эти очистки, в значительной степени зависит от температуры окружающей печатающие головки среды. Кроме того, автоматическая очистка может быть выполнена независимо от отображаемого примечания, когда питание снова включено.

- \*\* Ч\*\* М : Отображается за 24 часа до проведения автоматической очистки и периодической очистки (если интервал задан в параметре **Время печати**).
- \*\*\* м : Отображается за 20 минут до проведения периодической очистки (если интервал задан в параметре **Использование носителя**).

Если необходимо печатать, когда практически подошло время для очистки головки, заблаговременное использование команды **Профилактич. очистка** в меню настроек эффективно позволит продолжить печать без ее прерывания посередине.

#### U[«Меню Обслуживание» на стр. 113](#page-112-0)

\* Автоматическая очистка — это очистка головки, которая автоматически выполняется принтером после заданного периода времени, что позволяет поддерживать печатающие головки в хорошем состоянии.

# **Функции**

Данное устройство является крупноформатным цветным струйным принтером, поддерживающим работу с носителями шириной до 1626 мм (64 дюймов). Ниже описаны основные функции данного принтера.

# **Обеспечение высокой производительности**

#### **Улучшенная эффективность сушки благодаря встроенному нагревателю**

Нагреватель может сушить чернила практически мгновенно, что повышает качество и производительность печати.

#### **Устройство подачи/протяжки носителей позволяет использовать рулоны до 45 кг**

Стандартное Устройство подачи/протяжки носителей может принимать рулоны повышенной емкости внешним диаметром до 250 мм и весом до 45 кг, что способствует снижению количества замен носителей.

#### **Автоматический натяжной ролик входит в стандартную комплектацию**

Автоматический натяжной ролик предназначен для приема носителей без замятия. Большие объемы печати и непрерывная ночная печать становятся возможными благодаря высокоточному приему, необходимому для поддержки сублимационных принтеров переноса непрерывного типа.

#### **Установлена емкость для чернил большого объема**

Установлена емкость для чернил большого объема, которая позволяет добиться высокой производительности. Заправка для чернильных пакетов также доступна в больших объемах 1000 мл. Не придется часто заменять чернильные картриджи.

#### <span id="page-19-0"></span>**Высокоскоростная печать**

Конфигурация с двумя разнесенными головками обеспечивает высокоскоростную печать. Более того, для каждого цвета есть две емкости для чернил для поддержания высокоскоростной печати.

# **Невероятно простое использование**

#### **Простая установка носителей**

Держатели рулона и сердцевины рулона работают без использования вала; таким образом устраняется необходимость установки носителей на вал. Просто возьмите носитель и установите его в принтер напрямую. Отсутствие необходимости использования вала облегчает процесс загрузки носителей даже в условиях ограниченного пространства.

Так как имеются также опоры рулона, есть место для размещения носителя во время установки, а носитель можно без труда поднять на уровень держателей рулона.

#### **Поддержка (только Windows) Epson Edge Print, программного обеспечения RIP с базовыми функциями**

Epson Edge Print — это стандартное программное обеспечение RIP, разработанное Epson. Загружается с передовыми технологиями обработки изображений Epson и разблокирует максимальную скорость печати и максимальное качество изображений для вашего принтера. Как и в случае с драйвером принтера, можно без труда управлять Epson Edge Print, а также регистрировать параметры носителя и отображать состояние принтера.

#### **Без труда регистрируйте оптимальные параметры печати для используемых носителей**

Предоставляются различные настройки, которые позволяют осуществлять оптимальную печать в соответствии с размером и типом используемого носителя. Если в меню настройки включен параметр **Упрощ. настр. носит.**, можно быстро и легко зарегистрировать различные параметры в соответствии с типом носителей.

При использовании программного обеспечения Epson Control Dashboard можно загрузить и настроить файлы параметров печати (EMX), предоставленные компанией Epson. EMX — это файл параметров печати для каждого типа носителя, который включает сведения о печати, необходимые для правильной печати на доступных в продаже носителях, например параметры носителей, зарегистрированных в принтере, профили ICC, которые будут использоваться в RIP, количество проходов и разрешение. Чтобы без труда оптимизировать печать, все, что нужно сделать, — это зарегистрировать параметры носителя на принтере, а затем указать сведения о печати с помощью предоставленного приложения для принтера Epson Edge Print или коммерческого ПО RIP.

#### **Простота обслуживания**

Хорошее качество печати может быть обеспечено только при выполнении обслуживания. Объем операций по очистке был снижен за счет скребков, встроенных в принтер. Кроме того, принтер сконструирован так, чтобы в нем имелось достаточное количество свободного пространства, что позволяет с легкостью производить обслуживание.

Кроме того, вы можете предотвратить загрязнение дюз с помощью функции периодической очистки.

#### **Проверка условия печати не представляет сложности**

Можно без труда просмотреть условие печати, так как индикатор внутри принтера автоматически загорается при печати.

#### **Уведомления об ошибках/предупреждениях по электронной почте**

EpsonNet Config с использованием системы веб-браузера, встроенного в сетевой интерфейс принтера, предоставляет возможность уведомления по электронной почте. После настройки уведомлений по электронной почте принтер будет отправлять ошибки и предупреждения на выбранные адреса электронной почты, обеспечивая устойчивую автономную работу в ночное время и в аналогичных условиях.

Запуск EpsonNet Config (с веб-браузером) U*Руководство по работе в сети* (pdf)

#### <span id="page-20-0"></span>**Световые и звуковые оповещения об ошибках**

При возникновении ошибки будет произведено звуковое и световое оповещение. Большой световой индикатор хорошо виден даже на расстоянии.

Одновременно с этим издается звук для уменьшения времени, в течение которого ошибка будет оставаться незамеченной.

#### **Высокоскоростной USB/Gigabit Ethernet**

Принтер оборудован высокоскоростным интерфейсом USB и сетевым интерфейсом 100 Base-TX/1000 Base-T.

### **Высокое качество печати**

#### **Использование чернил High Density Black (Черный высокой плотности)**

Чернила High Density Black (Черный высокой плотности) могут обеспечить более насыщенный и глубокий черный цвет, повышая концентрацию черного по сравнению с чернилами Black (Чёрный). Кроме того, был расширен охват цветового пространства, что позволяет создавать насыщенные цвета для глубокой контрастности.

#### **Стабилизация положения носителя при печати**

Оптимизированная форма файла стабилизирует положение носителя во время печати, чтобы обеспечить высокое качество печати.

# **Примечания по использованию и хранению принтера**

# **Размер необходимого пространства**

Убедитесь, что для принтера обеспечено место, соответствующее размерам, приведенным на следующей иллюстрации, очищенное от любых посторонних предметов, чтобы вывод бумаги и замена расходных материалов не были затруднены.

См. информацию о внешних размерах принтера в таблице спецификаций.

#### U[«Таблица спецификаций» на стр. 143](#page-142-0)

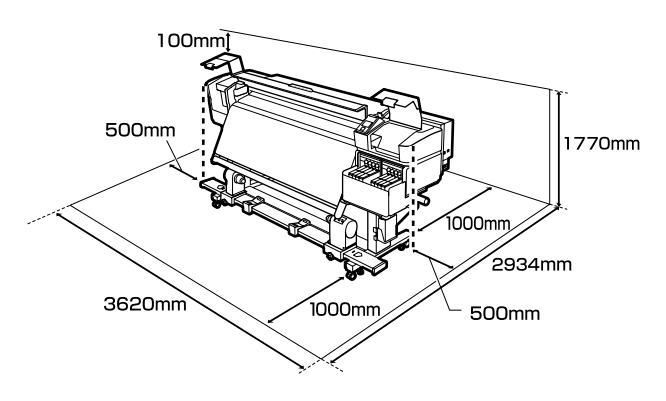

# **Примечания по работе с принтером**

Во избежание повреждений, неправильной работы принтера, а также ухудшения качества печати при работе с принтером помните о следующем.

❏ Температура и влажность окружающей среды в помещении, где осуществляется работа с принтером, должны соответствовать значениям, указанным в таблице спецификаций.  $\mathscr{D}$  [«Таблица спецификаций»](#page-142-0) [на стр. 143](#page-142-0)

Однако помните, что желаемые результаты могут быть не достигнуты, если значения температуры и влажности находятся в пределах, допустимых для принтера, но недопустимых для используемых носителей. Убедитесь, что условия окружающей среды подходят для используемых носителей. Для получения более подробной информации см. документацию, прилагаемую к бумаге. При работе в сухих помещениях, помещениях с кондиционированием воздуха или местах, подверженных воздействию прямых солнечных лучей, также убедитесь, что соблюдается необходимый уровень влажности.

❏ Избегайте использования принтера в местах с источниками тепла или местах, подверженных воздействию сквозняков от вентиляторов или кондиционеров. Дюзы печатающей головки могут просохнуть и засориться.

- <span id="page-21-0"></span>❏ Имеющиеся на рынке нагреватели следует использовать только в рекомендуемом рабочем диапазоне температур. Использование их вне рекомендуемого диапазона может привести к ухудшению качества печати и загрязнению дюз печатающих головок. U[«Таблица спецификаций» на стр. 143](#page-142-0)
- ❏ Не сгибайте и не выдергивайте емкость для отработанных чернил. Чернила могут пролиться внутри или рядом с принтером.
- ❏ Такое обслуживание, как чистка и замена частей, должно осуществляться в соответствии с мерой использования или рекомендуемыми интервалами. Невыполнение регулярных процедур обслуживания может привести к ухудшению качества печати. Невыполнение обслуживания при продолжительном использовании может привести к повреждению печатающей головки. U[«Места и время чистки» на стр. 62](#page-61-0)
- ❏ Печатающая головка может быть не закрыта защитными шляпками (печатающая головка могла не вернуться в исходное правое положение), если принтер был выключен при замятии бумаги или при возникновении ошибки. Закупоривание — это функция, которая обеспечивает автоматическое закрытие печатающей головки крышкой для предотвращения высыхания печатающей головки. В этом случае включите принтер и подождите немного, пока функция закупоривания не сработает автоматически.
- ❏ Не вынимайте провод питания из принтера и не выключайте питание в сети, когда принтер включен. Закупоривание печатающей головки может произойти неправильно. В этом случае включите принтер и подождите немного, пока функция закупоривания не сработает автоматически.
- ❏ Прочистка печатающей головки производится автоматически с заданной периодичностью после печати для предотвращения засорения дюз.

Убедитесь, что во включенном принтере установлена Емкость для отработанных чернил.

- ❏ Чернила расходуются не только во время печати, но и во время очистки головок и выполнения других задач обслуживания, необходимых для поддержания печатающей головки в работоспособном состоянии.
- ❏ Чтобы обеспечить цветопередачу при печати, поддерживайте стабильную комнатную температуру от 15 до 25 °C.

# **Когда принтер не используется**

Когда принтер не используется, при его хранении помните о следующем. Если хранение принтера осуществляется неправильно, то при следующем его использовании печать может осуществляться некорректно.

- ❏ Включайте питание не реже одного раза в 7 дней, если принтер не будет использоваться некоторое время. Если вы не использовали принтер в течение долгого времени, дюзы печатающей головки могут быть засорены. Прочистка печатающей головки будет выполнена автоматически после включения принтера. Прочистка печатающей головки предотвращает засорение дюз и поддерживает качество печати. Не выключайте принтер до завершения прочистки.
- ❏ Технический специалист должен выполнять предварительное и последующее обслуживание, если принтер не используется больше 2 недель. Предварительное и последующее обслуживание предоставляется за отдельную плату. Более того, в зависимости от среды и длительности хранения может понадобиться ремонт во время последующего обслуживания, даже если было выполнено предварительное обслуживание. Если ремонт необходим, он будет выполнен за отдельную плату.

Обратитесь в сервисный центр или службу поддержки Epson.

- <span id="page-22-0"></span>❏ Воздействие давящих роликов может привести к смещению носителей в принтере влево. Носители также могут стать волнистыми или скрученными, что в свою очередь может привести к замятию или к прямому контакту носителя с печатающей головкой. Перед помещением принтера на хранение извлеките из него все носители.
- ❏ Убедитесь, что при хранении принтера печатающая головка закрыта крышкой (находится в крайнем правом положении). Если печатающая головка останется не закрытой на длительный период времени, качество печати может ухудшиться.

#### *Примечание*

*Если печатающая головка не закрыта крышкой, включите принтер и затем выключите его снова.*

- ❏ Перед помещением принтера на хранение закрывайте все его крышки. Если принтер не используется в течение длительного периода времени, накройте его тканью (имеющей антистатические свойства), тем самым не давая пыли скапливаться на принтере. Дюзы печатающей головки очень маленькие — они могут легко засориться, если пыль попадет на печатающую головку, и печать будет производиться некорректно.
- ❏ Если вы не использовали принтер в течение долгого времени, перед началом печати проверьте, не забились ли дюзы печатающих головок. Очистите печатающие головки, если они засорены.

U[«Проверка состояния дюз» на стр. 89](#page-88-0)

❏ Для хранения принтера убедитесь, что уровень поверхности соответствует: не храните его расположенным под углом, на боку или перевернутым.

# **Примечания к работе с чернильными пакетами и емкостями для чернил**

При работе с чернильными пакетами и емкостями для чернил обратите внимание на два следующих аспекта.

- ❏ Не вынимайте чернильные емкости. Регулировка емкостей для чернил выполняется при установке. Их извлечение может отрицательно сказаться на качестве и производительности.
- ❏ Храните чернильные пакеты при комнатной температуре в местах, не подверженных воздействию прямого солнечного света.
- ❏ Для обеспечения надлежащего качества печати используйте все чернила в емкости до истечения следующих сроков.
	- ❏ Срок годности на чернильном пакете
	- ❏ 25 дней после перезаправки емкости для чернил
- ❏ Чернильные пакеты, которые хранились при низкой температуре в течение длительного срока, следует оставить перед использованием на четыре часа при комнатной температуре.
- ❏ При заправке чернилами емкости для чернил используйте все чернила из пакета без остатка.
- ❏ Незамедлительно заполните емкость для чернил после открытия чернильного пакета.
- ❏ Не помещайте предметы на емкость для чернил и не подвергайте ее сильным ударам. Емкость для чернил может быть снята. Если емкость чернил отсоединяется, обратитесь к дилеру или в службу поддержки Epson.

# **Обращение с носителями**

При работе с носителями или их хранении помните следующее. Носители, которые находятся в плохом состоянии, не смогут обеспечить хорошее качество отпечатков.

Изучайте документацию по каждому из используемых типов носителей.

### **Хранение бумаги**

❏ Не складывайте носители и не повреждайте поверхность печати.

- ❏ Не прикасайтесь к поверхности печати. С рук на бумагу могут попасть влага или жиры, что может привести к ухудшению качества печати.
- ❏ При работе с носителями держите их за оба конца. При обращении с рулонной бумагой мы рекомендуем надевать хлопчатобумажные перчатки.
- ❏ Храните носители сухими.
- ❏ Носители могут храниться в оригинальной упаковке, которую не следует выбрасывать.
- ❏ Не устанавливайте принтер в местах, подверженных воздействию прямого солнечного света, а также высокой температуры и влажности.
- ❏ Если носители не используются, они должны быть извлечены из принтера, смотаны и помещены в оригинальную упаковку для дальнейшего хранения. Длительное пребывание носителей в принтере может привести к их изношенности.

### **Обращение с носителями после печати**

Помните о следующем, если вы хотите получать долговечные, высококачественные результаты печати.

- ❏ Не трите и не царапайте отпечаток. Если отпечаток потерт или поцарапан, чернила могут осыпаться.
- ❏ Не прикасайтесь к поверхности отпечатка чернила могут размазаться.
- ❏ Убедитесь, что отпечатки полностью высохли, прежде чем сгибать их и складывать в стопки. Если отпечатки складываются или принимаются без должной просушки, поверхность печати может быть повреждена.
- ❏ Избегайте попадания на отпечаток прямых солнечных лучей.
- ❏ Чтобы избежать обесцвечивания, работайте с отпечатками, выставляйте и храните их в соответствии с инструкциями, прилагаемыми к носителям.

# <span id="page-24-0"></span>**Знакомство с программным обеспечением принтера**

В комплект поставки принтера входят 2 типа компакт-дисков.

❏ Диск с программным обеспечением В следующем разделе приведено описание входящего в комплект поставки программного обеспечения.

❏ Epson Edge Print (диск)

Epson Edge Print — это программное обеспечение RIP, которое можно с легкостью использовать благодаря простым операциям.

Изучите *Руководство по установке* (буклет), где приведены сведения об установке программного обеспечения.

Сведения о функциях см. в интерактивной справке.

На входящем в комплект диске с программным обеспечением доступны следующие приложения для ОС Windows. При использовании компьютера, работающего под управлением Mac OS X, или компьютера без привода дисков можно установить программное обеспечение с сайта<http://epson.sn>. Устанавливайте его соответствующим образом.

Сведения об этих приложениях см. в *Руководстве по работе в сети* (интерактивное руководство), а также в интерактивной справке по тому или иному приложению.

#### *Примечание*

*Драйверы принтера не предоставлены. Для выполнения печати требуется ПО RIP. Программное обеспечение Epson RIP Epson Edge Print входит в комплект поставки принтера и размещается на отдельном компакт-диске.*

*На веб-сайте Epson хранятся подключаемые модули для принтера.*

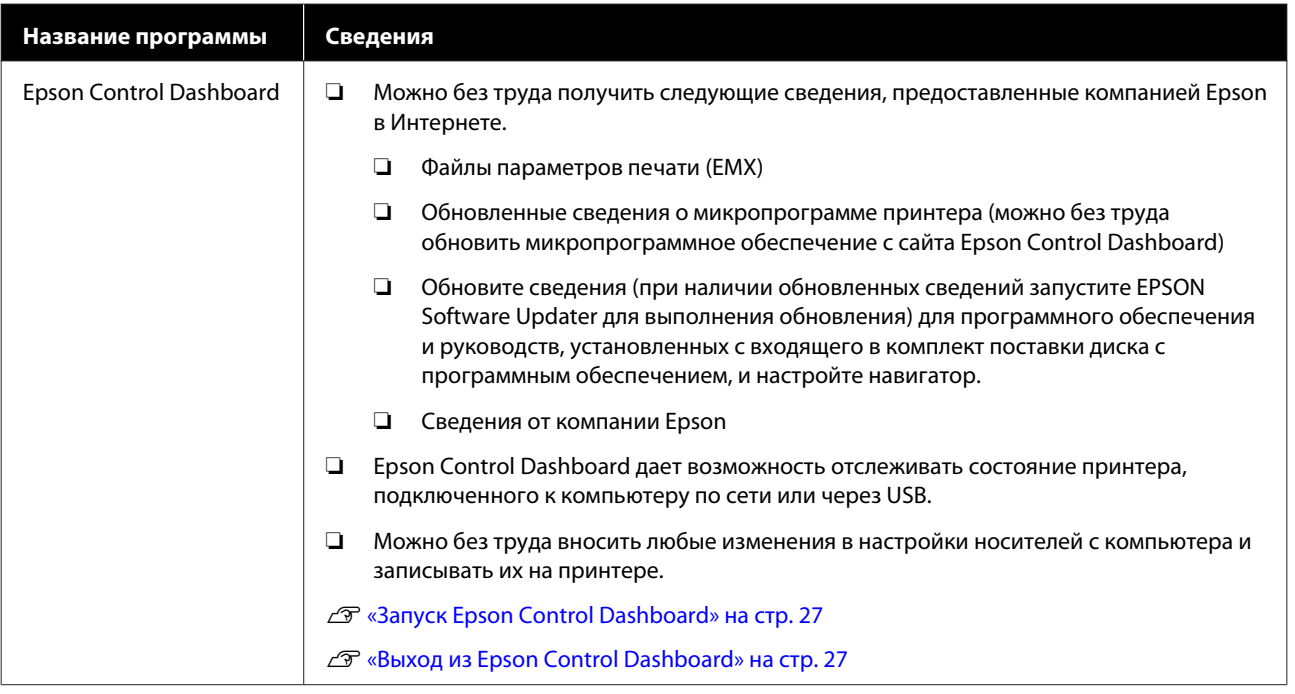

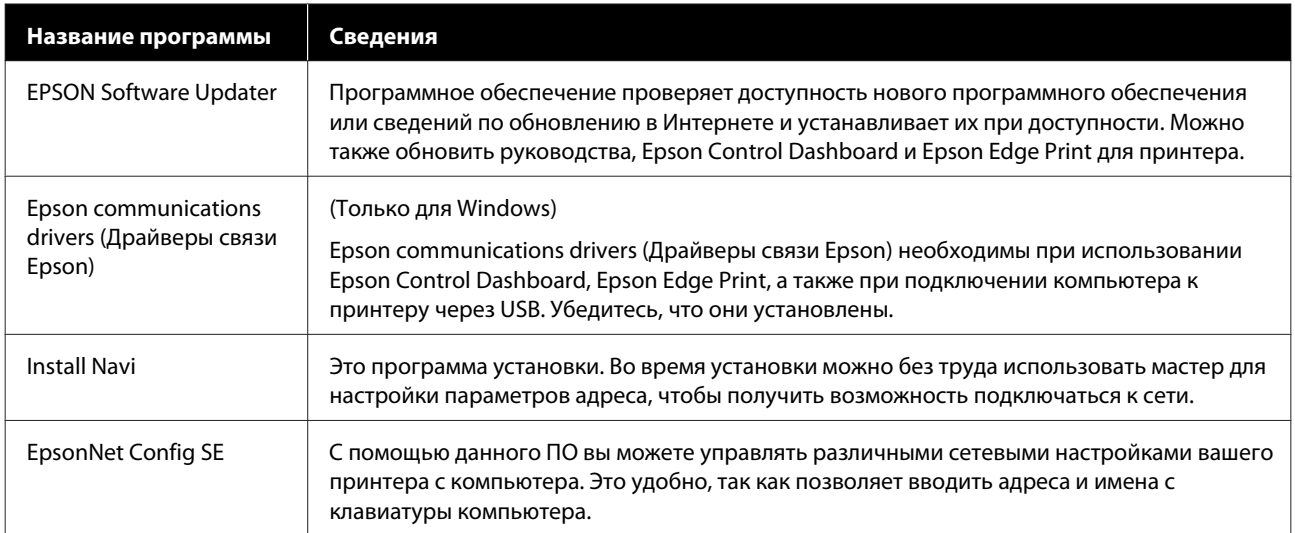

# <span id="page-26-0"></span>**Запуск Epson Control Dashboard**

Epson Control Dashboard является веб-приложением.

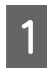

Данная утилита может быть запущена двумя следующими способами.

#### **Windows**

❏ Дважды щелкните значок **Epson Control Dashboard** на рабочем столе. Значок **Epson Control Dashboard** создается при установке приложения.

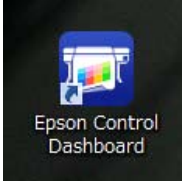

❏ Щелкните **Start (Пуск)** > **All Programs (Все программы)** (или **Programs (Программы)**) > **Epson Software** > **Epson Control Dashboard**.

#### **Mac OS X**

❏ Щелкните значок Epson Control Dashboard на Dock-панели. Значок Epson Control Dashboard создается при установке приложения.

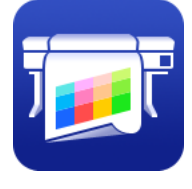

❏ Дважды щелкните значки **Applications (Приложения)** — **Epson Software** — **Epson Control Dashboard** — **Epson Control Dashboard**.

#### **Linux**

Выберите **Epson Control Dashboard** для параметра **Others (Другое)** в главном меню.

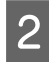

B Epson Control Dashboard запускается.

Для получения подробной информации обратитесь к разделу справки Epson Control Dashboard.

# **Доступ к Epson Control Dashboard с другого компьютера**

Для доступа к Epson Control Dashboard при установке на другом компьютере сделайте следующее.

Получить доступ к Epson Control Dashboard можно с компьютера в той же сети, в которой находится компьютер, на который она установлена и к которому подключена.

Не нужно устанавливать Epson Control Dashboard на компьютере запуска.

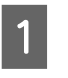

A Откройте браузер на компьютере, с которого требуется установить доступ.

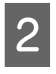

B Введите следующее в адресной строке:

http://xxxxxxxxxxxx:30561

Вместо xxxxxxxxxxxx введите имя и IP-адрес компьютера, на котором установлена Epson Control Dashboard.

#### *Примечание*

*Если из-за работы брандмауэра доступ невозможен, обратитесь к администратору своей сети, а затем выполните следующую процедуру.*

- ❏ *В диалоговом окне Allow a program through Windows Firewall (Разрешение запуска программы через брандмауэр Windows) щелкните Allow another program (Разрешить другую программу) и выберите C:\Program Files (x86)\Epson Software\Control Dashboard\bin\Node.exe на экране «Добавить».*
- ❏ *Убедитесь в том, что Evented I/O for V8 JavaScript отображается в списке разрешенных программ.*

# **Выход из Epson Control Dashboard**

Закройте веб-браузер.

# <span id="page-27-0"></span>**Использование EPSON Software Updater**

### **Проверка доступности обновлений программного обеспечения**

A Проверьте следующее.

- ❏ Компьютер подключен к Интернету.
- ❏ Принтер и компьютер могут поддерживать связь.
- 

# **2** Запустите EPSON Software Updater.

#### **Windows 8.1/Windows 8**

Введите название программного обеспечения в кнопке поиска, затем выберите программное обеспечение.

#### **За исключением Windows 8.1/Windows 8**

Щелкните Start (Пуск) > **All Programs (Все программы)** (или **Programs (Программы)**) > **Epson Software** > **EPSON Software Updater**.

**Mac OS X**

Щелкните **Go (Перейти)** — **Applications (Приложения)** — **Epson Software** — **EPSON Software Updater**.

#### *Примечание*

*В ОС Windows можно также выполнить запуск, щелкнув значок принтера на панели инструментов рабочего стола и выбрав пункт Software Update (Обновление ПО).*

C Обновите программное обеспечение и руководства.

Выполняйте инструкции, отображаемые на экране.

#### **Важно!**

*Не отключайте компьютер или принтер во время обновления.*

#### *Примечание*

*Программное обеспечение, которое не отображается в списке, не может быть обновлено с помощью EPSON Software Updater. Загрузите самые последние версии программного обеспечения с веб-сайта Epson.*

*<http://www.epson.com>*

# **Получение уведомлений об обновлениях**

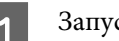

Запустите EPSON Software Updater.

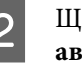

B Щелкните **Auto update settings (Настройка автоматического обновления)**.

C Выберите интервал для проверки обновлений в поле принтера **Interval to Check (Периодичность проверки)**, затем нажмите кнопку **OK**.

# **Удаление программного обеспечения**

### **V** Важно!

- ❏ *Войдите под учетной записью Computer administrator (Администратор компьютера) (учетная запись с administrative privileges (привилегиями администратора)).*
- ❏ *Введите пароль администратора и завершите выполнение операции.*
- ❏ *Закройте все другие работающие приложения.*

#### **Windows**

В этом разделе в качестве примера описывается, как удалить Epson Control Dashboard и Epson communications drivers (Драйверы связи Epson).

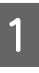

A Выключите принтер и отсоедините интерфейсный кабель.

B Откройте **Control Panel (Панель** B Дважды щелкните **Applications управления)** и щелкните **Uninstall a (Приложения)** — **Epson Software** — **Epson program (Удалить программу)** в категории **Control Dashboard** — **Epson Control Dashboard Uninstaller**. **Programs (Программы)**. В Windows XP откройте **Control Panel** Выполняйте инструкции, отображаемые на **(Панель управления)** и щелкните **Add or** экране. **Remove Programs (Установка или удаление программ)**. Programs Uninstall a program З Выберите программное обеспечение, которое следует удалить, затем щелкните **Uninstall/Change (Удалить/изменить)** (или **Change/Remove (Изменить/удалить)**). Выбор перечисленных ниже пунктов приведет к удалению Epson communications drivers (Драйверы связи Epson). Номер модели появляется в XXXXX. ❏ EPSON SC-SXXXXX Series Comm Driver Printer Uninstall Чтобы удалить **Epson Control Dashboard**, выберите Epson Control Dashboard. D Выберите значок нужного принтера и щелкните **OK**. E Выполняйте инструкции, отображаемые на экране. Когда появится запрос на подтверждение удаления, щелкните **Yes (Да)**. Если вы производите повторную установку Epson communications drivers (Драйверы связи Epson), перезагрузите компьютер. **Mac OS X** Ниже приведены действия по удалению Epson Control Dashboard. A Выйдите из **Epson Control Dashboard**.

# <span id="page-29-0"></span>**Меры безопасности при работе с носителями**

Если не соблюдать следующие замечания при обращении с носителями, небольшое количество пыли или ворса может прилипнуть к поверхности носителя и стать причиной появления нежелательных капель чернил на готовом изображении или привести к загрязнению дюз.

#### **Не размещайте открытые носители на полу**

Носитель следует перемотать и поместить в оригинальную упаковку для хранения.

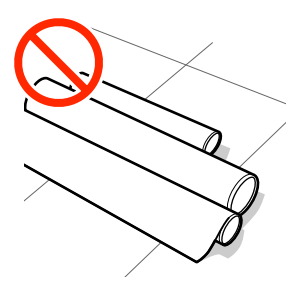

#### **Не переносите носитель, прижимая его поверхность к одежде**

Храните носитель в отдельной упаковке до момента его загрузки в принтер.

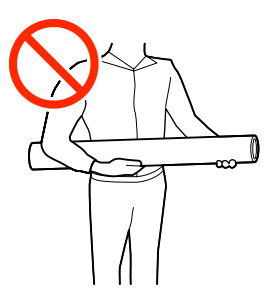

# **Примечания по загрузке носителя**

#### *Предостережение*

- ❏ *Нагреватель может быть горячим; выполняйте необходимые требования. Несоблюдение необходимых мер предосторожности может привести к ожогам.*
- ❏ *Т. к. носители тяжелые, их не следует переносить в одиночку. При работе с носителями весом более 40 кг мы рекомендуем использовать подъемник.*
- ❏ *При открытии или закрытии передней крышки будьте осторожны, чтобы не защемить руки или пальцы. Несоблюдение данного требования может привести к травме.*
- ❏ *Не проводите рукой по краям носителя. Края носителя острые и могут привести к травме.*

#### **Загружайте носители непосредственно перед печатью**

Воздействие давящих роликов может привести к смещению носителей в принтере влево. Носители также могут стать волнистыми или скрученными, что в свою очередь может привести к замятию или к прямому контакту носителя с печатающей головкой.

#### **Не загружайте носитель, если у него неровные края**

Если носитель загружен неровно, у носителя кривые края, то могут возникнуть проблемы при подаче носителя в процессе печати. Перемотайте рулон и выровняйте края или используйте рулон лучшего качества.

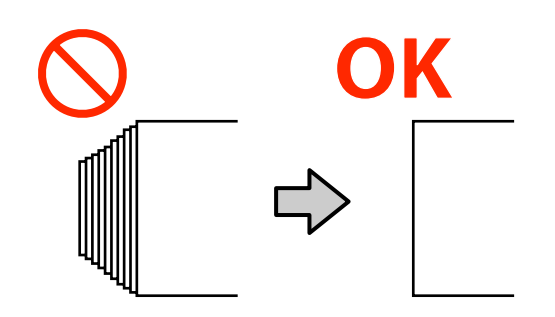

#### <span id="page-30-0"></span>**Носитель, который не может использоваться**

Не используйте согнутые, смятые, потертые, порванные или грязные носители, приведенные на следующих изображениях. Такие носители могут приподняться, коснуться печатающих головок и испортить их.

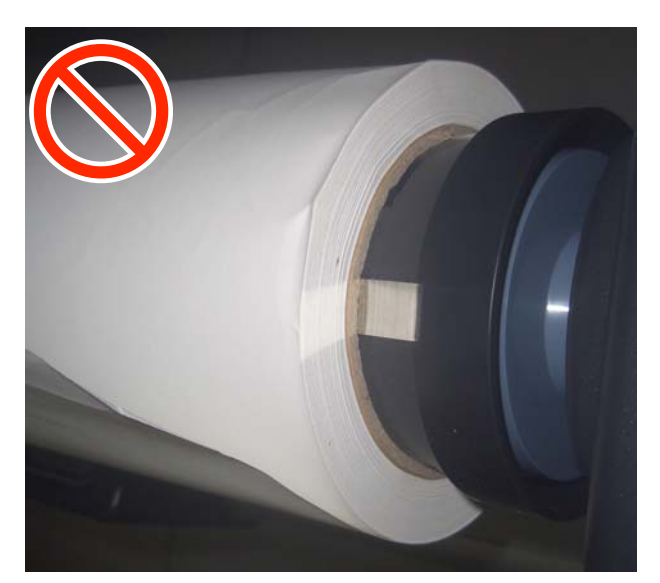

# **Загрузка носителя**

Можно просмотреть эту процедуру в видеоролике на YouTube.

[Video Manual](https://www.youtube.com/playlist?list=PLD67cTLxxk9MHx52f78bmNefhMTKnilUk)

Нажмите кнопку Ф и подождите, пока на экране не появится надпись **Загрузите носитель.**

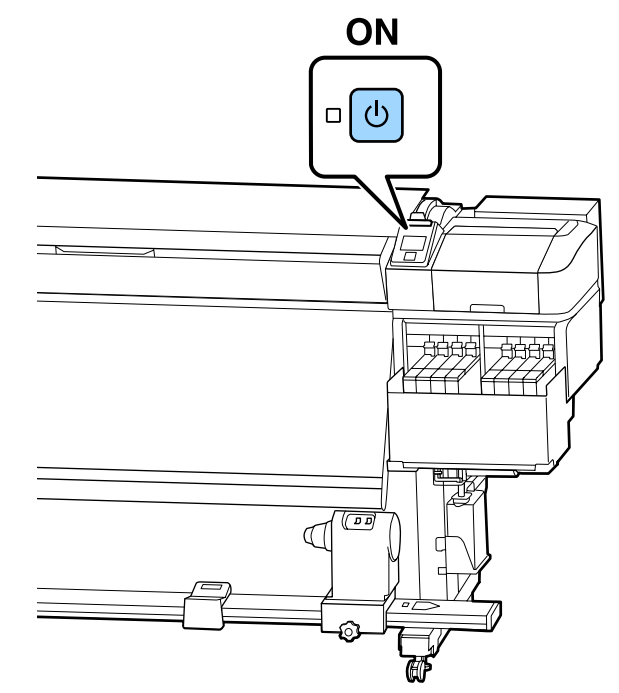

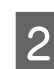

2 Откройте переднюю крышку и опустите рычаг загрузки носителя.

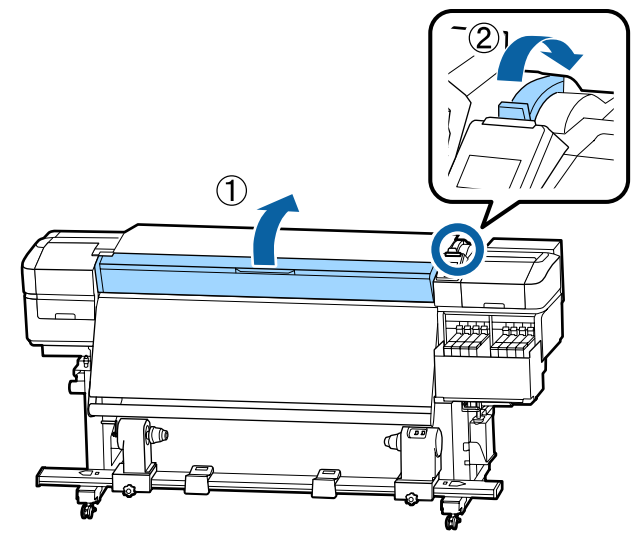

З Удерживая держатель носителя с обеих сторон, сдвиньте держатель в сторону к обоим краям вала.

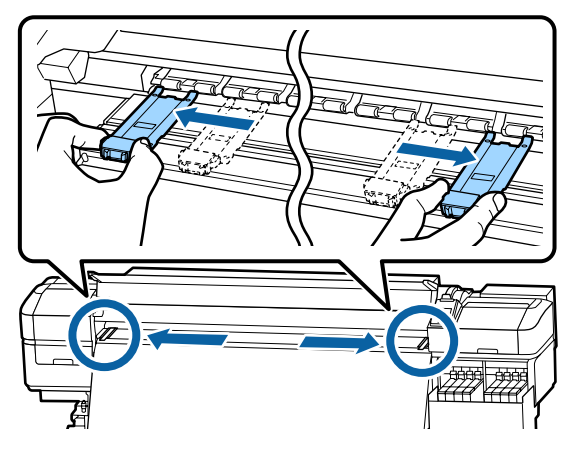

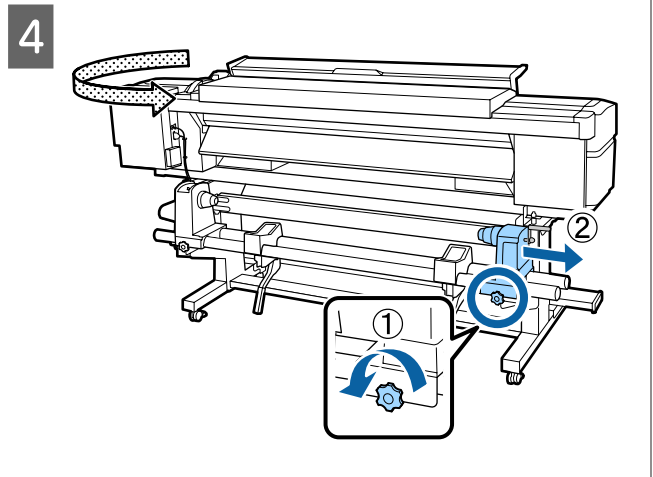

### **P** Важно!

*Если ось правой ручки держателя не видна, прокрутите ручку вперед до остановки. Носители не могут быть загружены правильно, если ручка держателя вала не видна.*

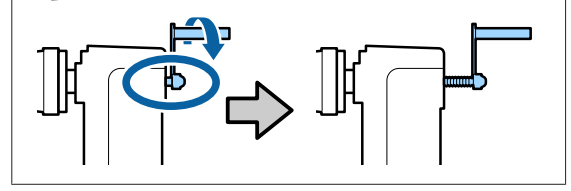

E Переместите держатель рулона в указанное положение в соответствии с внутренним диаметром загружаемого рулона носителя.

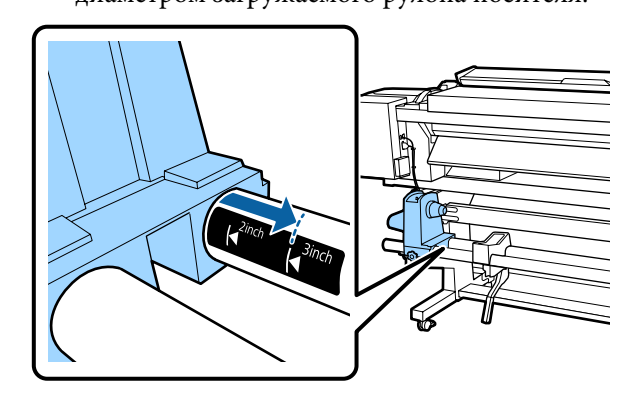

6 Нажимая на верхнюю часть держателя рулона, затяните фиксирующий винт до упора.

> Затягивать этот винт следует так, чтобы держатель рулона не двигался.

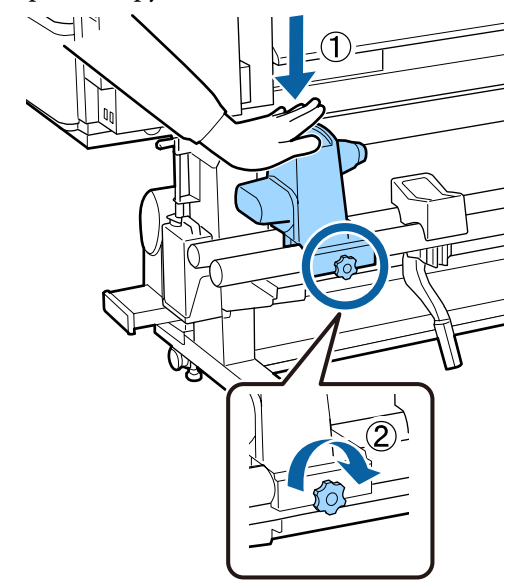

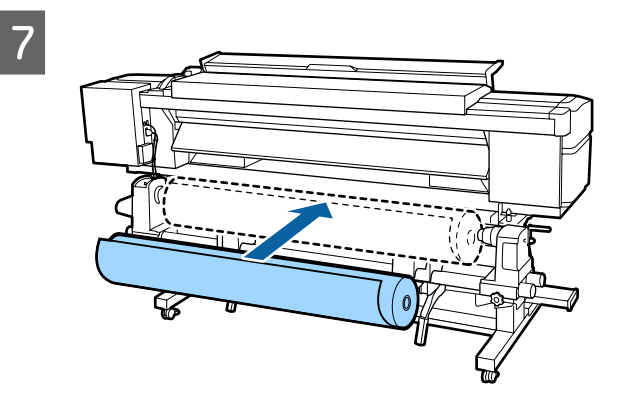

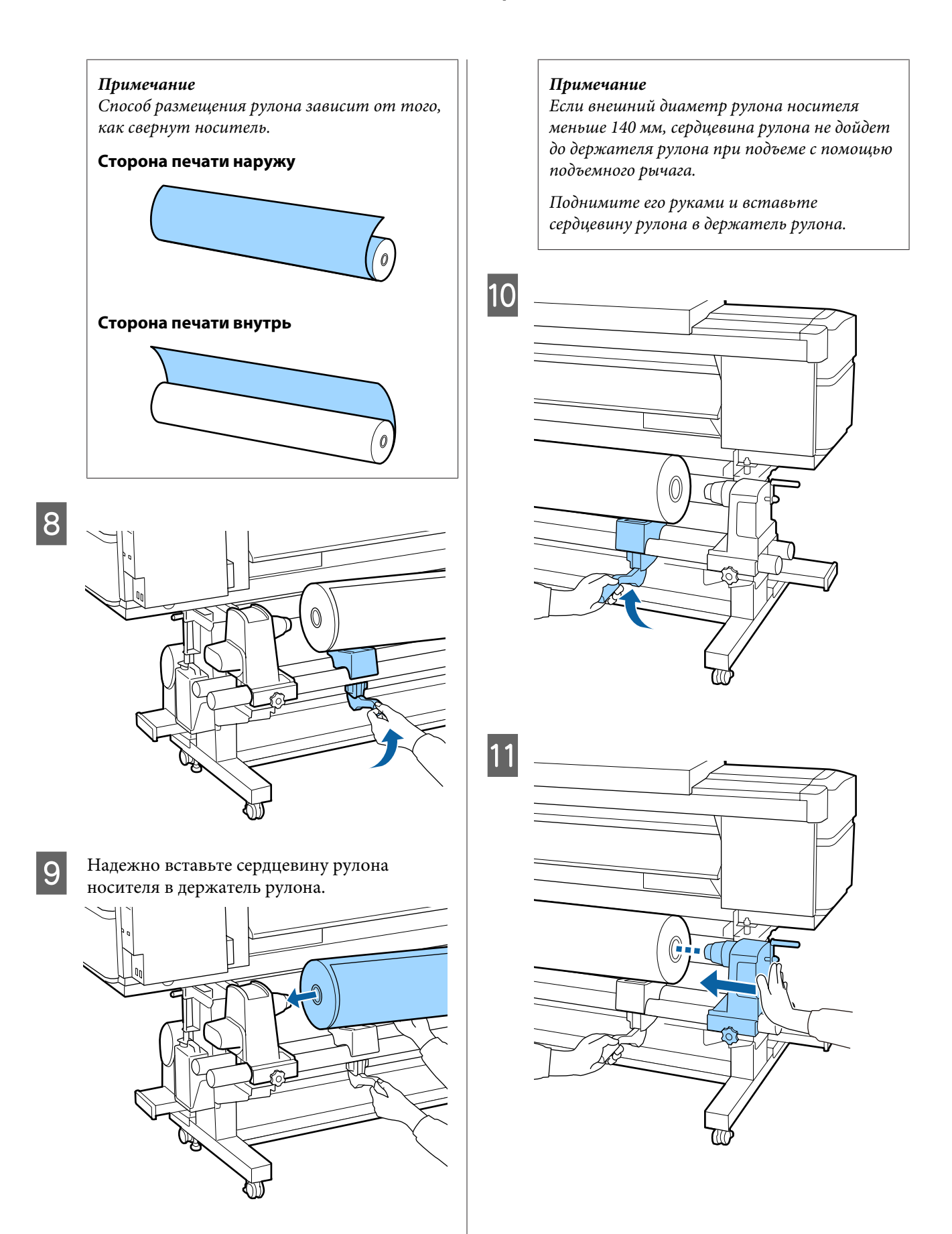

#### *Примечание*

*Если внешний диаметр рулона носителя меньше 140 мм, сердцевина рулона не дойдет до держателя рулона при подъеме с помощью подъемного рычага.*

*Поднимите его руками и вставьте сердцевину рулона в держатель рулона.*

12 Чтобы обеспечить правильную установку держателя рулона в середину рулона, дважды надавите на верхнюю часть держателя рулона в направлении конца рулона.

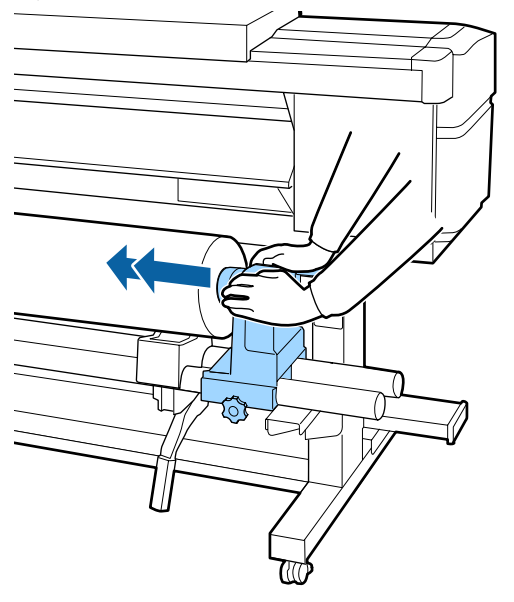

#### **P** Важно!

*Если держатель рулона вставлен в середину рулона недостаточно сильно, носитель подается неправильно при печати из-за проскальзывания между держателем и сердцевиной рулона.*

*Это может привести к появлению полос на готовой печати.*

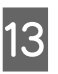

13 Нажимая на верхнюю часть держателя<br>pyлона, затяните фиксирующий винт до упора.

> Затягивать этот винт следует так, чтобы держатель рулона не двигался.

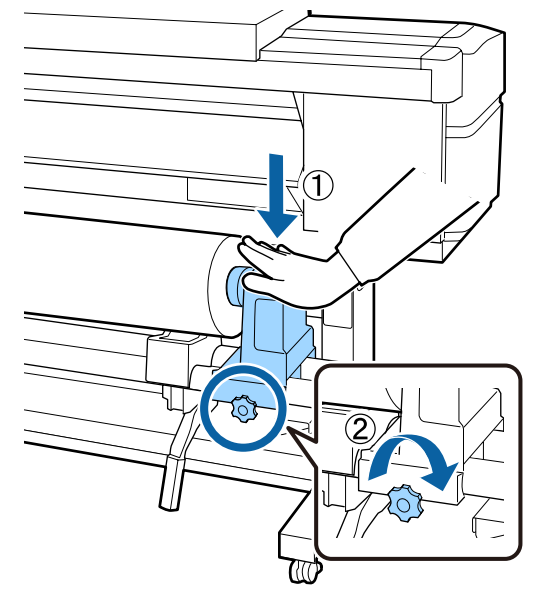

### **P** Важно!

*Если винт держателя рулона не затянут, держатель рулона может двигаться во время печати. Это может привести к появлению полос и неравномерности готовой печати.*

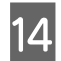

N Вращайте ручку до тех пор, пока часть A (на иллюстрации) не будет полностью вставлена.

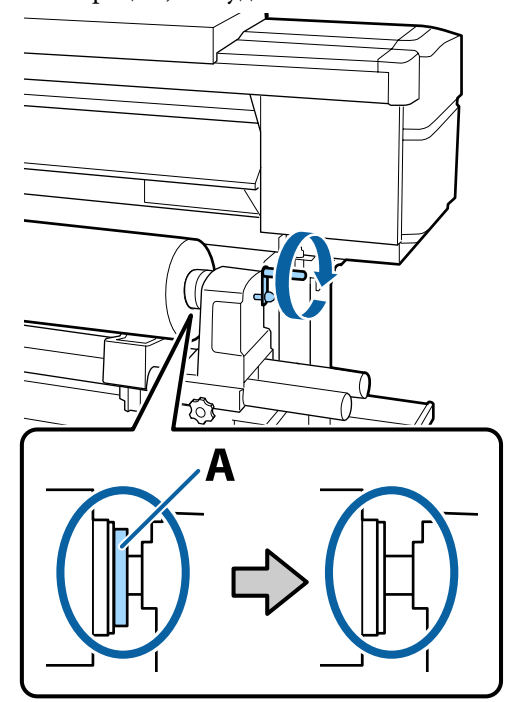

#### **P** Важно!

*Перестаньте вращать ручку, как только часть A полностью скроется. Несоблюдение данного требования может привести к поломке держателя рулона.*

*Если часть A остается видимой даже после того, как ручка была повернута до конца, открутите ручку назад. Ослабьте винт держателя рулона справа и затем начните заново с шага 4.*

O Вставьте носитель примерно на 30 см в просвет и опустите рычаг загрузки носителя.

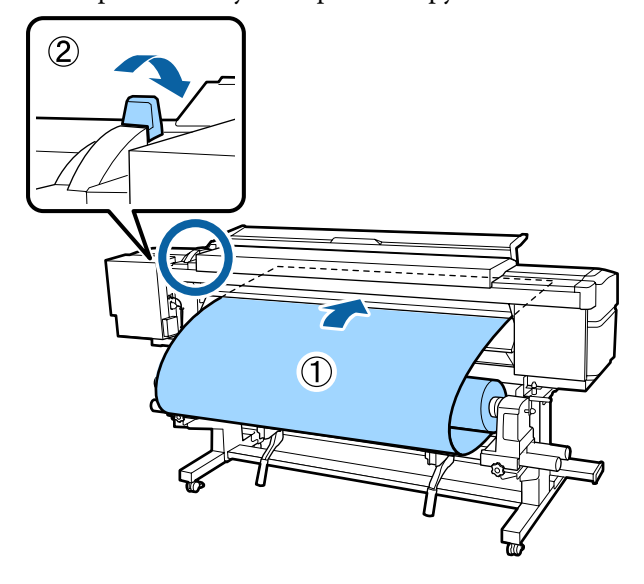

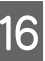

P Убедитесь, что левый край носителя не выступает за край прямоугольника на наклейке, как показано на иллюстрации ниже.

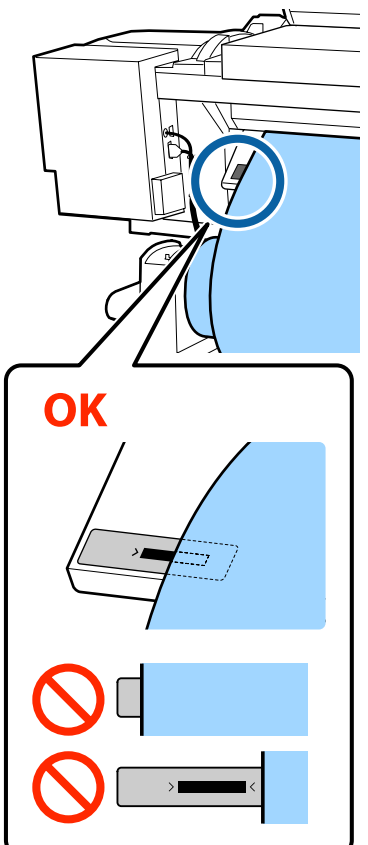

#### **P** Важно!

*Если левый край носителя выступает за пределы черного прямоугольника на наклейке, выполните шаги с 5 по 16 в обратном порядке, чтобы отрегулировать положение держателя рулона. Не пытайтесь изменить положение держателей рулона, пока они вставлены в носитель.*

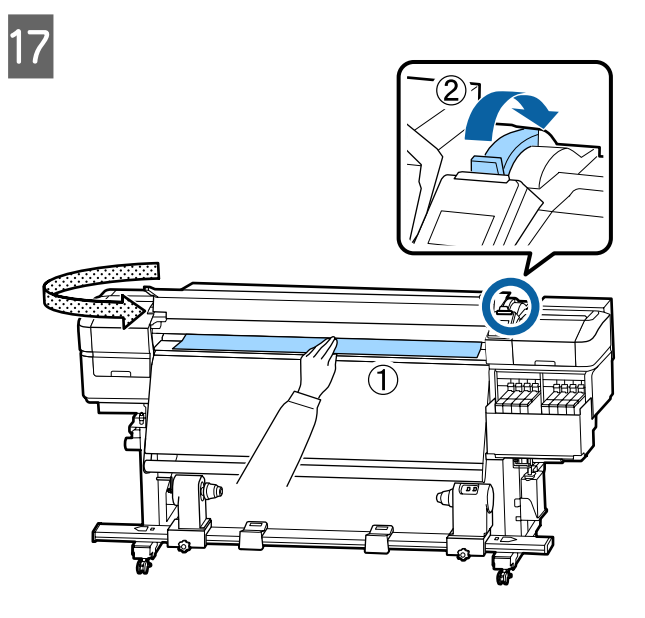

18 Удерживайте центр носителя одной рукой, затем потяните его прямо до выравнивания с нижним краем метки на нагревателе.

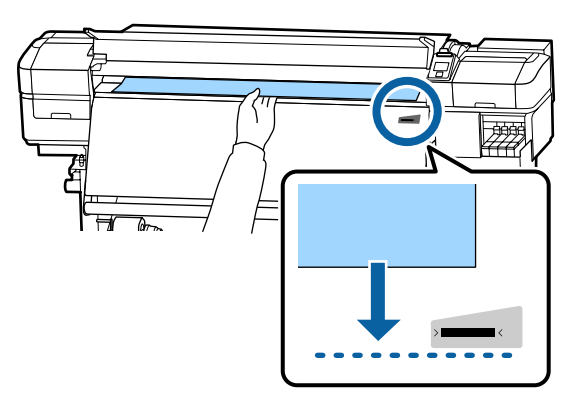

Не тяните носитель обеими руками. Это может привести к его смещению или перекосу.

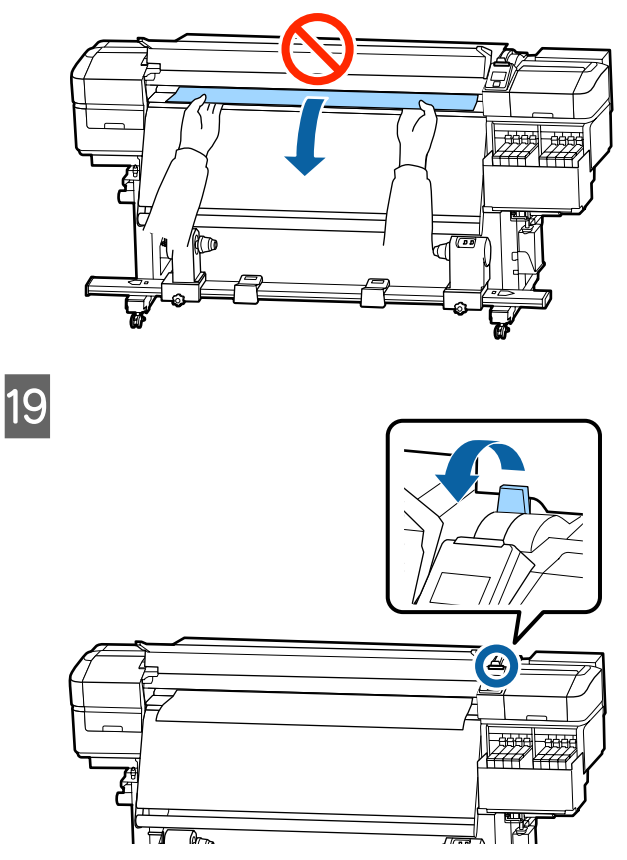

20 Слегка постучите по обоим концам носителя и проверьте, нет ли разницы между натяжением на левой и правой стороне.

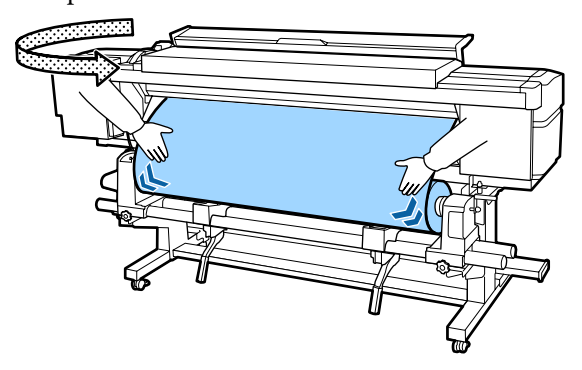

Если натяжение разное, носитель ослабнет.

В передней части принтера поднимите рычаг загрузки носителя и устраните плохое натяжение носителя.

После этого опустите рычаг загрузки носителя.
<span id="page-36-0"></span>U Удерживая держатель носителя с обеих сторон, сдвиньте держатель к верхнему краю носителя.

Отрегулируйте, чтобы края носителя были выровнены по центру между круглыми отверстиями на держателях носителя.

Держатели носителей препятствуют смещению носителей и не дают материалу на острых краях носителей касаться печатающей головки.

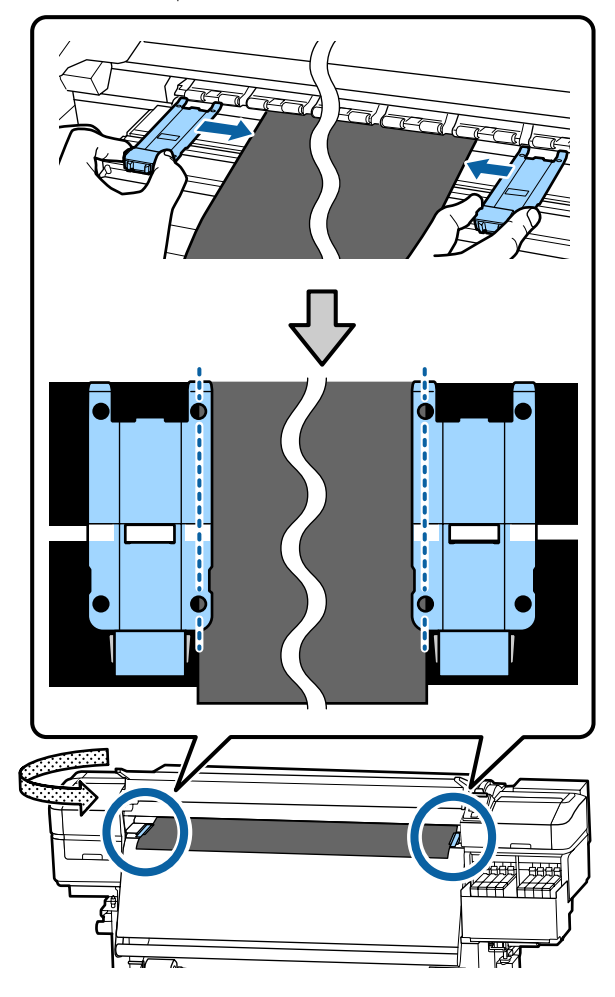

### **D** Важно!

- ❏ *Не используйте держатели с носителями, толщина которых превышает 0,4 мм. Держатели носителей могут соприкоснуться с печатающей головкой и повредить ее.*
- ❏ *Всегда располагайте пластины так, чтобы края носителя находились на центре круглых отверстий. Неправильное позиционирование может привести к полошению (горизонтальные полосы, неравномерность заливки) во время печати.*
- ❏ *Когда держатели не используются, передвиньте их соответственно к левому и правому краям прижимного устройства.*
- ❏ *Не используйте держатели, когда края носителей смяты.*

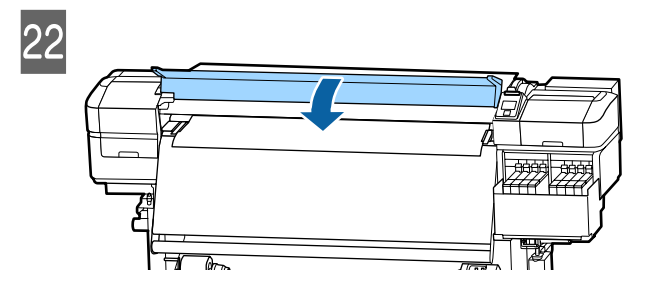

# **Использование Автоматического натяжного ролика**

Автоматический натяжной ролик автоматически принимает носители по мере выполнения печати, повышая эффективность автоматической операции.

Автоматический натяжной ролик, используемый с данным принтером, может принимать носители в следующих направлениях.

Напечатанная сторона внутри Напечатанная сторона снаружи

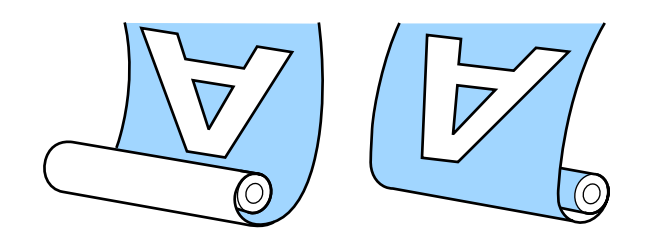

Наматывайте напечатанную внутри печать лицом к рулону. В большинстве случаев рекомендуется прием стороной печати внутрь.

Наматывайте напечатанную снаружи печать лицом от рулона.

Можно просмотреть эту процедуру в видеоролике на YouTube.

### [Video Manual](https://www.youtube.com/playlist?list=PLD67cTLxxk9MHx52f78bmNefhMTKnilUk)

### *Предостережение*

- ❏ *Следуйте инструкциям в этом руководстве при загрузке носителей или сердцевин рулонов или при снятии носителя с приемного рулона. Падение носителя, сердцевин рулонов или приемных рулонов может привести к травме.*
- ❏ *При работе Устройства подачи/ протяжки носителей или Автоматического натяжного ролика не подносите к ним близко руки и волосы. Несоблюдение данного требования может привести к травме.*

# **Важные сведения по устранению проблем с приемом**

Придерживайтесь следующих рекомендаций для обеспечения правильного приема носителя.

❏ Рекомендуется использовать сердцевину натяжного рулона такой же ширины, что и у носителей. Использование сердцевины натяжного рулона с другой шириной может привести к ее сгибанию и неправильному принятию носителей.

- ❏ При приеме носителя рекомендуется располагать его стороной для печати внутрь. Расположение стороной для печати наружу может привести к перемещению носителя и значительному несоответствию положению рулона. Если прием не выполняется надлежащим образом стороной для печати наружу, принимайте носитель стороной для печати внутрь.
- ❏ Носитель, ширина которого не превышает 36 дюймов, может сдвинуться, после чего не будет приниматься корректно.
- ❏ Не прикрепляйте сердцевины натяжного рулона, такие как приведенные на следующем изображении. Натяжение будет неравномерным при приеме, и сердцевина будет свободно вращаться. В результате бумага не будет наматываться надлежащим образом, что приведет к появлению полос на отпечатках.

### Края изношены

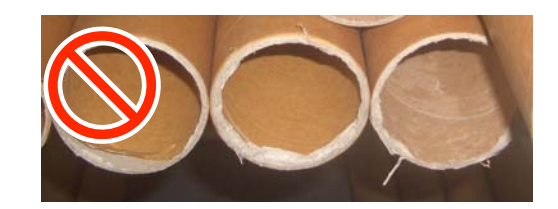

Деформация

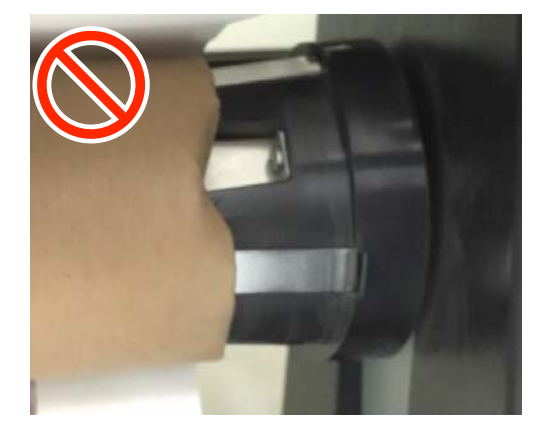

# **Присоединение сердцевины рулона**

### **Подготовка**

**Используйте сердцевину натяжного рулона такой же ширины, что и у носителей.**

**Используйте простой скотч.**

## **Загрузка**

Убедившись, что носители загружены правильно, нажмите кнопку  $\nabla u$ удерживайте ее, пока край носителя не дойдет до держателя сердцевины рулона.

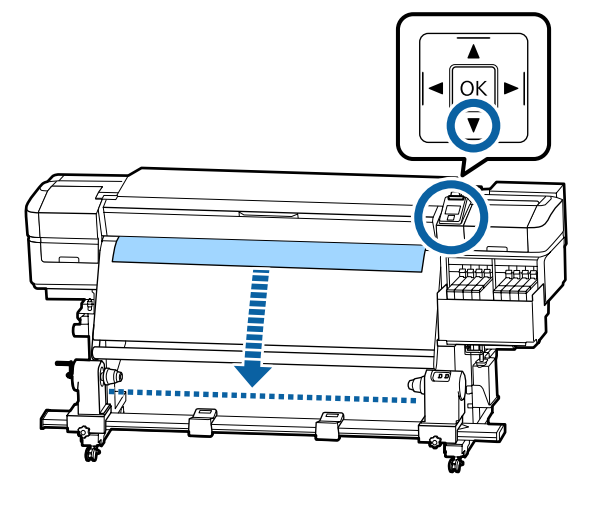

### **P** Важно!

 $B$ сегда нажимайте кнопку ▼ для подачи *носителя. Если носитель вытягивается рукой, носитель может прокручиваться в процессе приема.*

2 Ослабьте винты, фиксирующие держатели сердцевины рулона, и настройте держатели так, чтобы расстояние между ними было больше ширины используемых носителей.

> Если опоры рулона установлены неодинаково, переместите их, чтобы выровнять их положение.

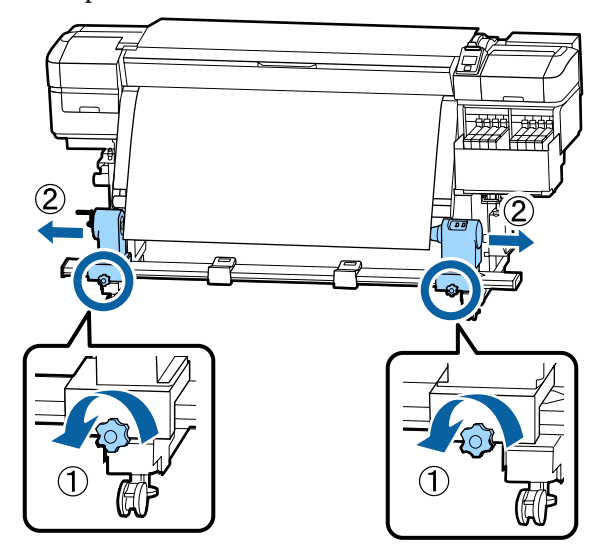

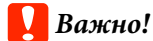

*Если левая ручка держателя сердцевины рулона не видна, прокрутите ручку вперед до остановки, как показано на рисунке. Сердцевина рулона не может быть загружена правильно, если ручка держателя не видна.*

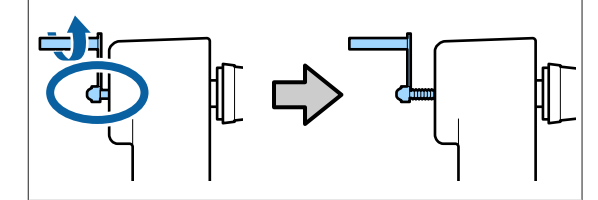

C Выровняйте правый держатель сердцевины рулона по правому краю носителя.

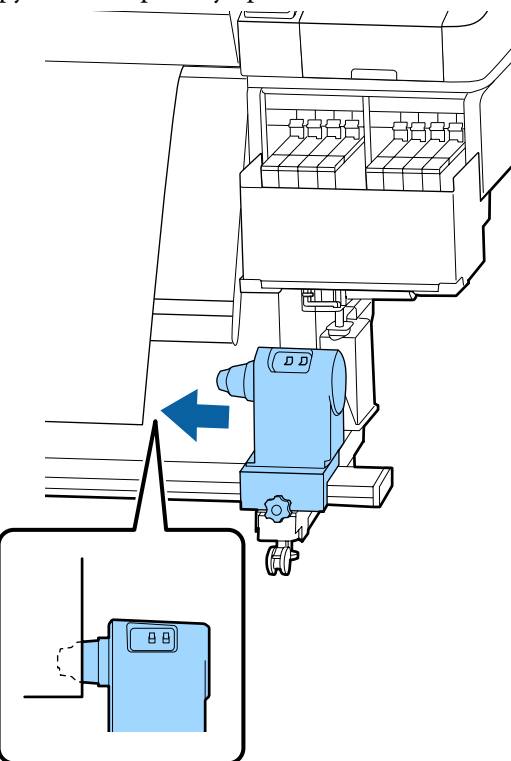

D Нажимая на верхнюю часть держателя сердцевины рулона, затяните фиксирующий винт.

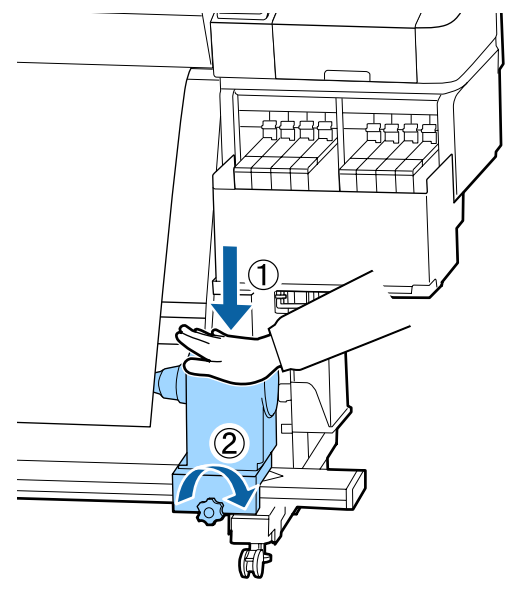

**5** Вставьте правый держатель в сердцевину рулона.

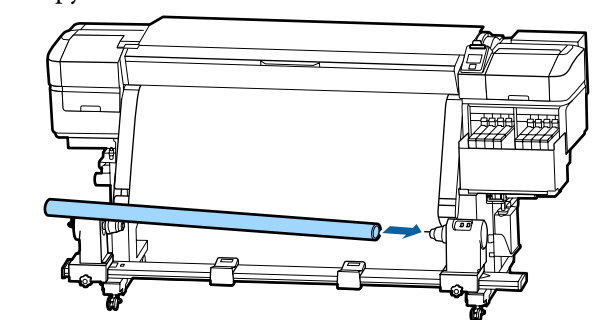

F Убедитесь, что левый держатель сердцевины рулона полностью вставлен в сердцевину рулона, сердцевина рулона и края носителя совпадают.

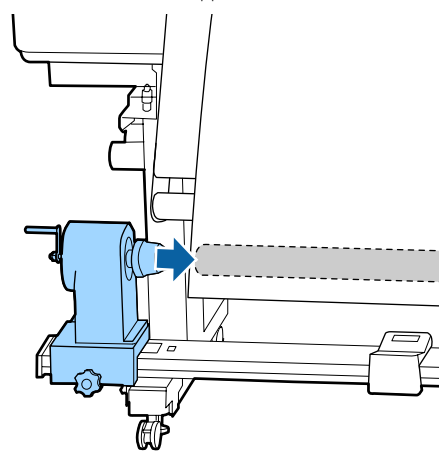

## **P** Важно!

*Если края носителя не выровнены, носитель не может быть правильно принят. Если края не выровнены, ослабьте фиксирующий винт на правом держателе сердцевины рулона, затем повторите действия, начиная с шага 3.*

Чтобы обеспечить правильную установку держателя сердцевины рулона в середину рулона, дважды надавите на верхнюю часть держателя сердцевины рулона в направлении конца рулона.

> Убедитесь в том, что сердцевина рулона и края носителя выровнены.

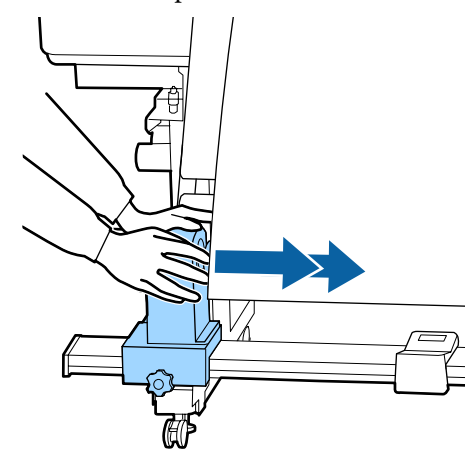

**8** Нажимая на верхнюю часть левой стороны держателя сердцевины рулона, затяните фиксирующий винт.

> Затягивать этот винт следует так, чтобы держатель сердцевины рулона не двигался.

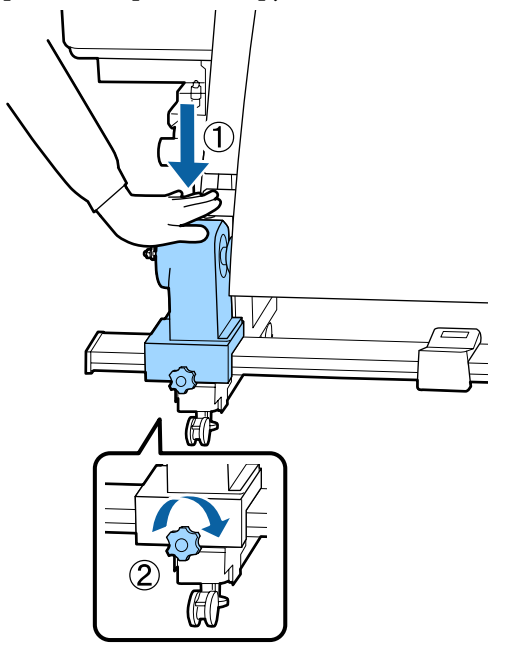

**9** Вращайте ручку до тех пор, пока часть А (на иллюстрации) не будет полностью вставлена.

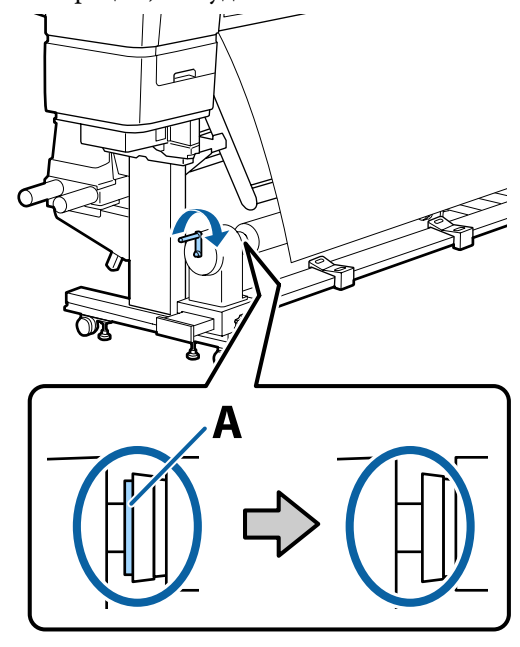

### **P** Важно!

*Перестаньте вращать ручку, как только часть A полностью скроется.*

*Если деталь A все еще видна, даже если ручка была полностью повернута, возможно, что держатель сердцевины рулона вставлен не полностью. Вернитесь к шагу 6.*

J Оставьте область по центру рулона приблизительно 10–20 см шириной и обрежьте как минимум 25 см по высоте от левого и правого углов носителя.

> Отрезание носителя предотвращает проблемы с подачей, такие как замятие краев.

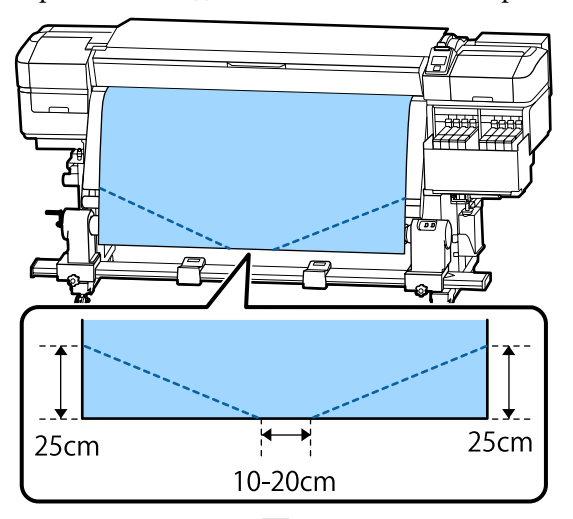

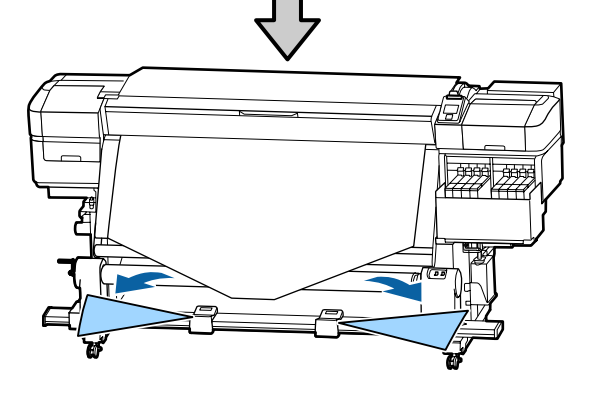

Что касается последующих действий, см. приведенные ниже сведения, в зависимости от того, как свернут носитель.

Подробнее о натяжении с печатью внутрь см. в разделе  $\mathscr{B}$  «Натягивание с печатью лицом внутрь» на стр. 42.

Подробнее о натяжении носителя с печатью наружу см. в разделе  $\mathscr{F}$  [«Натягивание с печатью](#page-43-0) [лицом наружу» на стр. 44.](#page-43-0)

# **Натягивание с печатью лицом внутрь**

A Натягивая центр носителя вниз, оборачивайте его вокруг сердцевины рулона с тыльной части вперед, затем фиксируйте простым скотчем.

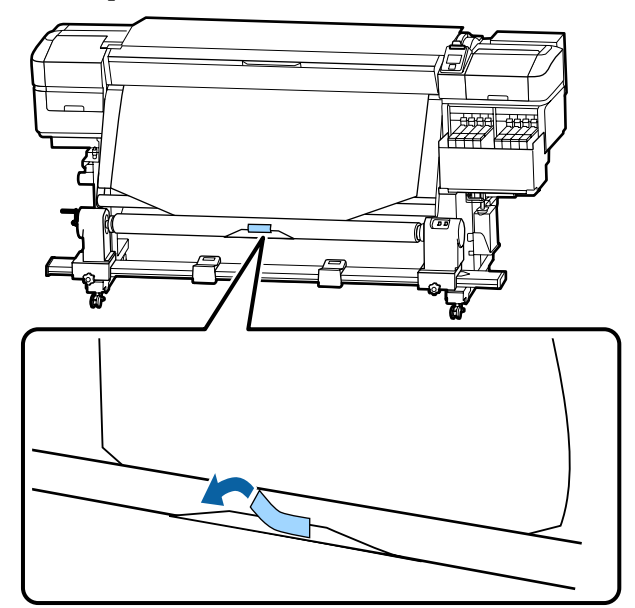

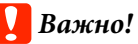

*Прикрепите носитель к приемной сердцевине рулона с хорошо натянутым носителем. Если носитель намотан неплотно, он может проворачиваться в процессе натяжения.*

 $\mathbf{2}$  Удерживайте нажатой кнопку  $\blacktriangledown$  на панели управления, чтобы подать носители в количестве, достаточном для одного оборота вокруг приемной сердцевины рулона.

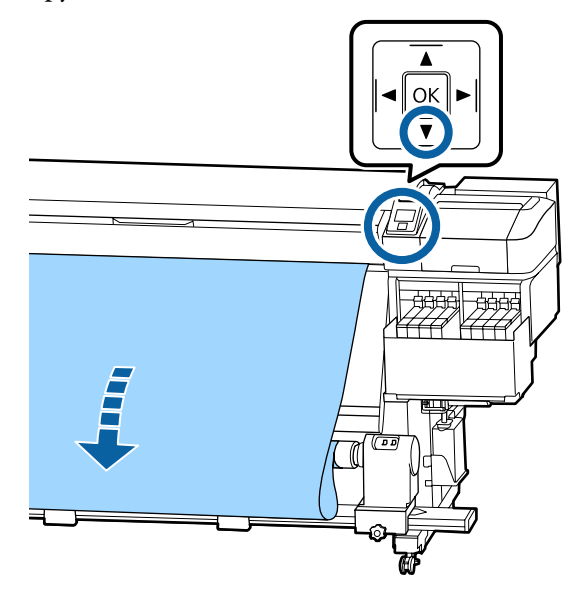

З Поверните переключатель Auto в положение Off и удерживайте нажатым выключатель Manual на стороне  $\overline{G}$ , чтобы сделать один оборот носителя вокруг рулона.

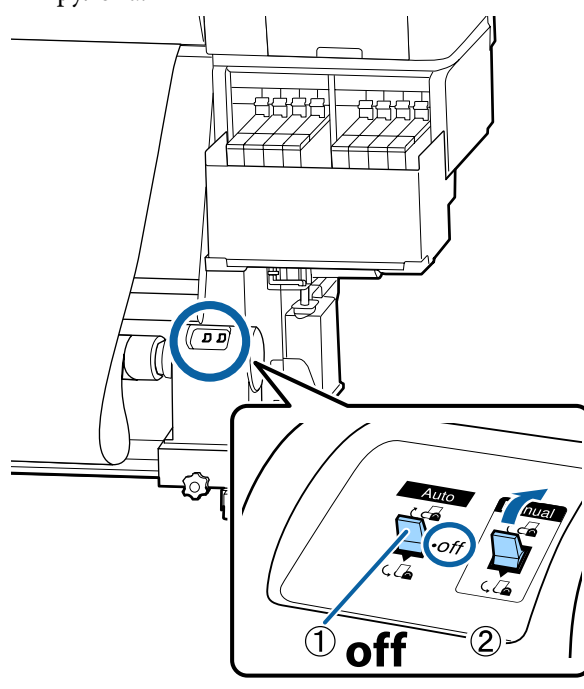

**Д** Установите переключатель Auto в положение  $\overline{G}$ .

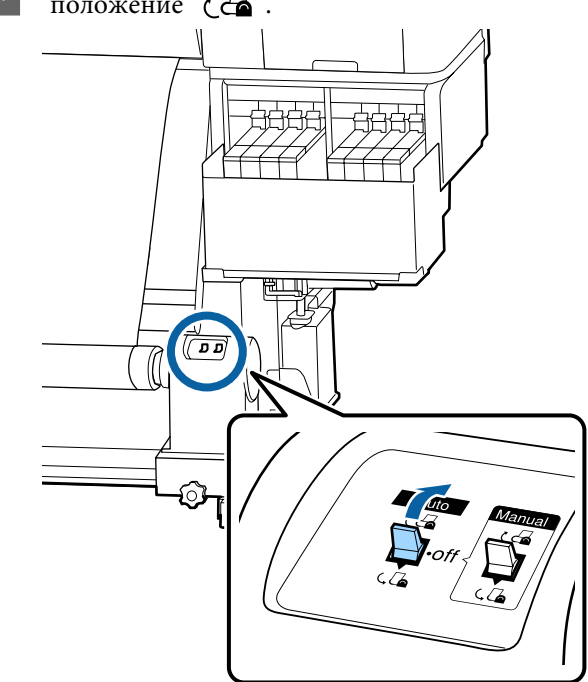

E Убедитесь, что носитель крепится без люфта.

Если натяжение между краями носителя отличается в местах, показанных на рисунке ниже, носитель не будет наматываться правильно. Если одна сторона наматывается неплотно, начните процедуру заново с шага 1.

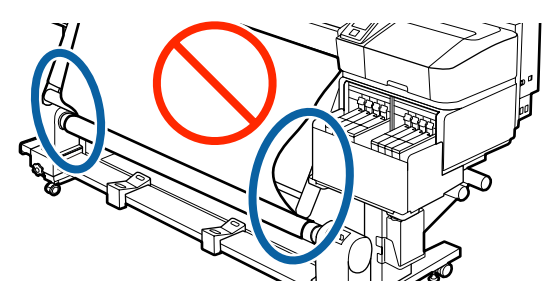

### <span id="page-43-0"></span>*Примечание*

*Вы можете проверить отличия в натяжении легкими постукиваниями по краям носителя, как показано на рисунке ниже.*

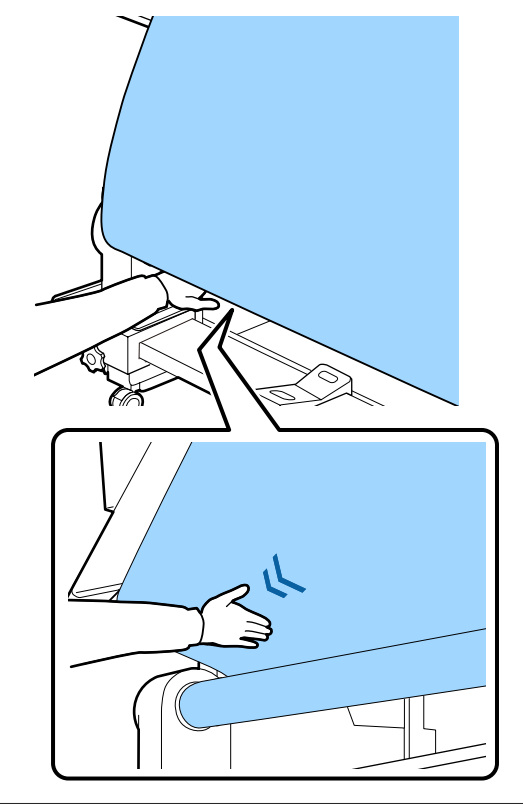

 $\overline{6}$  Удерживайте нажатой кнопку  $\overline{\phantom{a}}$ , пока края носителя не будут приняты и намотаны на сердцевину один или два раза.

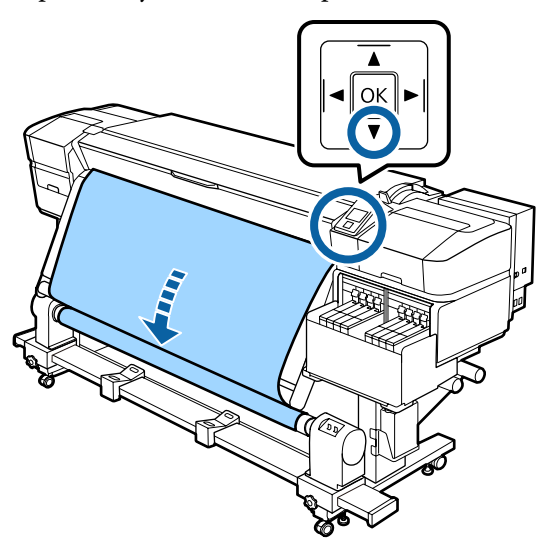

# **Натягивание с печатью лицом наружу**

A Во время протягивания центральной части носителя прямо вниз закрепите носитель на приемной сердцевине рулона с помощью доступного в продаже скотча.

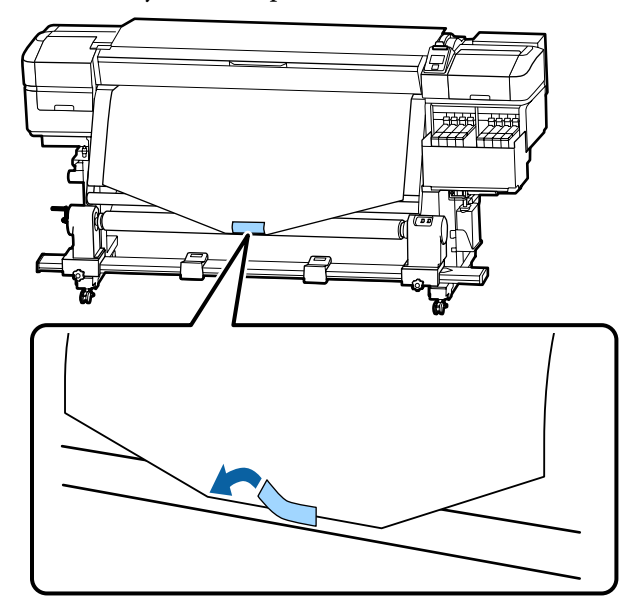

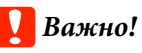

*Прикрепите носитель к приемной сердцевине рулона с хорошо натянутым носителем. Если носитель намотан неплотно, он может проворачиваться в процессе натяжения.*

 $\mathbf{B}$  Удерживайте нажатой кнопку  $\blacktriangledown$  на панели управления, чтобы подать носители в количестве, достаточном для одного оборота вокруг приемной сердцевины рулона.

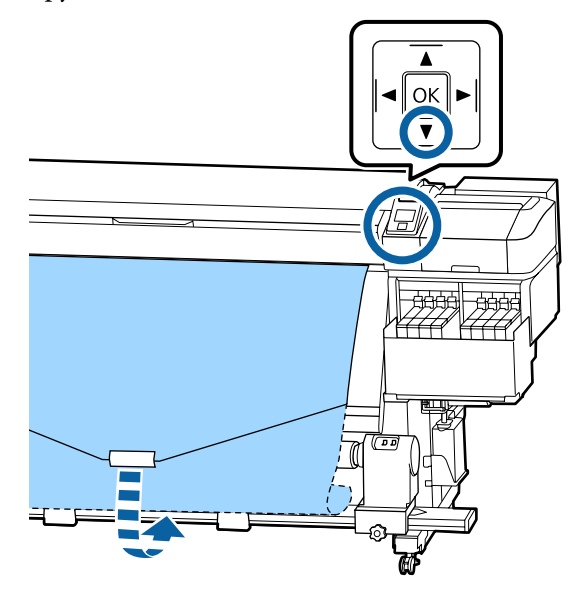

З Поверните переключатель Auto в положение Off и удерживайте нажатым выключатель Manual на стороне  $\overline{G}$ , чтобы сделать один оборот носителя вокруг рулона.

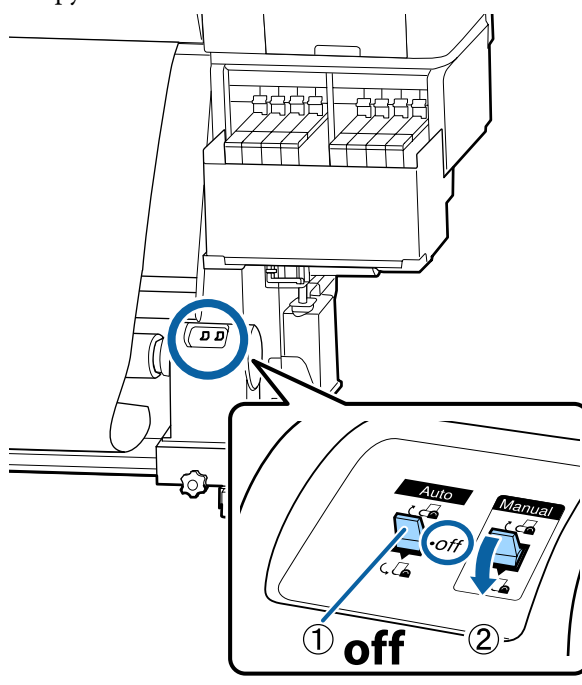

**Д** Установите переключатель Auto в положение  $\overline{\mathsf{A}}$ .

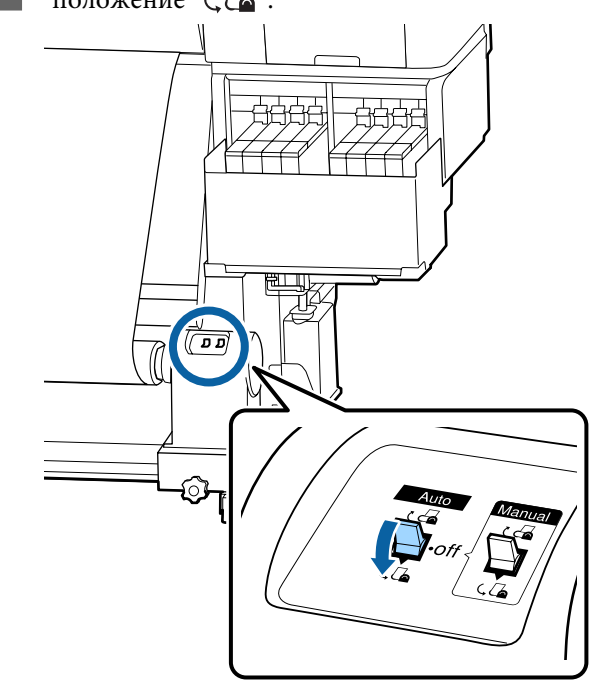

E Убедитесь, что носитель крепится без люфта.

Если натяжение между краями носителя отличается в местах, показанных на рисунке ниже, носитель не будет наматываться правильно. Если одна сторона наматывается неплотно, начните процедуру заново с шага 1.

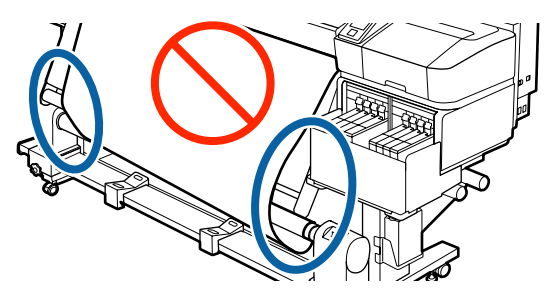

#### *Примечание*

*Вы можете проверить отличия в натяжении легкими постукиваниями по краям носителя, как показано на рисунке ниже.*

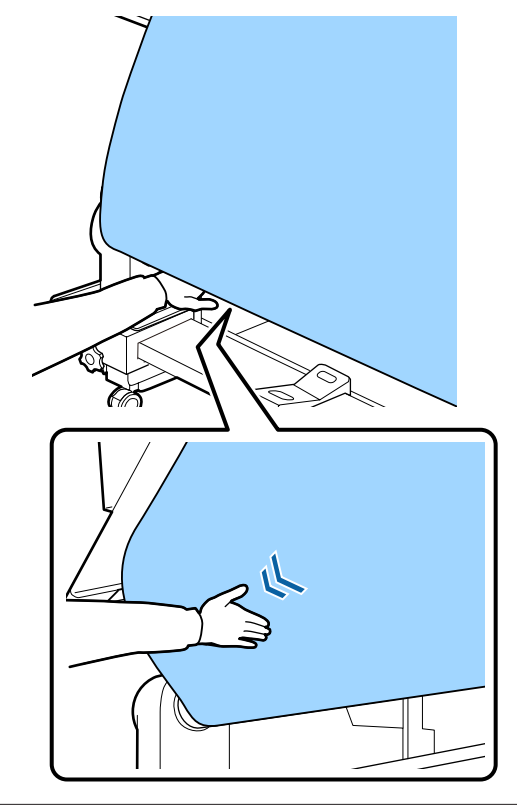

 $\sigma$  Удерживайте нажатой кнопку  $\blacktriangledown$ , пока носитель не будет принят и намотан на сердцевину один или два раза.

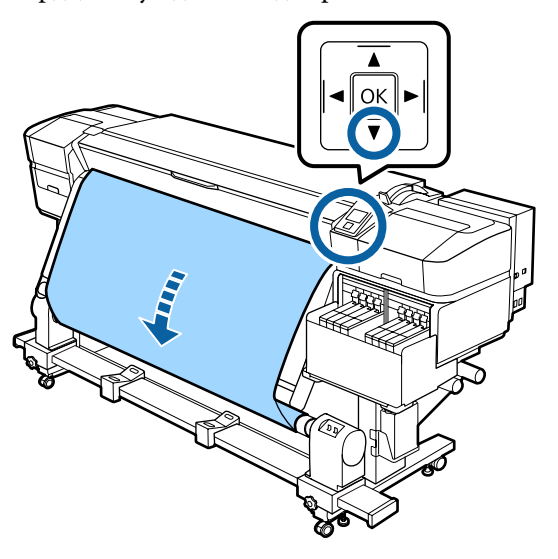

# **Настройки загруженного носителя**

После загрузки носителя выполните инструкции на панели управления, чтобы определить для этого носителя необходимые настройки.

### **1. Выберите номер настроек носителя**

Выберите номер настроек носителя, под которым были зарегистрированы настройки печати.

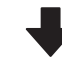

**2. Выберите характеристики намотки рулона**

Выберите тип рулона загруженного носителя.

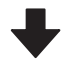

### **3. Определите длину носителя**

Задайте длину загруженного носителя.

Кнопки, используемые при задании следующих настроек

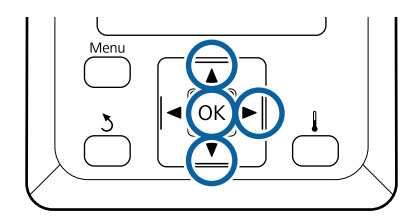

Используйте кнопки ▼/▲ для выбора номера настроек носителя, под которым были зарегистрированы нужные настройки печати, затем нажмите кнопку ОК.

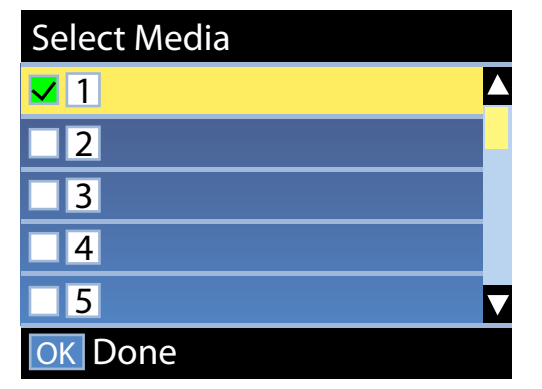

Если для нового носителя еще не было задано настроек, выберите неназначенный номер, завершите загрузку носителя, затем выполните процедуру Упрощ. настр. носит.

U[«Сохранение новых параметров](#page-50-0) [носителей» на стр. 51](#page-50-0)

С помощью кнопок  $\nabla/\blacktriangle$  выберите тип рулона, который соответствует загруженному рулону, и нажмите кнопку ОК.

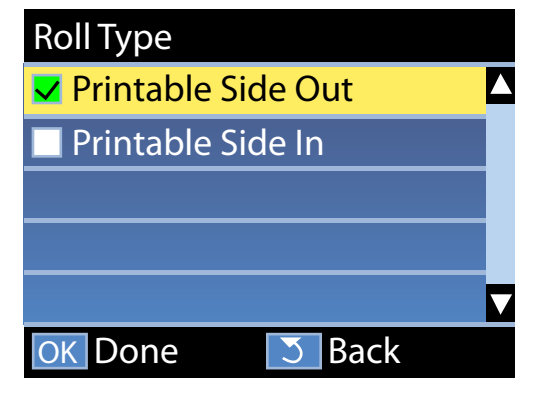

З Отображается экран, на котором можно указать длину загруженного носителя. С помощью кнопок  $\nabla/\blacktriangle$  выберите длину от 1,0 до 600,0 м и нажмите кнопку ОК.

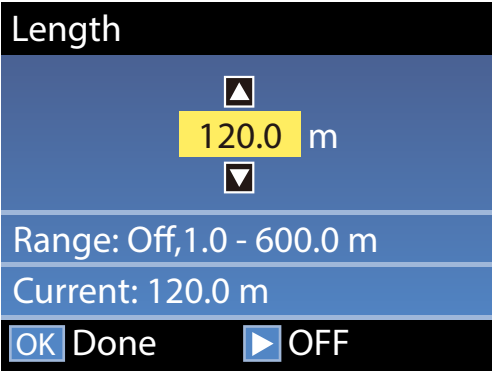

Задайте значение, будет отпечатано оставшееся количество носителя на рулоне.

Нажмите кнопку , если необходимо выбрать Выкл. Если выбрать Выкл, оставшееся количество не будет вычислено.

### *Примечание*

### **В меню Настройка остатка — Вкл доступны две функции**

*Следующие две функции обеспечивают приблизительное представление о количестве оставшихся носителей перед печатью, тем самым облегчая контроль момента, когда необходимо загрузить новые носители.*

- ❏ *Отображение сведений об остатке носителей На панели управления отображается количество оставшихся носителей, основанное на соотношении длины, заданной для носителя, и объема, использованного во время печати.*
- ❏ *Сообщение об остатке По достижении заданного количества носителя отображается предупреждение.*

После короткой паузы принтер отобразит сообщение Готов, показывая, что он готов к печати. Передайте данные, которые требуется распечатать, с компьютера.

# **Снятие приемной сердцевины рулона**

Выполните приведенные ниже действия при замене носителя.

**1. Напечатайте оставшееся количество носителя. (Если для параметра Остаток носителя задано значение Вкл.)**

**2. Обрежьте носитель.**

**3. Извлеките носитель.**

# **Печать информации об остатке носителей**

Напечатав оставшийся объем на извлекаемом носителе, можно проверить это значение при следующей загрузке носителя и указать длину носителя. Это полезно для точного изменения оставшегося количества носителя. Оставшееся количество носителя не может быть напечатано, если для параметра **Настройка остатка** задано значение **Выкл**.

В данном разделе описывается процедура печати количества оставшихся носителей.

Кнопки, используемые при задании следующих настроек

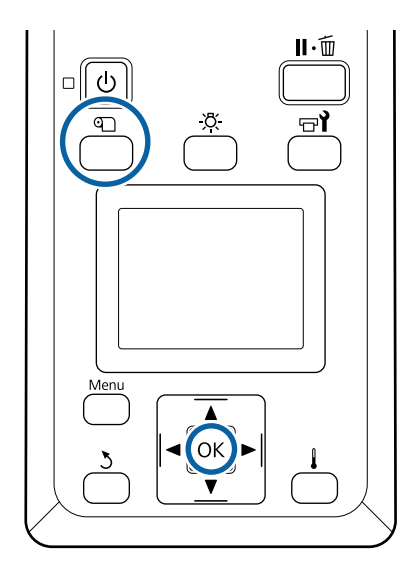

- A Показывает, что принтер готов к печати.
- B Нажмите кнопку M, выберите пункт **Остаток носителя** в меню и нажмите кнопку ОК.
	-
- C Выберите **Печать длины остатка** и нажмите кнопку ОК.
	- Нажмите кнопку ОК, чтобы распечатать информацию о количестве оставшихся носителей.

# **Обрез носителей**

## *Предостережение*

- ❏ *Нагреватель может быть горячим; выполняйте необходимые требования. Несоблюдение необходимых мер предосторожности может привести к ожогам.*
- ❏ *При обрезке носителя не пораньте пальцы или руки резаком или другими лезвиями.*

A Нажмите кнопку M, выберите **Подача до** поз. отреза, затем нажмите кнопку ОК.

Задний край отпечатка подается на позицию обреза (паз обреза).

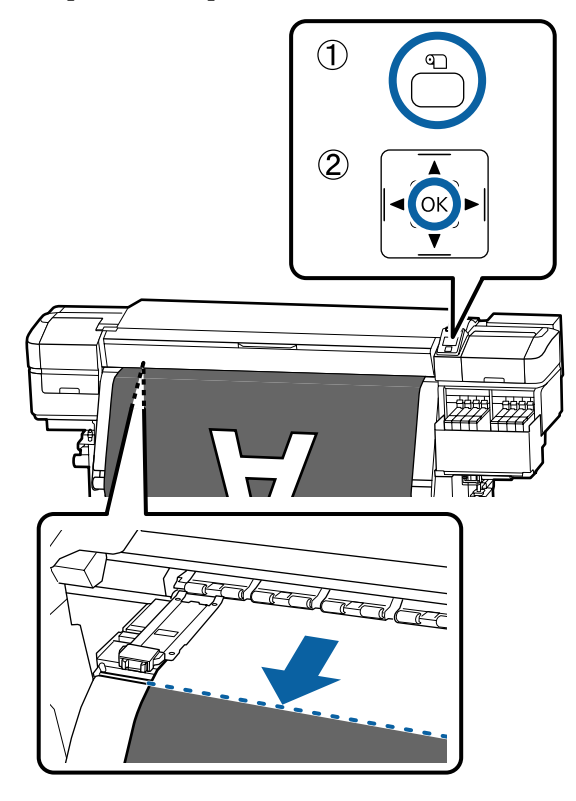

Если вы напечатали информацию о количестве оставшегося носителя, нажмите кнопку А, чтобы смотать рулон так, чтобы после обреза напечатанная информация осталась на рулоне.

2 Поднимите обрез, затем переместите его, чтобы лезвие надлежащим образом зашло в паз.

> Если вы не можете правильно разместить свою руку из-за передней крышки, откройте переднюю крышку, а затем обрез.

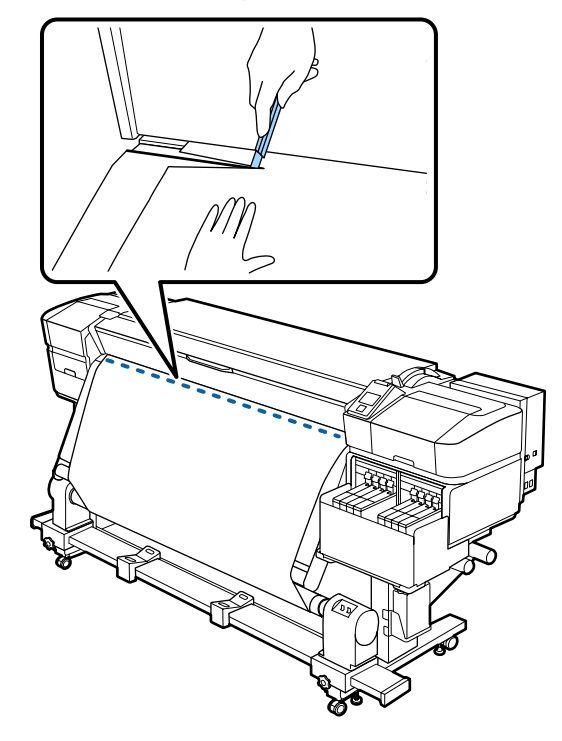

### **P** Важно!

*При обрезке носителя убедитесь, что непосредственно перед печатью носитель не поднимается под передней крышкой и не освободился из держателя.*

**3** Установите переключатель Auto в положение Off. Полностью извлеките обрезанный носитель, переведя переключатель Manual в то или иное положение, зависящее от того, как свернут носитель.

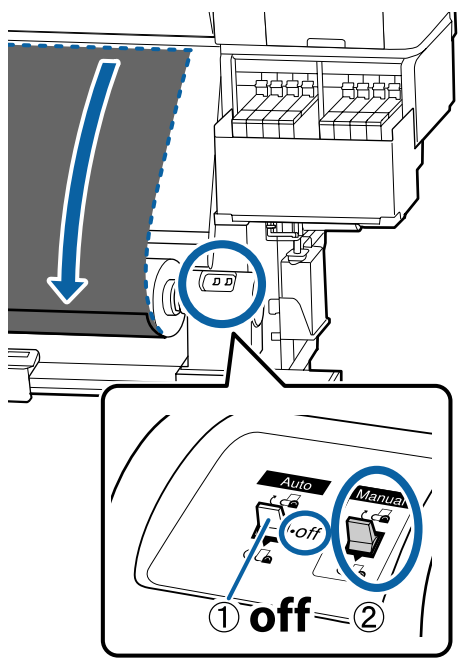

## **Извлечение носителей**

### *Предостережение*

- ❏ *Если носитель весит более 20 кг, его не следует переносить в одиночку. Загрузка и извлечение таких носителей должны осуществляться как минимум двумя людьми.*
- ❏ *Следуйте инструкциям в этом руководстве при загрузке носителей или сердцевин рулонов или при снятии приемного рулона.*

*Падение носителя, сердцевин рулонов или приемных рулонов может привести к травме.*

A Прокрутите ручку левого держателя сердцевины рулона.

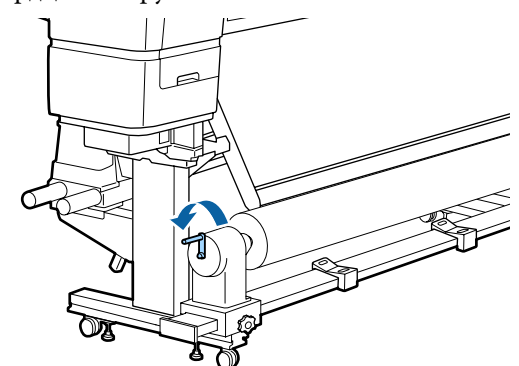

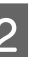

B Чтобы носители не соскользнули, поддерживайте рулон с левой стороны.

З Ослабьте винт левого держателя сердцевины рулона и снимите держатель с рулона.

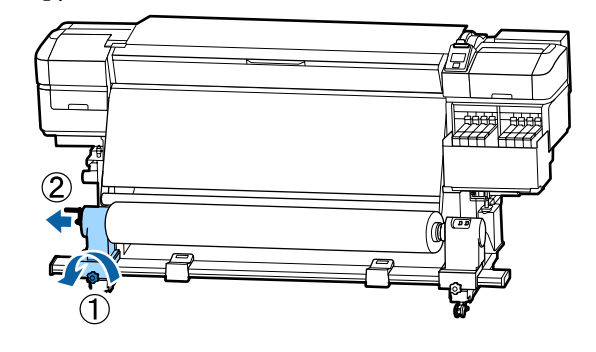

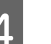

Д Опустите рулон на подставку.

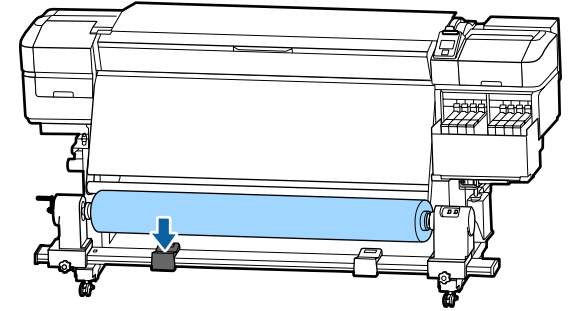

E Чтобы носители не соскользнули, поддерживайте рулон с правой стороны.

<span id="page-50-0"></span>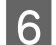

Ослабьте винт правого держателя сердцевины рулона и снимите держатель с рулона.

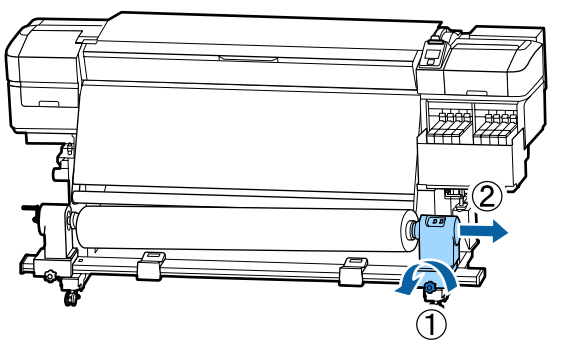

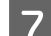

G Опустите рулон на подставку.

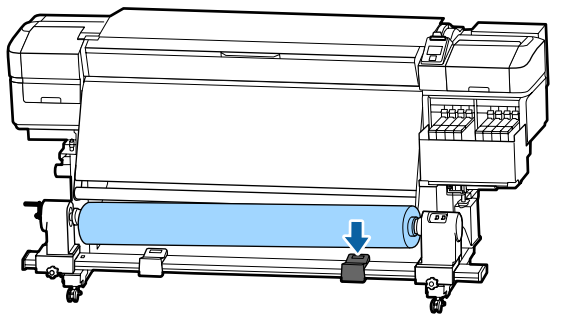

Для извлечения носителя с тыльного устройства подачи/протяжки носителей выполните действия по его загрузке в обратном порядке.

# **Перед печатью**

Для обеспечения надлежащего качества печати ежедневно перед началом работы выполняйте следующую проверку.

### **Проверьте количество оставшихся чернил**

Проверьте уровень чернил. Если уровень оставшихся чернил не превышает 70 мм от дна емкости, замените блок микросхем и заправьте чернила.

При печати можно заменить блок микросхем и заправить чернила, не прерывая печати, если уровень оставшихся чернил опустится ниже 70 мм от дна емкости.

U[«Процедура перезаправки чернил» на стр. 75](#page-74-0)

#### **Печать шаблона проверки дюз**

Печать шаблона проверки дюз производится с целью проверки и выявления засоренных дюз.

Если какие-либо части шаблона блеклые или отсутствуют, выполните прочистку печатающей головки.

Печать шаблона проверки дюз  $\mathscr{F}$  [«Печать](#page-89-0) [шаблонов проверки дюз» на стр. 90](#page-89-0)

Очистка головки  $\mathscr{F}$  [«Очистка головки» на](#page-89-0) [стр. 90](#page-89-0)

# **Сохранение новых параметров носителей**

# **Тип и сведения о параметрах носителей**

Чтобы выполнять печать в оптимальных для используемого носителя условиях, необходимо зарегистрировать сведения о печати и значения параметров, наиболее подходящих для используемого носителя, принтера и RIP.

Каждый носитель имеет собственные характеристики, например потребность в большом количестве чернил при печати или длительное время сушки. Если печать выполняется не в соответствии с этими характеристиками, результаты печати будут неудовлетворительными.

Однако нахождение оптимальных настроек печати для каждого типа носителя может стать сложной и длительной задачей.

Можно быстро и с легкостью зарегистрировать значения параметров носителя на принтере с помощью одного из следующих методов.

❏ Упрощ. настр. носит. Это подходит для быстрой печати. После регистрации параметров носителя на принтере в разделе Упрощ. настр. носит. выберите общие сведения о печати, которые уже были зарегистрированы в предоставленном ПО RIP (Epson Edge Print).

❏ Зарегистрируйте параметры носителя на принтере через Epson Control Dashboard. С помощью файлов настройки печати (EMX), которые компания Epson предоставляет бесплатно, можно с легкостью печатать с максимальным качеством, как будто вся настройка была выполнена экспертами. Файл EMX представляет собой файл параметров печати для каждого типа носителя и включает следующие сведения, необходимые для оптимальной печати на коммерчески доступных носителях.

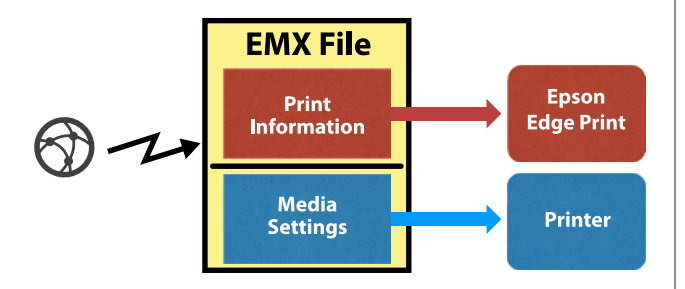

## **Выполнение действия Упрощ. настр. носит. в меню настройки принтера**

При выборе типа загруженного в принтер носителя загружаются необходимые параметры. Затем выполняются регулировки носителя в соответствии с шириной текущего носителя в зависимости от того, проведен ли носитель через Автоматический натяжной ролик или нет.

Чтобы отрегулировать носитель, можно выбрать **Регулир. авто подачи** или **Вручную**. Как правило, после **Регулир. авто подачи** выполните Вручную — Калибровка головки в меню **Регулировка носителя**.

При **Регулир. авто подачи** подача носителя автоматически регулируется при печати и чтении шаблонов регулировки носителя.

Примерная максимальная длина носителя, необходимая для печати тестовых шаблонов, приведена ниже.

Примерно 670 мм

При выборе режима **Вручную** визуально осматривайте напечатанные шаблоны регулировки носителя, затем вносите корректировки значений.

Примерная максимальная длина носителя, необходимая для печати тестовых шаблонов, приведена ниже.

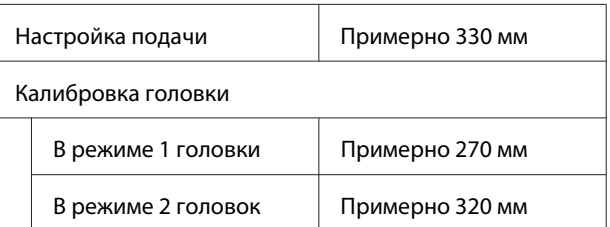

## **Регистрация параметров носителя с помощью Epson Control Dashboard**

Установите Epson Control Dashboard из Epson Setup Navi [\(http://epson.sn](http://epson.sn)) или с диска с программным обеспечением в комплекте, затем запустите программное обеспечение. Можно зарегистрировать параметры носителя, доступные в Интернете, или параметры носителей, сохраненные на другом принтере той же модели.

Дополнительные сведения см. в интерактивной справке по Epson Control Dashboard.

Ниже объясняется процедура **Упрощ. настр. носит.**

# **Процедура Упрощ. настр. носит.**

Кнопки, используемые при задании следующих настроек

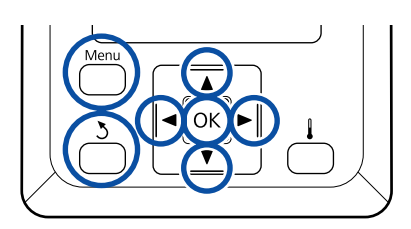

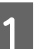

A Убедившись, что принтер готов к печати, нажмите кнопку **Menu**.

Откроется меню настроек.

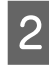

B Выберите **Настройка носителей** и нажмите кнопку ОК.

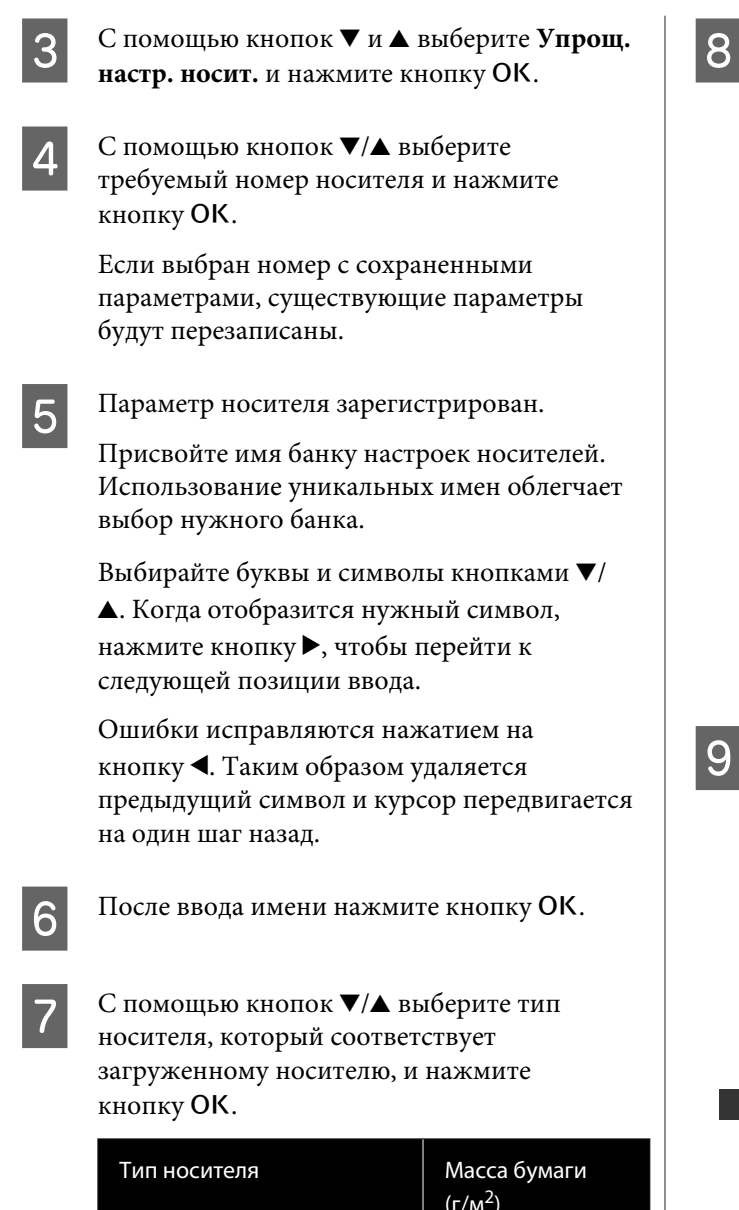

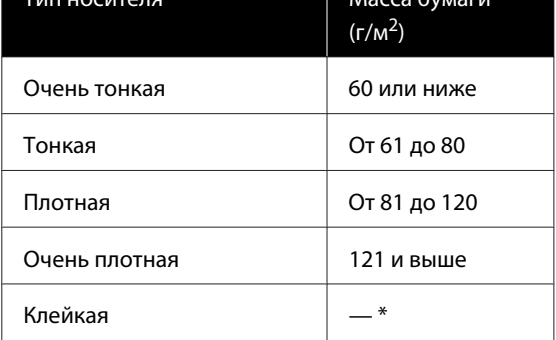

\* Выберите **Клейкая** для клейкого носителя, независимо от массы бумаги.

**8** Нажимайте кнопки ▼/▲, чтобы выбрать Регулир. авто подачи или Вручную, затем нажмите кнопку ОК.

> При выполнении **Регулир. авто подачи** будет напечатан калибровочный шаблон. После завершения автоматической калибровки заканчивается процесс Упрощ. настр. носит. и вы возвращаетесь на экран отображения состояния.

Затем выполните Калибровка головки вручную.

U[«Регулировка носителя \(Вручную\)» на](#page-54-0) [стр. 55](#page-54-0)

При использовании параметра **Вручную** будет напечатан калибровочный шаблон. После завершения печати шаблона перейдите к шагу 9, так как отображается экран ввода значения коррекции.

О Проверьте напечатанный калибровочный шаблон.

> Печатаются две группы калибровочных шаблонов: А и B. Для каждой группы выберите шаблон с наименьшим наложением или зазорами. Выберите «0,0» в случаях, указанных ниже.

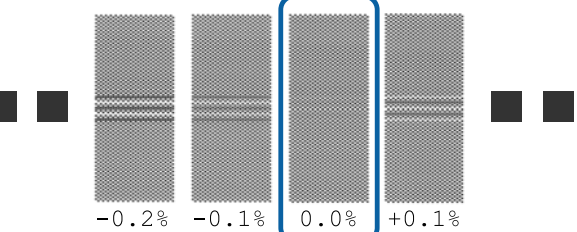

Если есть шаблоны, где наложения или зазоры являются одинаковыми, введите среднее значение на шаге 10. Введите «-0,05 %» в случаях, указанных ниже.

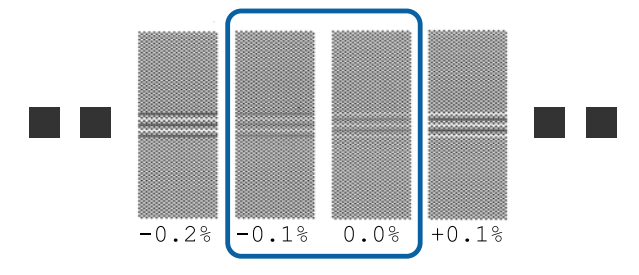

Если все шаблоны корректировки содержат наложения или несоответствия и невозможно сузить все до общего значения, введите пока «0,0 %».

В этом случае подача носителя не регулируется. Выполните следующие действия, чтобы завершить Упрощ. настр. носит., затем выполните команду Вручную — Настройка подачи — **Шаблон 500мм** в меню Регулировка носителя. U[«Настройка подачи» на стр. 55](#page-54-0)

Отображается экран для ввода результатов проверки калибровочного шаблона.

Нажмите кнопки  $\nabla/\blacktriangle$  и укажите значение, напечатанное под шаблоном, выбранным в группе А на шаге 9, затем нажмите кнопку ОК.

Задайте значение B таким же способом.

После перезапуска печати калибровочного шаблона и завершения печати отображается экран ввода корректировочного значения.

Проверьте напечатанный калибровочный шаблон.

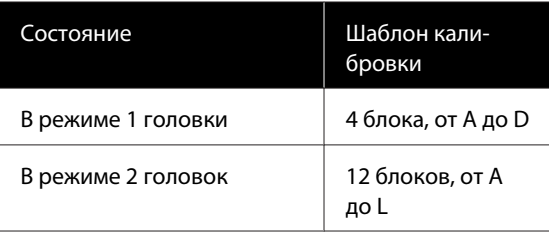

Выберите шаблон с самыми ровными линиями (все линии накладываются) в обоих случаях. Выберите «-1» в случаях, указанных ниже.

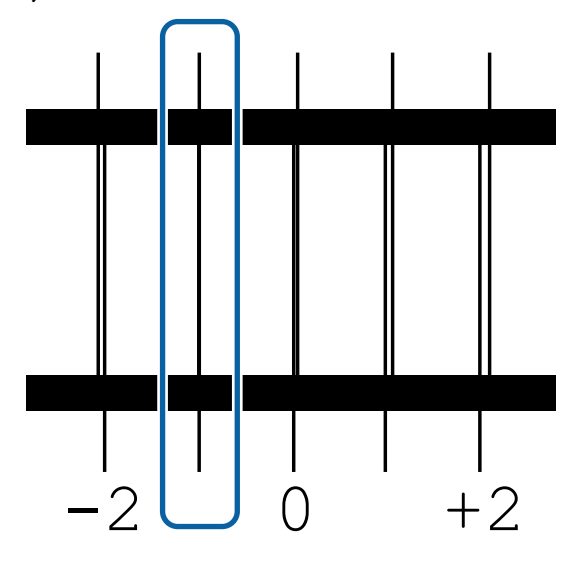

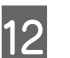

12 Отображается экран для ввода значений.

С помощью кнопок ▲/▼ измените значение на записанное на шаге 11, затем нажмите кнопку ОК.

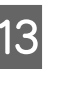

13 Когда несколько шаблонов проверки были напечатаны, выберите номер в шаблоне, а затем нажмите кнопку ОК.

> С помощью кнопок  $\blacktriangle/\blacktriangledown$  измените значение на записанное на шаге 11, затем нажмите кнопку ОК.

После ввода итогового параметра отображается экран отображения состояния.

### **Выполнение действия Настройка параметров после регистрации**

При выполнении действия **Тип носителя** или **Расширенные настройки** в разделе **Настройка параметров** после регистрации необходимо повторно выполнить действие **Регулировка носителя**.

### U«Регулировка носителя» на стр. 54

# **Регулировка носителя**

Используйте это меню в следующих случаях.

**При выполнении Калибровка головки после завершения Регулир. авто подачи для Упрощ. настр. носит.**

**При регистрации на принтере значений параметров носителя для файлов EMX, которые были загружены с помощью Epson Control Dashboard.**

### **При возникновении после корректировки носителя следующих условий.**

- ❏ Если на результатах печати видны полосы даже после выполнения Регулир. авто подачи. Выберите **Вручную**, затем выполните команду **Настройка подачи** — **Стандартный**.
- ❏ Если тип носителя не отличается, однако используется другая ширина.
- ❏ При изменении **Расширенных настроек** после сохранения параметров носителя.

# <span id="page-54-0"></span>**Регулировка носителя (Регулир. авто подачи)**

Отрегулируйте подачу носителя при печати шаблона, как при Регулир. авто подачи, которая выполняется в разделе Упрощ. настр. носит.

Примерная максимальная длина носителя, необходимая для печати тестовых шаблонов, приведена ниже.

Примерно 670 мм

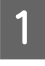

A Проверьте готовность принтера к печати и загрузите носитель в соответствии с фактическими условиями печати.

При использовании Автоматического натяжного ролика прикрепите носитель к сердцевине рулона.

U[«Загрузка носителя» на стр. 31](#page-30-0)

U[«Использование Автоматического](#page-36-0) [натяжного ролика» на стр. 37](#page-36-0)

B Нажмите кнопку **Menu**.

Откроется меню настроек.

C Выберите последовательно **Настройка носителей** — **Настройка параметров** — **Регулировка носителя** — **Регулир. авто подачи**.

При нажатии кнопки ОК запускается автоматическая регулировка и печатается калибровочный шаблон.

Дождитесь завершения корректировки.

# **Регулировка носителя (Вручную)**

## **Настройка подачи**

Это меню используется, если при печати наблюдается полошение (горизонтальные или вертикальные полосы, неравномерность заливки).

Вы можете выполнить настройку, выбрав значение **Стандартный**, **Шаблон 100мм**, **Шаблон 250мм** или **Шаблон 500мм**.

### **Стандартный**

Как правило, выбирается этот шаблон.

### **Шаблон 100мм, Шаблон 250мм и Шаблон 500мм**

Выберите значение в следующих случаях.

- ❏ Если на результатах печати видны полосы даже после выполнения коррекции для Стандартный.
- ❏ Если трудно выполнить проверку вследствие утечки чернил и т. д. в шаблонах для Стандартный.
- ❏ Если необходимо выполнить печать с точной длиной.

Если после выполнения **Шаблон 100мм** и **Шаблон 250мм** носитель все еще не выровнен до конца, выполните команду **Шаблон 500мм**.

Примерная максимальная длина носителя, необходимая для печати тестовых шаблонов, приведена ниже.

При использовании параметра **Стандартный**: приблизительно 330 мм

При использовании параметра **Шаблон 100мм**: приблизительно 570 мм

При использовании параметра **Шаблон 250мм**: приблизительно 720 мм

При использовании параметра **Шаблон 500мм**: приблизительно 970 мм

### **Процедура настройки**

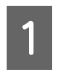

A Проверьте готовность принтера к печати и загрузите носитель в соответствии с фактическими условиями печати.

При использовании Автоматического натяжного ролика прикрепите носитель к сердцевине рулона.

U[«Загрузка носителя» на стр. 31](#page-30-0)

U[«Использование Автоматического](#page-36-0) [натяжного ролика» на стр. 37](#page-36-0)

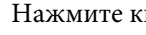

B Нажмите кнопку **Menu**.

Откроется меню настроек.

- C Выберите **Настройка носителей Настройка параметров** — **Регулировка носителя** — **Вручную** — **Настройка подачи**.
- $\begin{array}{|l|} \hline \textbf{4} & \textbf{H} \textbf{a} \textbf{x} \textbf{u} \textbf{a} \textbf{a} \textbf{y} \textbf{a} \textbf{y} \textbf{b} \textbf{b}} \textbf{c} \textbf{b} \textbf{b} \textbf{b}} \textbf{b} \textbf{b} \textbf{b} \textbf{b} \textbf{b}} \textbf{b} \textbf{b} \textbf{b} \textbf{b} \textbf{b} \textbf{b} \textbf{b} \textbf{b} \textbf{b} \textbf{b} \textbf{b} \textbf{b} \textbf{b} \text$ 
	- Нажмите кнопку ОК, чтобы напечатать шаблон калибровки.

Дождитесь завершения печати.

F Проверьте напечатанный калибровочный шаблон.

**Если выбран параметр Стандартный**

Печатаются две группы калибровочных шаблонов: А и B. Для каждой группы выберите шаблон с наименьшим наложением или зазорами.

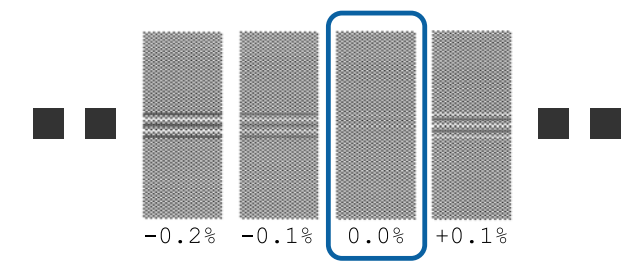

Если есть шаблоны, где наложения или зазоры являются одинаковыми, введите среднее значение на шаге 7. Введите «-0,05 %» в случаях, указанных ниже.

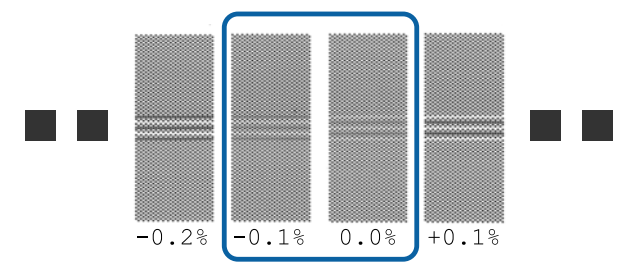

Если все шаблоны корректировки содержат наложения или несоответствия и невозможно сузить все до общего значения, введите пока «0,0 %».

В этом случае подача носителя не регулируется. Выполните следующие действия для завершения Настройки подачи, затем выполните команду Настройка подачи — **Шаблон 500мм**.

### **Если выбрано значение Шаблон 100мм, Шаблон 250мм или Шаблон 500мм**

Измерьте с использованием шкалы до 0,5 мм.

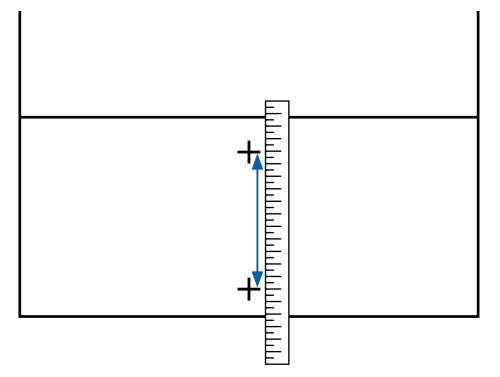

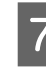

G Отображается экран для ввода результатов подтверждения калибровочного шаблона.

#### **Если выбран параметр Стандартный**

Задайте значения, напечатанные под шаблонами, выбранными в пунктах A и B, затем нажмите кнопку ОК.

### **Если выбрано значение Шаблон 100мм, Шаблон 250мм или Шаблон 500мм**

Задайте значение, установленное на шаге 6, затем нажмите кнопку ОК.

После установки параметров отображается экран состояния.

### **Калибровка головки**

В зависимости от модели или состояния используемого параметра максимальная длина носителя для печати тестового шаблона может отличаться (см. ниже).

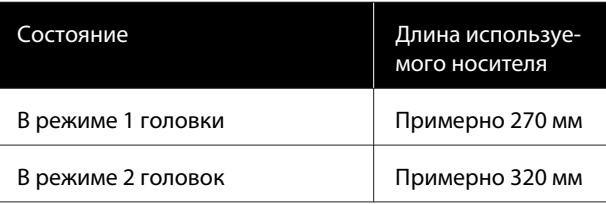

#### **Процедура настройки**

A Проверьте готовность принтера к печати и загрузите носитель в соответствии с фактическими условиями печати.

При использовании Автоматического натяжного ролика прикрепите носитель к сердцевине рулона.

U[«Загрузка носителя» на стр. 31](#page-30-0)

U[«Использование Автоматического](#page-36-0) [натяжного ролика» на стр. 37](#page-36-0)

- B Нажмите кнопку **Menu**. Откроется меню настроек.
- C Выберите **Настройка носителей Настройка параметров Регулировка носителя** — **Вручную** — **Калибровка**
	- **головки**.
	- Нажмите кнопку ОК, чтобы напечатать шаблон калибровки.

Дождитесь завершения печати.

Проверьте напечатанный калибровочный шаблон.

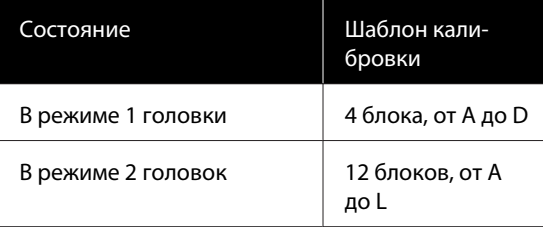

Выберите шаблон с самыми ровными линиями (все линии накладываются) в обоих случаях. Выберите «-1» в случаях, указанных ниже.

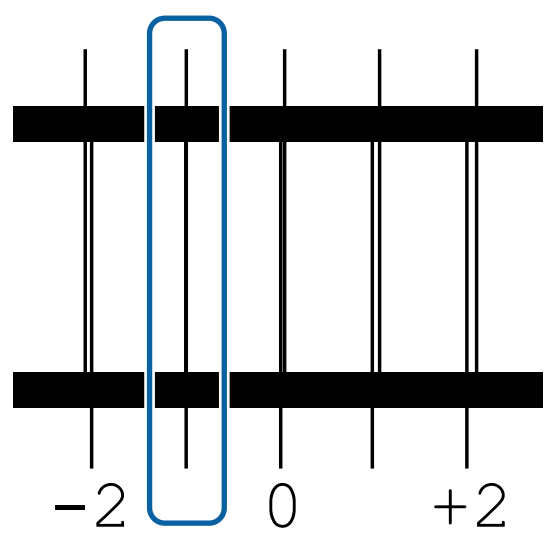

F Отображается экран для ввода значений.

Кнопками ▲/▼ задайте номер шаблона, записанный на шаге 5, затем нажмите кнопку ОК.

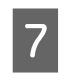

G Когда несколько шаблонов проверки были напечатаны, выберите номер в шаблоне, а затем нажмите кнопку ОК.

После задания номера шаблона для последнего цвета отобразится меню настройки носителей.

# **Изменение параметров во время печати**

# **Изменение температуры нагревателя**

Кнопки, используемые при задании следующих настроек

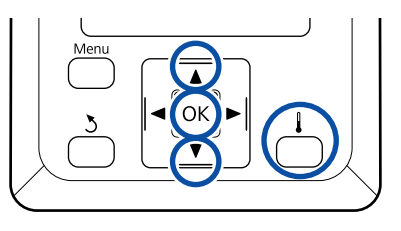

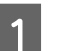

В процессе печати нажмите кнопку Появится меню **Нагрев и сушка**.

Нажимайте кнопки  $\nabla/\blacktriangle$  для выбора **Температура нагрева**, затем нажмите кнопку ОК.

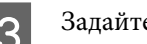

З Задайте величину.

Нажимайте кнопки  $\nabla/\blacktriangle$  для установки температуры.

- Д При нажатии кнопки ОК параметры для выбранного носителя обновляются и отображается меню Нагрев и сушка.
	-

**5** При нажатии кнопки 3 меню закрывается и отображается экран состояния.

### *Примечание*

*Время, необходимое нагревателям для достижения заданной температуры, зависит от температуры окружающей среды.*

## **Устранение полос**

Если необходимо исправить полосы во время печати, выберите Настройка подачи.

Кнопки, используемые при задании следующих настроек

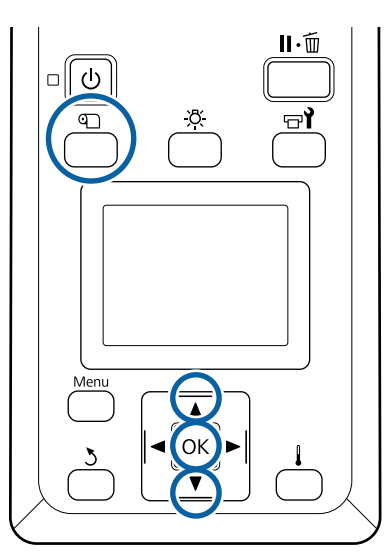

A В процессе печати нажмите кнопку M.

Отобразится текущее значение корректировки.

С помощью кнопок  $\nabla/\blacktriangle$  измените текущее значение.

Если величина подачи слишком мала, появятся черные (темные) полосы; увеличьте величину подачи.

Если величина подачи, наоборот, слишком велика, появятся белые (светлые) полосы; уменьшите величину подачи.

C Проверьте результат печати. Если вас не устраивают результаты, с помощью кнопок  $\blacktriangledown/\blacktriangle$  измените значение настройки.

> Это действие обновит установленное значение параметра **Настройка подачи** в выбранных параметрах носителя.

Д Нажмите кнопку ОК для показа экрана отображения состояния.

#### *Примечание*

*При изменении параметра на экране панели управления появится значок, как показано ниже. Для того чтобы убрать этот значок, выполните следующие действия.*

- ❏ *Перезапустите процедуру Настройка подачи.*
- ❏ *Выполните действие Восстанов. настройки.*

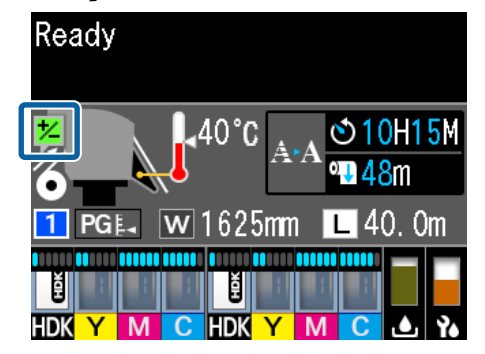

# **Область печати**

**Левый и правый край носителя, распознанного принтером, различаются, как показано ниже, в зависимости от настроек Проверка размера носит.**

Проверка размера но-: Принтер автоматически определяет левый и правый край загруженного носителя. сит **Вкл**

> Когда держатели носителей присоединены в пределах 5 мм от краев, это распознается как край носителя.

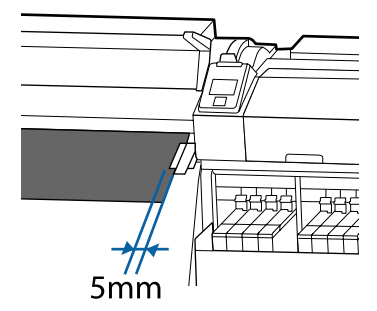

Края носителя не обнаруживаются надлежащим образом, если держатели носителя прикреплены неправильно.

U[«Загрузка носителя» на стр. 31](#page-30-0)

сит **Выкл**

Проверка размера но-: Центр черного прямоугольника на метке нагревателя (см. рисунок ниже) — это стандартное положение правого края носителя. Независимо от ширины загруженного носителя левый край носителя определяется как расположенный на расстоянии 1626 мм (64 дюйма) от ориентира для правого края.

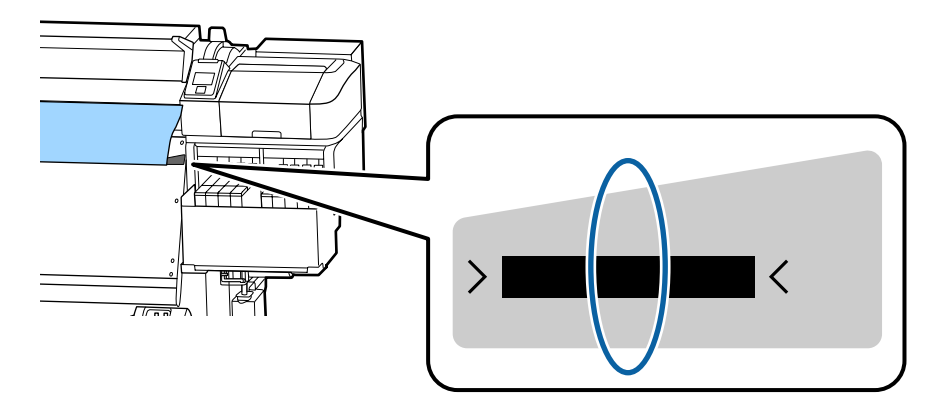

На приведенной ниже иллюстрации серым цветом отмечена область печати. Стрелки отображают направление подачи.

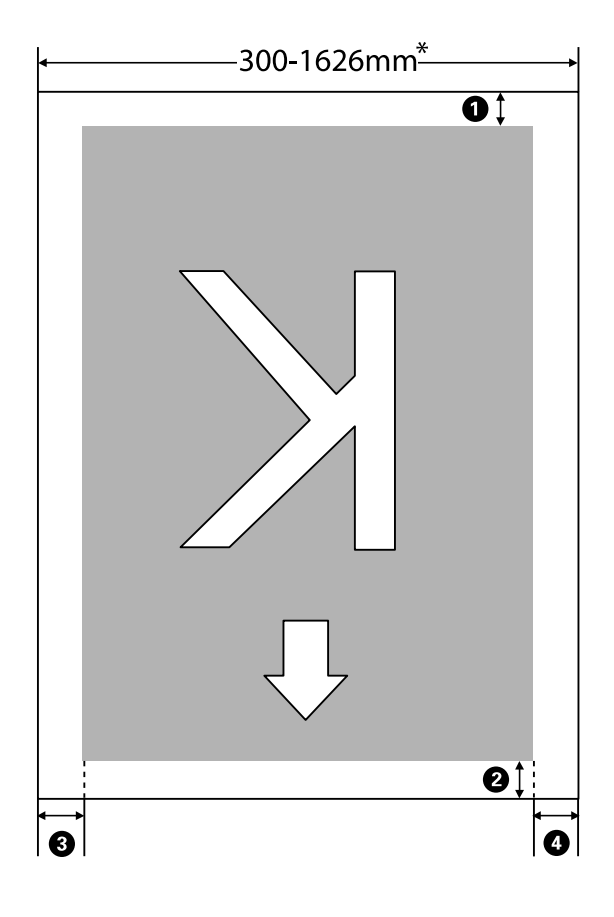

\* Если для параметра Проверка размера носит задано значение **Выкл**, этот показатель равен 1626 мм (64 дюйма) независимо от ширины загруженного носителя.

### A**–**D **обозначают поля на всех четырех сторонах. Ниже приведена более подробная информация.**

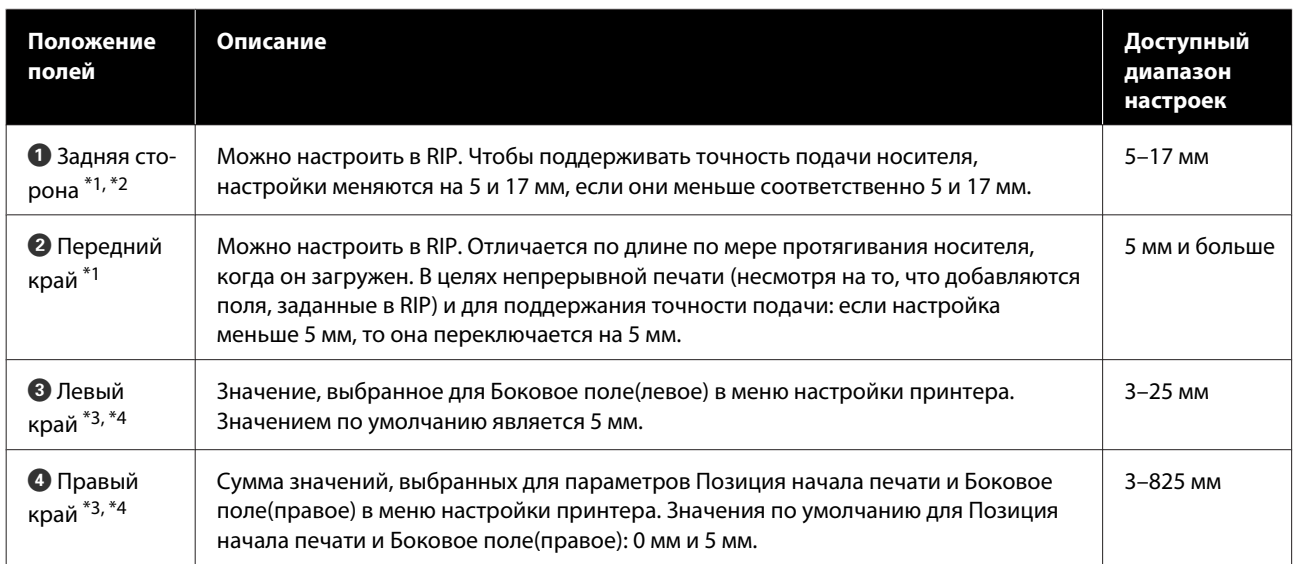

- \*1 Заданное поле и фактические результаты печати могут отличаться в зависимости от используемого RIP. Дополнительные сведения можно получить у производителя RIP.
- \*2 Выбрав значение **Без полей** параметра **Поле между страницами**, в меню параметров можно изменить поля в диапазоне от -10 до +10 мм.
- \*3 Может быть доступно в RIP в зависимости от используемого программного обеспечения RIP. Дополнительные сведения можно получить у производителя RIP.
- \*4 При определении полей обратите внимание на следующее.
	- ❏ При использовании держателей для носителей оставьте поля шириной более 10 мм. Более узкие поля могут привести к тому, что печать будет выполняться поверх держателей.
	- ❏ Если общая ширина данных печати и левые и правые поля превышают размер области печати, часть данных не будет напечатана.

#### *Примечание*

*Если следующие пункты не соблюдались, когда параметр Проверка размера носит находился в позиции Выкл, печать может происходить за левым и правым краями носителя. Чернила, которые будут использованы за краями носителя, останутся на внутренних поверхностях принтера.*

❏ *Убедитесь, что ширина данных печати не превышает ширину загруженного носителя.*

❏ *Когда носитель загружен к левому от правого края измерительной позиции, выравнивание Позиция начала печати устанавливается с позиции, где носитель установлен.* U*[«Меню Настройка принтера» на стр. 109](#page-108-0)*

# **Сроки выполнения различных операций по техническому обслуживанию**

## **Места и время чистки**

Если продолжить использовать принтер без очистки, это может привести к загрязнению дюз или протеканию чернил.

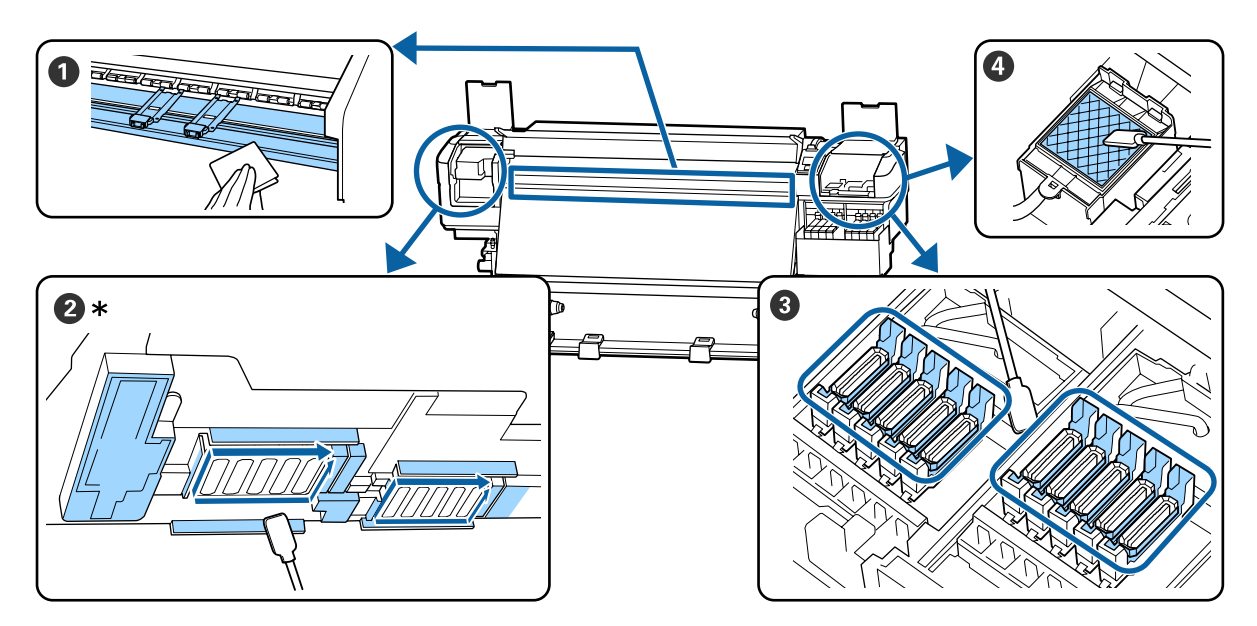

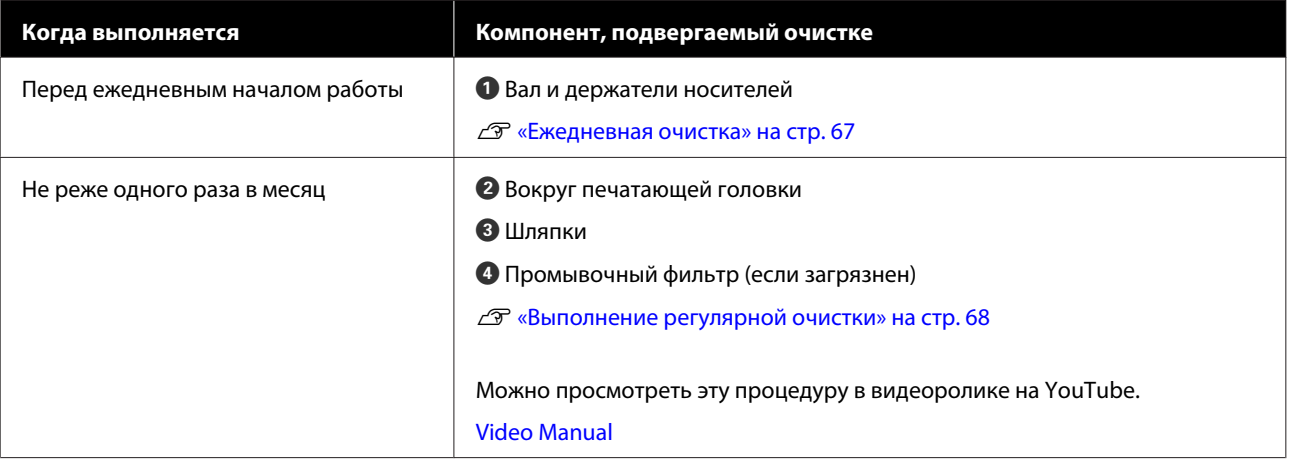

### **D** Важно!

*Принтер содержит прецизионные инструменты. Если к дюзам на печатающей головке прилипает ткань или пыль, качество печати ухудшается.*

*Чаще выполняйте очистку в зависимости от среды и используемого носителя.*

# **Замена и заправка расходных материалов**

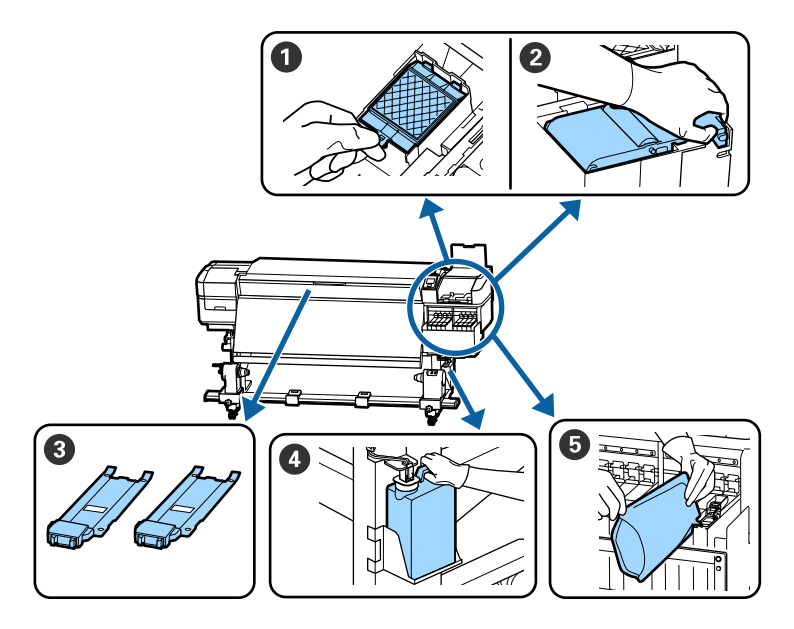

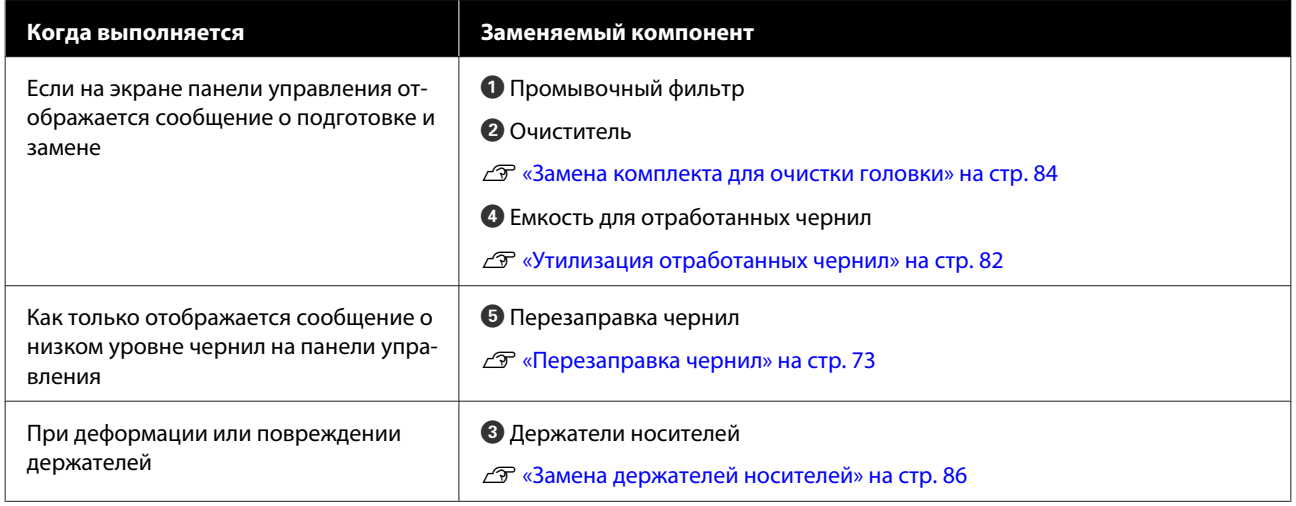

# **Регулярное обслуживание**

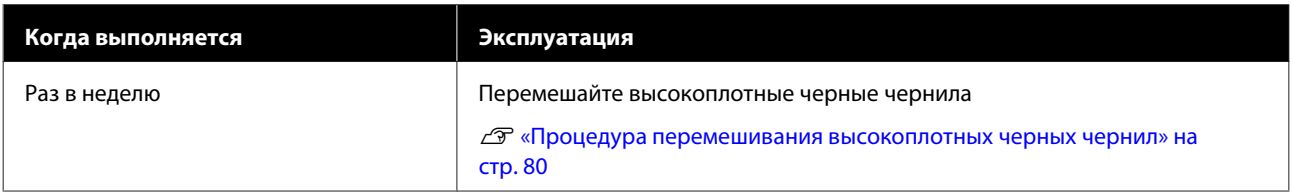

# **Прочее обслуживание**

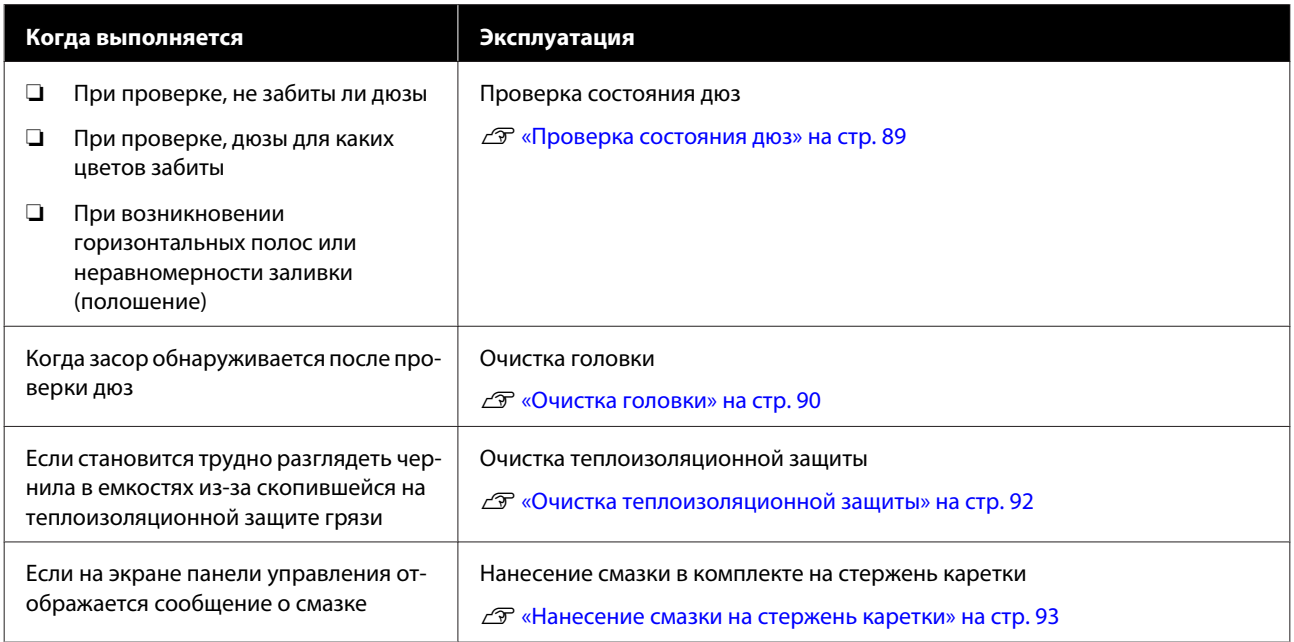

# **Что вам потребуется**

Перед выполнением чистки и замены подготовьте следующее.

При полном использовании позиций, входящих в комплект поставки, приобретите новые расходные материалы.

Подготовьте подлинные компоненты при замене чернильных пакетов или проведении обслуживания.

U[«Дополнительное оборудование и расходные](#page-127-0) [материалы» на стр. 128](#page-127-0)

Если ваши перчатки износились, подготовьте доступные в свободной продаже нитриловые перчатки.

### **Защитные очки (доступны для приобретения)**

Защищают глаза от чернил и очистителя чернил.

#### **Защитная маска (доступна для приобретения)**

Защищает нос и рот от чернил и очистителя чернил.

### **Комплект инструментов обслуживания (поставляется вместе с принтером)**

Для общей очистки.

Следующие принадлежности в комплекте.

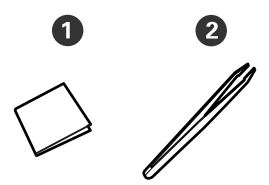

 $\bullet$  Салфетки (100 шт.)

 $\bullet$  Пинцет (1 шт.)

**Комплект инструментов для технического обслуживания и текущего ремонта (входит в комплект поставки)**

Используйте во время удаления чернильных пятен.

Следующие принадлежности в комплекте.

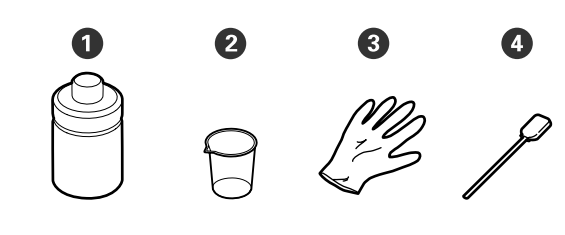

- A Очиститель чернил (1 шт.)
- $\bullet$  Чашка (1 шт.)
- $\Theta$  Перчатки (12 шт.)
- D Чистящие палочки (25 шт.)

Как использовать  $\mathscr{F}$  [«Использование очистителя](#page-67-0) [чернил» на стр. 68](#page-67-0)

**Металлический поддон (входит в комплект поставки)**

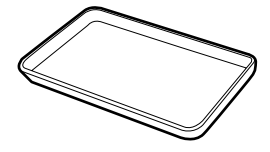

Используется для размещения чистящего инвентаря, снятых расходных материалов или при сливании очистителя чернил в контейнер, входящий в комплект поставки принтера.

#### **Мягкая ткань (приобретается самостоятельно)**

Используйте при чистке под передней крышкой. Используйте материалы, защищенные от статического электричества и пылеобразования.

### **Комплект для смазки (входит в комплект поставки)**

Используйте при нанесении смазки на стержень каретки.

Следующие принадлежности в комплекте.

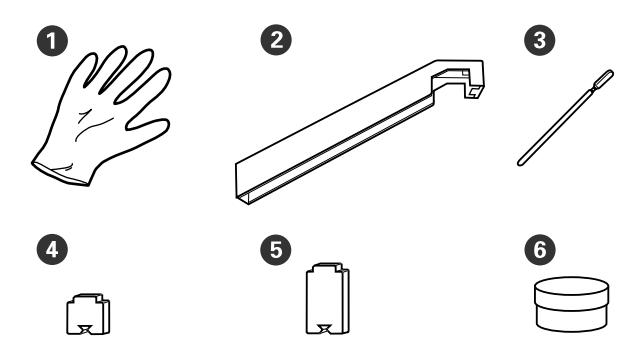

<span id="page-65-0"></span> $\bullet$  Перчатки (16 шт.)

B Инструмент для смазки (1 шт.)

C Чистящие палочки (8 шт.)

D Прокладка А (16 шт.)

E Прокладка Б (16 шт.)

 $\odot$  Смазка (2 шт.)

# **Меры предосторожности при техническом обслуживании**

Обратите внимание на следующие места при очистке и замене компонентов.

### *Предостережение*

❏ *Храните очиститель чернил, смазку для вторичного стержня каретки или отработанные чернила в местах, недоступных для детей.*

- ❏ *На время проведения технического обслуживания надевайте защитную одежду, включая защитные очки, перчатки и маску. При попадании жидкостей, таких как чернила, отработанные чернила, очиститель чернил или смазка, на кожу, в глаза или рот незамедлительно сделайте следующее.*
	- ❏ *Если жидкость попала на кожу, незамедлительно промойте ее большим количеством воды с мылом. Если на коже появилось раздражение или она изменила цвет, обратитесь к врачу.*
	- ❏ *При попадании жидкости в глаза незамедлительно промойте их водой. Несоблюдение данного требования может привести к покраснению глаз или легкому воспалению. Если проблема остается, обратитесь к врачу.*
	- ❏ *При попадании жидкости в рот немедленно обратитесь к врачу.*
	- ❏ *Если жидкость была проглочена, не вызывайте искусственно рвоту, немедленно обратитесь к врачу. При искусственной рвоте жидкость может попасть в трахею, что может быть опасно.*
- ❏ Извлеките носитель из принтера, прежде чем продолжить очистку или замену комплекта для очистки печатающих головок.
- ❏ Никогда не прикасайтесь к ремням, платам или другим деталям, не требующим очистки. Несоблюдение данного требования может привести к поломке устройства или снижению качества печати.

- <span id="page-66-0"></span>❏ Пользуйтесь только прилагаемыми чистящими палочками или палочками, содержащимися в наборе для обслуживания. Другие типы палочек, оставляющие волокна, будут повреждать печатающую головку.
- ❏ Всегда используйте свежие чистящие палочки. Повторно использованные палочки могут оставить еще более трудновыводимые пятна.
- ❏ Не прикасайтесь к концам чистящих палочек. Жир, присутствующий на руках и попавший на палочку, может повредить печатающую головку.
- ❏ Не используйте что-либо отличное от указанного очистителя для чернил при очистке вокруг печатающей головки, колпачков и т. д. Использование других принадлежностей может привести к неисправности или снижению качества печати.
- ❏ Перед началом работы прикоснитесь к металлическому предмету для снятия заряда статического электричества.

# **Ежедневная очистка**

Если ворсинки, пыль или чернила прилипают к валу или держателям носителей, это может привести к засорению дюз или возникновению чернильных капель.

Для поддержания оптимального качества печати рекомендуется выполнять очистку ежедневно перед началом работы.

### *Предостережение*

- ❏ *Нагреватель может быть горячим; выполняйте необходимые требования. Несоблюдение необходимых мер предосторожности может привести к ожогам.*
- ❏ *При открытии или закрытии передней крышки будьте осторожны, чтобы не защемить руки или пальцы. Несоблюдение данного требования может привести к травме.*

### **V** Важно!

*Не используйте очиститель чернил при очистке вала и держателей носителей. Несоблюдение данного требования может привести к повреждению деталей.*

Убедитесь, что принтер выключен и экран погашен, и затем отсоедините кабель питания принтера от розетки.

Отсоедините оба шнура питания.

- 
- 2 Подождите одну минуту после отсоединения шнура питания.

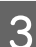

C Откройте переднюю крышку.

Смочите мягкую ткань в воде, тщательно ее выжмите, затем сотрите любые чернила, ворсинки или пыль, налипшие на вал.

Осторожно удалите нити и пыль, застрявшие в пазах вала.

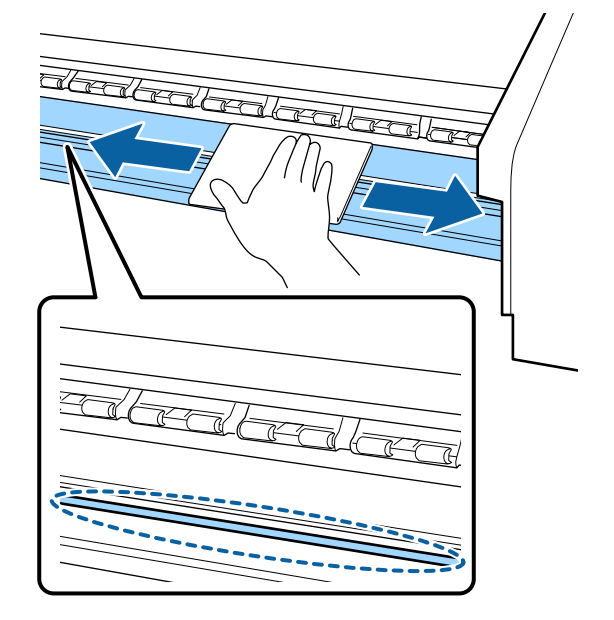

<span id="page-67-0"></span>E Смочите мягкую ткань в воде, тщательно ее выжмите, затем сотрите любые ворсинки или пыль, налипшую на держатели носителей.

### **V** Важно!

*Если использовался носитель с клеевым слоем, удалите остатки клея с помощью разбавленного нейтрального растворителя. Если вы продолжите печатать с прилипшим к тыльной части клеем, он может соприкасаться с печатающей головкой.*

#### **При использовании носителей с клейкой основой и налипании чернил**

Снимите держатели носителей с принтера и очистите переднюю и тыльную части пластин.

После очистки установите фиксаторы в первоначальное положение.

Снятие и крепление фиксаторов носителя U[«Замена держателей носителей» на](#page-85-0) [стр. 86](#page-85-0)

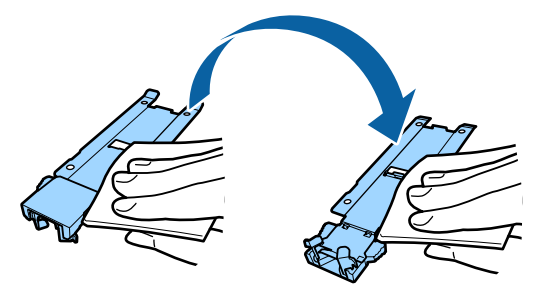

# **Выполнение регулярной очистки**

Очищайте детали в следующем порядке.

**Передвижение печатающей головки**

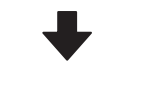

**Прочистка вокруг печатающей головки**

#### **Очистка вокруг крышек**

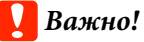

*Если очистка не выполнялась больше месяца, на панели управления отображается следующее сообщение. Когда появляется соответствующее сообщение, выполните обычную очистку как можно скорее.*

*См. руководство и регуляр. проводите чистку.*

## **Использование очистителя чернил**

Используйте очиститель чернил только для очистки деталей, указанных в руководстве. Использование очистителя чернил на других поверхностях принтера может привести к повреждению устройства.

Перед началом ознакомьтесь со следующей информацией:

U[«Меры предосторожности при техническом](#page-65-0) [обслуживании» на стр. 66](#page-65-0)

A Поставьте крышку от очистителя чернил на металлический поддон и налейте в нее примерно 10 мл очистителя чернил.

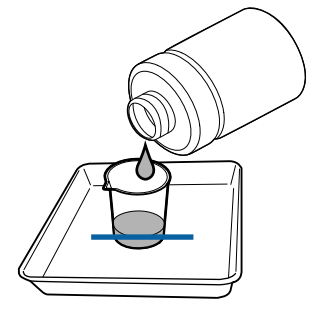

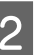

Смочите чистящую палочку очистителем чернил.

Следите за тем, чтобы очиститель чернил не капал с чистящей палочки.

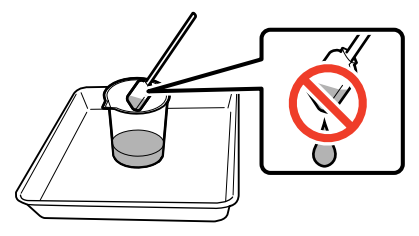

При увлажнении салфетки очистителем чернил наливайте очиститель чернил в крышку.

### **V** Важно!

- ❏ *Не используйте очиститель чернил, который уже был использован для очистки. Использование грязного очистителя чернил сделает выведение пятен труднее.*
- ❏ *Аккуратно закройте крышку очистителя чернил и храните его при комнатной температуре вдали от прямых солнечных лучей, высокой температуры и влажности.*
- ❏ *Использованный очиститель чернил, чистящие палочки и салфетки являются промышленными отходами. Утилизируйте их тем же способом, что и отработанные чернила.*

U*[«Утилизация использованных](#page-88-0) [расходных материалов» на стр. 89](#page-88-0)*

## **Передвижение печатающей головки**

В этом разделе описывается, как перевести печатающую головку в положение для очистки.

### **V** Важно!

*Убедитесь, что для позиционирования печатающей головки вы выполнили исключительно следующие шаги. Передвижение печатающей головки вручную*

*может привести к поломке устройства.*

Кнопки, используемые при задании следующих настроек

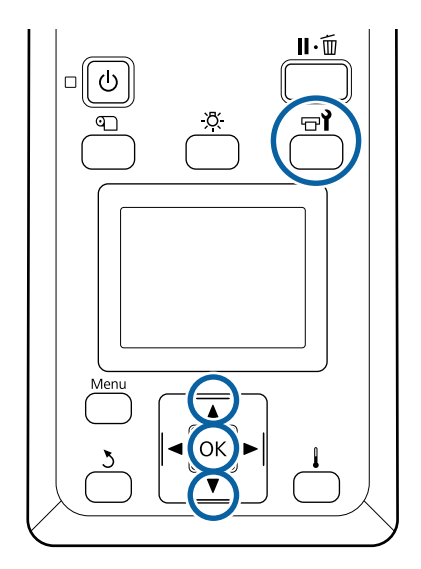

Убедитесь, что отображается приведенный ниже экран состояния, затем нажмите кнопку  $\boldsymbol{\mathbb{F}}$ .

Откроется меню Обслуживание.

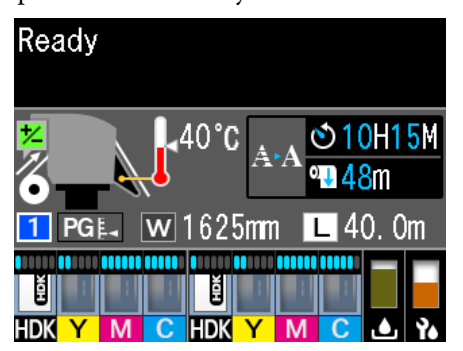

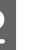

С помощью кнопок  $\nabla/\blacktriangle$  можно выбрать параметр **Обслуживание головки** и нажать кнопку ОК.

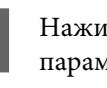

**3** Нажимайте кнопки  $\blacktriangledown/\blacktriangle$  для выбора параметра **Регулярная очистка**, затем нажмите кнопку ОК дважды.

> Печатающая головка перемещается в положение очистки.

### *Примечание*

*По истечении 10 минут после перемещения головки прозвучит сигнал (настройка по умолчанию). Нажмите кнопку* Z*, чтобы продолжить процесс очистки. По прошествии 10 минут снова прозвучит сигнал.*

### **Notice**

10 minutes passed since you started maintenance. Carry out head cleaning after maintenance.

 $\overline{OR}$  OK

## **Прочистка вокруг печатающей головки**

Если вы заметите какие-либо чернильные пятна, ворсинки или пыль во время осмотра области вокруг печатающей головки, очистите эту область, выполнив приведенные ниже действия.

Перед началом ознакомьтесь со следующей информацией:

### U[«Меры предосторожности при техническом](#page-65-0) [обслуживании» на стр. 66](#page-65-0)

Убедитесь, что печатающая головка переместилась в левую часть принтера, затем откройте крышку обслуживания слева.

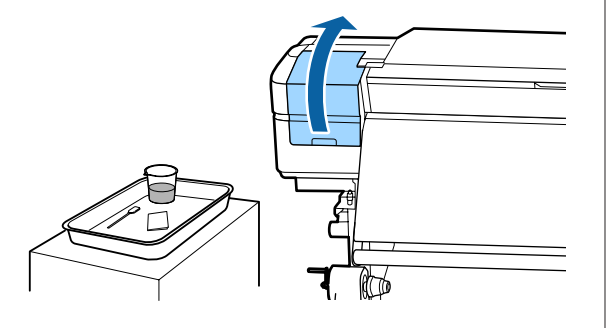

Смочите чистящую палочку очистителем чернил.

Используйте новую чистящую палочку и очиститель чернил.

U[«Использование очистителя чернил» на](#page-67-0) [стр. 68](#page-67-0)

### **V** Важно!

- ❏ *Прополощите чистящую палочку в очистителе чернил перед каждым действием.*
- ❏ *После удаления сгустка чернил с помощью чистящей палочки протрите это место чистой салфеткой.*

C Удалите присохшие чернила, ворсинки и пыль со всех деталей, отмеченных стрелками ниже.

> Очистите область вокруг обеих печатающих головок.

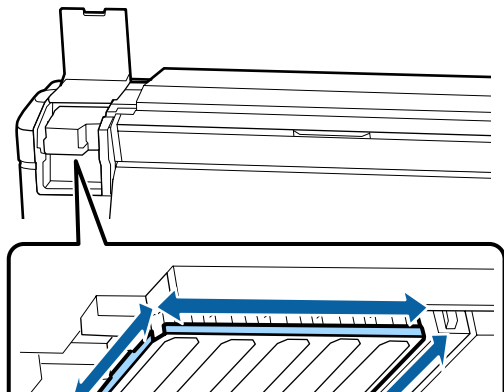

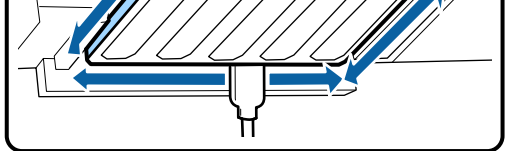

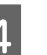

**Д Удалите присохшие чернила, ворсинки и пыль со всех деталей, отмеченных и ниже.** 

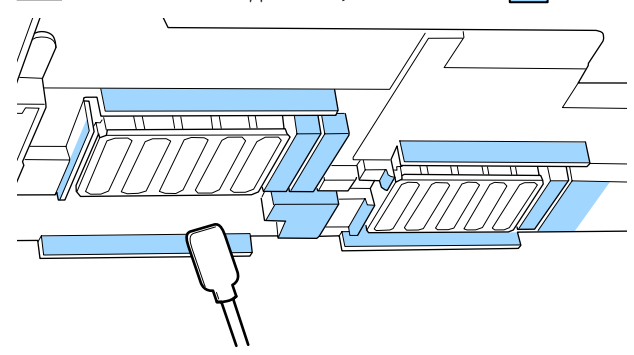

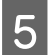

E Удалите присохшие чернила, ворсинки и пыль со всех деталей, отмеченных ниже.

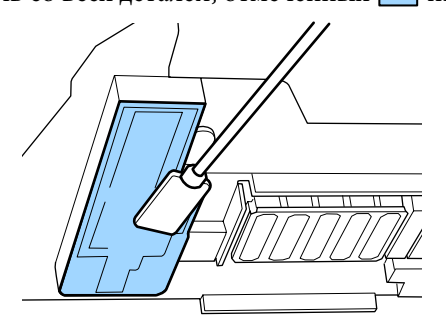

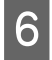

F Закройте крышку обслуживания слева.

## **Очистка вокруг крышек**

Перед началом ознакомьтесь со следующей информацией:

U[«Меры предосторожности при техническом](#page-65-0) [обслуживании» на стр. 66](#page-65-0)

## **Очистка крышек**

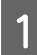

Откройте крышку отсека обслуживания справа.

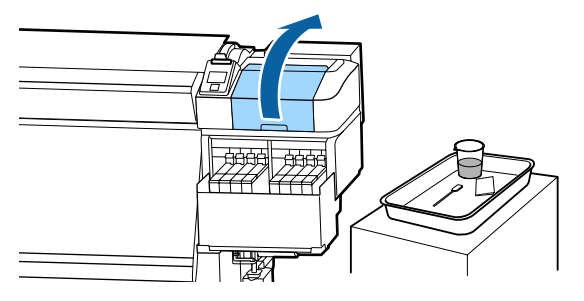

Смочите чистящую палочку очистителем чернил.

U[«Использование очистителя чернил» на](#page-67-0) [стр. 68](#page-67-0)

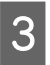

З Держите чистящую палочку горизонтально и протрите края всех крышек.

> Крышки состоят из двух блоков. Очистите все крышки.

### **• Важно!**

*При использовании чистящей палочки или пинцета не касайтесь внутренней стороны крышки и не давите сильно на края области, окружающей крышку. Часть может быть деформирована, после чего функция закупоривания может работать некорректно.*

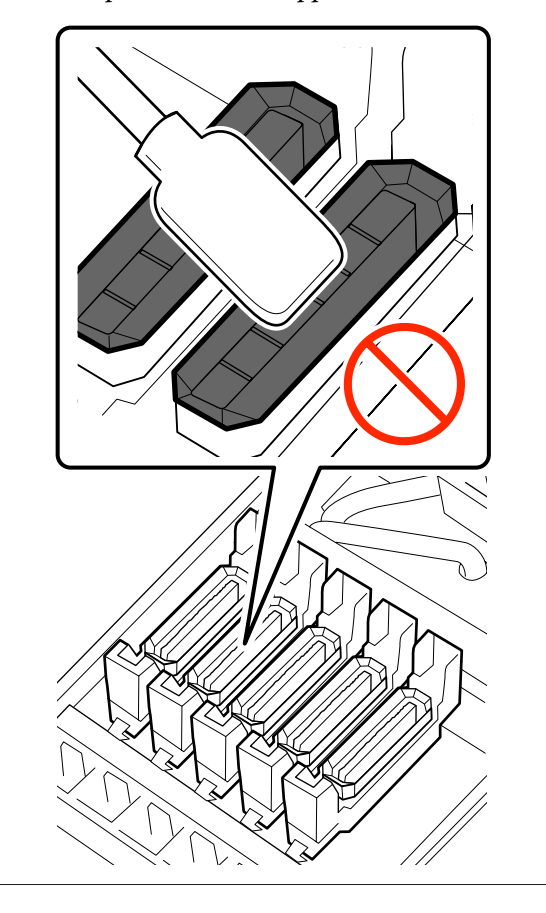

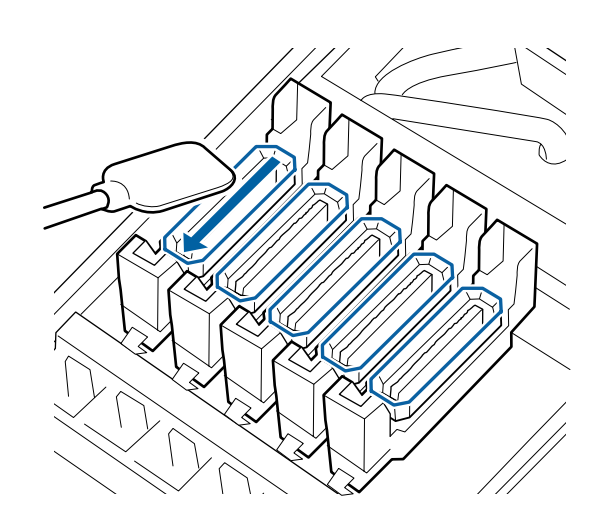

D Держите чистящую палочку перпендикулярно и протрите внешние области всех крышек и внутри всех направляющих.

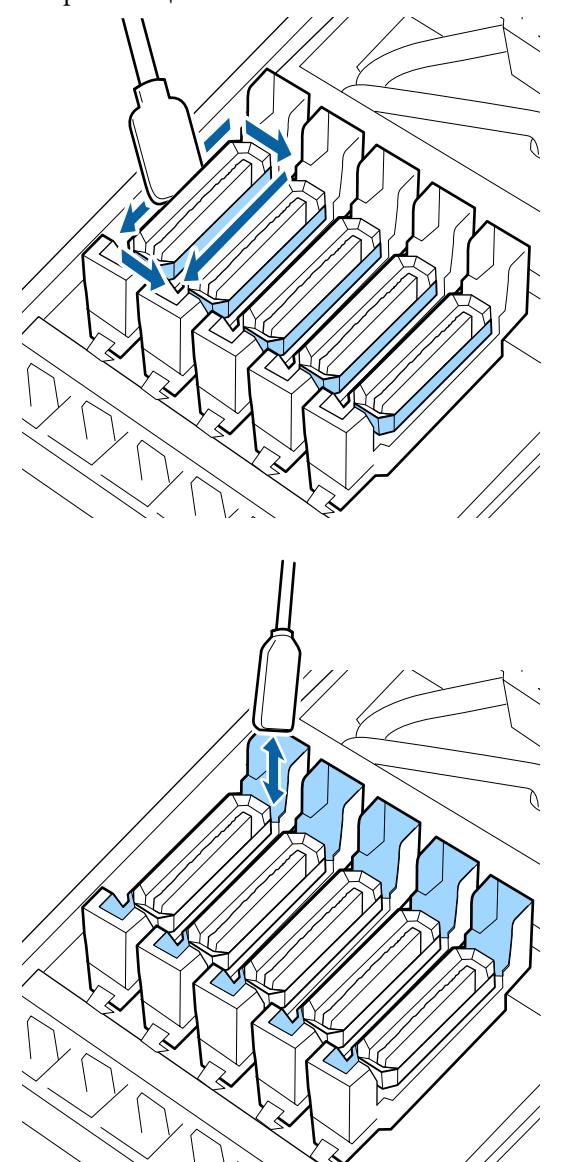

**При очистке крышек обратите внимание на следующее**

- ❏ К внутренней части крышки прилипли ворсинки?
- ❏ К промывочному фильтру прилипли ворсинки?

Если они не загрязнены, очистка завершена.

U[«Завершение очистки» на стр. 73](#page-72-0)

Если эти компоненты нуждаются в чистке, изучите следующие разделы и выполните необходимую очистку.

## **При наличии волокон или пыли в крышке**

Удалите кончиком чистящей палочки или пинцетом.

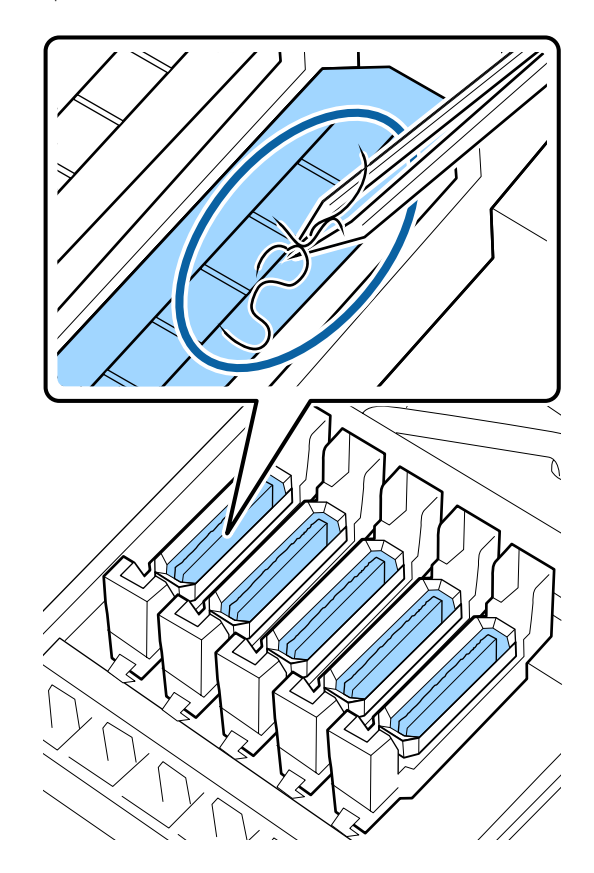

Если другие компоненты не нуждаются в очистке, перейдите к следующему разделу.

U[«Завершение очистки» на стр. 73](#page-72-0)

## **Если на промывочный фильтр налипли ворсинки**

Удалите ворсинки и пыль кончиком чистящей палочки.

### **P** Важно!

*Не деформируйте металлическую часть верхней поверхности. Если она деформируется, это может повредить печатающую головку.*
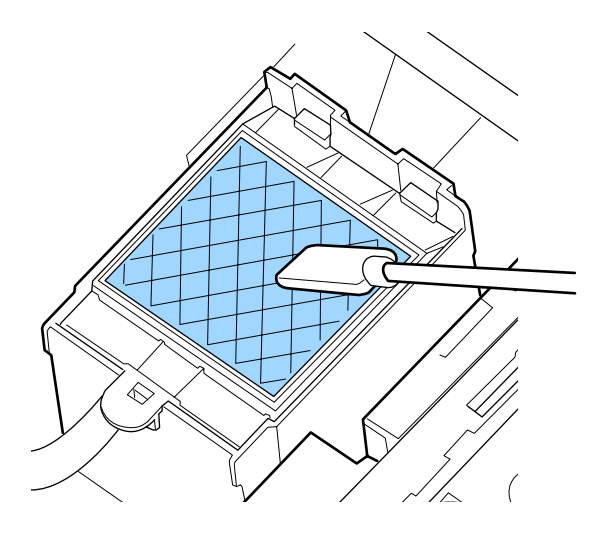

Если другие компоненты не нуждаются в очистке, перейдите к следующему разделу.

U«Завершение очистки» на стр. 73

# **Завершение очистки**

После чистки закройте правую крышку отсека обслуживания и нажмите кнопку ОК.

По возвращении печатающей головки в нормальное положение меню закроются.

Для непрерывной печати выполните проверку дюз.

U[«Печать шаблонов проверки дюз» на стр. 90](#page-89-0)

Утилизация использованного очистителя чернил, чистящих палочек и салфеток:  $\mathscr{F}$  [«Утилизация](#page-88-0) [использованных расходных материалов» на](#page-88-0) [стр. 89](#page-88-0)

# **Перезаправка чернил**

# **Периоды перезаправки чернил**

Если на экране панели управления отображается сообщение **Проверить уровни чернил**, незамедлительно выполните приведенные ниже два действия.

- ❏ Подготовьте чернильный пакет подходящего цвета.
- ❏ Проверьте уровень чернил. Если уровень оставшихся чернил не превышает 70 мм от дна емкости, замените блок микросхем и заправьте чернила.

Печать невозможно выполнить, даже если один цвет имеет состояние **Заряд израсходован** или **Заполните емкос. чернил**. При отображении сообщения **Проверить уровни чернил** во время задания печати можно заменить блок микросхем и заправить чернила, не останавливая печать.

Чернильные пакеты, совместимые с этим принтером  $\mathscr{B}$  [«Дополнительное оборудование и](#page-127-0) [расходные материалы» на стр. 128](#page-127-0)

## **• Важно!**

*Этот принтер оснащен системой предупреждения об оставшемся уровне чернил. Информация о доступном количестве чернил в одном пакете регистрируется на микросхеме, которая встроена в новый чернильный пакет. Эта информация записывается в принтере при установке блока микросхем.*

*Система предупреждения об уровне оставшихся чернил оценивает уровень чернил на основе условий их использования, а также информации, записанной в принтере, о доступном количестве чернил в одном пакете, после чего отображается сообщение.*

*Чтобы поддерживать точность измерений в системе, замените блок микросхем и заправьте чернила при первой же возможности, как только уровень оставшихся чернил опустится ниже 70 мм от дна емкости.*

Запись информации о доступном количестве чернил в одном пакете чернил при установке блока микросхем на принтере называется регистрацией.

После регистрации установленный на принтере блок микросхем больше не нужен. Если заменить его на блок микросхем на новом чернильном пакете, регистрация будет выполнена автоматически при необходимости.

Установка нового блока микросхем на принтере для автоматической регистрации называется резервированием.

Резервирование можно выполнить в любое время, если уровень индикатора для приблизительного количества чернил находится на отметке от 1 до 6.

Однако в случае резервирования предупреждение о низком уровне чернил не отображается. Заправьте чернила из одного пакета, если оставшийся уровень чернил не превышает 70 мм от дна емкости.

См. действия с 2 по 6 в разделе «Процедура перезаправки чернил», в которых описана процедура замены блоков микросхем.

U[«Процедура перезаправки чернил» на стр. 75](#page-74-0)

Вы можете проверить, является ли блок микросхем зарезервированным, посмотрев на значок состояния блока.

U[«Знакомство с дисплеем» на стр. 16](#page-15-0)

# **Меры предосторожности при перезаправке чернил**

Перед началом процедуры ознакомьтесь с паспортом безопасности материала.

Вы можете загрузить его на региональном веб-сайте Epson.

## *Предостережение*

*При заправке чернил обратите внимание на следующие аспекты.*

- ❏ *Аккуратно оторвите край носика пакета. Если отрезать слишком быстро, чернила могут пролиться.*
- ❏ *Не сдавливайте чернильные пакеты. Чернила могут пролиться.*
- ❏ *Аккуратно наклоняйте чернильный пакет при заправке чернилами емкости.*

## **P** Важно!

❏ *Epson рекомендует использовать только оригинальные чернильные пакеты Epson. Epson не может гарантировать качество или надежность неоригинальных чернил. В результате использования неоригинальных чернил может появиться повреждение, не подпадающее под действие гарантии Epson. При определенных условиях такие чернила могут стать причиной неустойчивой работы принтера. Информация о состоянии неоригинальных блоков микросхем может не отображаться, а использование неподлинных чернил регистрируется для дальнейшего использования в службе поддержки.*

- ❏ *Оригинальные чернила Epson, отличные от указанных здесь, могут привести к повреждениям, не подпадающим под гарантийные условия Epson.* U*[«Дополнительное оборудование и](#page-127-0) [расходные материалы» на стр. 128](#page-127-0)*
- ❏ *Не помещайте предметы на емкость для чернил и не подвергайте ее сильным ударам. Емкость для чернил может быть снята.*

*Обратитесь в сервисный центр или службу поддержки Epson.*

# <span id="page-74-0"></span>**Процедура перезаправки чернил**

A При появлении на экране панели управления сообщения **Проверить уровни чернил** проверьте уровень оставшихся чернил в емкости для чернил по шкале, приведенной на чернильном пакете.

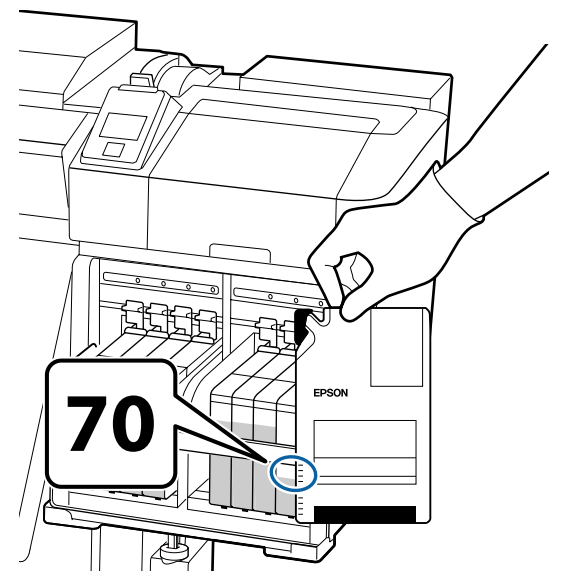

#### **Если уровень оставшихся чернил превышает 70 мм от дна емкости для чернил**

Рекомендуется продолжить использование принтера, пока уровень оставшихся чернил не опустится до отметки 70 мм от дна емкости для чернил, чтобы при заправке можно было использовать все чернила из пакета.

#### **Если уровень оставшихся чернил не превышает 70 мм**

Перейдите к шагу 2.

Перейдите к шагу 7, если блок микросхем был зарезервирован.

## **D** Важно!

*Если оставшийся уровень чернил достигает отметки 70 мм от дна контейнера и появляется сообщение Заполните емкос. чернил, пришло время заменить контейнер для чернил. Замените контейнеры для чернил. Замена и ремонт предоставляются за отдельную плату.*

*Во время замены и ремонта чернила в контейнере утилизируются. Это необходимо потому, что мелкая пыль, грязь и другие частицы в составе чернил могут привести к выходу из строя емкости.*

*Интервал замены емкости для чернил зависит от среды и условий использования.*

*Обратитесь в сервисный центр или службу поддержки Epson.*

B Поднимите рычаг блокировки ползунка на блоке микросхем, который следует заменить.

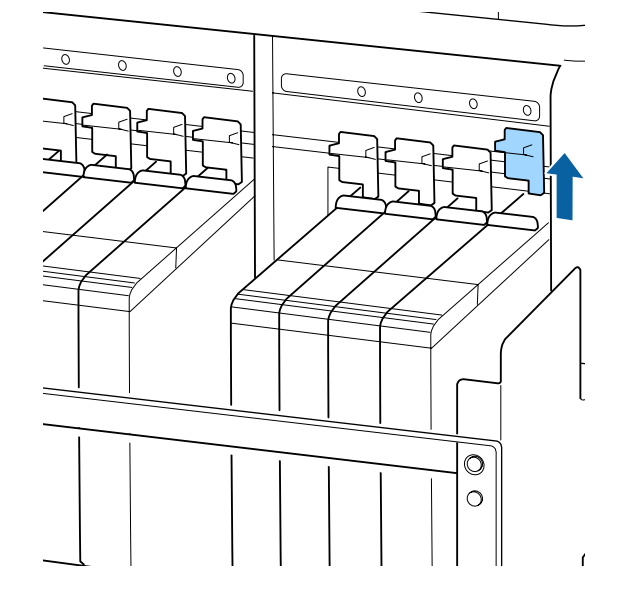

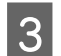

З Вставьте палец в выемку сверху ползунка и потяните наружу.

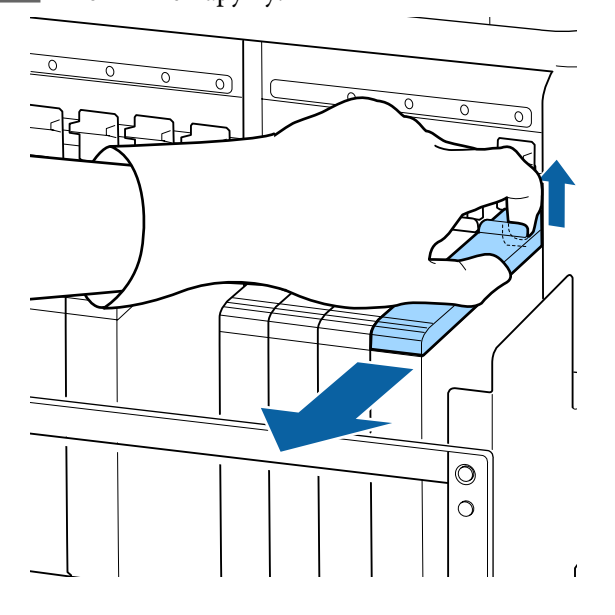

### **P** Важно!

*Не наклоняйте ползунок. Если уронить блок микросхем, он может сломаться.*

Д Извлеките блок микросхем из ползунка.

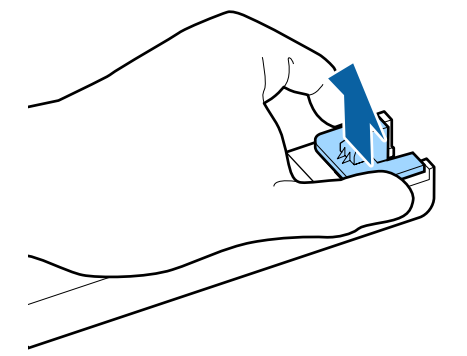

E Прикрепите блок микросхем, поставляемый вместе с новым чернильным пакетом, к ползунку.

При установке убедитесь, что цвет на этикетке ползунка совпадает с цветом на метке блока микросхем.

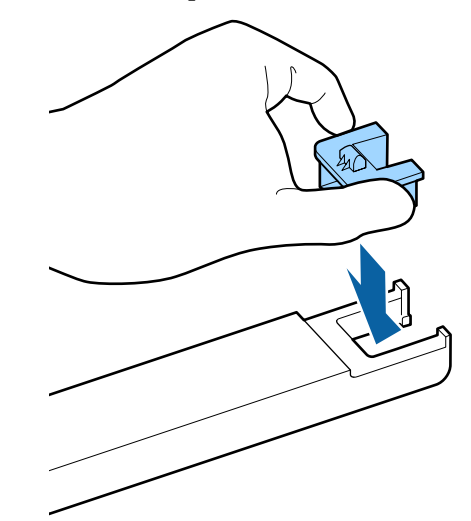

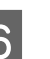

F Удерживая рычажок ползунка, вставьте ползунок, затем опустите рычаг.

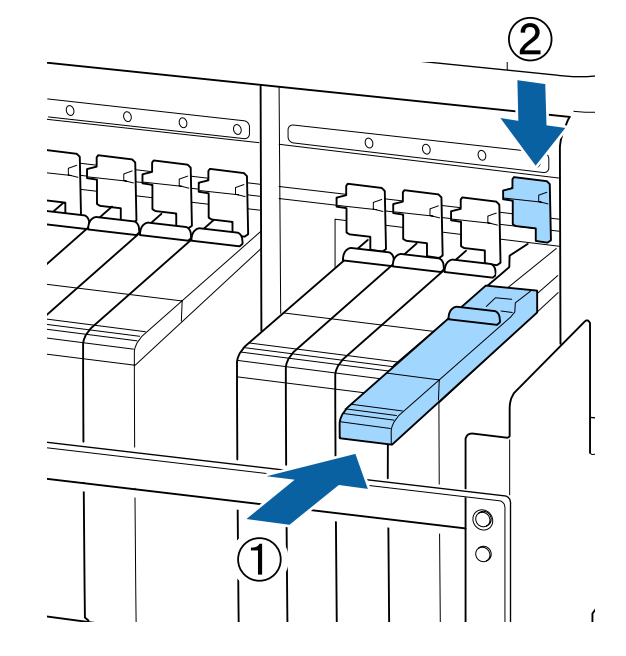

## **D** Важно!

*Не надавливайте на ползунок слишком сильно. Несоблюдение данного требования может привести к поломке принтера.*

**В** Бетряхивайте новый чернильный пакет в горизонтальном направлении с амплитудой 5 см примерно 15 раз за 5 секунд, как показано на иллюстрации.

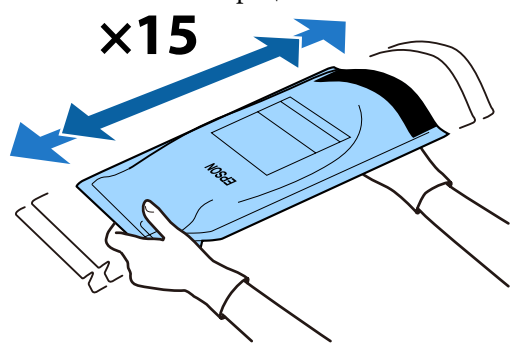

8 Убедитесь, что на экране панели управления не отображается предупреждение или сообщение об ошибке, затем откройте крышку отверстия ползунка.

> При отображении предупреждения или ошибки устраните предупреждение/ошибку в соответствии с инструкциями, затем перейдите к следующим операциям.

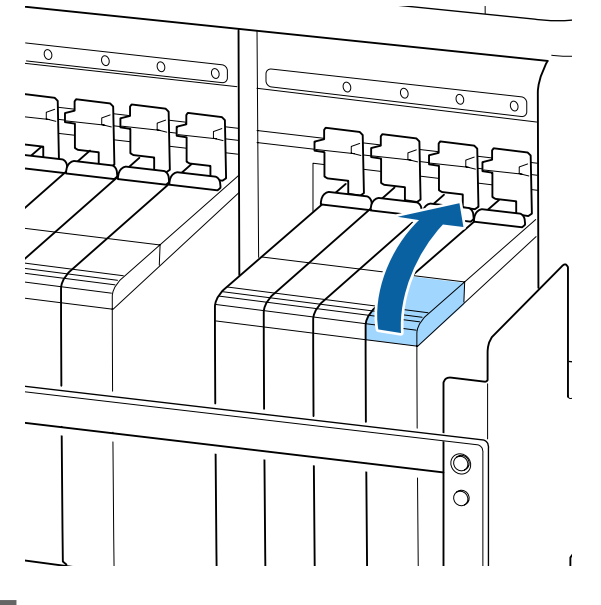

I Снимите крышку входного отверстия для чернил с емкости.

> Метод снятия крышки отверстия для чернил зависит от типа заправляемых чернил.

### c*Важно!*

*Медленно снимайте крышку с отверстия для чернил. Если снимать ее слишком быстро, чернила могут расплескаться.*

**Чернила, отличные от высокоплотных черных**

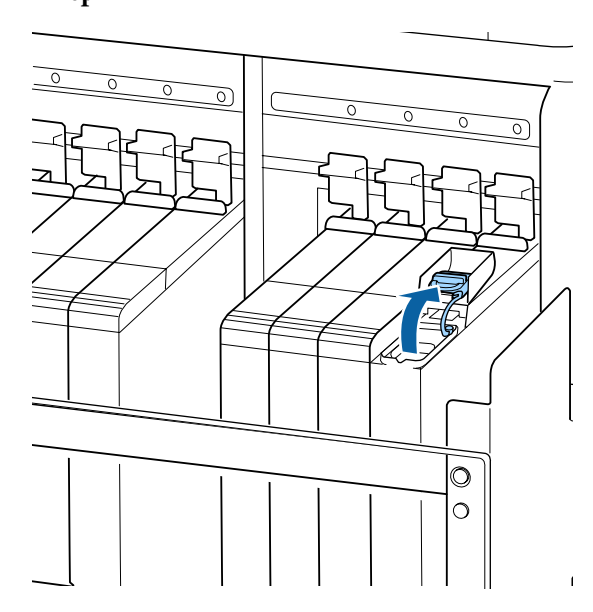

#### **Высокоплотные черные чернила**

(1) Возьмитесь за крючок на крышке и потяните вверх. Чернила прилипают, если снимать крышку входного отверстия за другую часть.

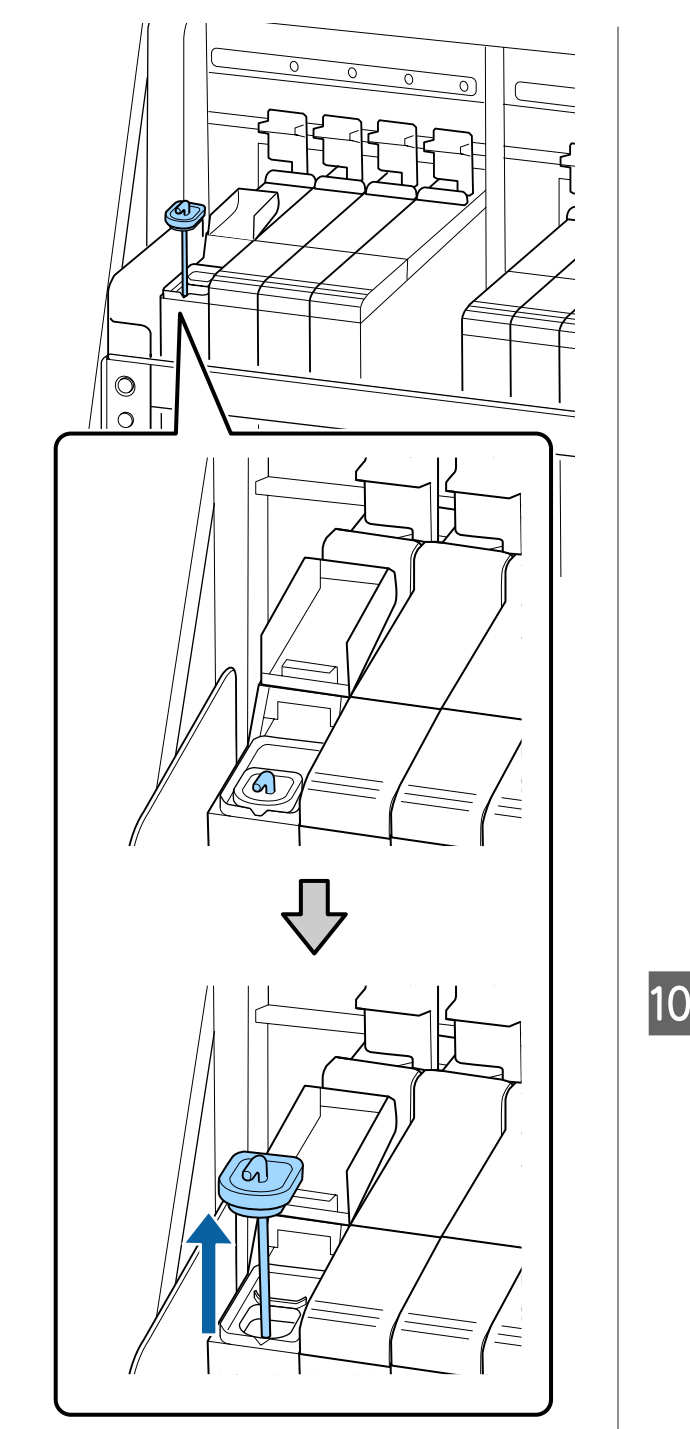

(2) Зацепите палочку для размешивания на чернильном контейнере.

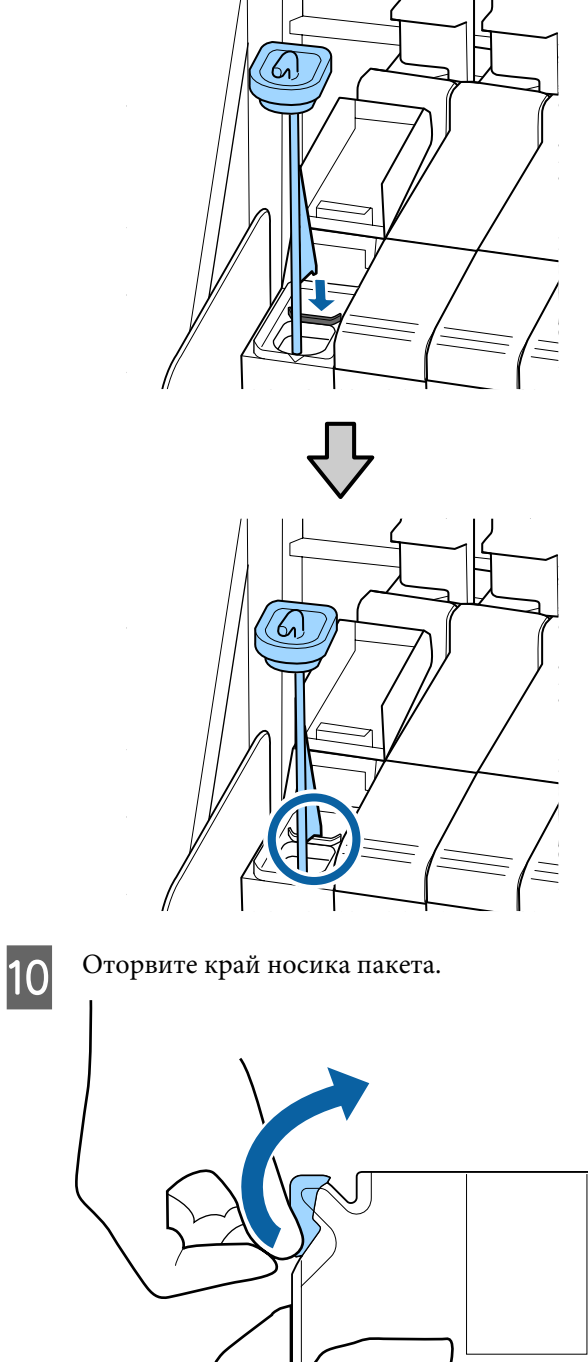

11 Заполните емкость чернилами из пакета.

Вставьте носик чернильного пакета в желоб емкости для чернил и аккуратно наклоните пакет для заправки чернилами емкости.

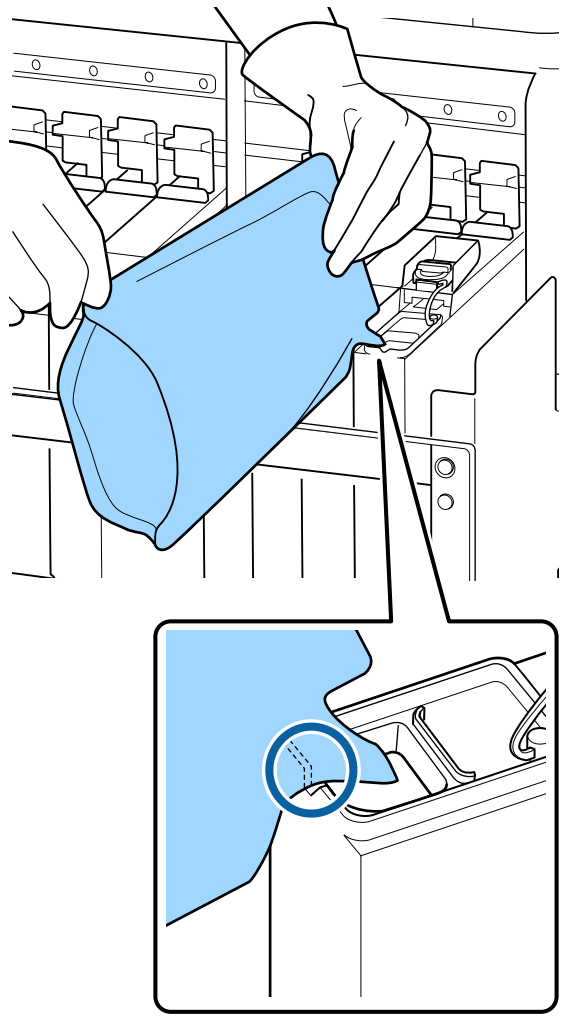

### **P** Важно!

*Используйте все чернила из пакета без остатка.*

*Не используйте чернила из пакета для заправки нескольких емкостей.*

*Это может привести к неверному отображению сообщений об остатке чернил.*

12 Верните на место крышку отверстия для чернил на емкости.

> Метод прикрепления крышки отверстия для чернил зависит от типа заправляемых чернил.

**Чернила, отличные от высокоплотных черных**

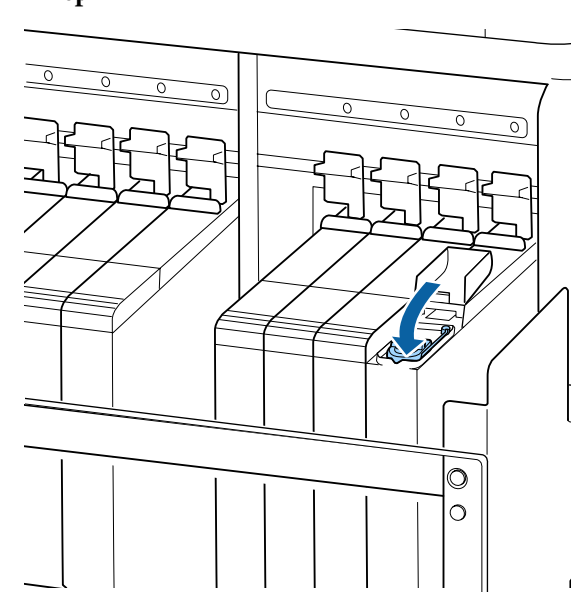

**Высокоплотные черные чернила**

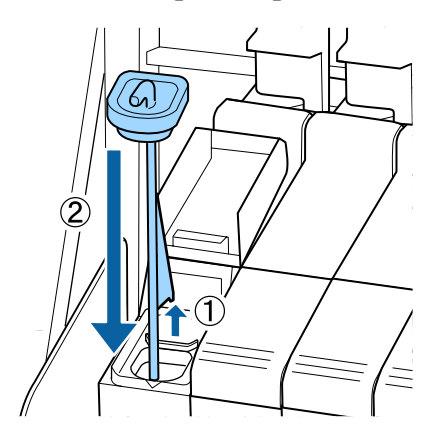

## **• Важно!**

*Нажмите на крышку отверстия для чернил, чтобы она не отсоединялась. Если ползунок соприкасается с крышкой отверстия для чернил при ее снятии, крышка может быть повреждена.*

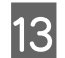

13 Закройте подвижную крышку входного отверстия для чернил.

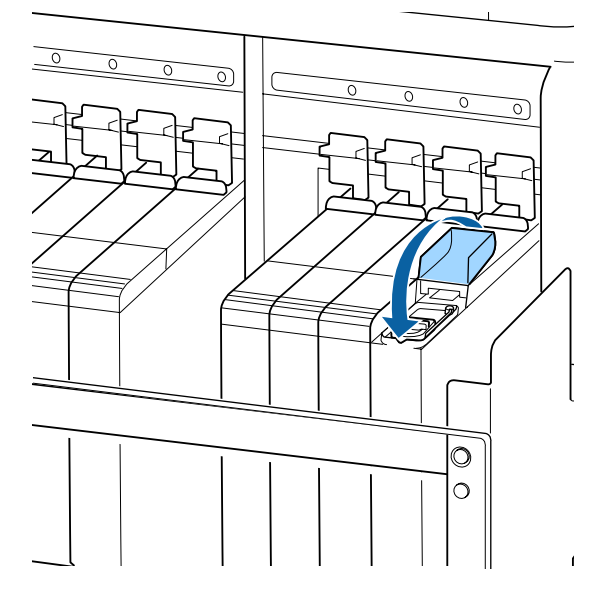

Если чернила налипают на теплоизоляционную защиту при перезаправке чернил, снимите теплоизоляционную защиту и очистите ее.

U[«Очистка теплоизоляционной защиты»](#page-91-0) [на стр. 92](#page-91-0)

# **Процедура перемешивания высокоплотных черных чернил**

Отличие высокоплотных черных чернил заключается в быстром выпадении осадка. Перемешивайте чернила в емкости для чернил один раз в неделю. Если печать выполняется после выпадения осадка, отпечатки могут быть разными по цвету.

Можно перемешивать чернила в любое время, независимо от того, выполняется ли печать и включен ли принтер или выключен.

Перед началом ознакомьтесь со следующей информацией:

U[«Меры предосторожности при техническом](#page-65-0) [обслуживании» на стр. 66](#page-65-0)

A Откройте крышку отверстия для чернил на ползунке, к которому приклеена метка чернил HDK.

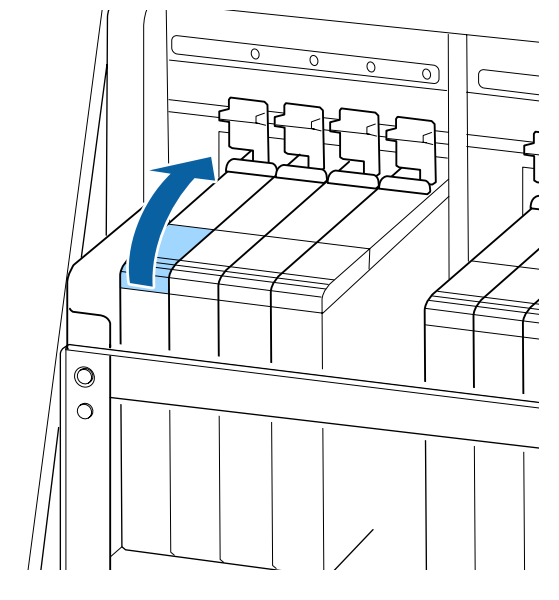

В Снимите крышку входного отверстия для чернил с емкости.

> Возьмитесь за крючок на крышке и потяните вверх. Чернила прилипают, если снимать крышку входного отверстия за другую часть.

### **P** Важно!

*Медленно снимайте крышку с отверстия для чернил. Если снимать ее слишком быстро, чернила могут расплескаться.*

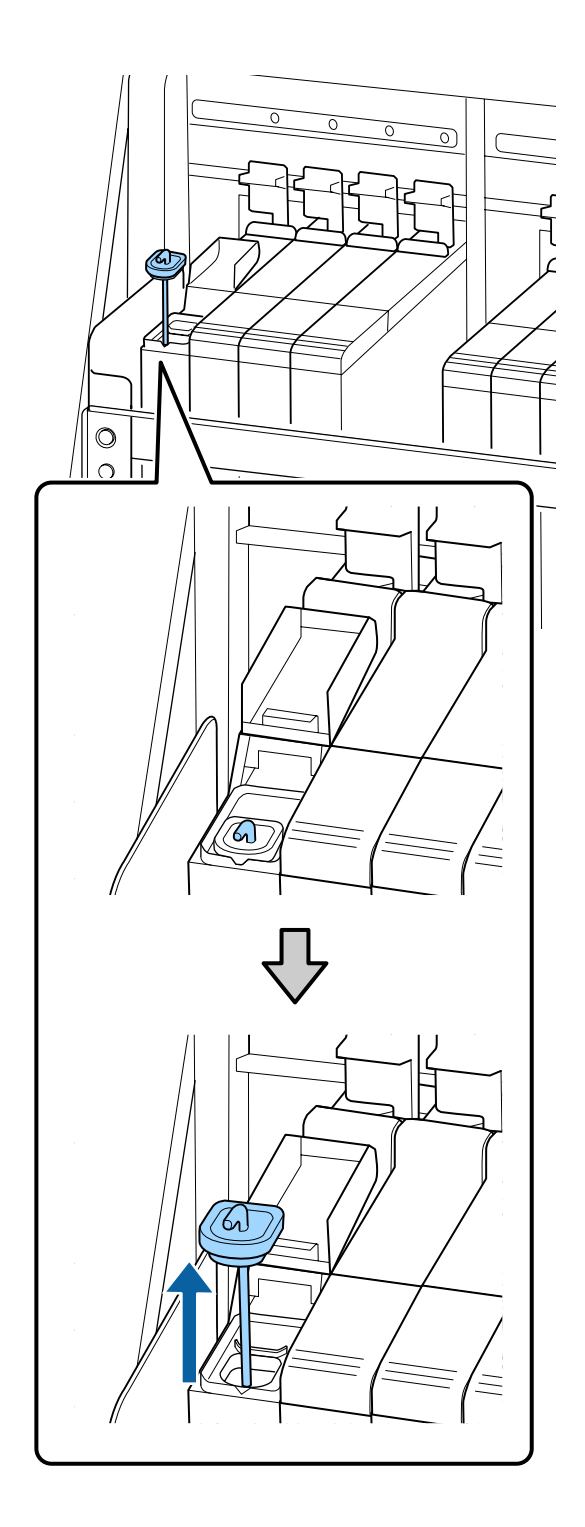

З Перемещайте палочку вверх и вниз примерно раз в секунду. Повторите около 15 раз.

> При перемещении палочки вверх и вниз прикоснитесь крышкой входного отверстия для чернил к емкости для чернил и поднимите ее, пока полностью не увидите крючок палочки для перемешивания.

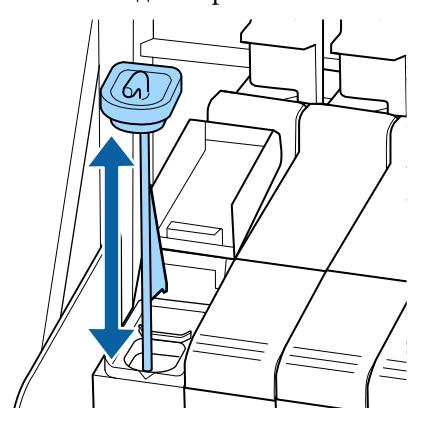

# **P** Важно!

*Медленно перемещайте палочку для перемешивания. Если перемещать ее слишком быстро, чернила могут расплескаться.*

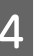

D Верните на место крышку отверстия для чернил на емкости.

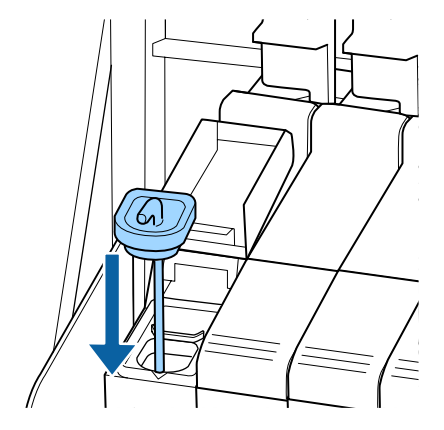

## **• Важно!**

*Нажмите на крышку отверстия для чернил, чтобы она не отсоединялась. Если ползунок соприкасается с крышкой отверстия для чернил при ее снятии, крышка может быть повреждена.*

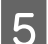

Закройте крышку отверстия для чернил.

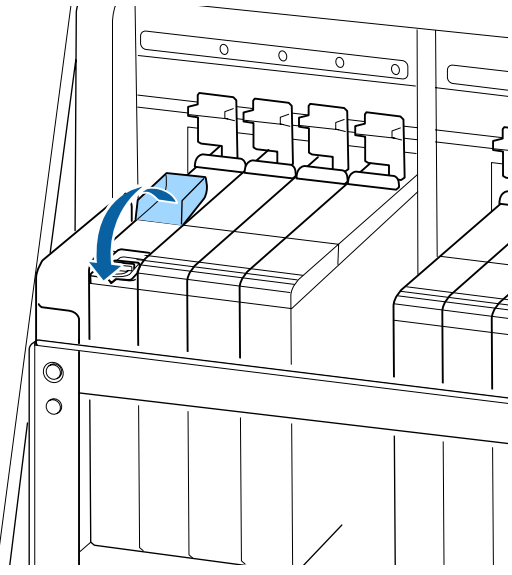

# **Утилизация отработанных чернил**

## **Время подготовки и замены**

**При отображении сообщения Замените пустой емкостью для израсходованных чернил.**

Как можно скорее подготовьте новую Емкость для отработанных чернил.

Если необходимо заменить на этом этапе Емкость для отработанных чернил вследствие ночной работы и пр., выберите в меню настройки **Замена емк. с чернил.**, затем замените емкость. Если вы выполнили замену без выбора пункта **Замена емк. с чернил.**, счетчик отработанных чернил не будет работать надлежащим образом.

Меню «Обслуживание»  $\mathscr{F}$  [«Меню](#page-112-0) [Обслуживание» на стр. 113](#page-112-0)

Счетчик израсх. чернил  $\mathscr{D}$  «Счетчик израсх. чернил» на стр. 82

## **• Важно!**

*Никогда не извлекайте Емкость для отработанных чернил при печати или во время очистки головок, если только это действие не было указано в инструкциях на экране. Несоблюдение данного требования может привести к протеканию чернил.*

#### **Замените емкость для отработанных чернил и нажмите ОК.**

Следует незамедлительно заменить эту Емкость для отработанных чернил новой емкостью.

Процедура замены  $\mathscr{F}$  «Замена Емкости для отработанных чернил» на стр. 82

# **Счетчик израсх. чернил**

Принтер отслеживает уровень отработанных чернил и отображает сообщение, когда счетчик доходит до уровня предупреждения. **Замените** сосуд израсходованных чернил и нажмите OK .. затем замените Емкость для отработанных чернил на новую, после чего счетчик обнулится автоматически.

Если необходимо заменить емкость для отработанных чернил до отображения сообщения, выберите в меню настройки **Замена емк. с чернил.**

Меню «Обслуживание»  $\mathscr{F}$  [«Меню](#page-112-0) [Обслуживание» на стр. 113](#page-112-0)

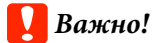

*Если замена Емкости для отработанных чернил выполняется до появления сообщения, всегда обнуляйте счетчик израсходованных чернил. В ином случае интервал замены Емкости для отработанных чернил больше не будет правильно уведомлять со следующего сообщения.*

# **Замена Емкости для отработанных чернил**

Следуйте указанным процедурам для замены деталей.

Перед началом ознакомьтесь со следующей информацией:

#### U[«Меры предосторожности при техническом](#page-65-0) [обслуживании» на стр. 66](#page-65-0)

A Извлеките Емкость для отработанных чернил из держателя для Емкости для отработанных чернил.

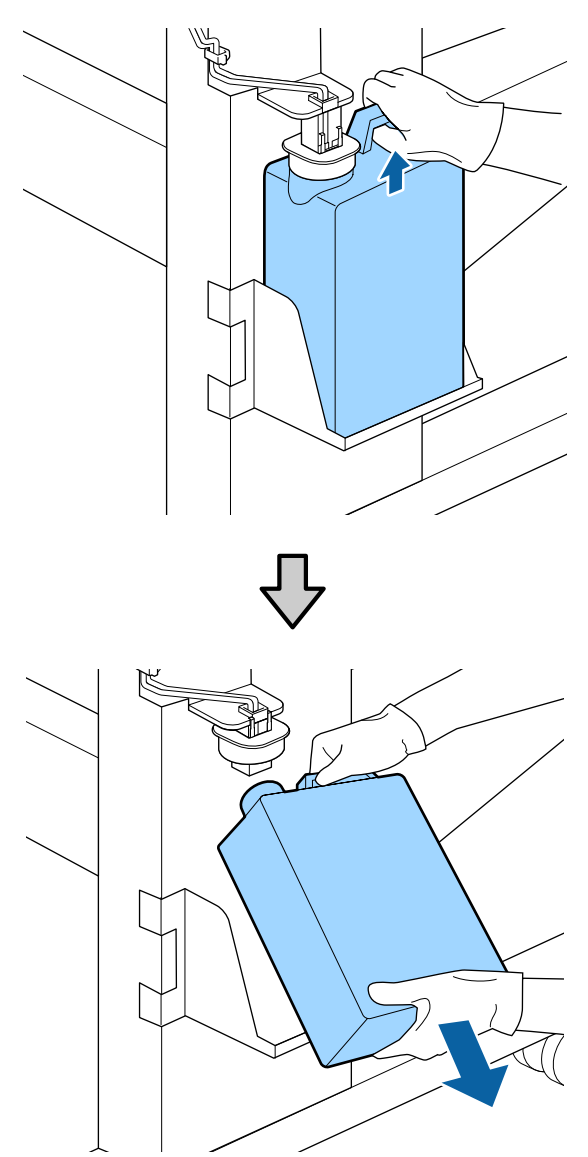

Если задняя часть стопора загрязнена, очистите ее.

B Вставьте трубку для отработанных чернил в отверстие новой Емкости для отработанных чернил и установите Емкость для отработанных чернил в держателе.

> Тщательно запечатайте отверстие на использованной Емкости для отработанных чернил.

## **P** Важно!

- ❏ *Убедитесь, что трубка для отработанных чернил вставлена в емкость для отработанных чернил. Если трубка не вставлена в емкость, чернила прольются на ближайшие поверхности.*
- ❏ *При утилизации отработанных чернил вам потребуется крышка для Емкости для отработанных чернил. Храните крышку в надежном месте; не выбрасывайте ее.*

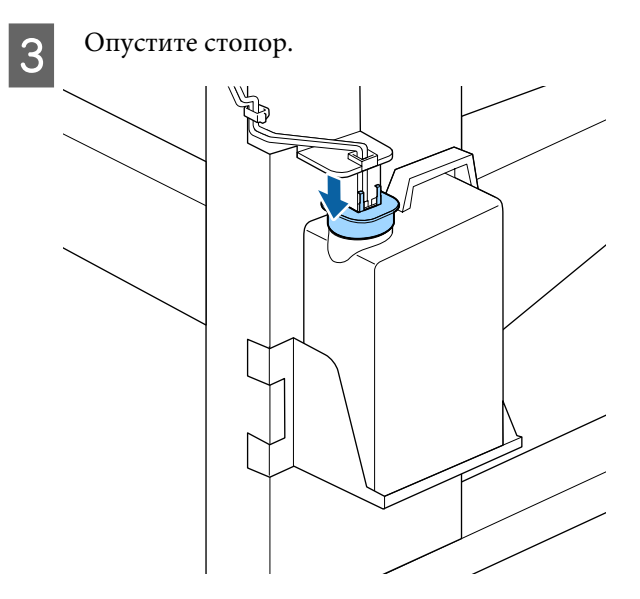

### **P** Важно!

*Хорошо закройте горлышко емкости стопором. Если имеется зазор, отработанные чернила могут выплеснуться и загрязнить прилегающую область.*

Д Нажмите кнопку ОК.

**5** Еще раз убедитесь, что новая Емкость для отработанных чернил установлена правильно. Для обнуления счетчика отработанных чернил нажмите кнопку ОК.

Оставьте отработанные чернила в Емкости для отработанных чернил для последующей утилизации; не переливайте их в другие емкости.

#### *Примечание*

*Обратите внимание на следующие факторы при перемещении отработанных чернил из емкости для отработанных чернил в другой контейнер.*

- ❏ *Перемещайте чернила в контейнер, сделанный из полиэтилена.*
- ❏ *Подсоедините носик, поставляемый вместе с принтером, к ободку на емкости для отработанных чернил и перелейте отработанные чернила.*
- ❏ *Аккуратно переливайте отработанные чернила. Быстрое переливание отработанных чернил может привести к их разливу.*
- ❏ *Храните отработанные чернила, хорошо закрыв крышку контейнера, в который вы их перелили.*

Утилизация отработанных чернил и Емкости для отработанных чернил  $\mathscr{D}$  [«Утилизация» на](#page-88-0) [стр. 89](#page-88-0)

# **Замена комплекта для очистки головки**

# **Время подготовки и замены**

**Если отображается сообщение Срок службы набора чистки головки почти истек.**

Как можно скорее подготовьте новый комплект очистки печатающих головок.

Если необходимо заменить на этом этапе компоненты вследствие ночной работы и пр., выберите в меню настройки **Набор чистки головки**, затем замените компоненты. Если заменить их без использования **Набора чистки головки**, счетчик набора для очистки печатающих головок не будет работать надлежащим образом.

Меню «Обслуживание»  $\mathscr{F}$  [«Меню](#page-112-0) [Обслуживание» на стр. 113](#page-112-0)

## **• Важно!**

#### **Сведения о счетчике набора очистки печатающих головок**

*Принтер отслеживает расход с помощью счетчика набора очистки печатающих головок, как только счетчик достигает уровня предупреждения.*

*Если заменить компоненты при отображении сообщения Срок действия набора, счетчик сбрасывается автоматически.*

*Если необходимо заменить компоненты до отображения сообщения, выберите Набор чистки головки в меню настройки.*

*Меню «Обслуживание»* U*[«Меню](#page-112-0) [Обслуживание» на стр. 113](#page-112-0)*

#### Если отображается сообщение **С** Срок действия **набора**

Изучите следующую страницу и замените все компоненты, включая набор для очистки печатающих головок. Печать не может быть выполнена, если компоненты не заменены.

Наборы для очистки печатающих головок состоят из следующих компонентов.

- ❏ Очиститель (1 шт.)
- ❏ Промывочный фильтр (1 шт.)
- ❏ Перчатки (2 шт.)

Всегда выбирайте набор для очистки печатающих головок, который указан для этого принтера.

U[«Дополнительное оборудование и расходные](#page-127-0) [материалы» на стр. 128](#page-127-0)

Перед началом ознакомьтесь со следующей информацией:

U[«Меры предосторожности при техническом](#page-65-0) [обслуживании» на стр. 66](#page-65-0)

# **Инструкции по замене набора для очистки печатающих головок**

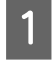

Нажмите кнопку ОК на экране <sup>2</sup> Срок **действия набора**.

2 Дважды отображается сообщение с подтверждением.

> Хорошо изучите содержание каждого экрана, затем нажмите кнопку ОК.

З После того как печатающая головка сместится влево, откройте правую крышку обслуживания.

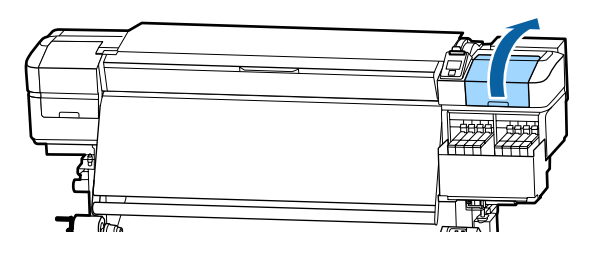

D Вставьте пальцы в канавку на тыльной стороне абсорбера и наклоните его немного вперед.

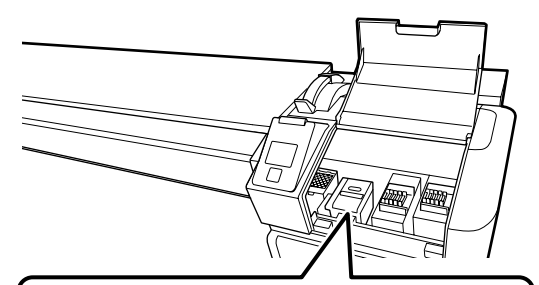

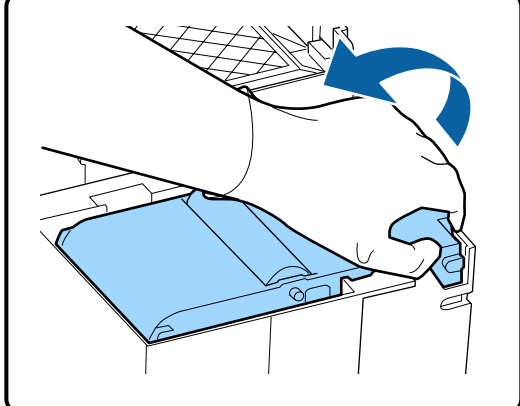

**5** Возьмитесь за стороны и потяните вверх.

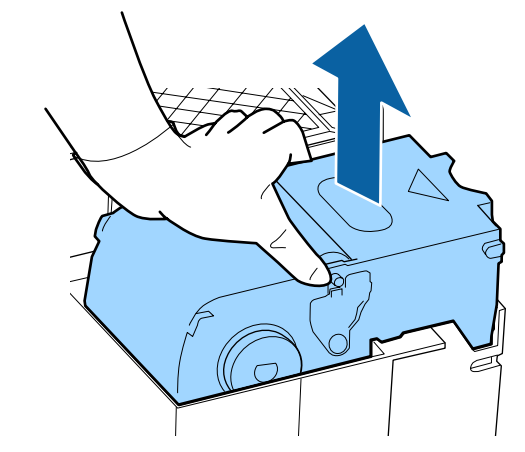

- 
- **6** Во избежание разбрызгивания чернил оберните использованный абсорбер в упаковочный материал от нового абсорбера.

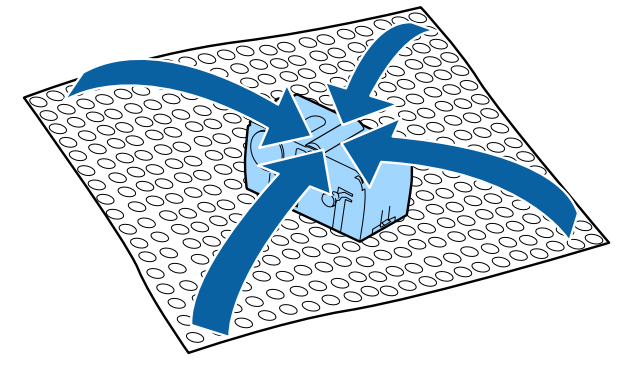

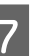

7 Вставьте новый абсорбер.

Расположите его на точке крепления и надавите на него до щелчка.

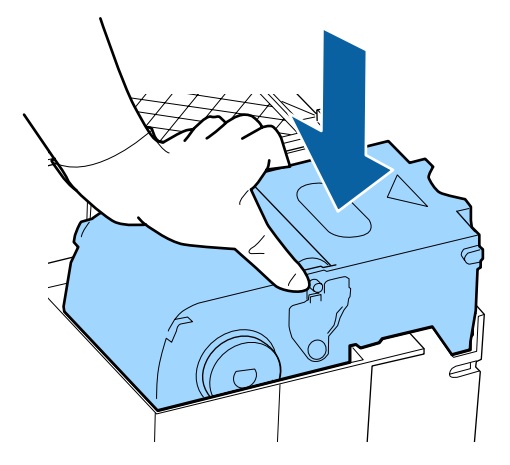

**8** После замены абсорбера нажмите кнопку ОК.

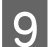

I Возьмитесь за выступ на промывочном фильтре и извлеките его.

Удалите фильтр и затем поместите его в металлический поддон.

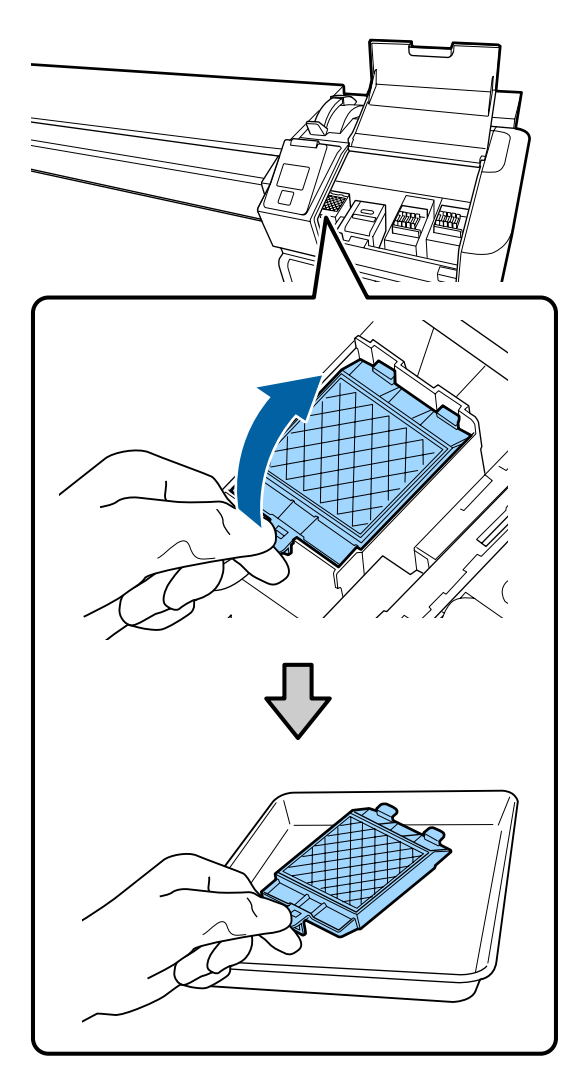

10 Поместите два крючка промывочного фильтра в отверстия на принтере и надавите на выступ до щелчка.

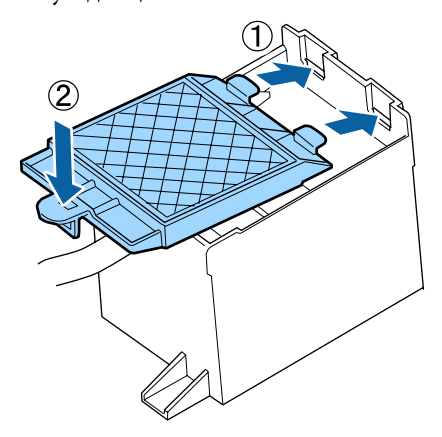

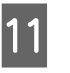

После замены промывочного фильтра нажмите кнопку ОК.

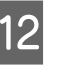

Закройте крышку отсека обслуживания и нажмите копку ОК.

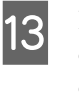

M На экране появится подтверждающее сообщение. Просмотрите содержание сообщения, нажмите **Да**, затем нажмите кнопку ОК.

Утилизация использованных наборов для очистки печатающих головок  $\mathscr{T}$  [«Утилизация» на](#page-88-0) [стр. 89](#page-88-0)

# **Замена держателей носителей**

При повреждении или деформировании держателей носителей замените их новыми.

Обратитесь в сервисный центр или службу поддержки Epson.

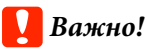

*При использовании деформированных или поврежденных держателей носителей может быть повреждена печатающая головка.*

# **Процедура замены**

A Извлеките носитель и выключите принтер. Убедитесь, что экран выключен, затем отсоедините шнур питания.

U[«Снятие приемной сердцевины рулона»](#page-47-0) [на стр. 48](#page-47-0)

Отсоедините оба шнура питания.

B Не предпринимайте никаких действий с принтером в течение минуты, затем откройте левую крышку отсека обслуживания и переднюю крышку.

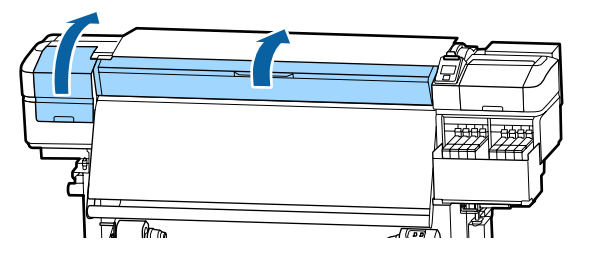

З Удерживая держатель носителя с обеих сторон, сдвиньте держатель к левому краю вала, чтобы снять его.

> Для замены правого держателя носителя снимите сначала левую сторону, затем правую.

### **Важно!**

*Снимайте держатель носителя только с левого края вала. При снятии с правого края вала держатель упадет внутрь принтера, что может послужить причиной поломки.*

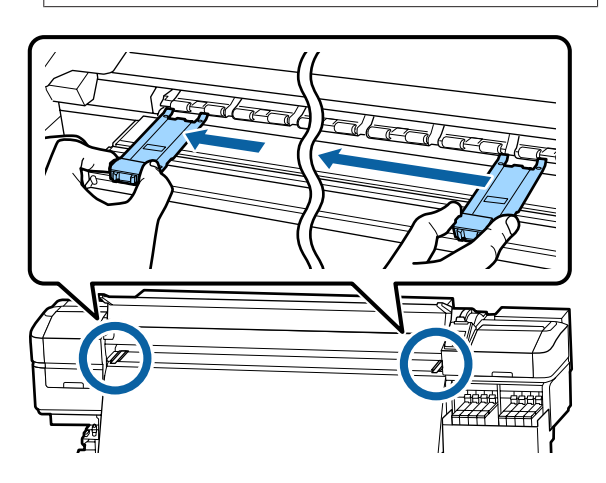

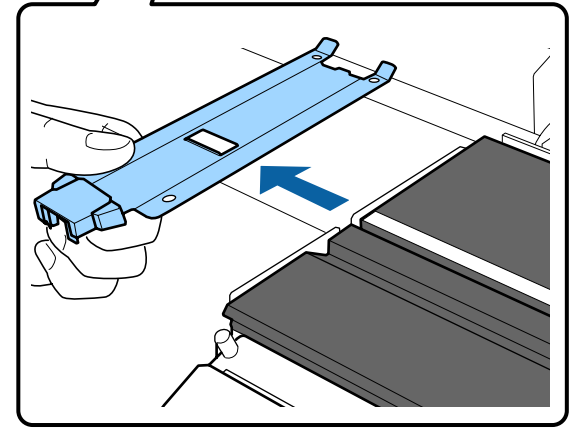

D Вставьте новый держатель носителя с левого края вала.

### **Важно!**

*Невозможно прикрепить держатели носителей справа.*

При вставке держателя обратите внимание на следующие моменты.

(1) Совместите белую линию на валу с линией на держателе.

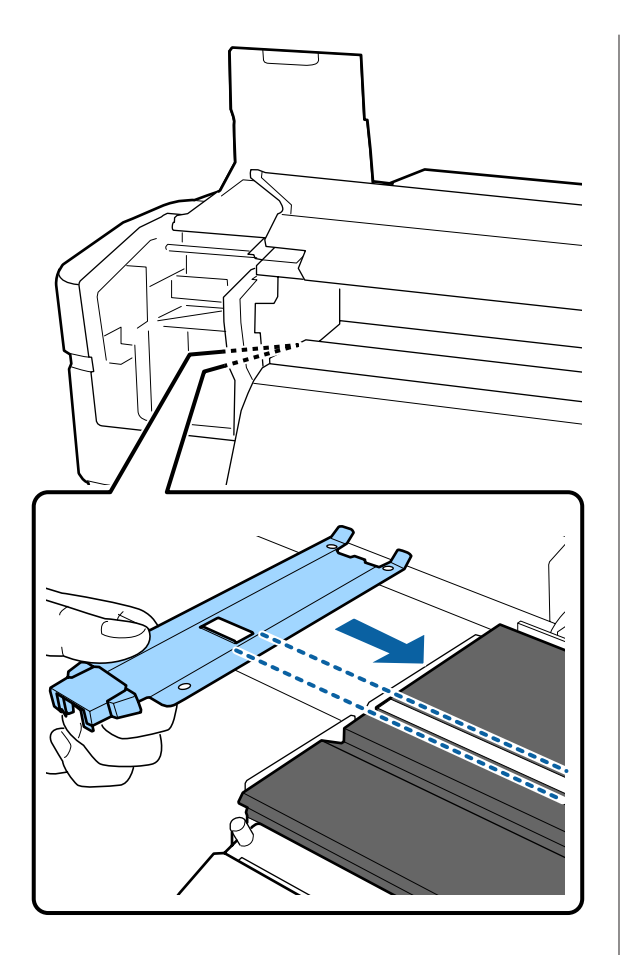

(2) При прижатии конца металлической пластины к валу прикрепите загнутую секцию к переднему углу вала.

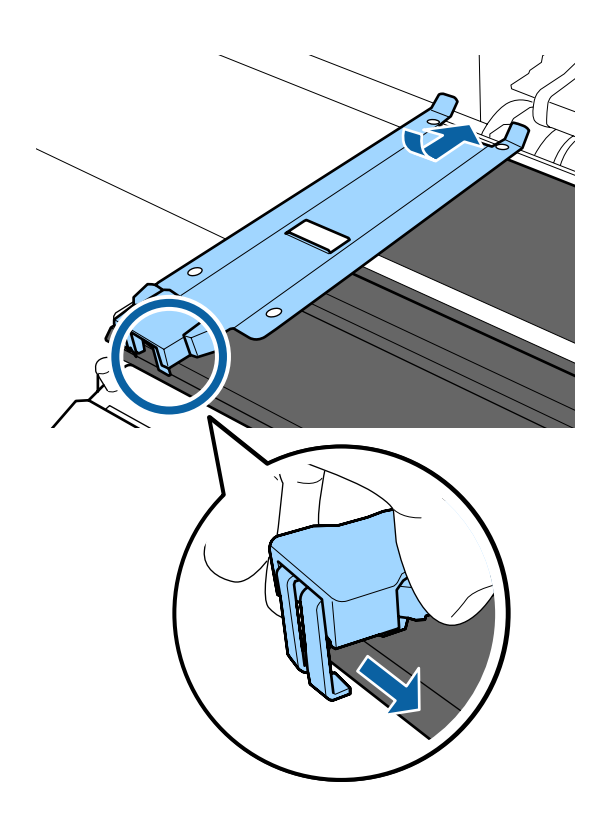

E Убедитесь, что три загнутые секции на задней части держателя надежно прикреплены, как показано на иллюстрации ниже, и что между держателем и валом отсутствует зазор.

- Вставьте в зазор углы вала
- Вставьте в прямоугольное отверстие паз спереди от белой линии
- Вставьте в тыльную часть выступа передний угол вала

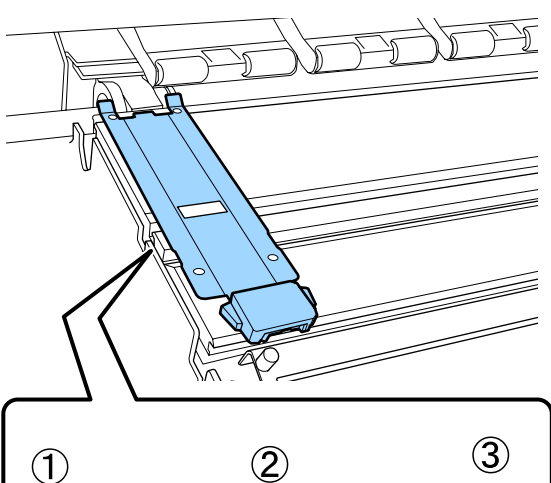

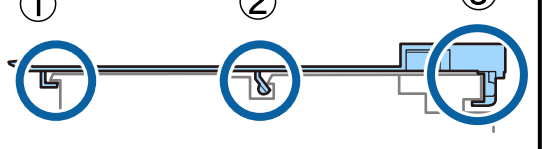

# **D** Важно!

*Если секции установлены неправильно, вернитесь к шагу 3 для повторной установки. В противном случае печатающая головка может быть повреждена.*

<span id="page-88-0"></span>F Удерживая держатель носителя с обеих сторон за выступы, сдвиньте оба держателя к левому и правому краю вала соответственно.

При отпускании держателя носителя держатель носителя будет зафиксирован.

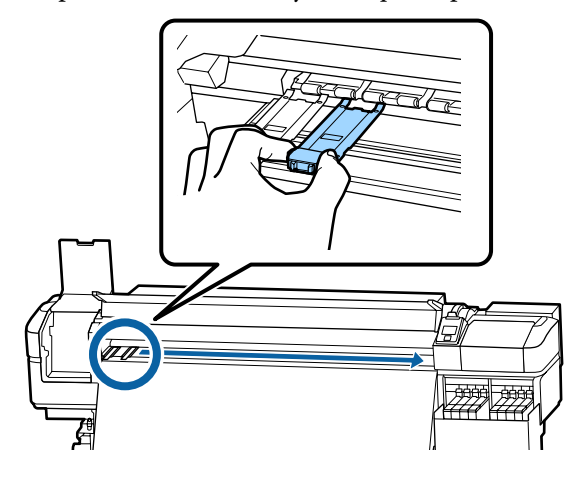

Закройте левую крышку обслуживания и переднюю крышку.

# **Утилизация использованных расходных материалов**

# **Утилизация**

Следующие использованные компоненты с налипшими на них чернилами считаются промышленными отходами.

- ❏ Чистящие палочки
- ❏ Салфетки
- ❏ Очиститель чернил
- ❏ Отработанные чернила
- ❏ Емкость для отработанных чернил
- ❏ Очиститель
- ❏ Промывочный фильтр
- ❏ Носители после печати

Утилизируйте их в соответствии с местными законами и правилами. Например, договоритесь с промышленной компанией по утилизации отходов. В таких случаях представьте паспорт безопасности в промышленную компанию по утилизации отходов.

Вы можете загрузить его на региональном веб-сайте Epson.

# **Проверка состояния дюз**

Для обеспечения надлежащего качества печати мы рекомендуем выполнять проверку дюз каждый раз перед печатью.

# **Способы проверки дюз**

Ниже приведены 2 способа проверки загрязненных дюз.

#### **Печать шаблона проверки дюз по запросу**

Если необходимо убедиться в отсутствии загрязнений, полос или неровностей на результатах печати непосредственно перед выполнением печати, напечатайте шаблон поверки дюз. Осмотрите напечатанный шаблон проверки, чтобы определить, загрязнены ли дюзы.

Подробная информация приведена в указанном разделе.

#### U[«Печать шаблонов проверки дюз» на стр. 90](#page-89-0)

В зависимости от ширины носителя можно сэкономить носитель путем печати тестовых шаблонов рядом с другим шаблоном.

- ❏ При ширине носителя от 51 до 64 дюймов рядом могут быть напечатаны три шаблона (слева, по центру и справа).
- ❏ При ширине носителя от 34 до 51 дюйма рядом могут быть напечатаны два шаблона (слева и справа).
- ❏ Расположить шаблоны рядом по ширине нельзя, если ширина носителя менее 34 дюймов или если параметр **Проверка размера носит** имеет значение **Выкл**.

#### <span id="page-89-0"></span>**Пров. дюз между стр. - Печать шаблона**

После завершения печати заданного количества страниц следующая страница печатается по напечатанному шаблону проверки. По завершении всей печати вы можете визуально изучить шаблон и определить, есть ли блеклые или отсутствующие цвета на предыдущем или последующем отпечатке.

U[«Меню Настройка принтера» на стр. 109](#page-108-0)

# **Печать шаблонов проверки дюз**

Кнопки, используемые при задании следующих настроек

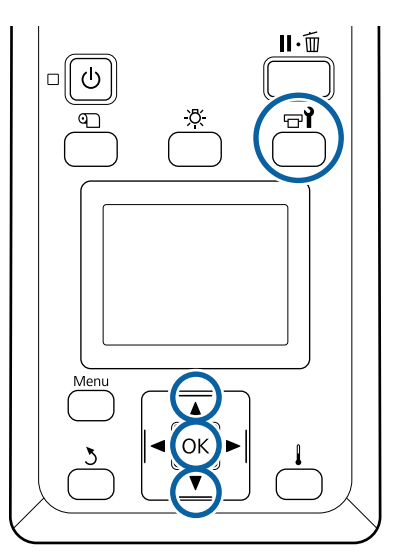

Убедившись, что принтер готов к печати, нажмите кнопку =?

Откроется меню Обслуживание.

B Выберите **Проверка дюз**, выберите положение и нажмите кнопку ОК.

Будет напечатан шаблон проверки дюз.

C При необходимости обрежьте носитель и проверьте напечатанные шаблоны.

**Пример шаблона, когда дюзы не засорены**

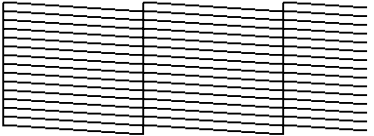

В шаблоне нет зазоров.

**Пример шаблона, когда есть засоренные дюзы**

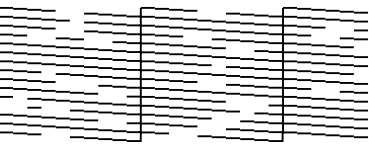

Если на шаблоне присутствуют пропуски, выполните прочистку печатающей головки.

U«Очистка головки» на стр. 90

## **• Важно!**

*Всегда удаляйте мусор из дюз всех цветов до начала эксплуатации. Если остаются забитые дюзы (включая дюзы цветов, которые не используются) при печати и после использования, не будет возможности удалить мусор.*

Меню закрываются по завершении печати.

# **Очистка головки**

# **Типы очистки головки**

Есть два типа очистки головки.

#### **Выполняйте очистку головки по необходимости**

Повторно напечатайте шаблон проверки и убедитесь в отсутствии блеклых или отсутствующих сегментов, свидетельствующих о наличии загрязнений после очистки головки.

Можно выполнить очистку головки во время печати, приостановив задание. Однако помните, что после возобновления печати цветовые тона отпечатка могут измениться.

Подробная информация приведена в указанном разделе.

U[«Процедура прочистки печатающей головки»](#page-90-0) [на стр. 91](#page-90-0)

#### <span id="page-90-0"></span>**Интенсивная прочистка головки**

Выполните периодическую очистку головки в качестве профилактической меры против загрязнения дюз. Задайте использование носителя и интервал в настройках времени печати.

Цикл период. очистки  $\mathscr{D}$  [«Меню Настройка](#page-102-0) [носителей» на стр. 103](#page-102-0)

# **Процедура прочистки печатающей головки**

Кнопки, используемые при задании следующих настроек

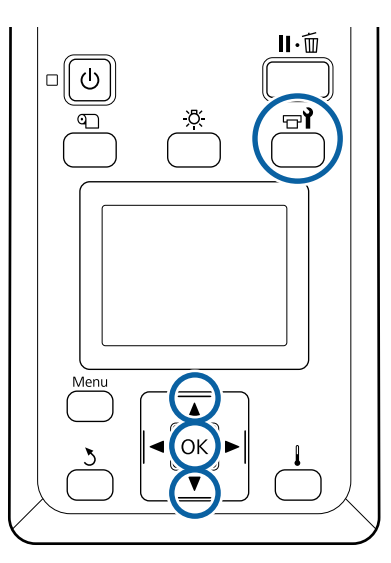

Убедившись, что принтер готов к печати, нажмите кнопку  $\mathbb{R}$ .

Откроется меню Обслуживание.

Чтобы выполнить очистку во время печати, нажмите кнопку W.

С помощью кнопок  $\nabla/\blacktriangle$  можно выбрать параметр Чистящий и нажать кнопку ОК.

C Выберите уровень очистки и нажмите кнопку ОК.

Существует два доступных уровня очистки головки.

Сначала выполните действие **Прочистка (легк.)**. Выполните **Прочистка (интенс.)** при наличии блеклых или отсутствующих сегментов в напечатанных шаблонах проверки после выполнения легкой прочистки.

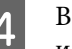

ыберите метод очистки, который следует использовать для каждого ряда дюз.

#### **Все дюзы**

Выберите данное значение, если все шаблоны содержат блеклые цвета или пропуски. После внесения изменений перейдите к шагу 6.

#### **Выбранные дюзы**

Выберите этот параметр при наличии блеклых или отсутствующих сегментов только в некоторых нумерованных шаблонах проверки (группы дюз). Вы можете выбрать несколько групп дюз.

- E Укажите группы дюз, которые необходимо прочистить.
	- $(1)$  С помощью кнопок  $\nabla/\blacktriangle$  выберите группы дюз с блеклыми или отсутствующими сегментами, затем нажмите кнопку ОК.
	- (2) После выбора групп дюз, которые требуется очистить, выберите Запуск с выбором и нажмите кнопку ОК.
- 

**6** Начнется очистка печатающей головки.

После завершения очистки отображается подтверждающее сообщение.

Если на шаге 1 вы ввели принтер в состояние паузы, печать продолжится по завершении прочистки; изучите отпечаток на предмет наличия каких-либо проблем.

**1888** Чтобы напечатать шаблон очистки и проверить степень загрязненности, нажмите кнопки d/u для выбора **Проверка дюз**, затем нажмите кнопку ОК.

> При печати шаблона проверки на поле носителя, где шаблон проверки уже был напечатан, нажмите кнопку А, чтобы переместить позицию начала печати к позиции прижимных роликов.

<span id="page-91-0"></span>При выборе пункта **Выход** и нажатии меню ОК меню настройки закрывается.

#### **Дюзы все еще загрязнены после нескольких очисток головки**

Области вокруг печатающих головок могут быть загрязнены.

Выполните следующие действия.

(1) Выполните процедуру **Авт. обслуж. головки** в меню настройки.

U[«Меню Обслуживание» на стр. 113](#page-112-0)

Если загрязнение не устранено после выполнения процедуры (1), выполните процедуру (2).

(2) Выполняйте регулярную очистку.

U[«Выполнение регулярной очистки» на](#page-67-0) [стр. 68](#page-67-0)

# **Очистка теплоизоляционной защиты**

Когда уровень чернил в емкости не просматривается, так как чернила прилипли к теплоизоляционной защите, снимите защиту и очистите ее.

Для выполнения следующих задач необходима крестовая отвертка. Прежде чем приступить к работам, убедитесь в ее наличии.

Перед началом ознакомьтесь со следующей информацией:

U[«Меры предосторожности при техническом](#page-65-0) [обслуживании» на стр. 66](#page-65-0)

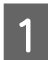

Снимите теплоизоляционную защиту.

Полностью ослабьте четыре винта, которые удерживают теплоизоляционную защиту, чтобы снять ее.

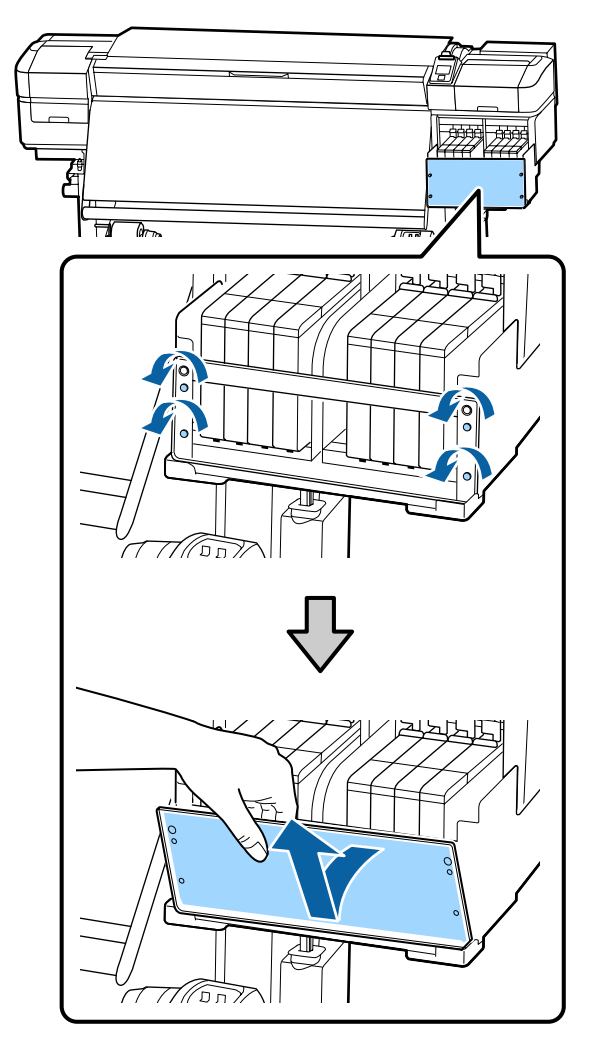

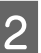

B Смочите мягкую ткань в воде, тщательно ее выжмите, затем сотрите любые чернила, налипшие на теплоизоляционную защиту.

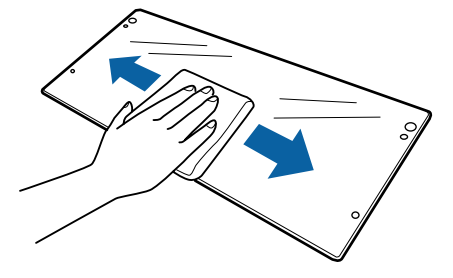

C Установите теплоизоляционную защиту.

Выровняйте отверстия в теплоизоляционной защите с отверстиями в держателе емкости для чернил, затем затяните винты.

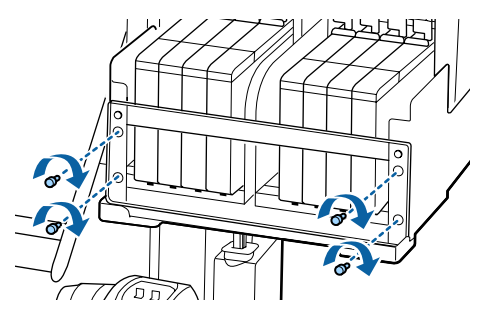

# **Нанесение смазки на стержень каретки**

Если на экране панели управления отображается сообщение **Нанесите смазку на втор. ст. каретки. См. руководство.**, выполните приведенные ниже действия для незамедлительного нанесения смазки на стержень каретки.

# **Местоположение стержня каретки и использованная подушечка**

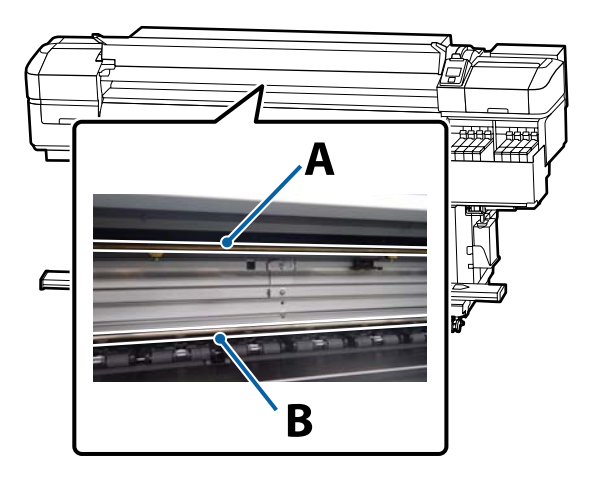

Есть два стержня каретки: стержень A и стержень B. Нанесите смазку на оба стержня, используя комплект для смазки, входящий в комплект поставки принтера.

Инструмент для нанесения смазки различается в зависимости от стержня, как показано ниже.

**Стержень каретки A**

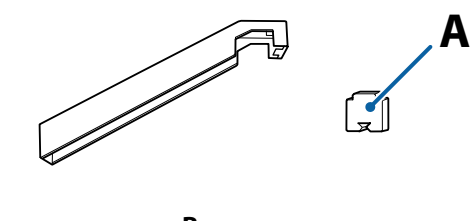

#### **Стержень каретки B**

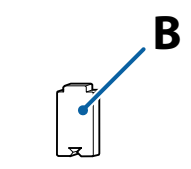

Перед началом ознакомьтесь со следующей информацией:

U[«Меры предосторожности при техническом](#page-65-0) [обслуживании» на стр. 66](#page-65-0)

# **Процедура смазки стержня каретки A**

Кнопки, используемые при задании следующих настроек

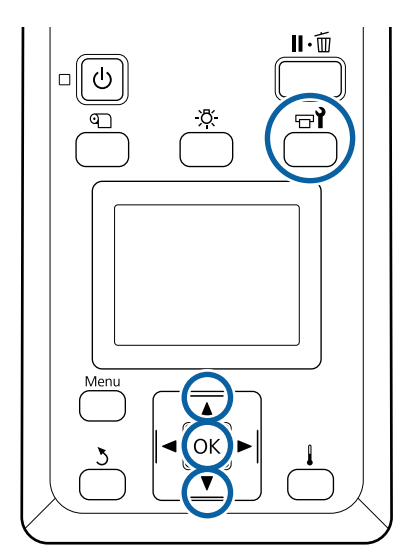

A Убедившись, что принтер готов к печати, нажмите кнопку  $\boldsymbol{\mathbb{P}}$ .

Откроется меню «Обслуживание».

2 Спомощью кнопки ▲ выберите пункт **Прочее обслуживание**, затем нажмите кнопку ОК.

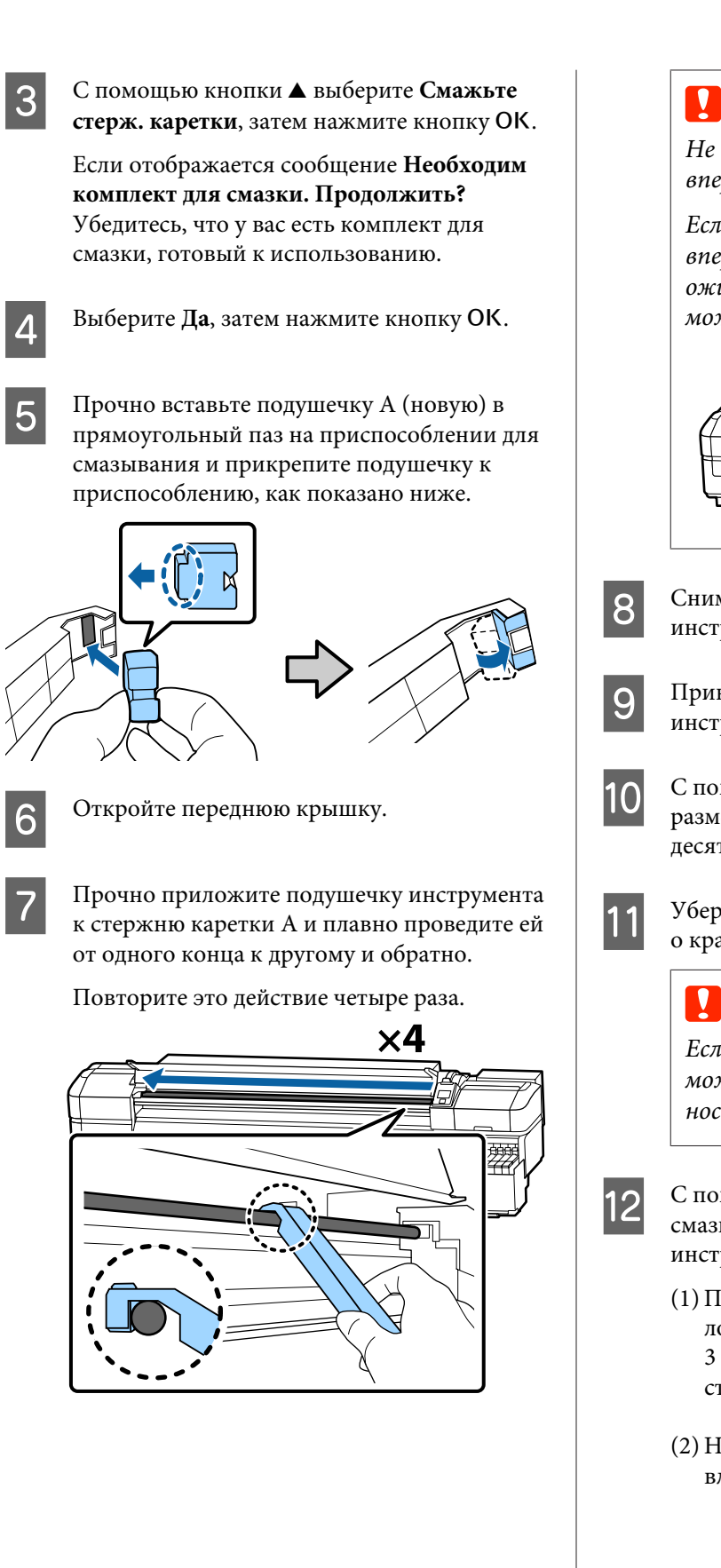

### **• Важно!**

*Не проводите инструментом назад и вперед.*

*Если провести инструментом назад и вперед, пыль сдвинется к положению ожидания печатающей головки, что может привести к поломке устройства.*

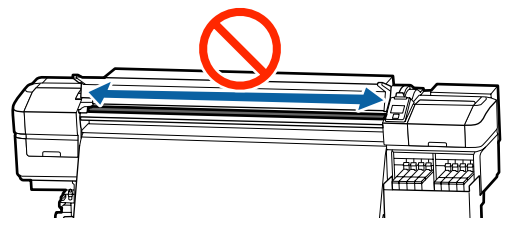

8 Снимите испачканную подушечку с инструмента.

> I Прикрепите новую подушечку A к инструменту для смазки.

10 С помощью новой палочки для очистки размешайте смазку в контейнере примерно десять раз.

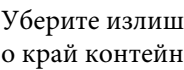

Уберите излишек смазки с кончика палочки о край контейнера.

### **Важно!**

*Если вы не удалите излишки смазки, это может привести к загрязнению вала и носителя.*

12 С помощью чистящей палочки нанесите смазку на подушечку, установленную на инструменте, как показано ниже.

- (1) Полностью вставьте кончик чистящей палочки в контейнер и поверните его 2– 3 раза, чтобы нанести достаточное количество смазки на палочку.
- (2) Нанесите смазку на подушечку, установленную на инструменте.

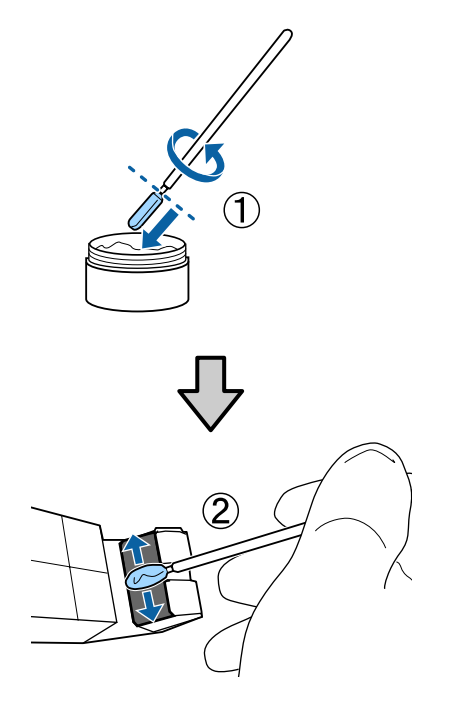

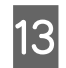

13 Удерживайте подушечку инструмента, как указано в шаге 7, и проведите инструментом для смазки дважды назад и вперед.

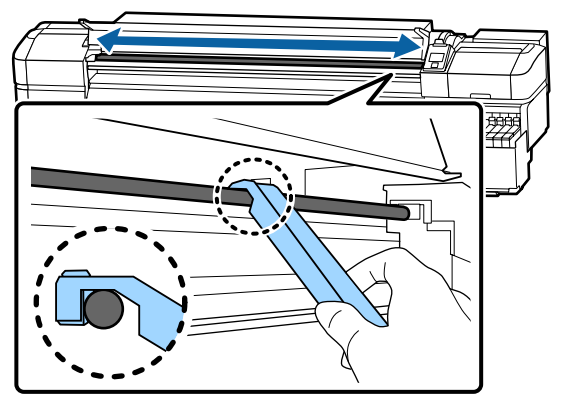

Затем нанесите смазку на стержень каретки B.

# **Процедура смазки стержня каретки B**

A Прочно приложите новую подушечку B, прижимая к серой части стержня, как показано на рисунке, и плавно проведите подушечкой от правого конца до левого, чтобы стереть пятна на стержне.

Повторите это действие четыре раза.

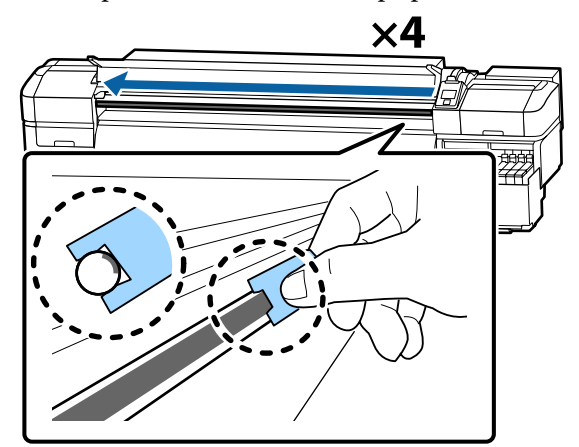

## **D** Важно!

*Не проводите подушечкой B назад и вперед.*

*Если провести инструментом назад и вперед, пыль сдвинется к положению ожидания печатающей головки, что может привести к поломке устройства.*

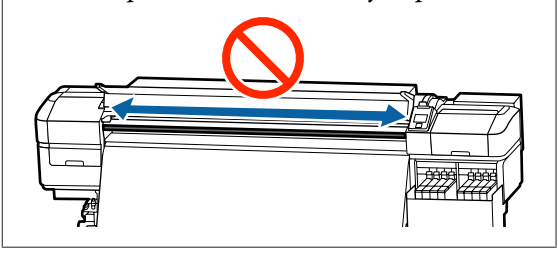

2 Нанесите смазку на новую подушечку В, как описано ниже.

> Замените подушечку B, использованную на шаге 1. Их не следует использовать повторно.

(1) Полностью вставьте кончик чистящей палочки в контейнер и поверните его 2– 3 раза, чтобы нанести достаточное количество смазки на палочку.

(2) Нанесите смазку на новую подушечку B.

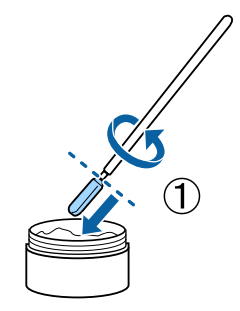

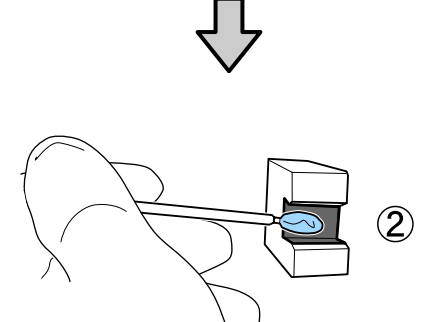

**В Э** Удерживайте подушечку В, как указано в шаге 1, и проведите подушечкой дважды назад и вперед.

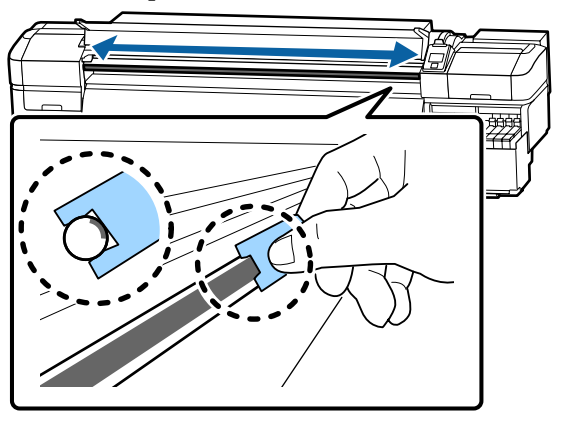

Закройте переднюю крышку и нажмите кнопку ОК.

Каретка перемещается вперед и назад.

E Снимите загрязненную подушечку с инструмента и уберите инструмент для смазки вместе со смазкой.

> Утилизация использованных подушечек, чистящих палочек и других приспособлений для нанесения смазки.

U[«Утилизация использованных](#page-88-0) [расходных материалов» на стр. 89](#page-88-0)

# **Хранение смазки**

- ❏ Замените крышку для предотвращения падения посторонних объектов в смазку.
- ❏ Храните контейнер при комнатной температуре, крышкой вверх, в местах, не подверженных воздействию прямого солнечного света.

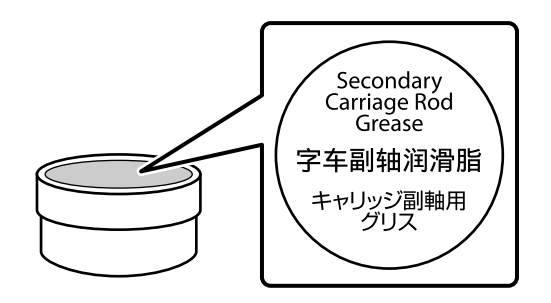

# **Работа с меню**

Используемые меню представлены ниже.

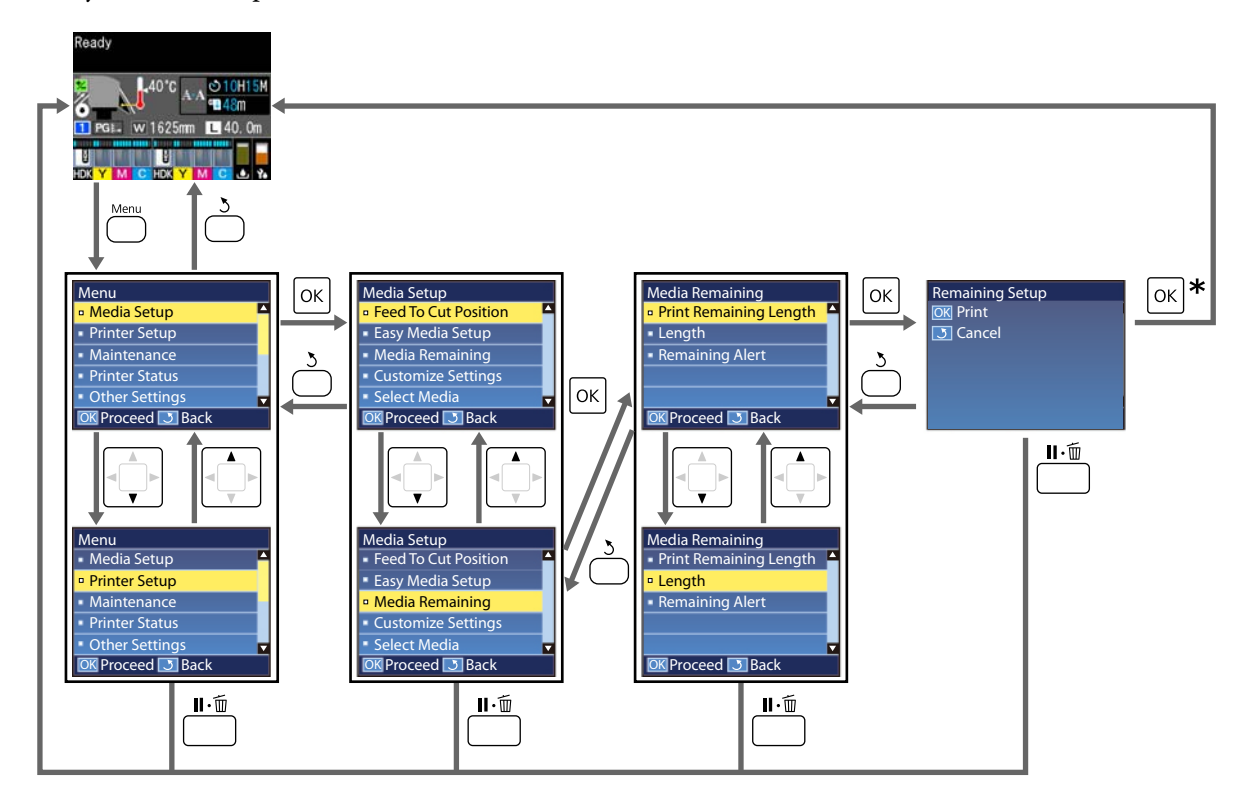

 $*$  После завершения печати или регулировки, следующей за выбором элемента и нажатием кнопки ОК, отображается экран состояния.

Как правило, при выборе элемента и нажатии кнопки ОК выбор подтверждается и вы возвращаетесь на предыдущий экран.

# **Список меню**

В меню могут быть выбраны и настроены следующие элементы и параметры. Дополнительные сведения по каждому элементу приведены на справочных страницах.

#### **Настройка носителей**

Дополнительные сведения об этих элементах см. в разделе  $\mathscr T$  [«Меню Настройка носителей» на стр. 103.](#page-102-0)

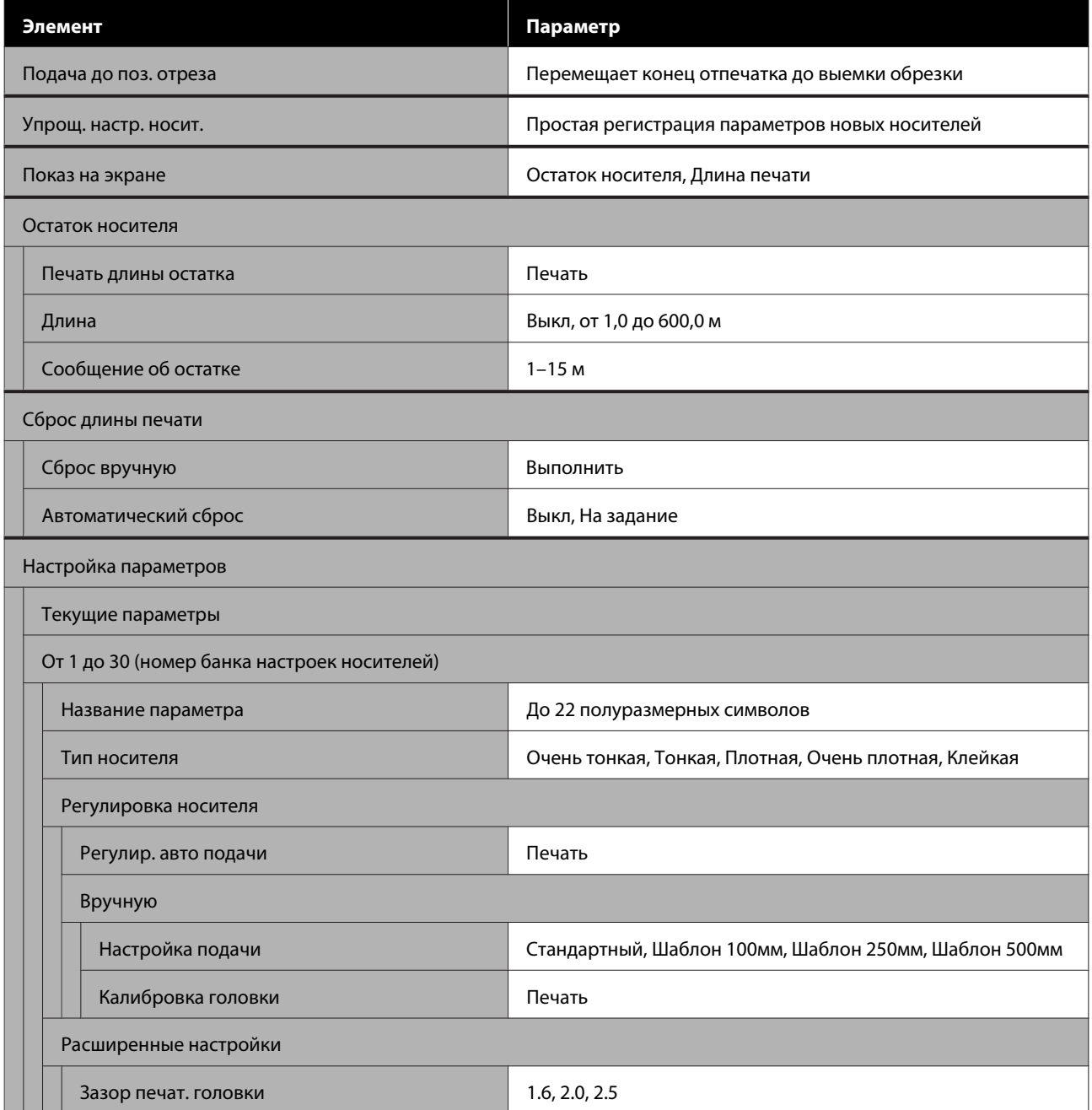

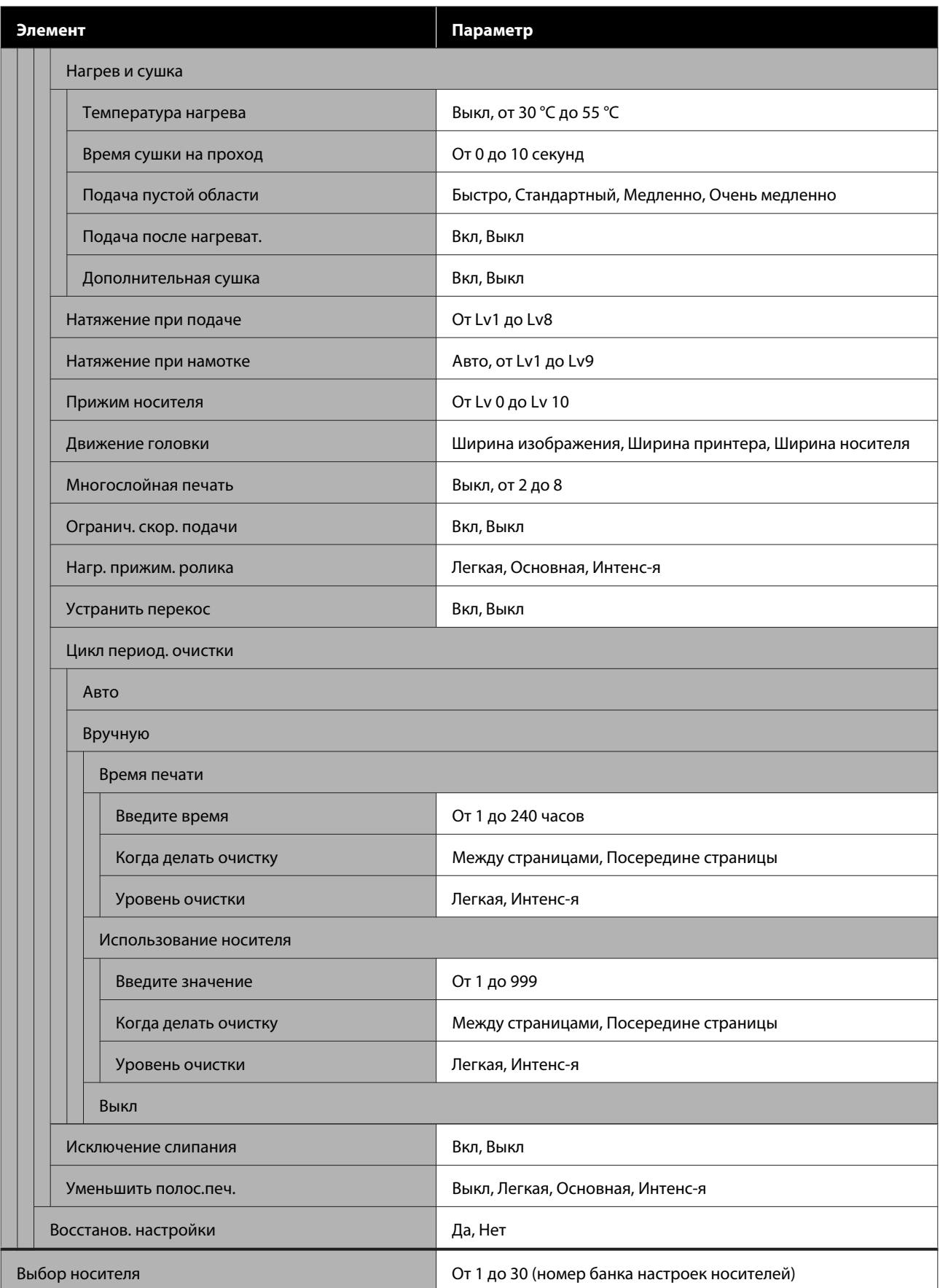

### **Настройка принтера**

Дополнительные сведения об этих элементах см. в разделе  $\mathscr T$  [«Меню Настройка принтера» на стр. 109](#page-108-0)

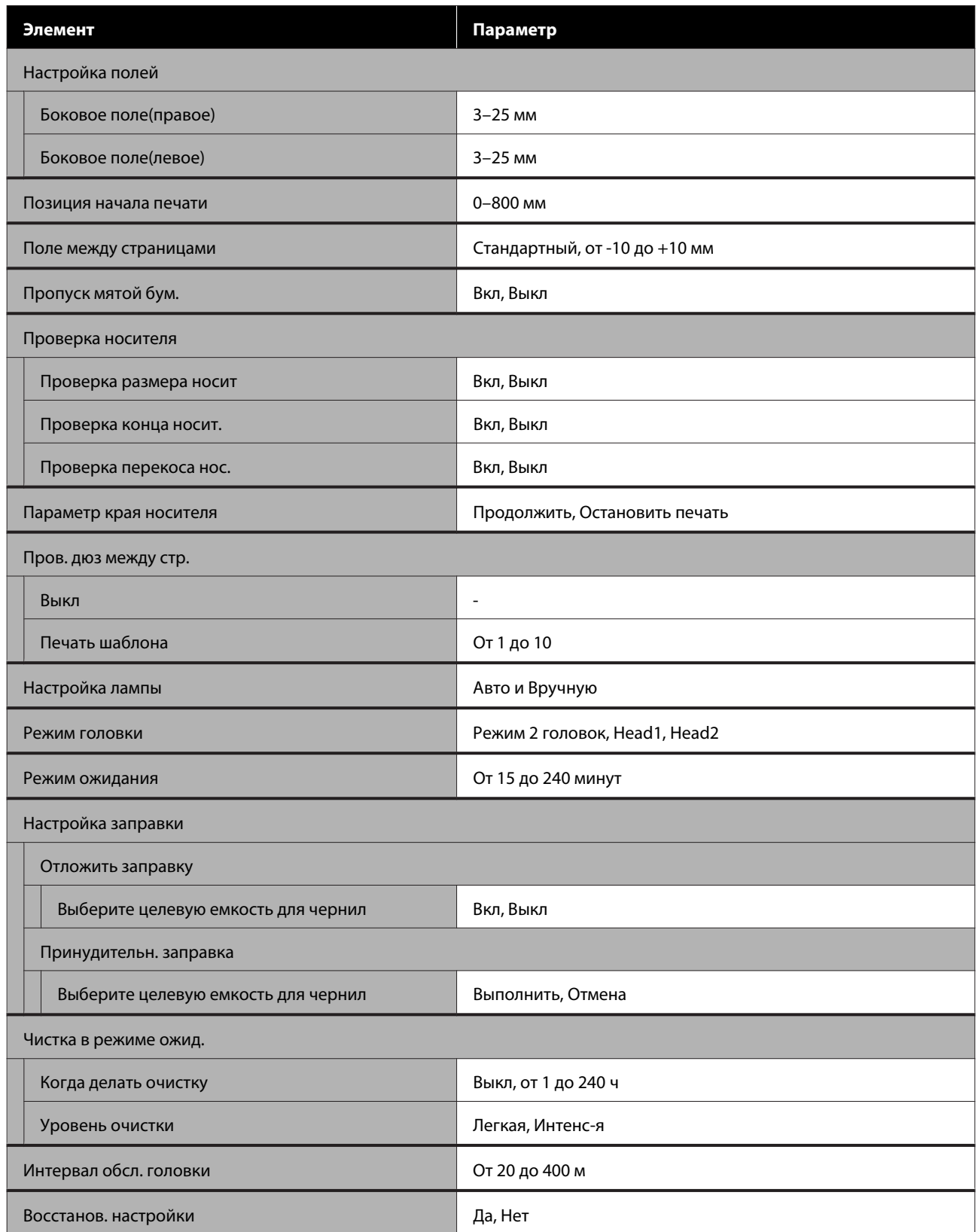

#### **Обслуживание**

Дополнительные сведения об этих элементах см. в разделе  $\mathscr T$  [«Меню Обслуживание» на стр. 113](#page-112-0)

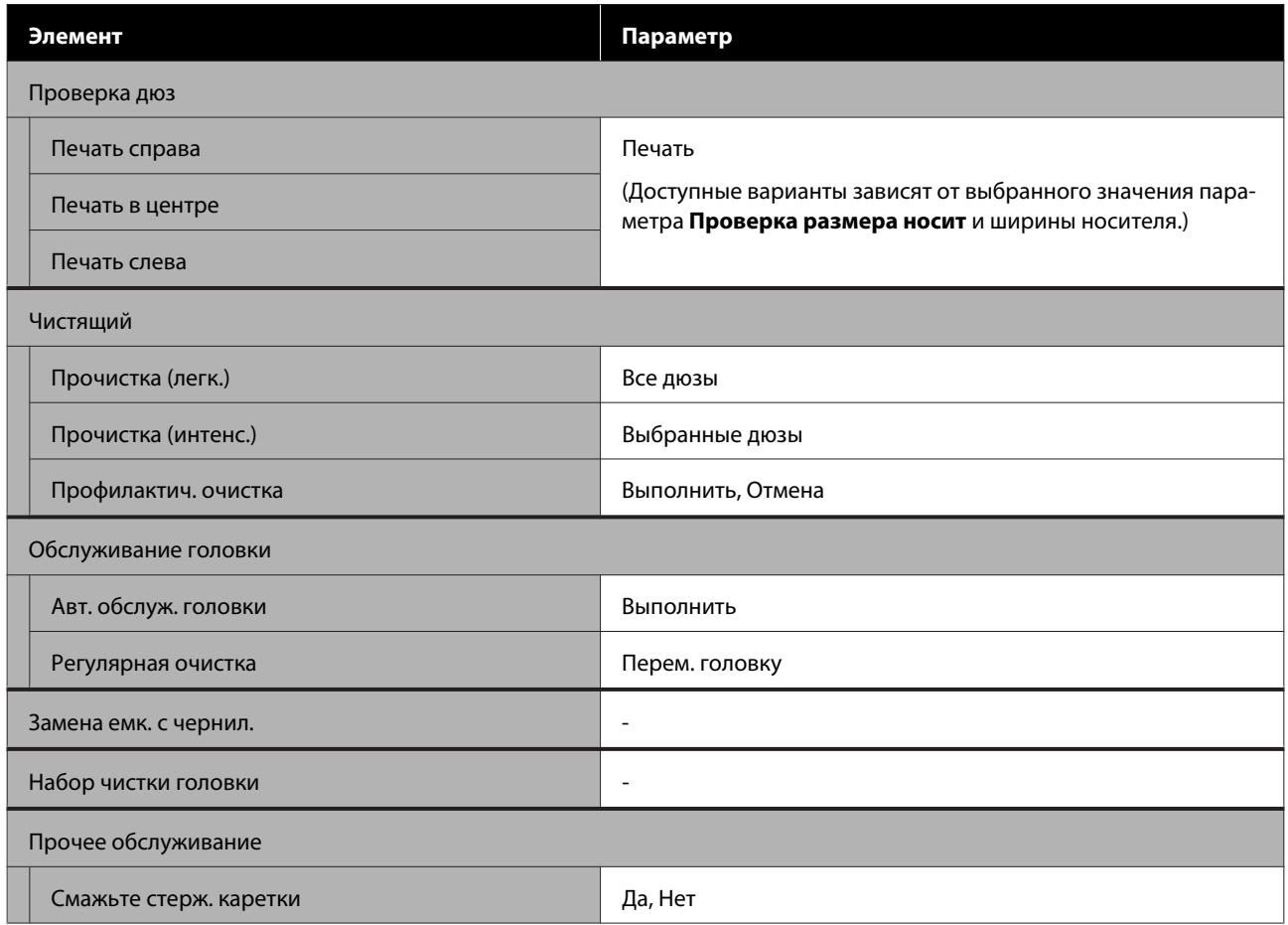

### **Состояние принтера**

Информация о меню  $2\mathcal{F}$  [«Меню Состояние принтера» на стр. 115](#page-114-0)

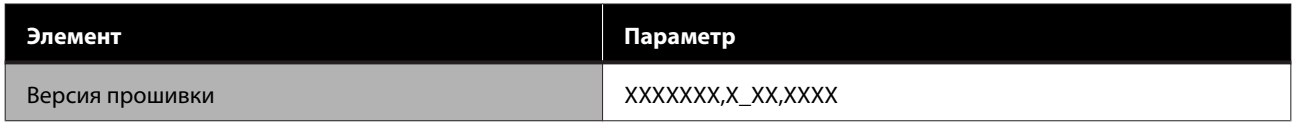

#### **Настройки**

Информация о меню  $\mathscr{D}$  [«Меню Настройки» на стр. 115](#page-114-0)

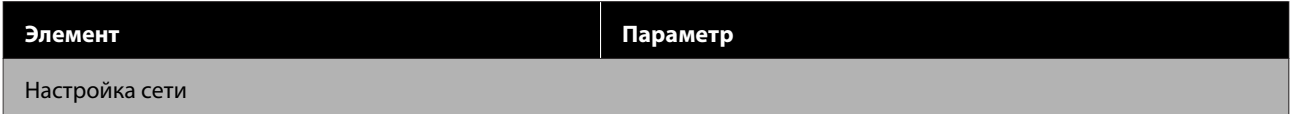

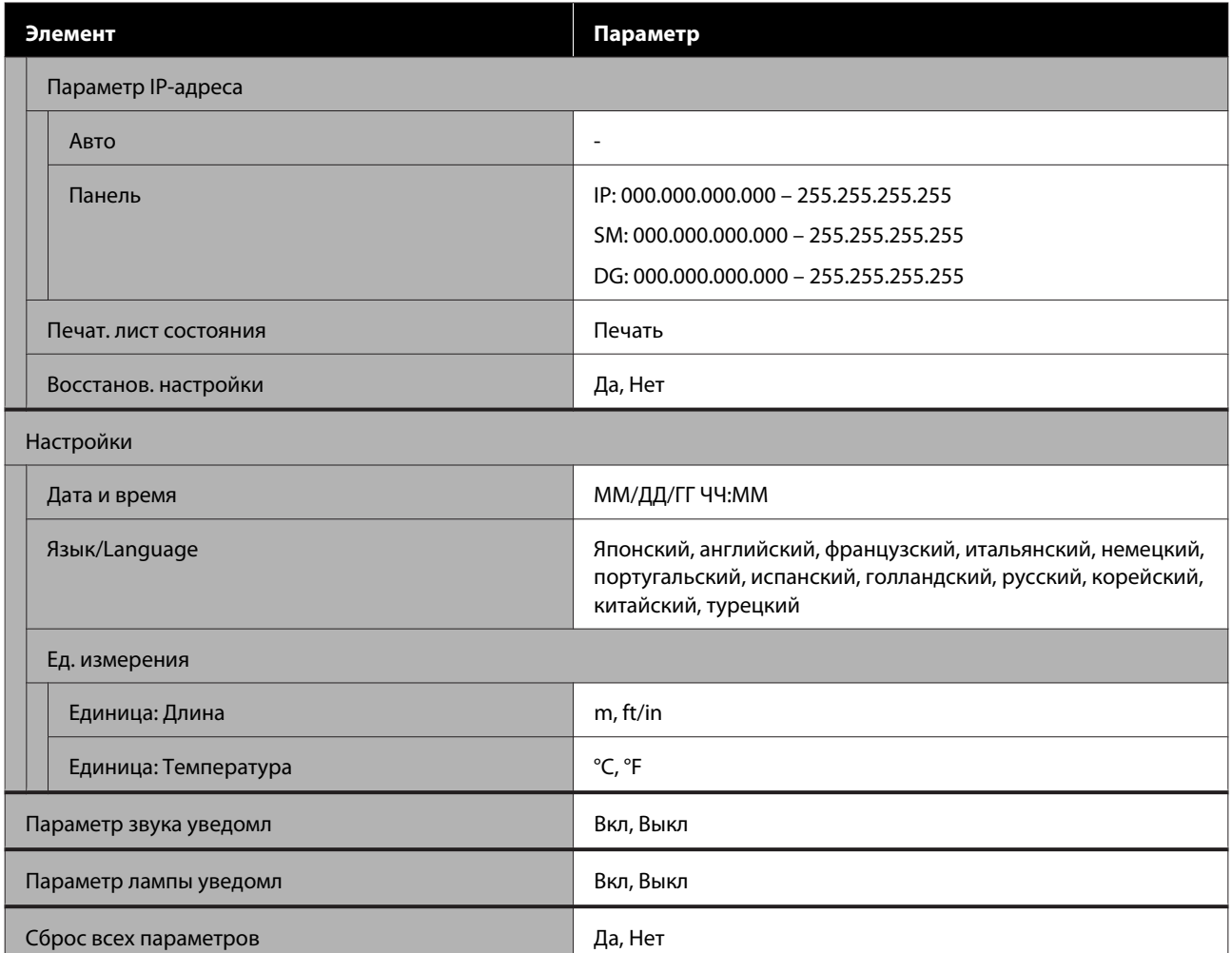

# <span id="page-102-0"></span>**Подробное описание меню**

# **Меню Настройка носителей**

Войти в меню Настройка носителей можно, нажав кнопку M.

\* Означает значение по умолчанию.

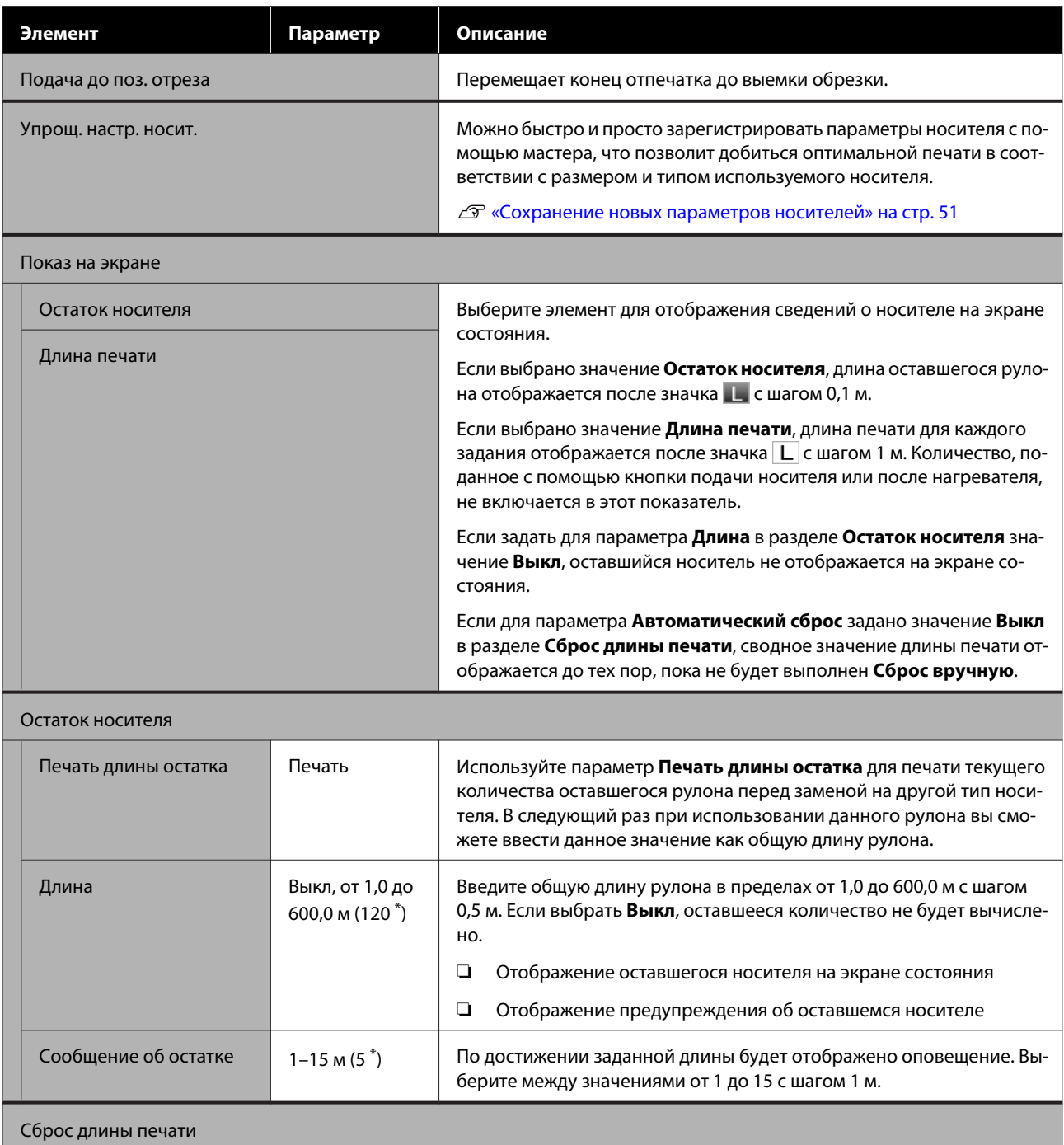

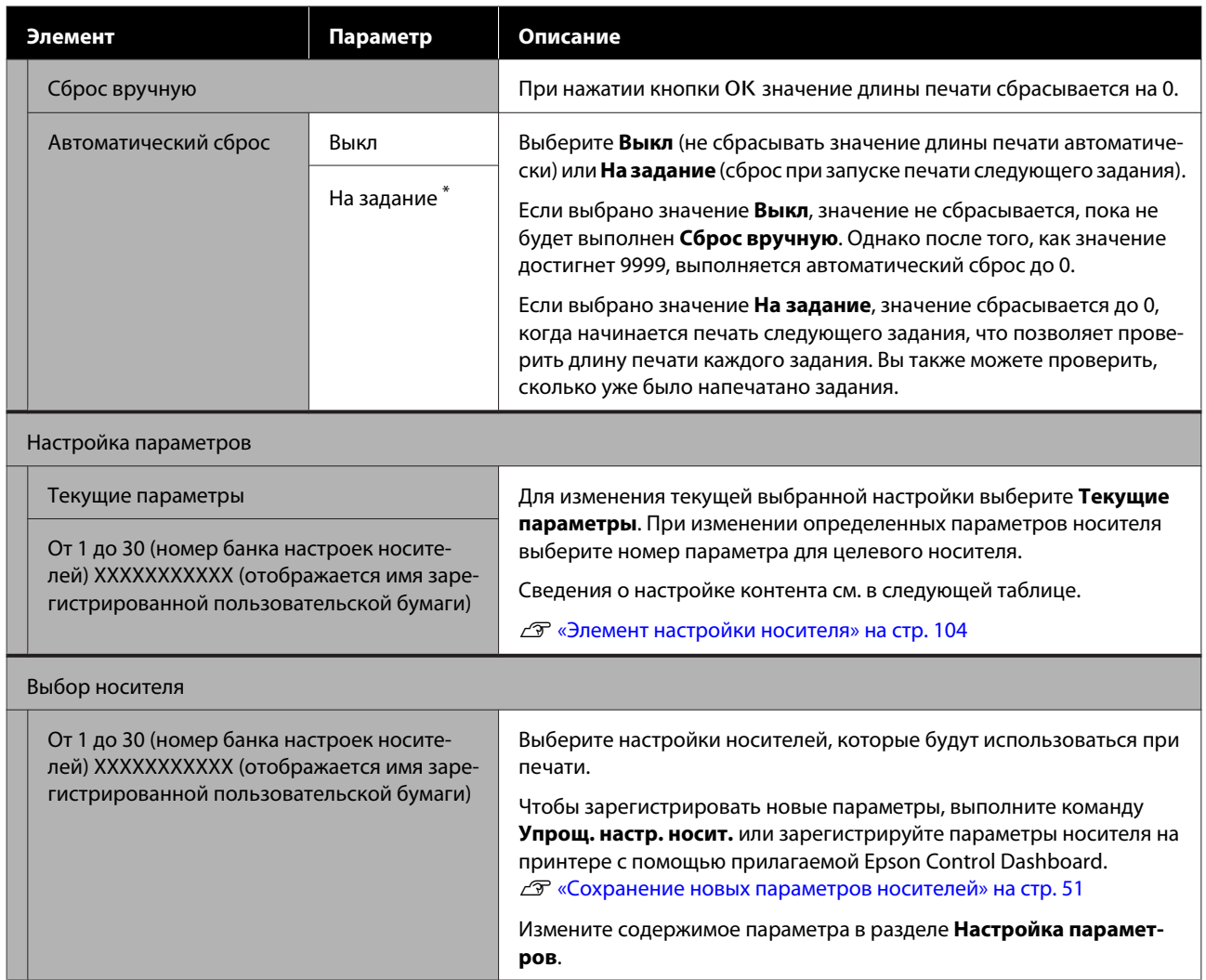

## **Элемент настройки носителя**

Оптимальные значения параметров носителя задаются, если выполнить **Упрощ. настр. носит.** или зарегистрировать параметры носителя на принтере с помощью прилагаемой Epson Control Dashboard. Как правило, используйте без изменений. При использовании специальных носителей или при возникновении проблем вроде удара головки или полошения измените значения по умолчанию.

Параметры по умолчанию для каждого из следующих элементов отличаются в зависимости от набора содержимого в разделе **Тип носителя**. Сведения о параметрах по умолчанию для каждого типа носителя см. ниже.

#### $\mathscr{D}$  [«Список параметров носителя для каждого типа носителя» на стр. 140](#page-139-0)

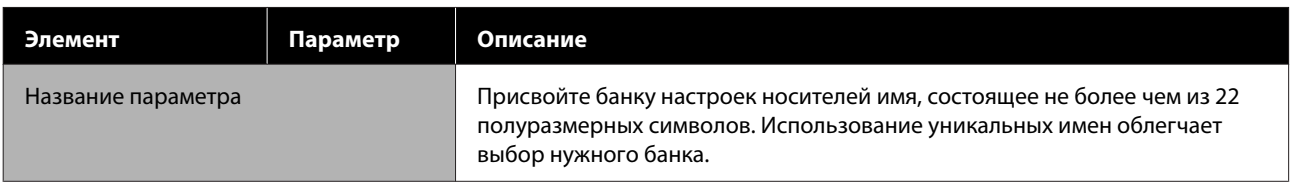

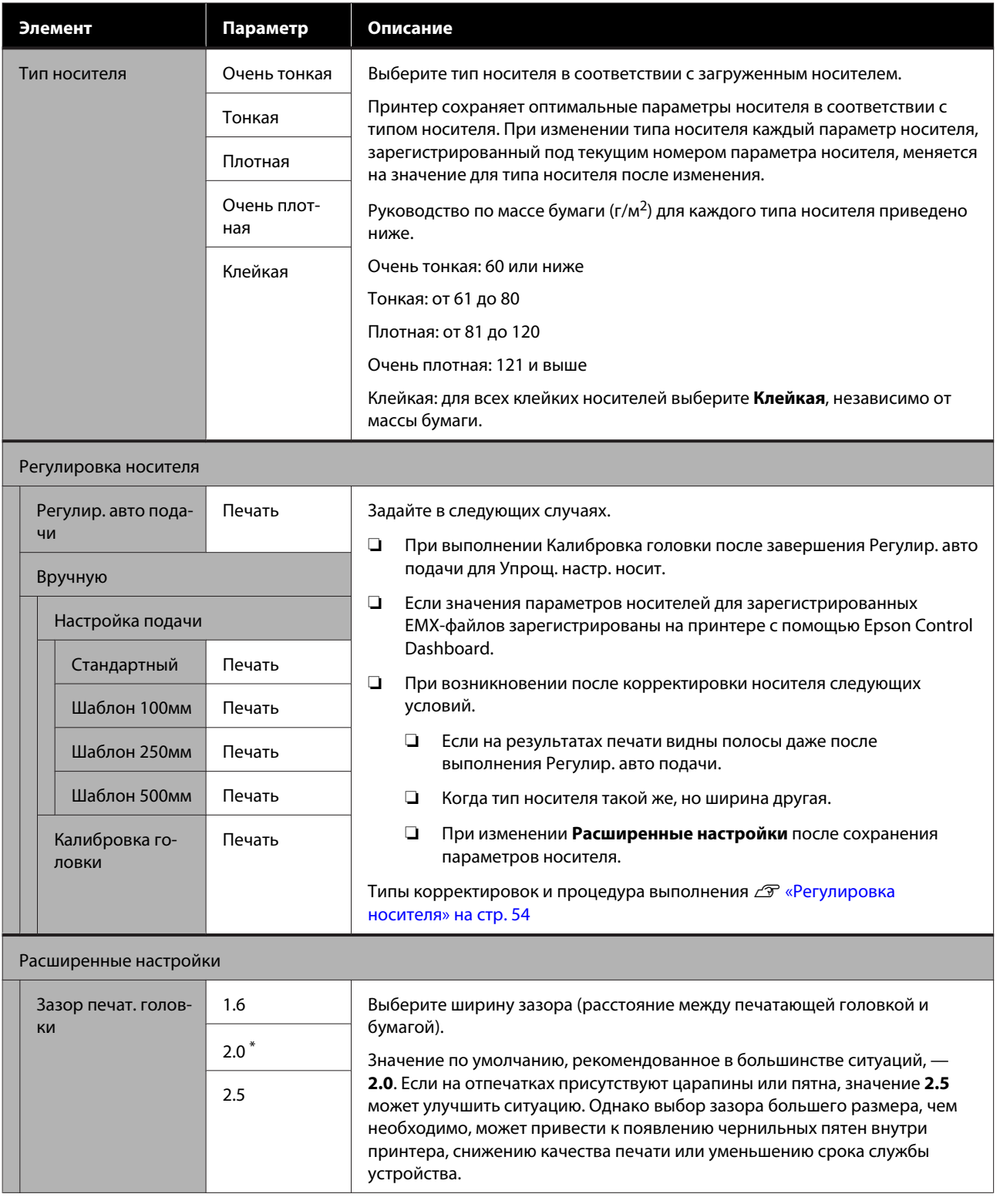

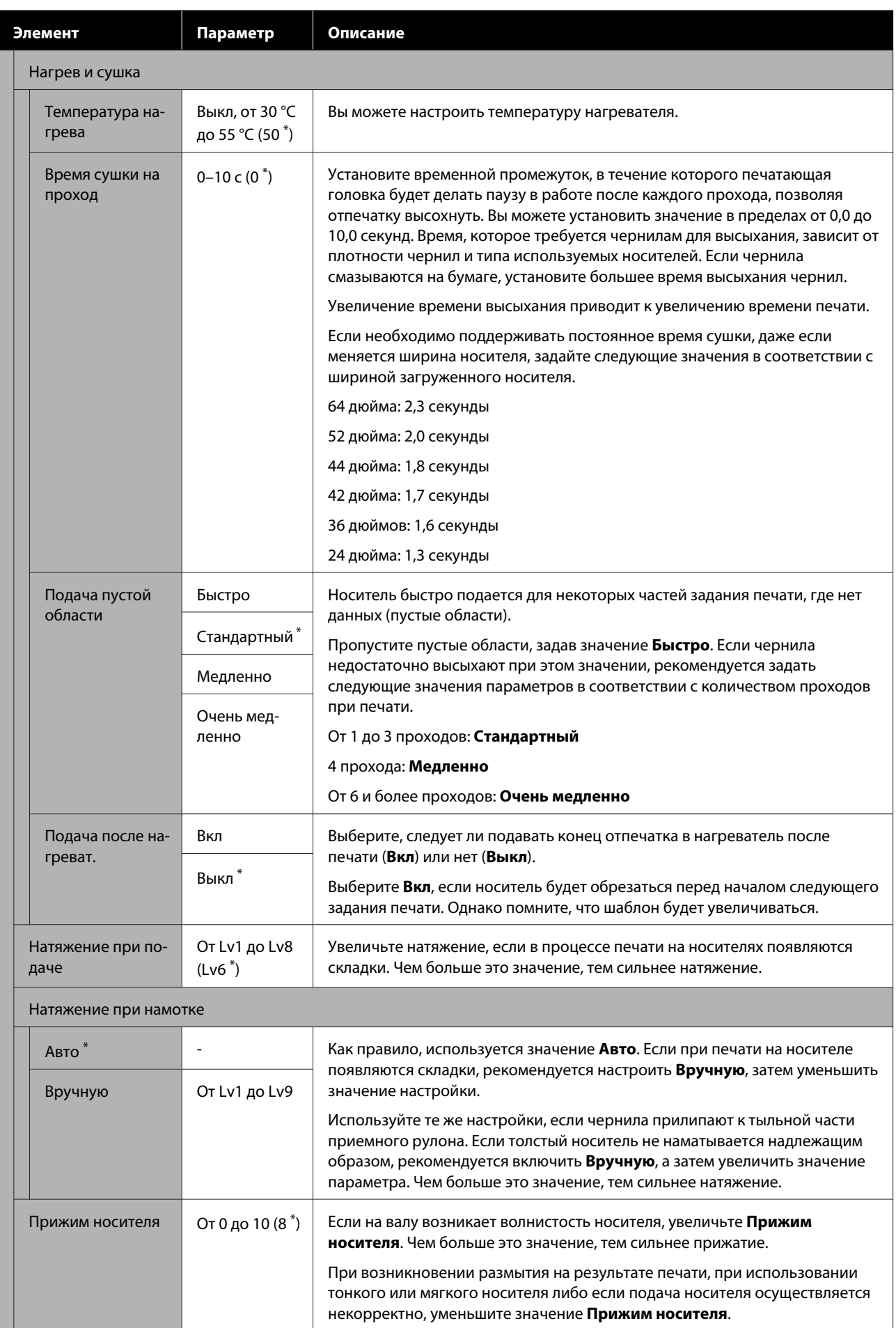

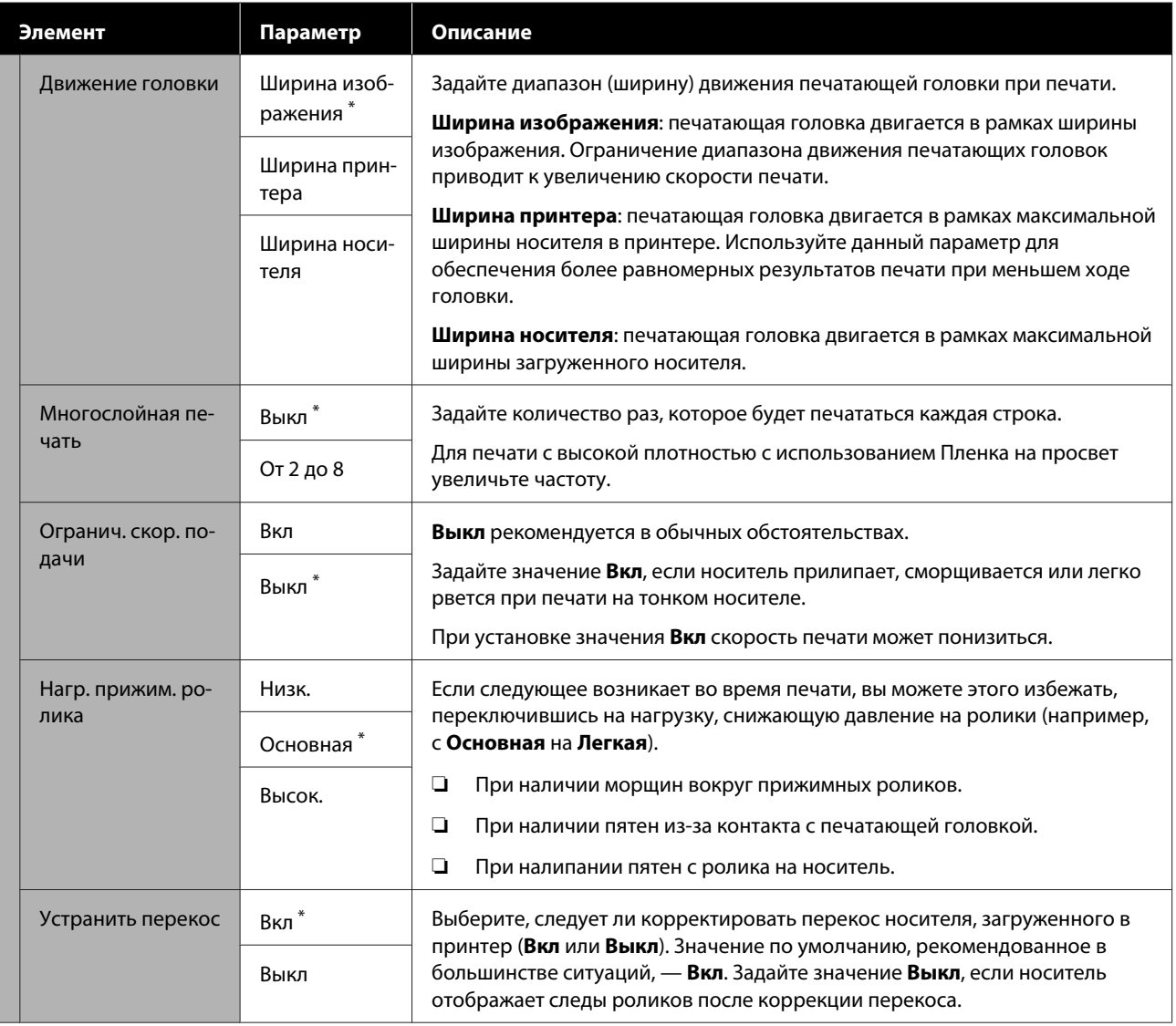

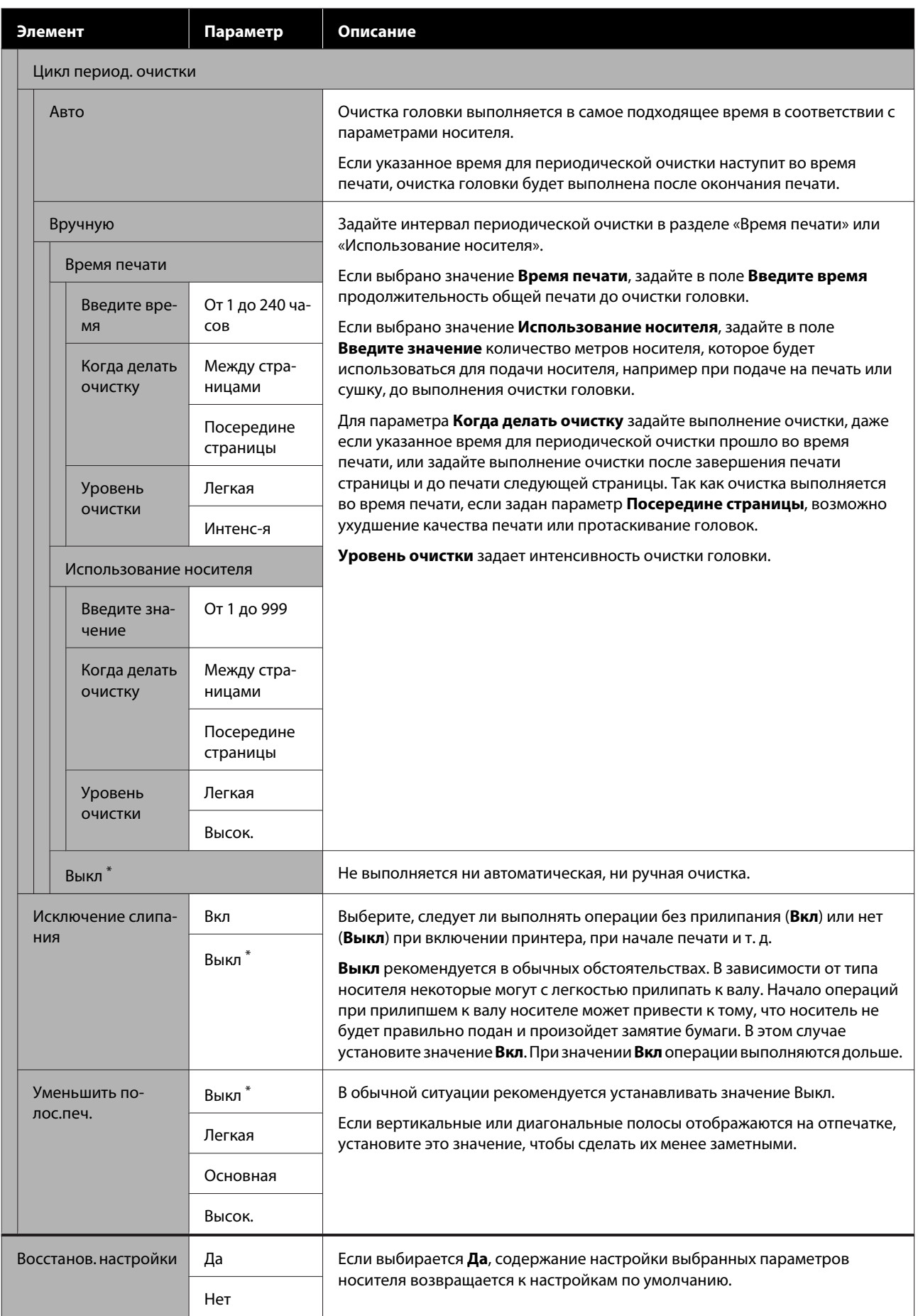
# <span id="page-108-0"></span>**Меню Настройка принтера**

\* Означает значение по умолчанию.

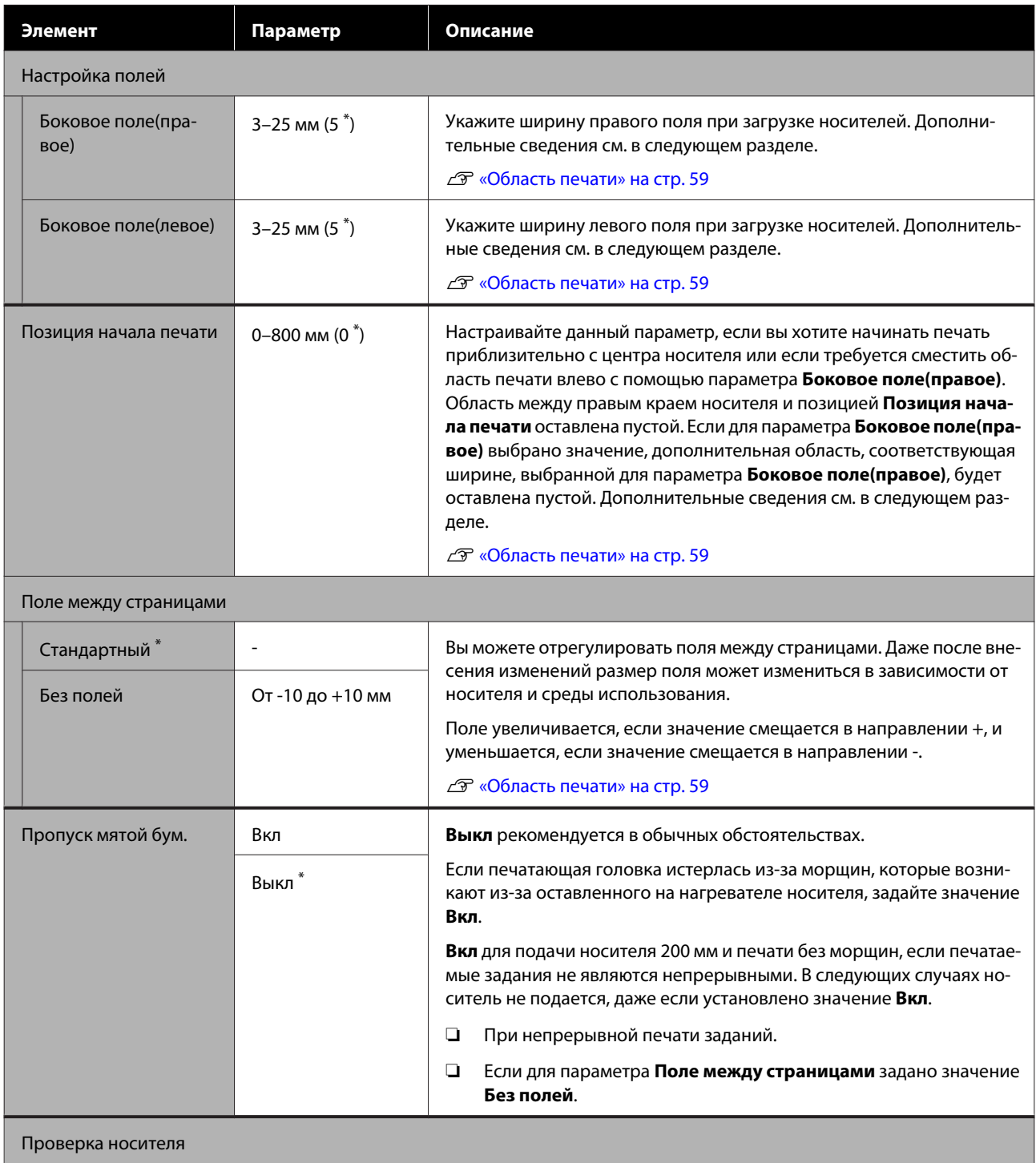

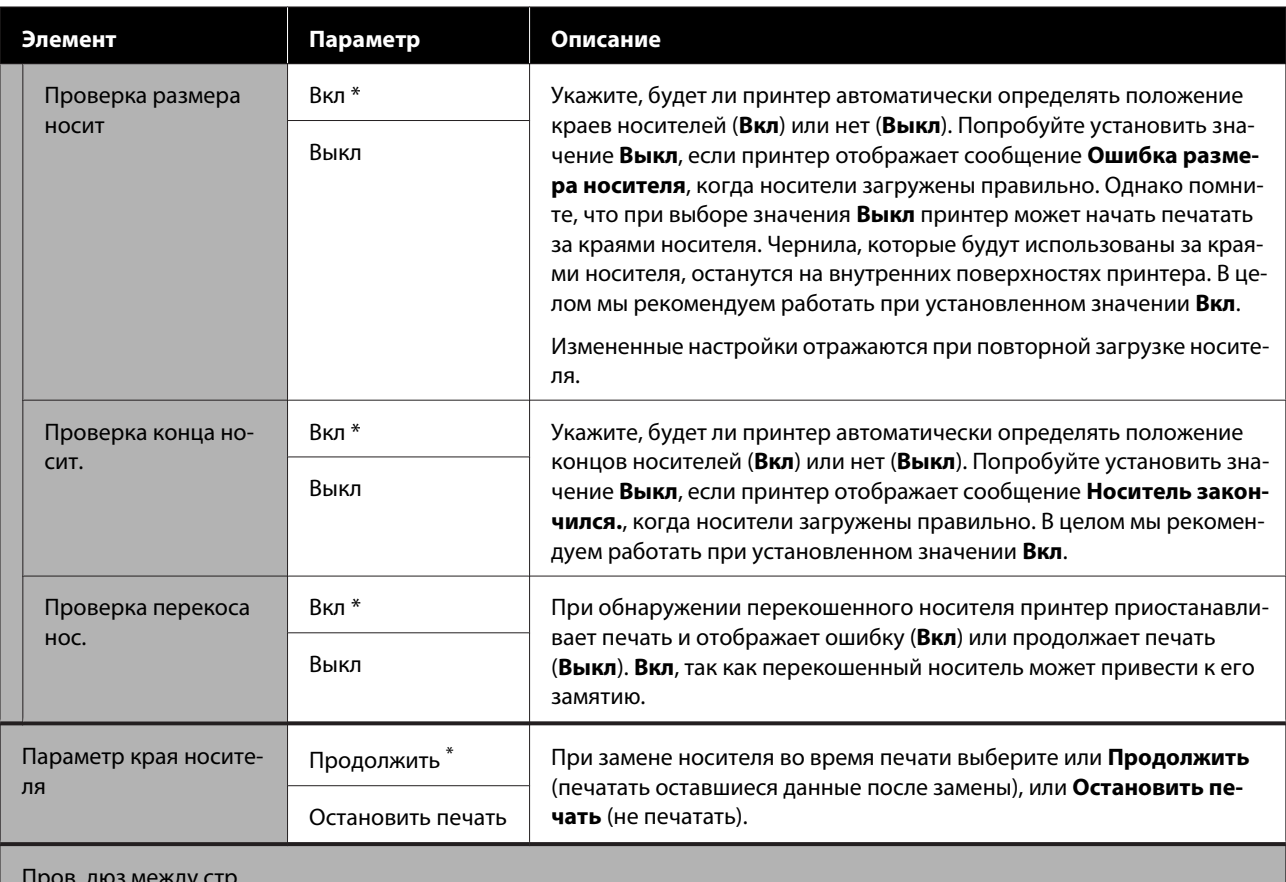

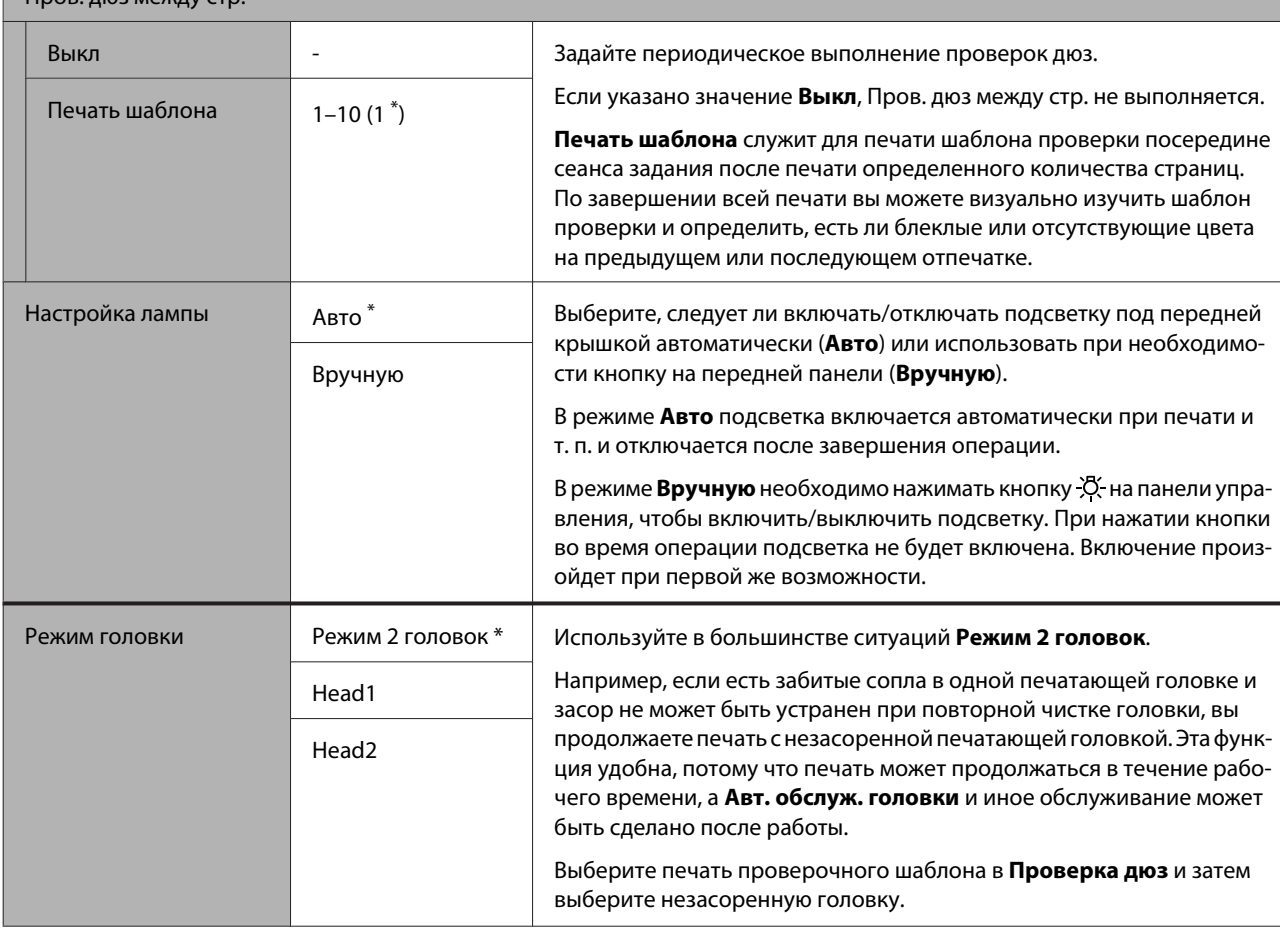

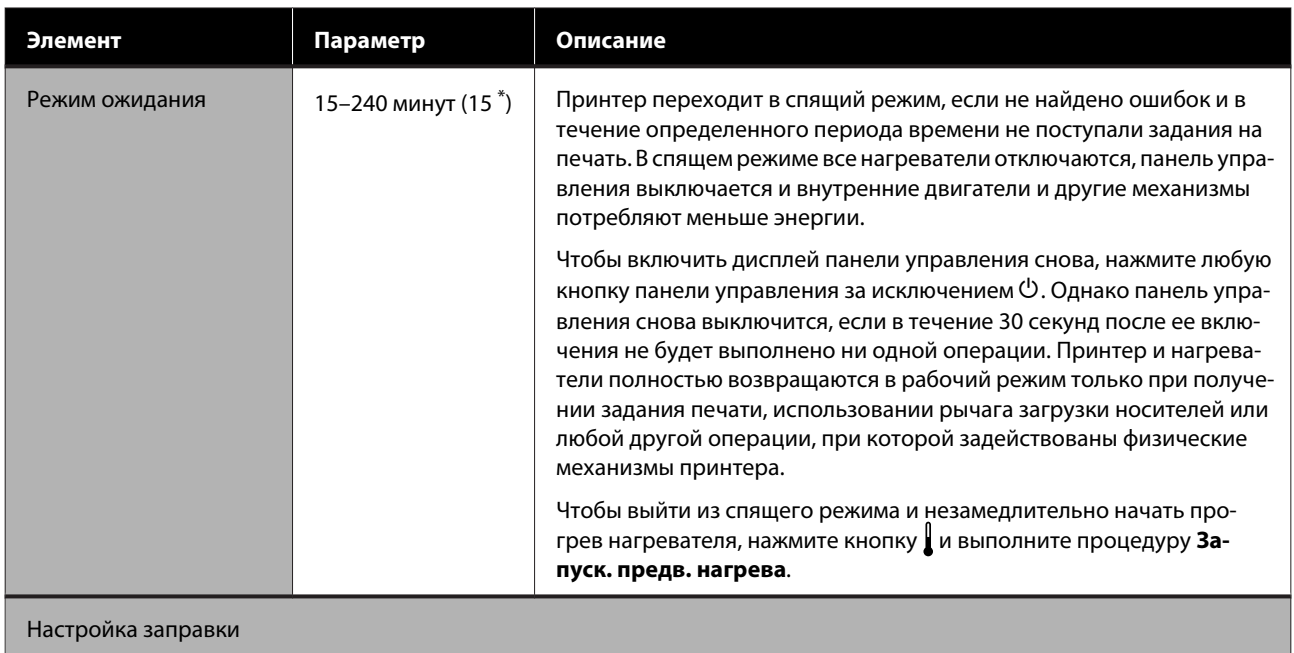

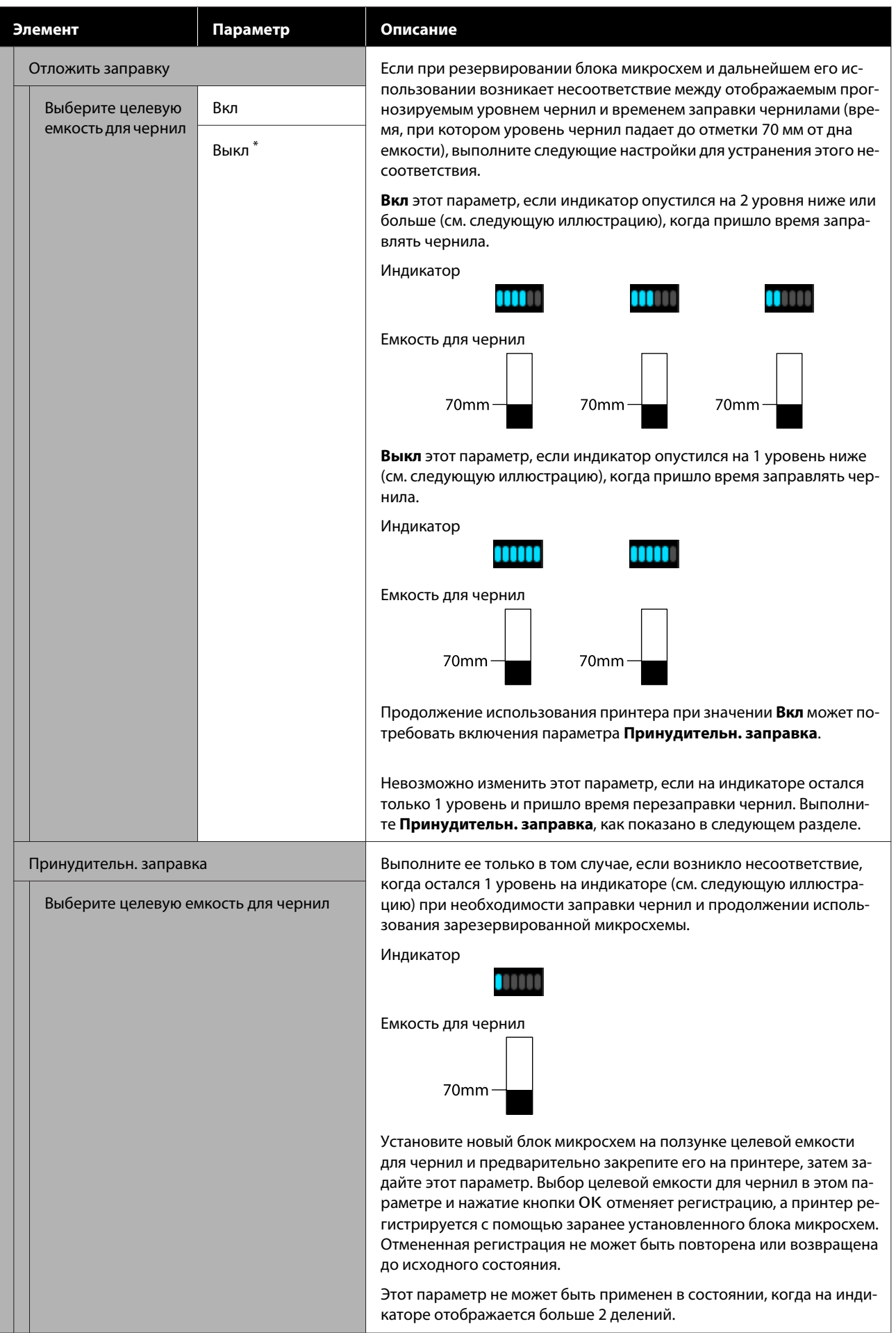

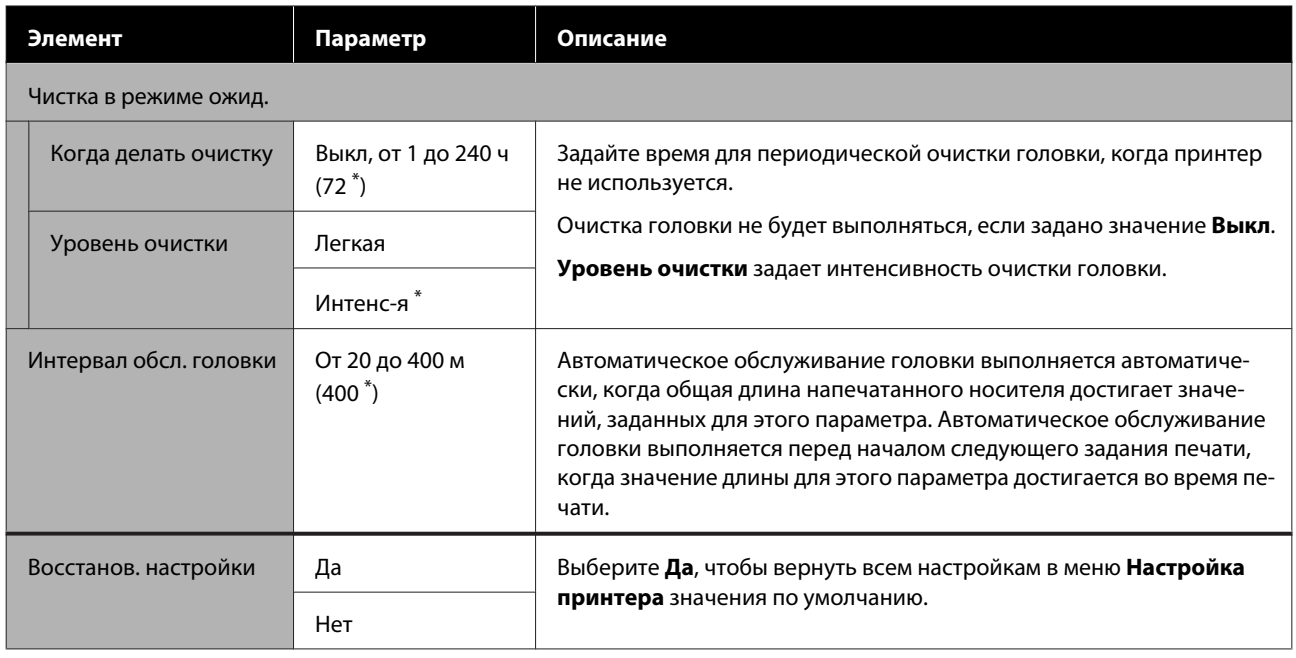

# **Меню Обслуживание**

Войти в меню Обслуживание можно, нажав кнопку  $\mathbb{R}$ .

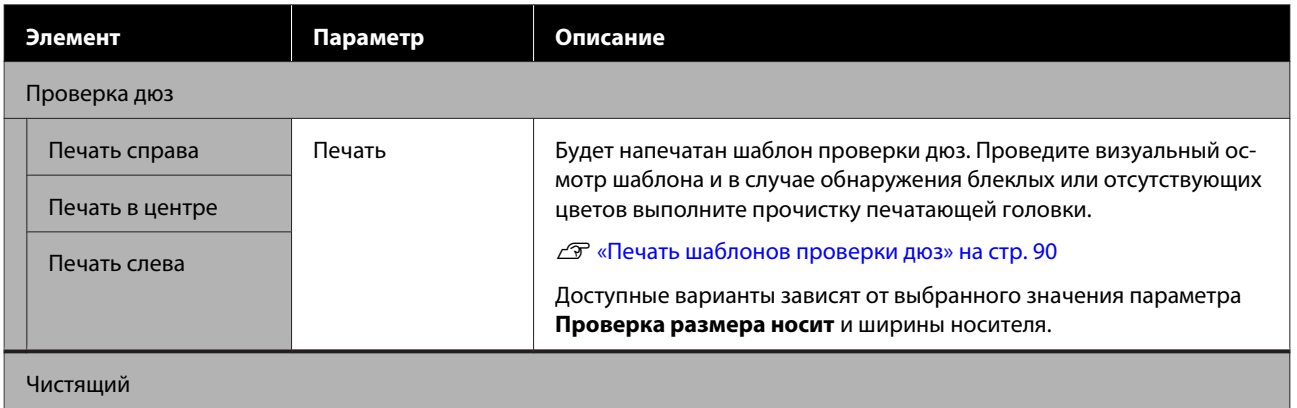

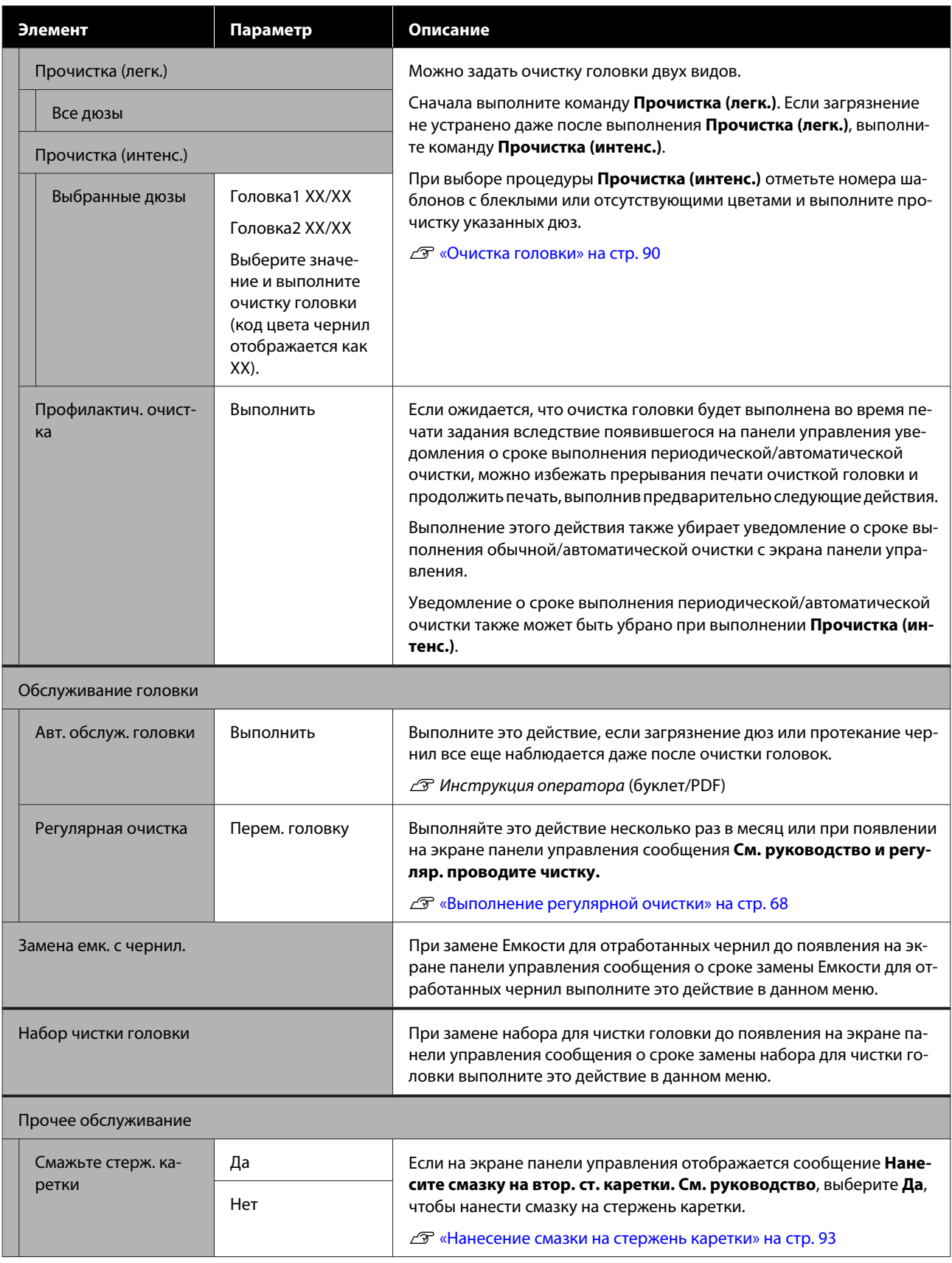

# **Меню Состояние принтера**

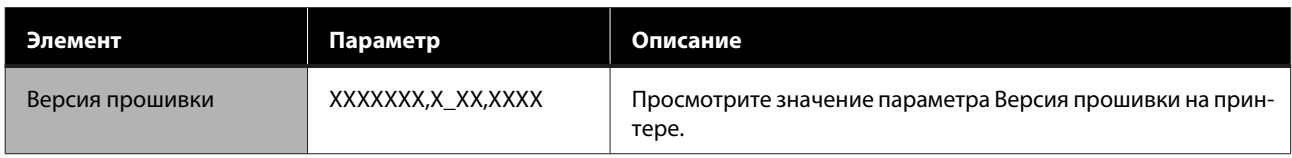

## **Меню Настройки**

\* Означает значение по умолчанию.

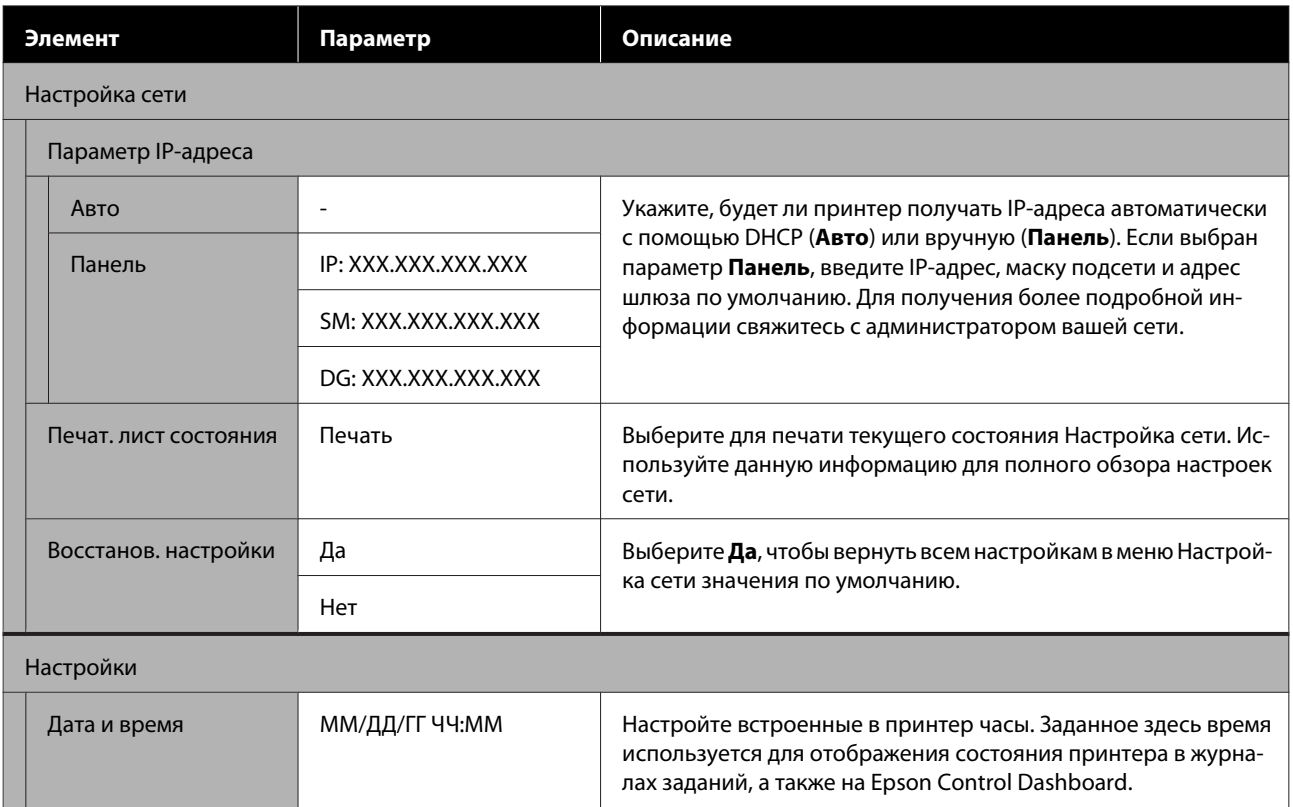

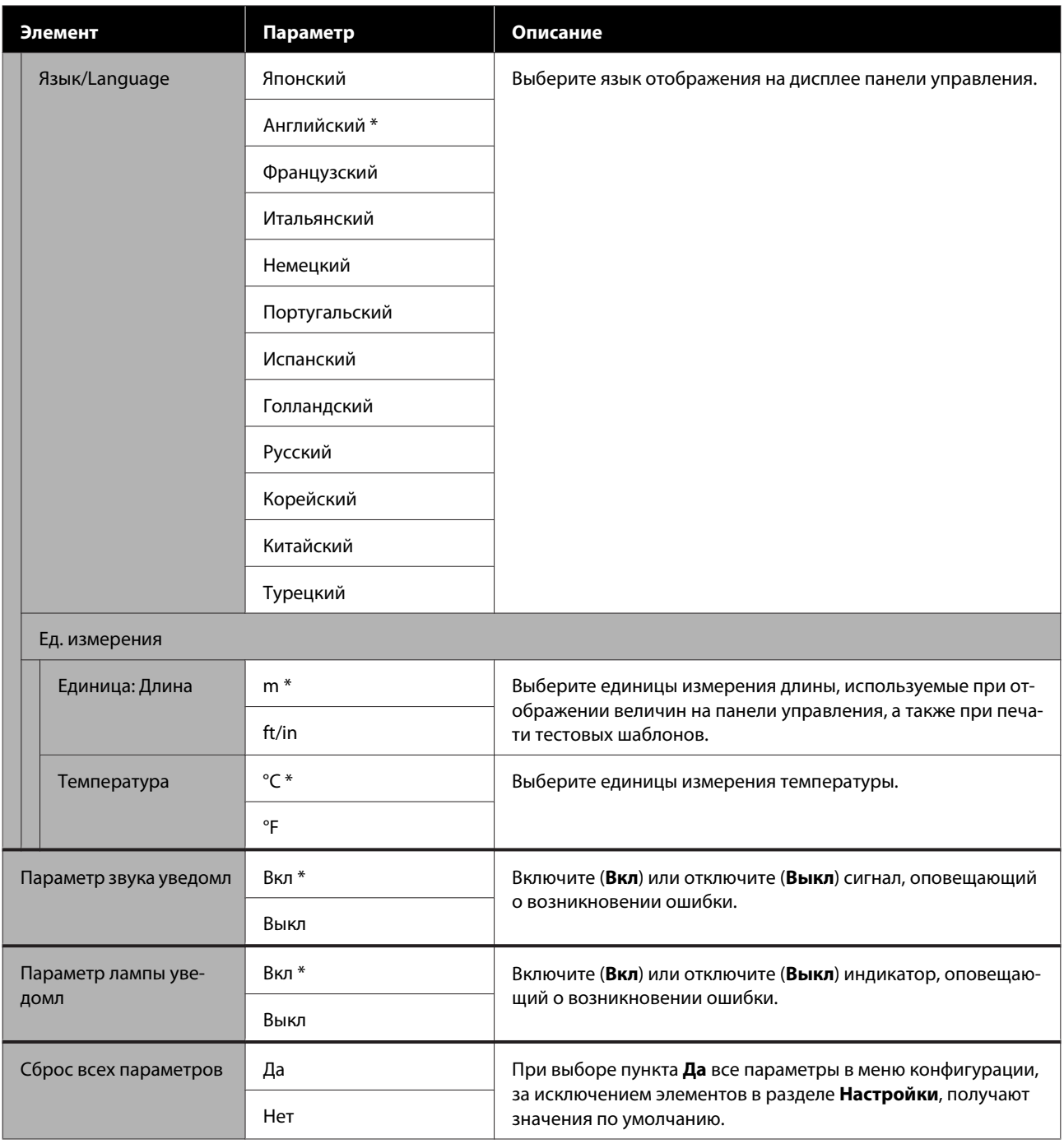

# <span id="page-116-0"></span>**При отображении сообщения**

При появлении одного из следующих сообщений прочтите и выполните следующие инструкции.

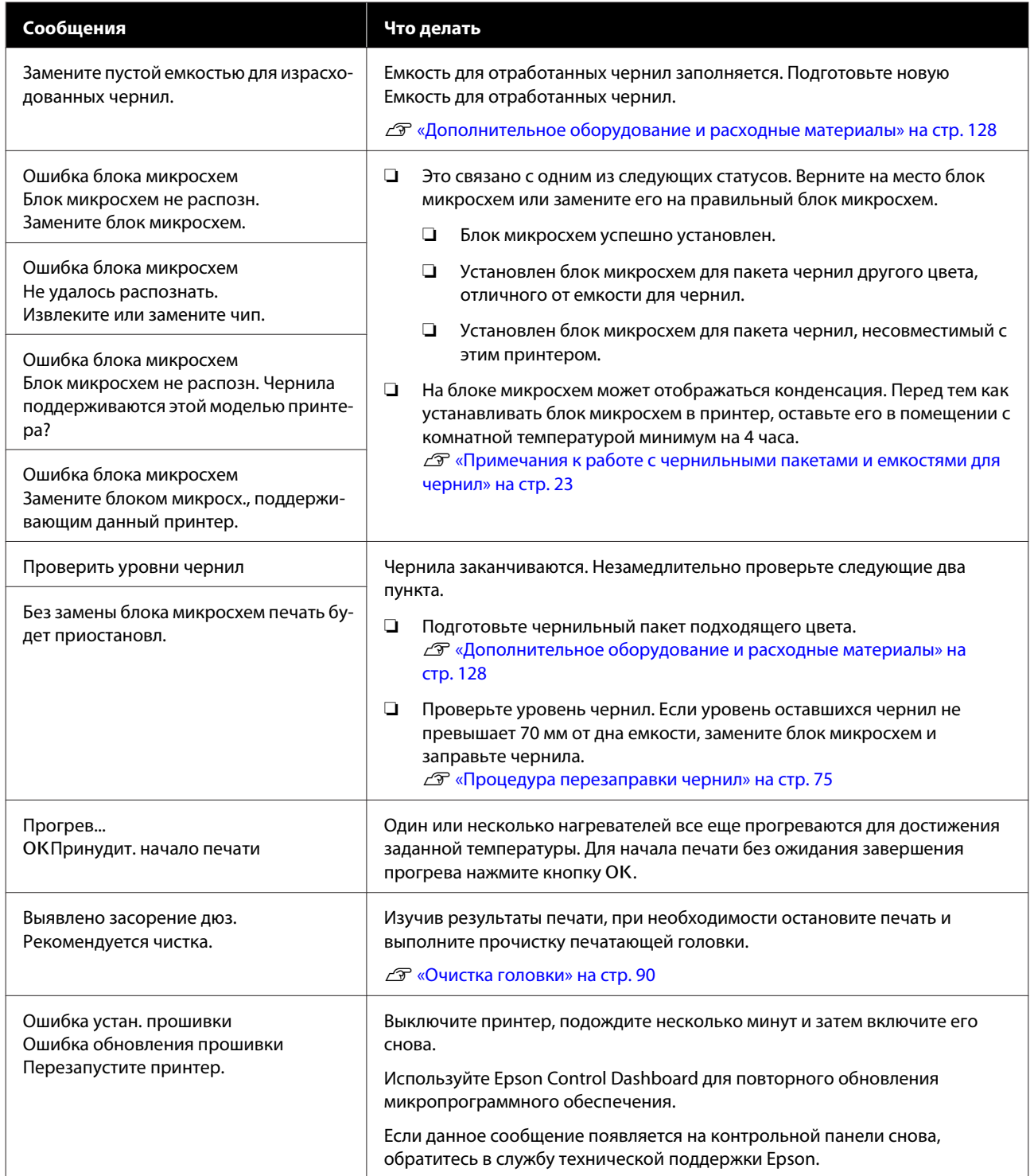

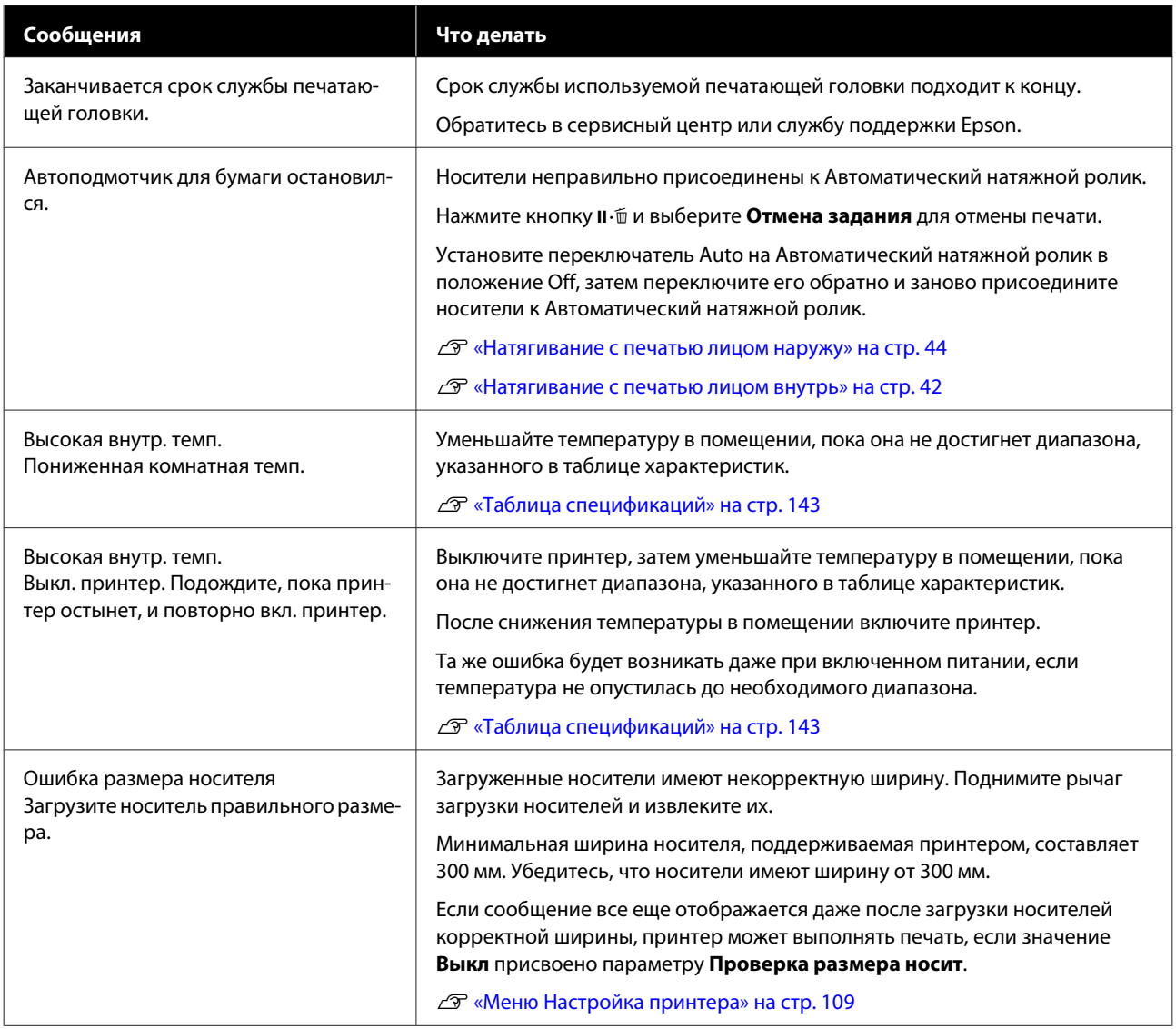

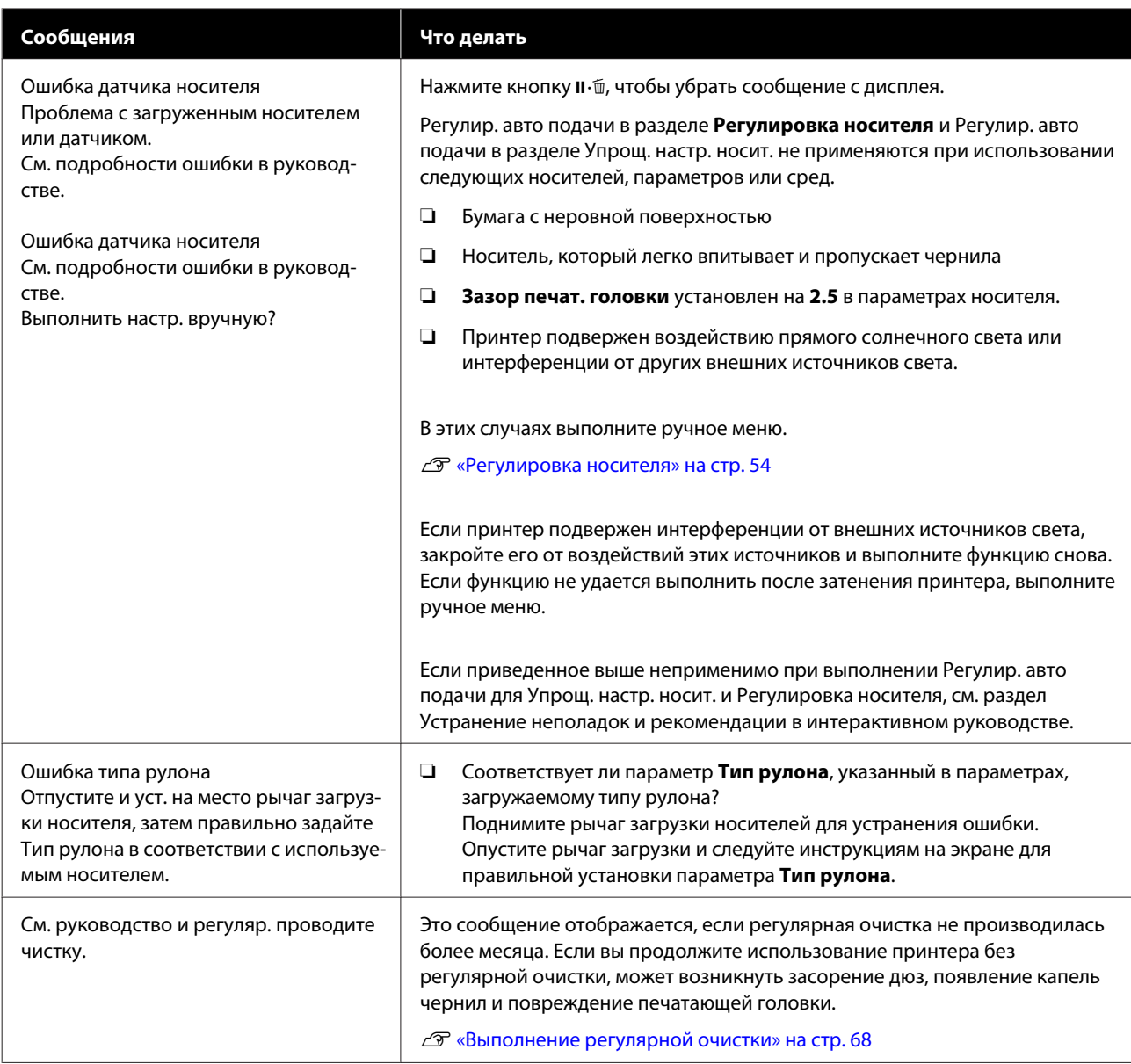

# **При возникновении сервисной ошибки или ошибки, требующей обращения в сервисную службу**

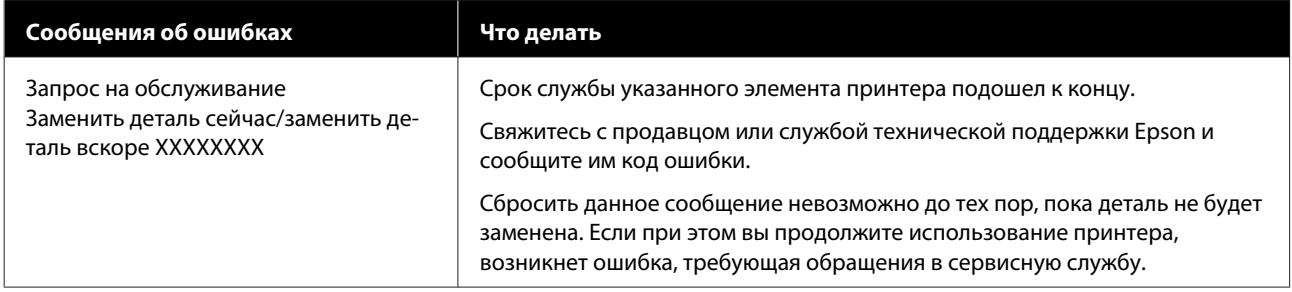

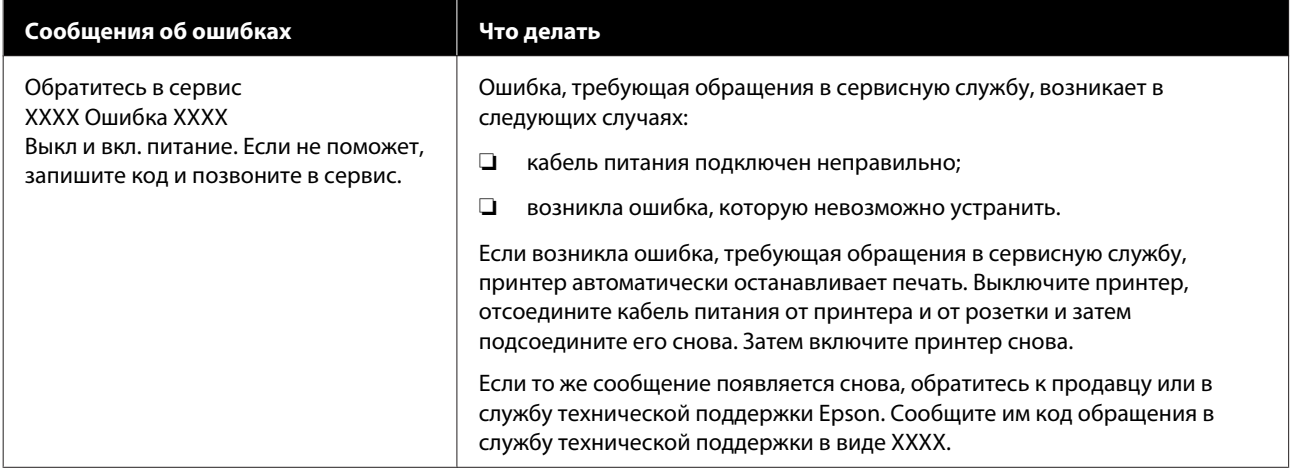

## **Вы не можете выполнить печать (так как принтер не работает)**

## **Принтер не включается**

o **Подключен ли провод питания к электрической розетке?**

> Убедитесь, что провод питания надежно подключен к принтеру.

#### o **Электрическая розетка исправна?**

Убедитесь, что используемая электрическая розетка работает исправно, подключив к ней какое-нибудь другое устройство.

## **Принтер не взаимодействует с компьютером**

#### o **Правильно ли подсоединен кабель?**

Удостоверьтесь, что интерфейсный кабель принтера плотно подключен к соответствующим разъемам компьютера и принтера. Также проверьте, что кабель не поврежден и не скручен. Если есть запасной кабель, попробуйте использовать его.

#### o **Подходит ли используемый интерфейсный кабель данному принтеру?**

Удостоверьтесь, что характеристики интерфейсного кабеля соответствуют характеристикам принтера и компьютера.

U[«Таблица спецификаций» на стр. 143](#page-142-0)

#### o **Корректно ли используется USB-разветвитель?**

В соответствии со спецификациями USB между собой можно подключить до пяти USB-разветвителей (гирляндное подключение). Однако мы рекомендуем подключать принтер к тому USB-разветвителю, который напрямую подключен к компьютеру. Нормальное функционирование принтера зависит от того, к какому разветвителю подключен принтер. Если возникают проблемы в работе, подключите принтер к компьютеру напрямую.

#### o **Правильно ли распознается USB-разветвитель?**

Убедитесь, что USB-разветвитель корректно распознается на компьютере. Если это так, отсоедините USB-разветвитель от компьютера и подсоедините компьютер напрямую к принтеру. Обратитесь к производителю USB-разветвителя за дополнительной информацией.

## **Вы не можете производить печать по сети**

#### o **Правильно ли установлены сетевые настройки?**

За правильными сетевыми настройками обратитесь к администратору сети.

#### o **Подключите принтер напрямую к компьютеру USB-кабелем и затем попробуйте произвести печать.**

Если при этом печать происходит нормально, значит, проблемы в сети или в сетевых настройках. Обратитесь к вашему сетевому администратору или изучите руководство по вашей сети. Если печать невозможна и при подключении по USB, см. соответствующий раздел руководства пользователя.

#### **В принтере произошла ошибка**

- o **Посмотрите, не произошла ли ошибка, проверив все индикаторы и сообщения, отображаемые на дисплее панели управления принтера.**
	- U[«Панель управления» на стр. 14](#page-13-0)
	- U[«При отображении сообщения» на стр. 117](#page-116-0)

## **Принтер издает звуки как при печати, но не печатает**

## **Печатающая головка двигается, но ничего не печатает**

#### o **Убедитесь, что принтер выполняет необходимые операции.**

Напечатайте тестовый шаблон. Тестовые шаблоны можно печатать, не подключая принтер к компьютеру, и использовать их для проверки функционирования и состояния принтера. U[«Печать шаблонов проверки дюз» на стр. 90](#page-89-0)

Для получения информации о правильной распечатке тестового шаблона см. следующий раздел.

## **Тестовый шаблон печатается некорректно**

o **Выполните прочистку печатающей головки.**

Дюзы могут быть засорены. После выполнения прочистки печатающей головки снова распечатайте тестовый шаблон.

U[«Очистка головки» на стр. 90](#page-89-0)

#### o **Принтер не использовался долгое время?**

Если принтер не использовался долгое время, чернила в дюзах могут засохнуть. Подробнее о том, что делать, когда принтер не использовался долгое время  $\mathscr{F}$  [«Когда принтер не использует](#page-21-0)[ся» на стр. 22](#page-21-0)

## **Документы печатаются не так, как вы ожидали**

**Качество печати плохое, изображение отпечатано неравномерно, оно слишком светлое или слишком темное, имеется зернистость или отличается тон**

#### o **Возможно, дюзы печатающей головки засорены?**

Чернила не распыляются через засоренные дюзы, что приводит к ухудшению качества печати. Попробуйте напечатать тестовый шаблон.

U[«Печать шаблонов проверки дюз» на стр. 90](#page-89-0)

#### o **Выполните процедуру Калибровка головки.**

Учитывая то, что между печатающей головкой и носителем есть небольшой зазор, на места усадки чернил различных цветов могут влиять влажность, температура, внутренние силы, создаваемые печатающей головкой, а также направление движения печатающей головки (слева направо или наоборот) или использование двух печатающих головок. В результате при печати может появиться зернистость или размытие.

Выберите **Регулировка носителя** — **Калибровка головки** в параметрах носителя для корректировки положения печатающей головки во время печати.

U[«Калибровка головки» на стр. 56](#page-55-0)

#### o **Выполните процедуру Настройка подачи.**

Большие расхождения в количестве подаваемого носителя приводят к появлению полос (горизонтальные полосы, линии или полосы неравномерных цветов). Выберите **Регулировка носителя** — **Настройка подачи** в параметрах носителя для корректировки в зависимости от используемого носителя.

U[«Настройка подачи» на стр. 55](#page-54-0)

#### o **Вы используете оригинальные чернильные пакеты Epson?**

Данный принтер предназначен для работы с чернильными пакетами Epson. Если вы используете неоригинальные чернильные пакеты, отпечатки могут быть блеклыми или отпечатанное изображение может быть изменено, так как уровень оставшихся чернил в картриджах может определяться некорректно. Убедитесь, что вы используете правильные чернильные пакеты.

#### o **Вы установили старый чернильный пакет?**

Когда установлен старый чернильный пакет, качество печати ухудшается. Полностью используйте все чернила или до срока годности, указанного на чернильном пакете, или в течение 25 дней со дня перезаправки емкости для чернил.

#### o **Имеют ли нагреватели правильную температуру?**

Если отпечатки получаются размытыми, нечеткими или на них присутствуют сгустки чернил, увеличьте температуру. Однако помните, что слишком большое повышение температуры может привести к усадке, сморщиванию или разрушению отпечатка.

Также, если температура окружающей среды низкая, нагревателям может потребоваться больше времени для достижения заданной температуры. Воздействие нагревателей может не иметь нужного эффекта, если носители слишком холодные. Позвольте носителям разогреться до комнатной температуры перед их использованием.

#### **• Настройки носителей заданы верно?**

Убедитесь, что настройки носителей, заданные в ПО RIP или в принтере, соответствуют используемым носителям.

#### o **Выбрано ли для параметра Движение головки значение Ширина изображения?**

Выбор значения **Ширина изображения** для параметра **Движение головки** в меню настроек приводит к увеличению скорости печати, но также может привести к небольшому ухудшению качества печати. Для достижения хорошего качества печати выберите для параметра **Движение головки** значение **Ширина принтера**.

U[«Меню Настройка принтера» на стр. 109](#page-108-0)

#### o **Сравнивали ли вы результат печати с изображением на дисплее монитора?**

Так как мониторы и принтеры воспроизводят цвета по-разному, цвета на отпечатке могут не полностью соответствовать цветам на экране.

#### o **Была ли крышка принтера открыта в процессе печати?**

Открытие крышек в процессе печати приводит к внезапной остановке печатающей головки, что в свою очередь приводит к неравномерности цветов. Не открывайте крышки в процессе печати.

## **Отпечаток неправильно расположен на носителе**

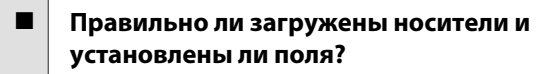

Если носители загружены неправильно, результаты печати могут располагаться не по центру носителя или часть данных может быть не напечатана. Следует также проверить, выбраны ли надлежащие значения для параметров меню настройки **Боковое поле** и **Позиция начала печати**.

U[«Загрузка носителя» на стр. 31](#page-30-0)

U[«Меню Настройка принтера» на стр. 109](#page-108-0)

#### $\blacksquare$  Носитель сдвигается?

Если значение **Выкл** выбрано для параметра **Проверка перекоса нос.** в меню настроек, при сдвиге носителя печать будет продолжена и отпечаток будет выходить за пределы носителя. Задайте в меню для параметра **Проверка перекоса нос.** значение **Вкл**.

U[«Меню Настройка принтера» на стр. 109](#page-108-0)

#### o **Достаточно ли ширины носителя для данных печати?**

Как правило, если отпечаток шире носителя, печать останавливается, однако данные будут напечатаны за пределами листа, если в меню настройки для параметра **Проверка размера носит** выбрано значение **Выкл**. Выберите в меню настройки значение **Вкл** для параметра **Проверка размера носит**.

U[«Меню Настройка принтера» на стр. 109](#page-108-0)

#### **Вертикальные линии не совпадают**

#### o **Носитель волнистый?**

Определенные типы носителей при определенных условиях (влажности и температуры), когда они загружены в принтер, могут стать волнистыми. Если носитель стал волнистым, нажмите кнопку ▼ на панели управления для того, чтобы подать носитель вперед во избежание печати на волнистой части носителя. Мы рекомендуем понизить температуру и влажность для предотвращения появления волнистости на носителе.

#### o **Правильно ли расположена печатающая головка?**

Если печатающая головка не откалибрована, печатные линии могут не совпадать нужным образом. В этом случае выберите **Регулировка носителя** — **Калибровка головки** в параметрах носителя для корректировки положения печатающей головки во время печати.

U[«Калибровка головки» на стр. 56](#page-55-0)

## **Носитель**

#### **Замятия носителей**

o **Носитель смят, загнут, неровный, имеет волнистость?**

Отрежьте и удалите неровную часть носителя.

U[«Обрез носителей» на стр. 48](#page-47-0)

#### o **Носитель загружен непосредственно перед печатью?**

Прижимные ролики могут смять носитель, оставленный в принтере, либо носитель может стать волнистым.

#### o **Возможно, носитель слишком тонкий или слишком плотный?**

- ❏ Проверьте характеристики носителей, чтобы убедиться, могут ли они быть использованы с принтером. U[«Поддерживаемые типы носителей» на](#page-129-0) [стр. 130](#page-129-0)
- ❏ Для получения информации о том, как сконфигурировать параметры печати с помощью ПО RIP, свяжитесь с производителем RIP.

#### o **Значение Прижим носителя слишком высокое?**

В параметрах носителя уменьшите значение параметра Прижим носителя (сила, которая прижимает носитель во время его движения по тракту).

U[«Элемент настройки носителя» на стр. 104](#page-103-0)

## **Печать не останавливается, когда закончился рулон**

o **Установлено ли значение параметра, отвечающего за определение конца носителя, на Выкл?**

> Если для параметра **Проверка конца носит.** задано значение **Выкл** в меню Настройка принтера, конец носителя не определяется.

U[«Меню Настройка принтера» на стр. 109](#page-108-0)

## **Извлечение замятых носителей**

Для устранения замятия сделайте следующее.

## *Предостережение*

*При открытии или закрытии передней крышки будьте осторожны, чтобы не защемить руки или пальцы. Несоблюдение данного требования может привести к травме.*

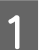

#### Выключите принтер.

Если отображается сообщение и принтер не выключается, отсоедините оба кабеля.

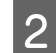

B Откройте переднюю крышку.

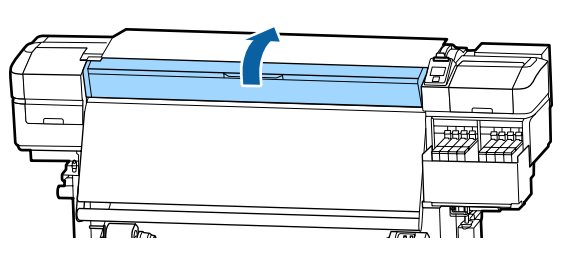

3 Сдвиньте держатели носителя в сторону от вала подачи. Для того чтобы переместить держатель носителя, удерживайте лапки с обеих сторон держателя.

#### **Важно!**

*Прекратите использование принтера, если держатели носителей деформированы. Продолжение использования может привести к повреждению прижимных роликов или печатающей головки.*

*Обратитесь в сервисный центр или службу поддержки Epson.*

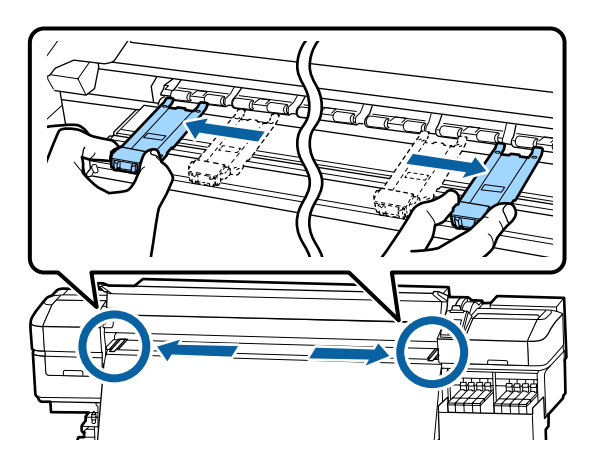

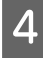

Д Если печатающая головка находится над носителем, передвиньте ее в сторону от замятия.

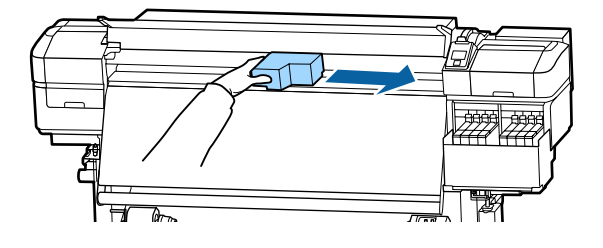

## **P** Важно!

*Перемещайте печатающую головку только после того, как сдвинули держатели носителя в сторону. Соприкосновение с поврежденными держателями носителей может привести к повреждению печатающей головки.*

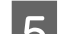

E Поднимите рычаг загрузки носителей.

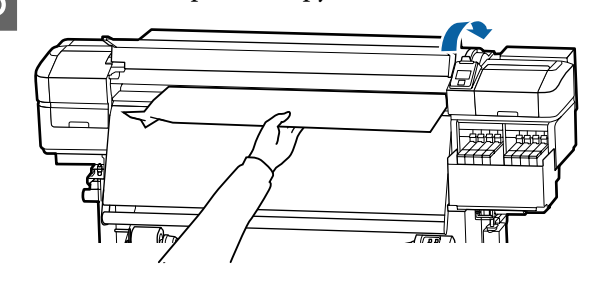

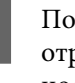

**6** Потяните носитель к пазу для резака и отрежьте порванный или смятый участок носителя.

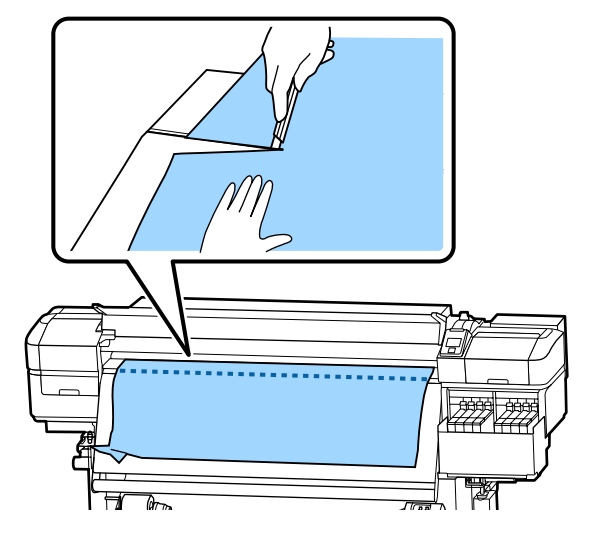

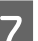

G Вручную смотайте носитель.

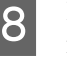

8 Извлеките остатки носителя, которые находятся внутри принтера.

I Включите принтер.

#### **V** Важно!

*Если принтер будет бездействовать продолжительное время, дюзы печатающей головки не будут закрыты защитными шляпками и высохнут, после чего печать будет производиться некорректно.*

*При включении принтера защитные шляпки автоматически закрывают печатающую головку.*

Заново загрузите носители и продолжите печать.

U[«Загрузка носителя» на стр. 31](#page-30-0)

## **При запуске печати носитель соскальзывает**

o **Деталь обрезки носителя настроена в параметре Подача после нагреват. как Короткий, перемотка или Длинный, перемотка?**

> Если носитель обрезается в точке сразу после печати, а затем перематывается, когда запускается следующее задание печати, носитель может слететь с ролика наддува и печать не будет выполнена.

> При обрезке после печати удерживайте кнопку - чтобы перемотать конец отпечатка до выемки обрезки, а затем обрежьте.

## **Прочее**

## **Несоответствия во времени перезаправки чернил и состояния регистрации**

o **Могут возникать несоответствия в связи с состоянием и средой использования.**

Вы можете устранить любые несоответствия, включив **Настройка заправки** в меню **Настройка принтера**. Дополнительные сведения см. в следующем разделе.

U[«Меню Настройка принтера» на стр. 109](#page-108-0)

Если это не приводит к сбросу, даже если используется **Настройка заправки**, устраните несоответствия, продолжив использование блока микросхем без резервирования.

## **Нагреватель автоматически выключается**

Нагреватель выключится, если определенное время не получаются задания печати и не возникает ошибок. Время, по истечении которого нагреватели будут автоматически Выкл, может быть задано в параметре **Режим ожидания** меню настройки. U[«Меню Настройка принтера» на стр. 109](#page-108-0)

Нагреватели возвращаются в рабочий режим при получении задания печати, использовании рычага загрузки носителей или любой другой операции, при которой задействованы физические механизмы принтера.

## **Дисплей панели управления не включается**

#### o **Принтер находится в спящем режиме?**

Если в течение времени, заданного в параметре **Режим ожидания** меню настройки, никаких операций на принтере не выполняется, принтер переходит в спящий режим. Время задержки перед переходом принтера в спящий режим можно определить в меню Настройка принтера.

#### U[«Меню Настройка принтера» на стр. 109](#page-108-0)

Нагреватели возвращаются в рабочий режим и принтер выходит из спящего режима при получении задания печати, использовании рычага загрузки носителей или любой другой операции, при которой задействованы физические механизмы принтера.

## **Забытый пароль для настройки защиты сети**

o **Обратитесь в сервисный центр или службу поддержки Epson.**

## **Внутри принтера горит красный индикатор**

o **Это не является неисправностью.**

Красный свет производится индикатором красного цвета, расположенным внутри принтера.

<span id="page-127-0"></span>За последней информацией обратитесь на веб-сайт Epson (по состоянию на май 2017 г.).

# **Дополнительное оборудование и расходные материалы**

**Чернильные пакеты**

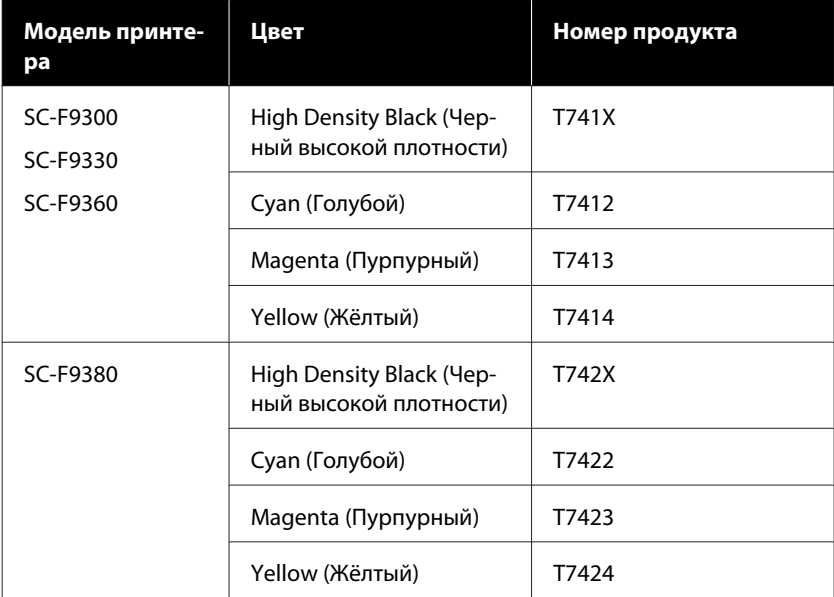

Epson рекомендует использовать только оригинальные чернильные картриджи Epson. Epson не может гарантировать качество или надежность неоригинальных чернил. В результате использования неоригинальных чернил может появиться повреждение, не попадающее под действие гарантии Epson. При определенных условиях такие чернила могут стать причиной неустойчивой работы принтера. Информация об уровне чернил в неоригинальных картриджах может не отображаться.

#### **Прочее**

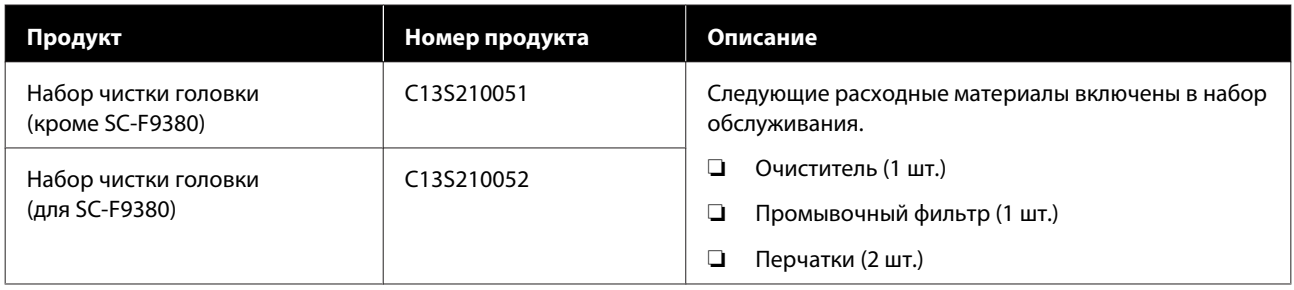

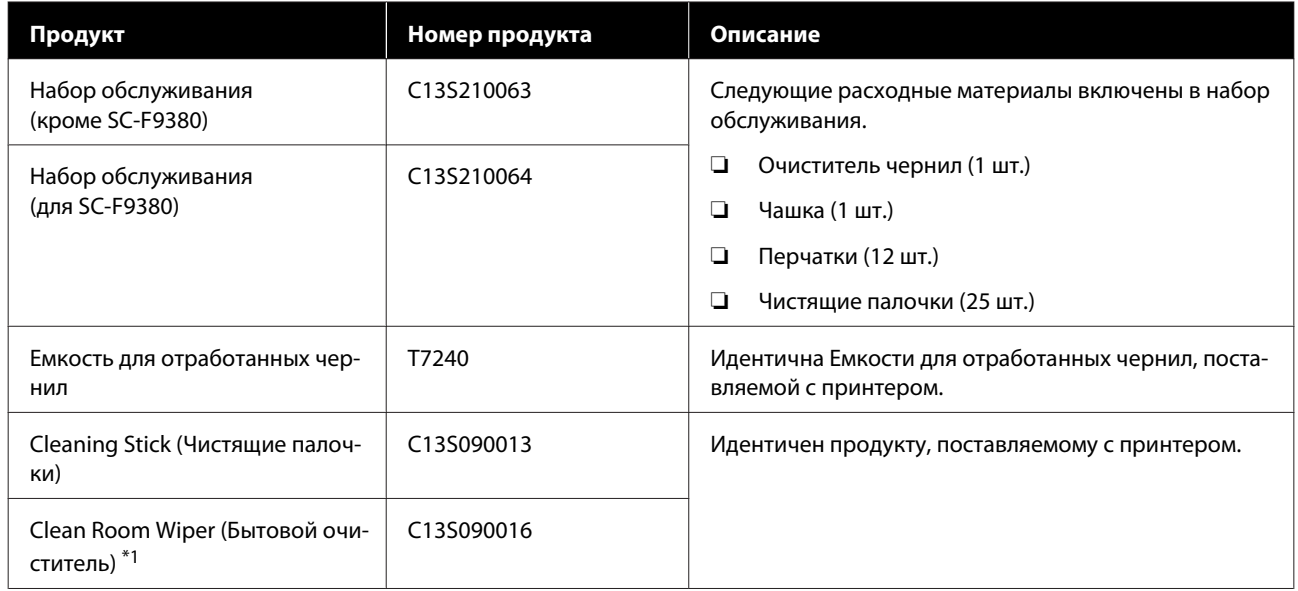

 $^{\star}1$   $\;$  Недоступны для покупки в некоторых странах и регионах. Мы рекомендуем BEMCOT M-3II от корпорации Asahi Kasei при покупке коммерческих продуктов.

# <span id="page-129-0"></span>**Поддерживаемые типы носителей**

С этим принтером возможно использование следующих носителей.

Тип и качество используемых носителей сильно влияют на качество печати. Для выполнения задания печати выбирайте наиболее подходящие для него носители из имеющихся. За информацией об использовании носителей обратитесь к документации по ним либо свяжитесь с производителем. Перед покупкой носителей в больших количествах попробуйте напечатать небольшой пример и проверьте результат.

## *Предостережение*

*Т. к. носители тяжелые, их не следует переносить в одиночку.*

*При работе с носителями весом более 40 кг мы рекомендуем использовать подъемник.*

## **V** Важно!

*Не используйте смятые, потертые, порванные или грязные носители.*

#### **Носитель в рулоне**

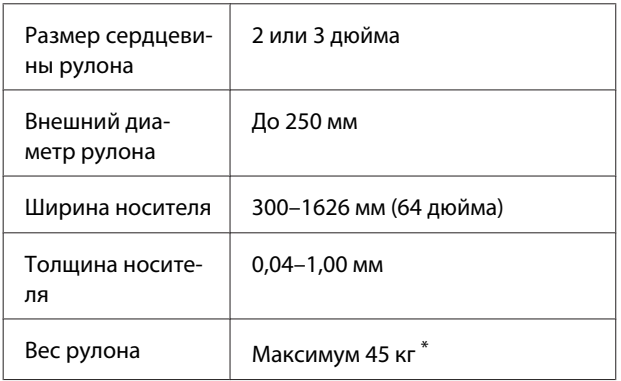

\* Ниже приведены характеристики подъемников, которые можно использовать для загрузки носителей массой более 40 кг.

• Толщина вилки и стола: до 28 мм

• Поверхность вилки и стола можно опустить

приблизительно до отметки 190 мм от пола.

# **Передвижение и транспортировка принтера**

В данном разделе описаны процессы передвижения и транспортировки устройства.

## **Передвижение принтера**

В данном разделе описан процесс передвижения принтера на другое место в рамках одного этажа, без перемещения по ступенькам, скатам и без использования лифтов. Подробнее о перемещении принтера между этажами или зданиями см. в следующем разделе.

#### U[«Транспортировка» на стр. 131](#page-130-0)

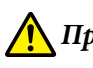

## *Предостережение*

*При передвижении принтера не допускайте его отклонения более чем на 10 градусов вперед или назад от вертикальной оси. В противном случае принтер может упасть, что может привести к непредвиденным последствиям.*

## **Подготовка**

- A Убедитесь, что принтер выключен.
- B Извлеките Емкость для отработанных чернил.

U[«Замена Емкости для отработанных](#page-81-0) [чернил» на стр. 82](#page-81-0)

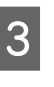

З Отключите от принтера кабель питания и все другие кабели.

D Извлеките носитель из Устройство подачи/ протяжки носителей и Автоматический натяжной ролик.

<span id="page-130-0"></span>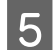

**Б** Разблокируйте два колесика в передней части.

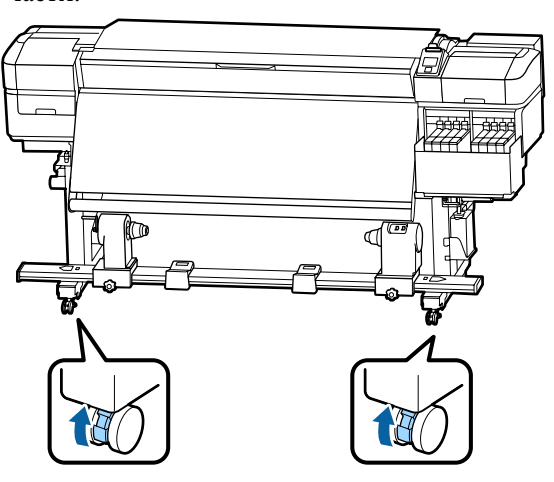

#### **Важно!**

*Если принтер был выровнен по уровню с помощью регуляторов, следует поднять регуляторы над колесиками, прежде чем начинать перемещать принтер. Перемещение принтера без подъема регуляторов может привести к неполадке. Для установки регуляторов необходим входящий в комплект поставки гаечный ключ.*

*1. Ослабьте гайку в верхней части регулятора.*

*2. Поверните гайку в нижней части против часовой стрелки.*

*3. Убедитесь, что регулятор находится над колесиком.*

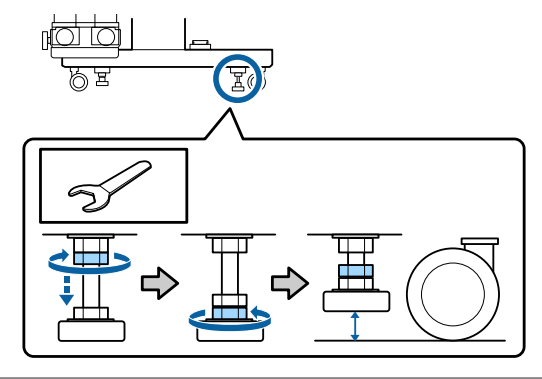

**6** Передвиньте принтер.

#### **Bажно!**

*Ролики стойки принтера предназначены для удобного перемещения принтера внутри здания в рамках одного этажа. Они не предназначены для транспортировки.*

#### **Установка после передвижения**

После передвижения принтера сделайте следующее для его подготовки к работе.

Убедитесь, что место подходит для установки, и установите принтер.

U*Руководство по установке* (буклет)

Если у вас нет *Руководство по установке*, свяжитесь с продавцом или службой поддержки Epson.

U[«Служба поддержки» на стр. 145](#page-144-0)

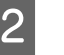

B Выполняйте параллельную настройку автоматического натяжного ролика.

> U[«Параллельная настройка](#page-131-0) [автоматического натяжного ролика» на](#page-131-0) [стр. 132](#page-131-0)

З Подсоедините кабели питания и включите принтер.

U*Руководство по установке* (буклет)

D Выполните проверку дюз печатающей головки.

> U[«Печать шаблонов проверки дюз» на](#page-89-0) [стр. 90](#page-89-0)

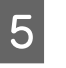

E Выполните **Регулировка носителя** в меню настройки и проверьте качество печати.

U[«Регулировка носителя» на стр. 54](#page-53-0)

## **Транспортировка**

Перед транспортировкой принтера обратитесь в службу поддержки Epson.

U[«Служба поддержки» на стр. 145](#page-144-0)

# <span id="page-131-0"></span>**Параллельная настройка автоматического натяжного ролика**

В следующих ситуациях выполняйте параллельную настройку Автоматический натяжной ролик.

- ❏ При возникновении проблем с приемом, например при появлении больших перекосов рулона
- ❏ Принтер был перемещен

Над настройкой одновременно должны работать два специалиста, так как они выполняются одновременно на лицевой и задней сторонах принтера.

## **Подготовка к параллельной настройке**

Выполните параллельную настройку, используя включенные в комплект поставки укороченную сердцевину рулона и инструменты корректировки. Подготовьте следующие элементы перед началом корректировки.

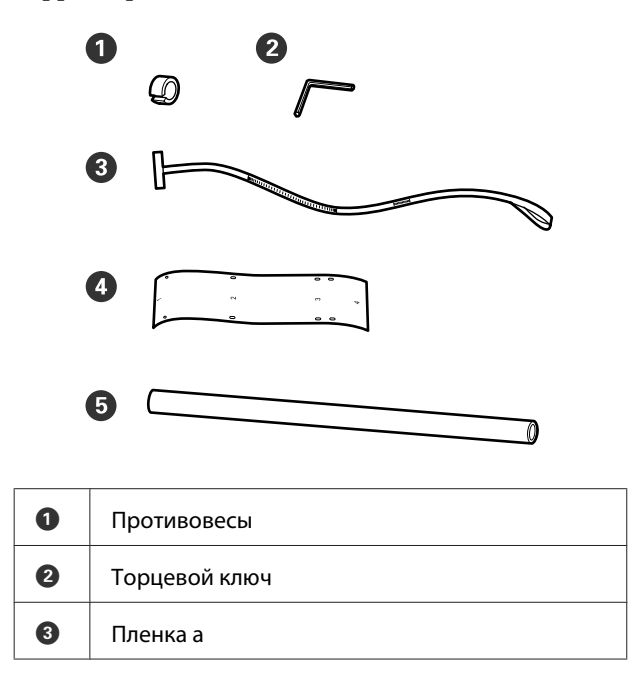

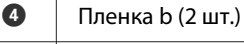

E Сердцевина рулона (более короткий рулон)

#### *Примечание*

*При повторном использовании пленки клейкая сторона может загрязниться. Смочите безворсовую ткань водой, выжмите ее, затем сотрите пыль и ворсинки, которые могли прилипнуть к обратной стороне.*

## **Правила регулировки**

## **Проверка параллельности**

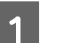

A Убедитесь, что принтер выключен.

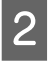

2 Ослабьте оба винта держателя сердцевины рулона и сдвиньте держатели сердцевины рулона внутрь.

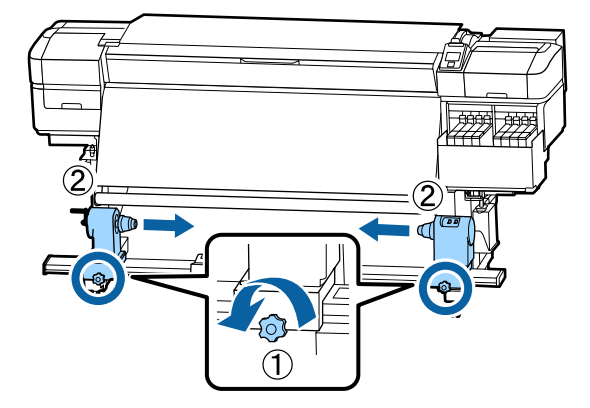

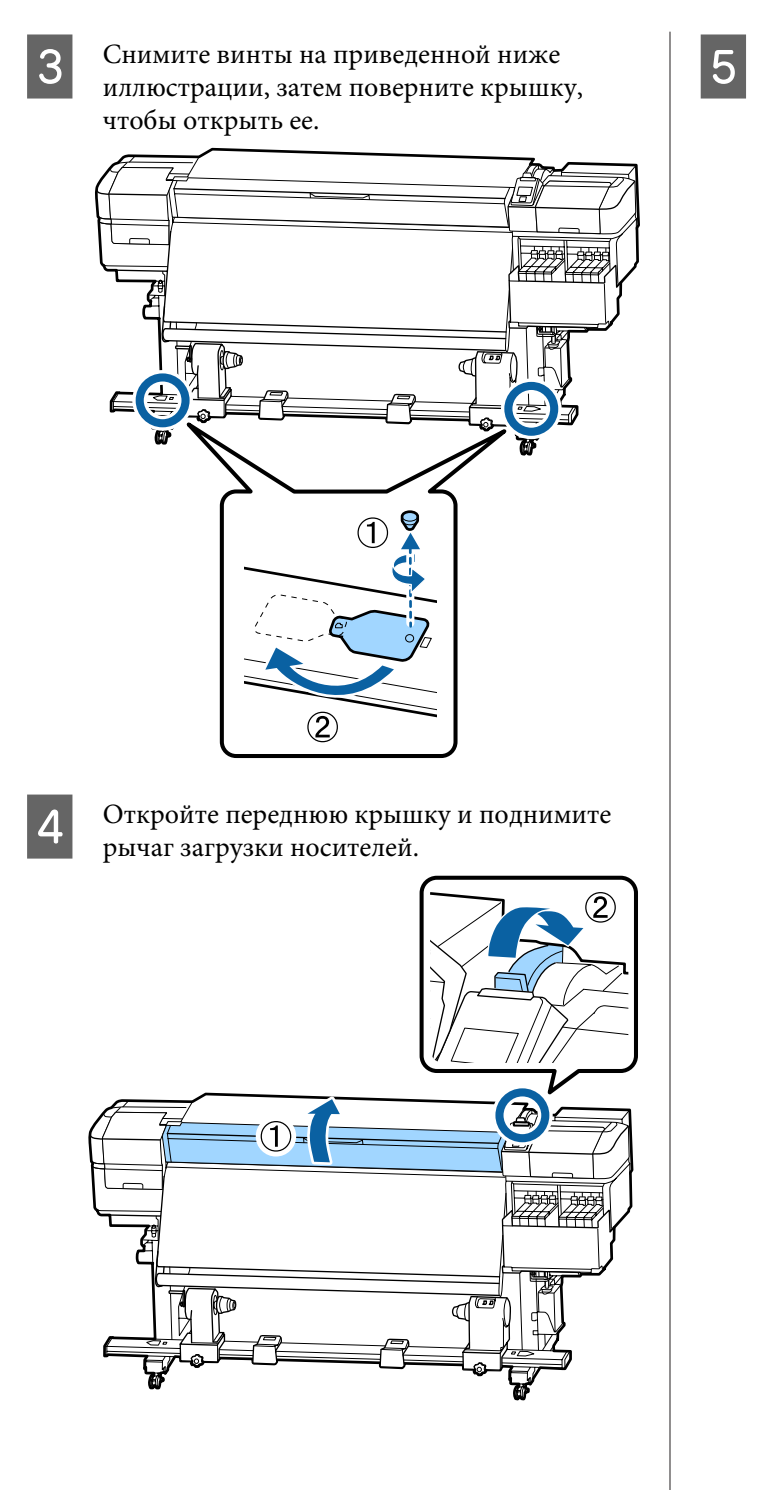

E Как показано на рисунке, выровняйте отверстие 1 пленки b с винтом в верхней части нагревателя и приклейте ее.

#### *Примечание*

❏ *Снимите защитную пленку с задней части.*

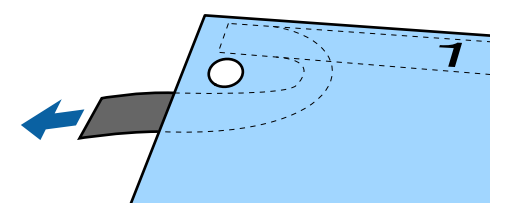

❏ *При повторном использовании пленки клейкая сторона может загрязниться. Смочите безворсовую ткань водой, выжмите ее, затем сотрите пыль и ворсинки, которые могли прилипнуть к обратной стороне.*

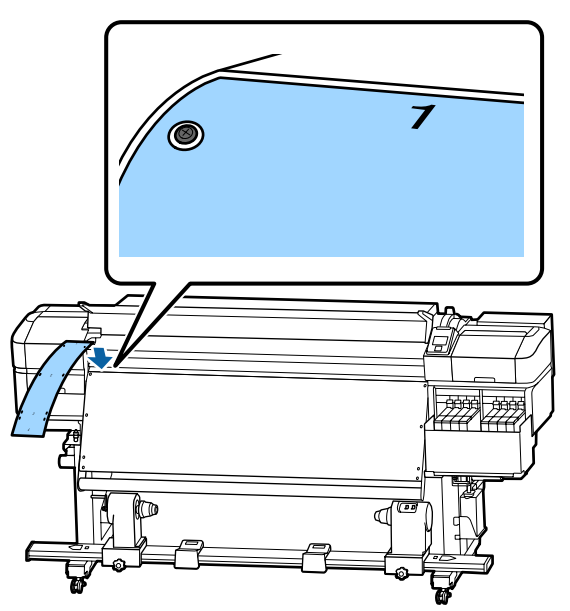

F Как показано на рисунке, выровняйте отверстие 2, отверстие 3 и отверстие 4 пленки b с винтами на левом краю нагревателя и приклейте ее.

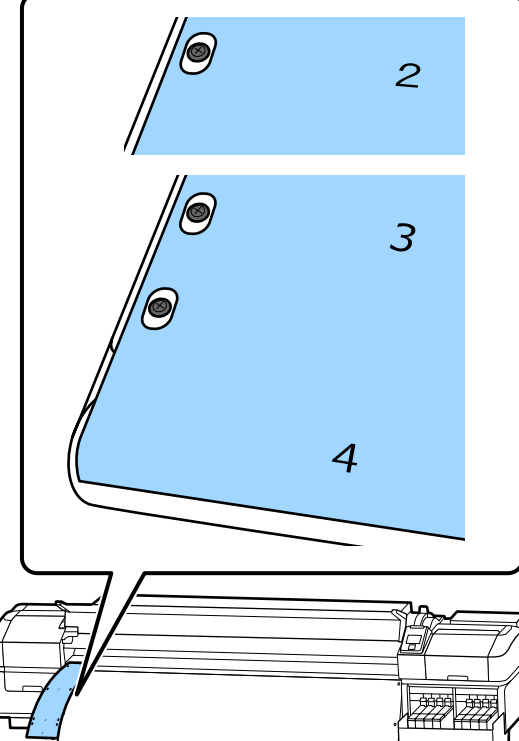

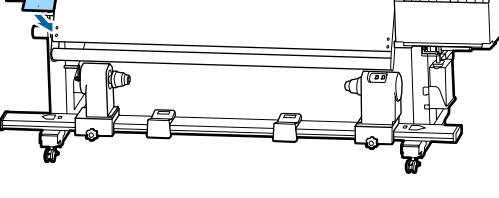

G Повторите шаги 5 и 6 для приклеивания другой пленки b к правой стороне нагревателя.

**8** Переместите держатель сердцевины рулона к внешней стороне.

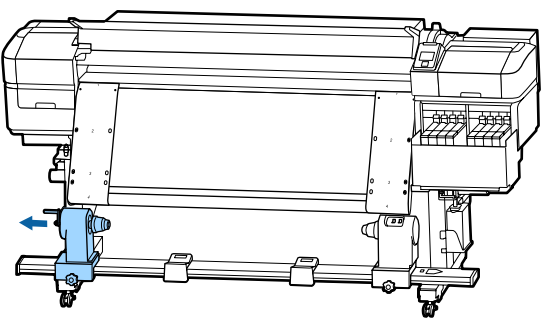

## **V** Важно!

*Если левая ручка держателя сердцевины рулона не видна, прокрутите ручку вперед до остановки, как показано на рисунке. Сердцевина рулона не может быть загружена правильно, если ручка держателя не видна.*

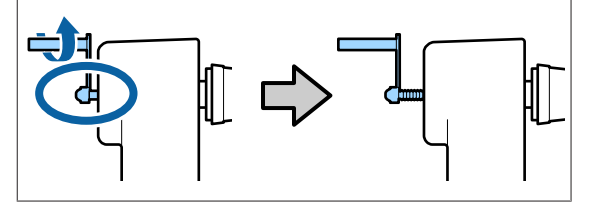

I Выровняйте правый держатель сердцевины рулона с пунктирной линией, затем затяните фиксирующий винт держателя сердцевины рулона.

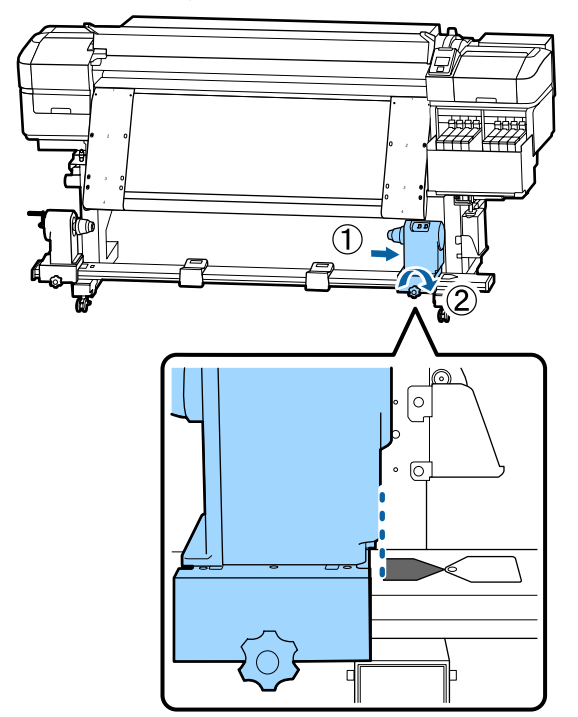

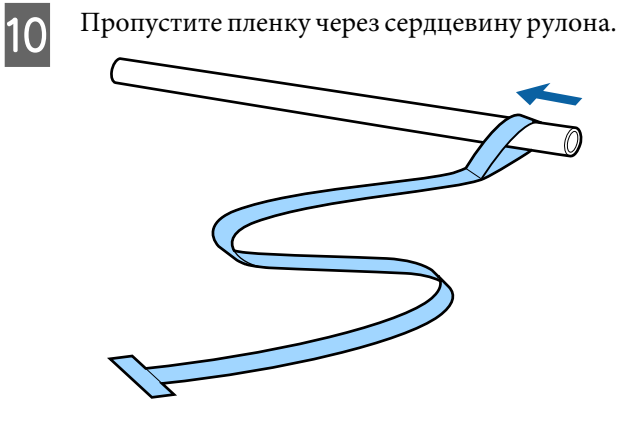

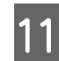

11 Вставьте сердцевину рулона в правый держатель сердцевины рулона.

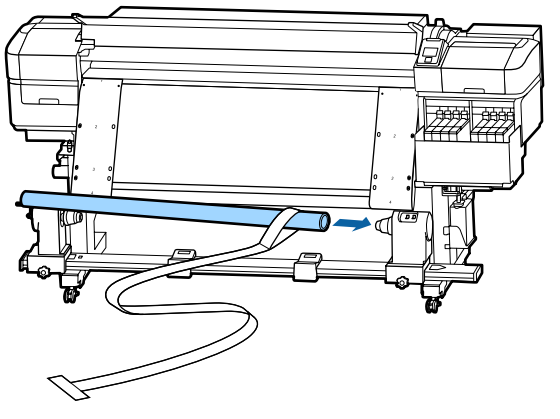

12 Вставьте левый держатель сердцевины рулона, затем затяните винты, фиксирующие держатели рулона.

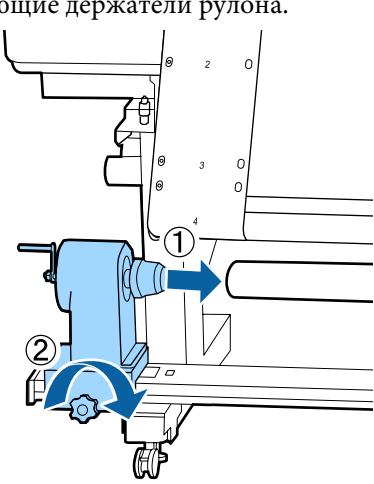

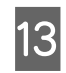

13 Вращайте ручку до тех пор, пока часть А (на иллюстрации) не будет полностью вставлена.

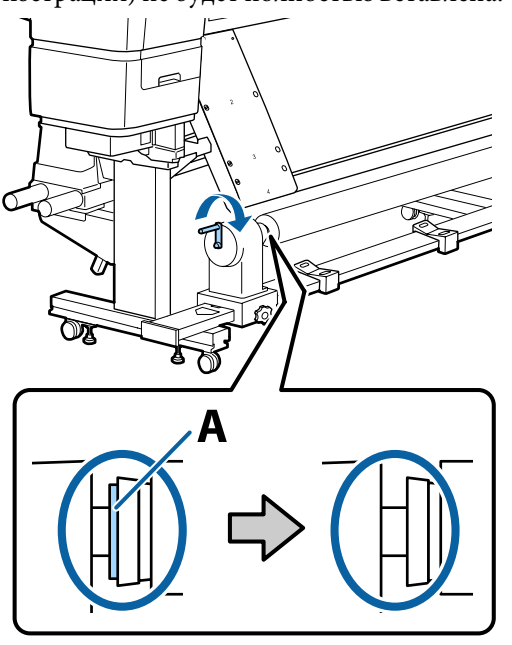

14 Выведите пленку а к левой стороне пленки b, затем вставьте передний край пленки в принтер.

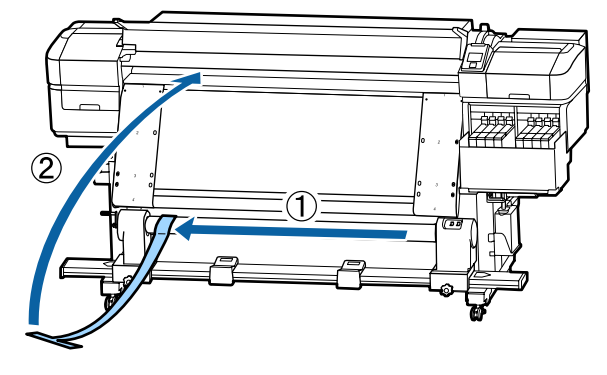

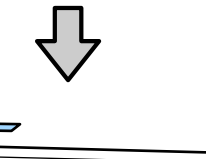

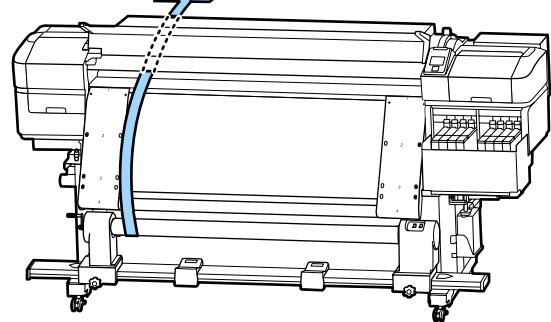

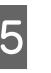

15 Протяните пленку а в точности вдоль пленки b, выравнивая по левому краю.

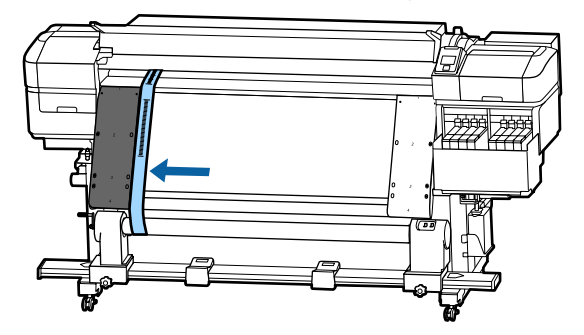

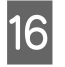

16 Прикрепите противовес к пленке на задней стороне принтера, позволив ей свисать, как показано на следующем рисунке.

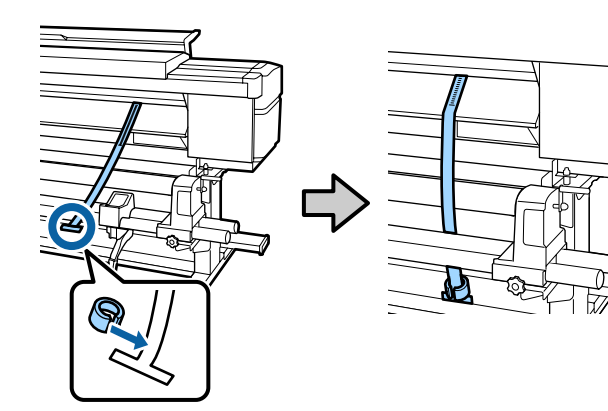

Q После того как пленка перестанет раскачиваться, запишите значение шкалы, где пленка заходит на белую полосу вала.

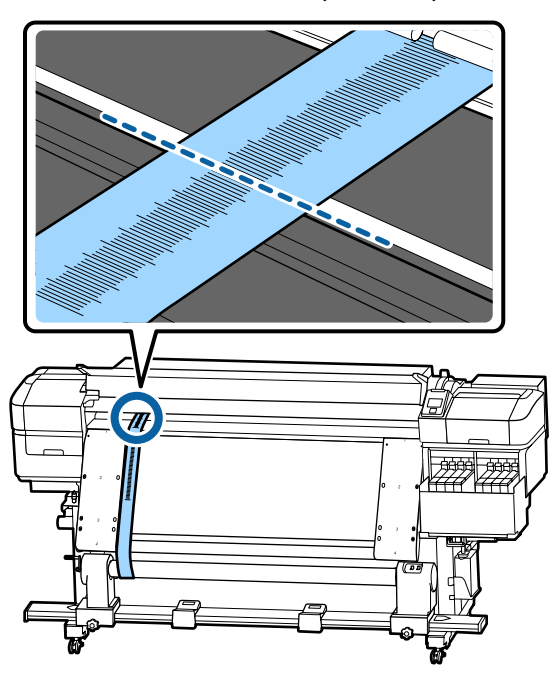

R Поднимите пленку a спереди и сзади принтера. Переместите ее, чтобы идеально выровнять относительно пленки b по правому краю.

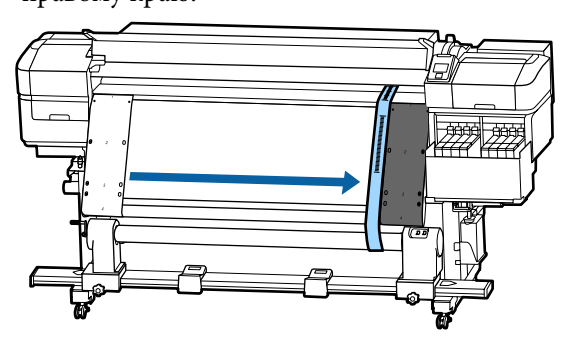

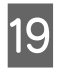

19 После того как пленка перестанет раскачиваться, запишите значение шкалы на переднем крае белой полосы на валу.

> Если различие между значениями по обеим сторонам более чем 0,5 мм, перейдите к регулировкам, приведенным в следующем разделе.

Если разница составляет менее 0,5 мм, регулировки не требуются. Сведения о снятии пленок см. ниже.

U[«Выполнение регулировки» на стр. 138](#page-137-0)

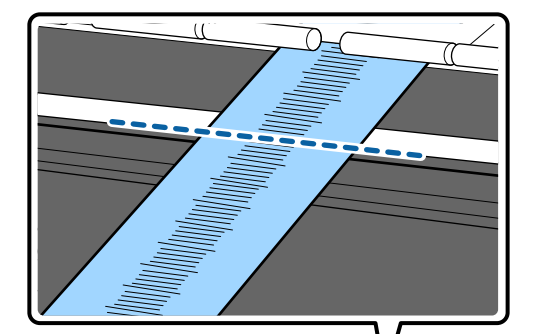

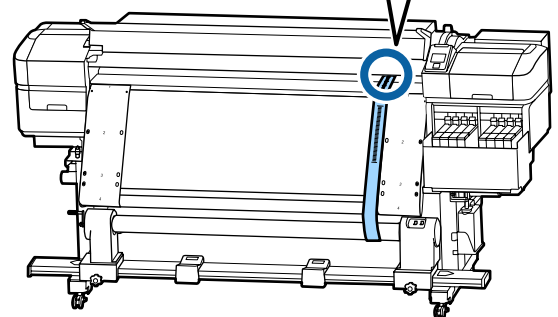

## **Регулировка**

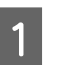

A Ослабьте все металлические фиксирующие винты, как показано на следующем рисунке.

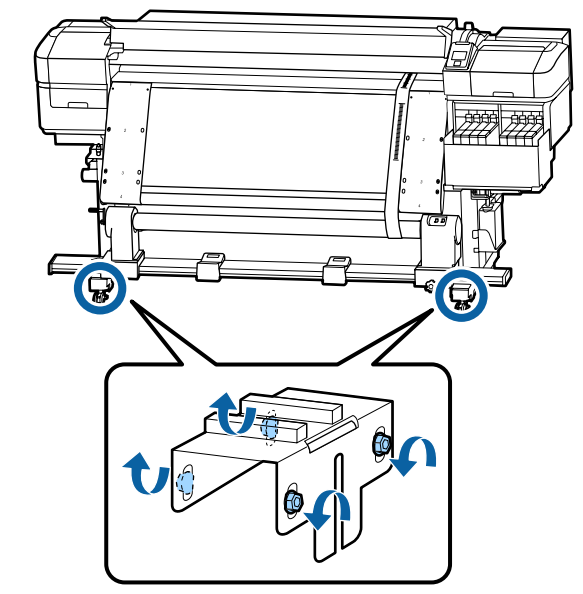

B Полностью ослабьте винты регулировки на обеих сторонах, как показано на следующем рисунке.

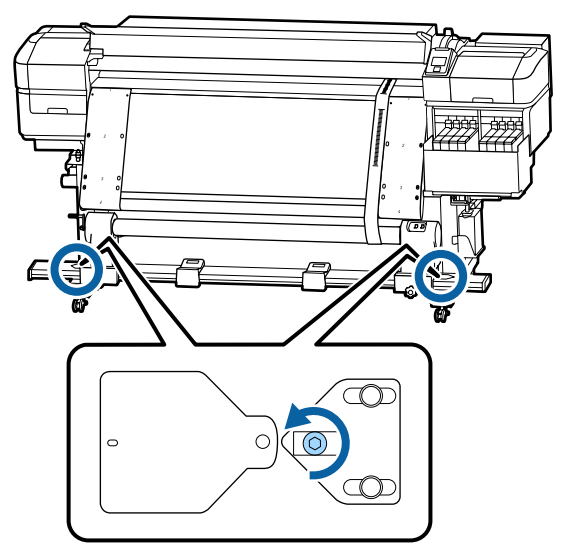

C Убедитесь, что пленка а идеально выровнена относительно пленки b, затем запишите значение на шкале в том месте, где пленка а заходит за передний край белой полосы на валу.

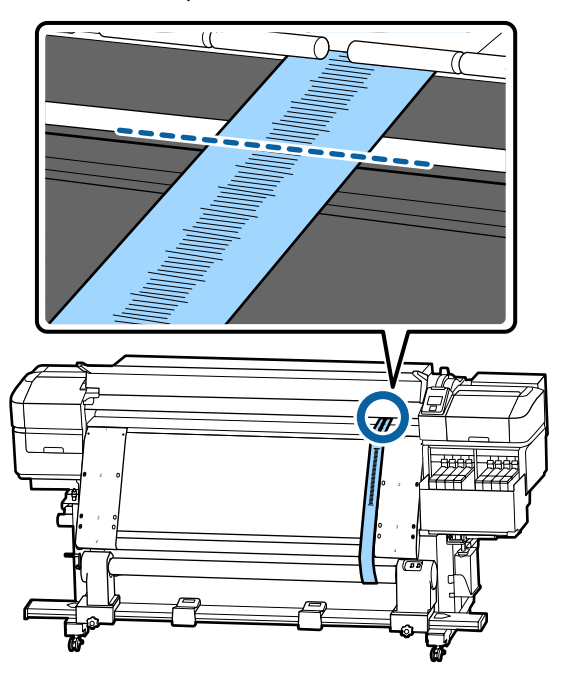

D Переместите пленку, чтобы идеально выровнять относительно пленки b по левому краю.

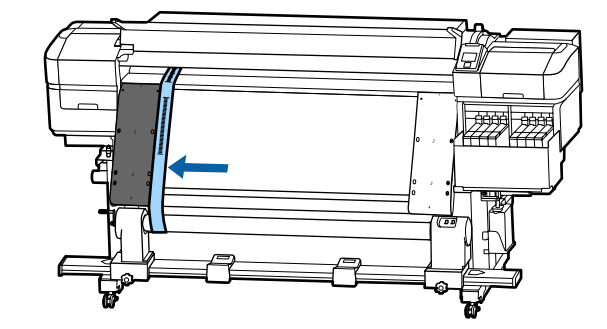

E После того как пленка перестанет раскачиваться, запишите значение шкалы на переднем крае белой полосы на валу.

> Если различие между значениями по обеим сторонам более чем 0,5 мм, перейдите к шагу 6 для регулировки винта.

Если разница составляет менее 0,5 мм, перейдите к шагу 7.

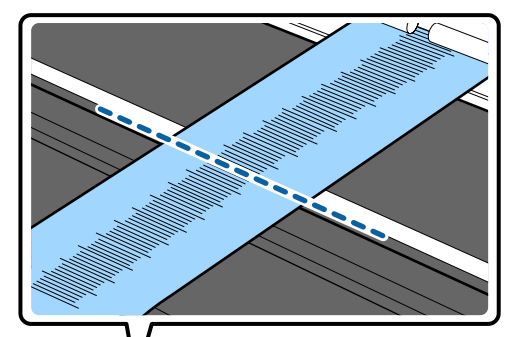

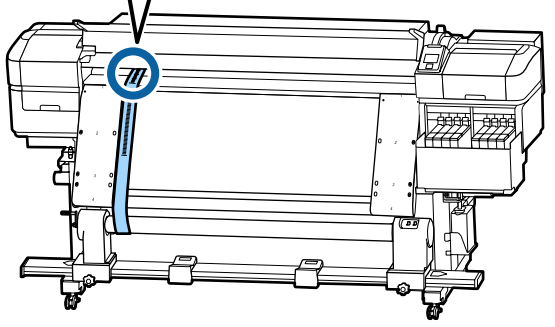

F Идеально выровняйте пленку а относительно пленки b на стороне, которую

следует настраивать. При проверке шкалы поворачивайте винт регулировки по часовой стрелке, пока

разница в значениях на обеих сторонах не будет меньше 0,5 мм.

Шкала перемещается при повороте винта. Полный оборот винта уменьшает значение примерно на 0,6 мм.

<span id="page-137-0"></span>**Пример при более высоком значении на правой стороне**

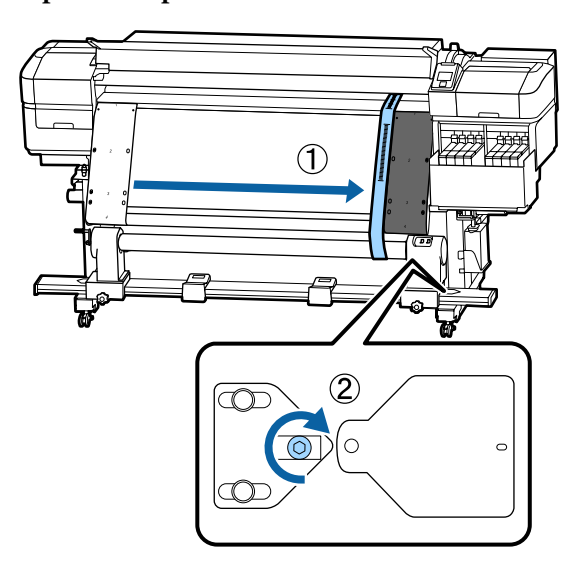

7 Затяните все винты, как показано на следующем рисунке.

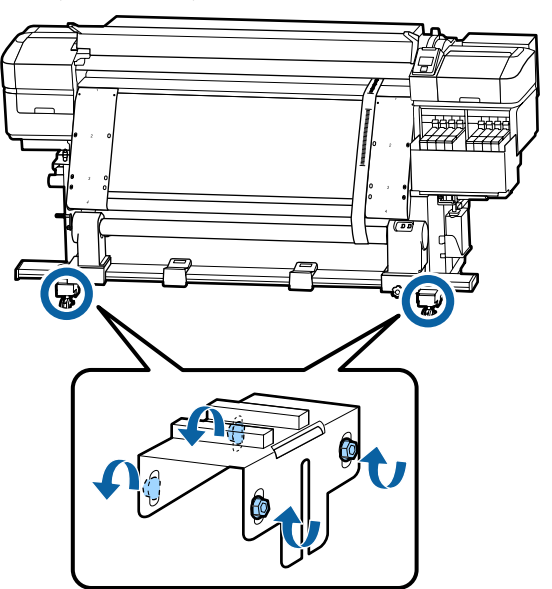

Затем перейдите к следующему разделу, выполнив регулировку.

## **Выполнение регулировки**

**A СНИМИТЕ ПРОТИВОВЕС, ПРИКРЕПЛЕННЫЙ К** пленке а на задней стороне принтера.

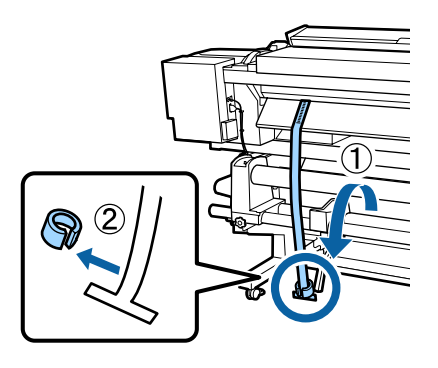

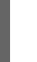

2 Потяните пленку а с лицевой стороны принтера.

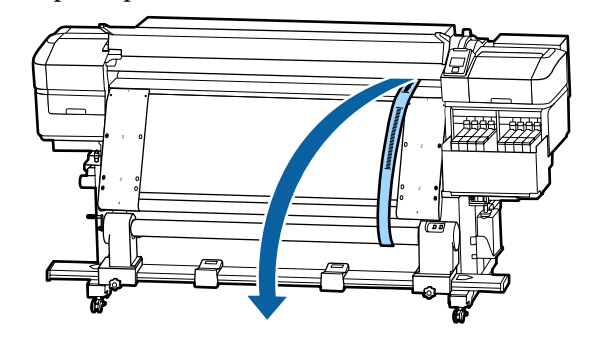

З Ослабьте фиксирующие винты держателя сердцевины рулона с правой стороны и извлеките держатель сердцевины рулона.

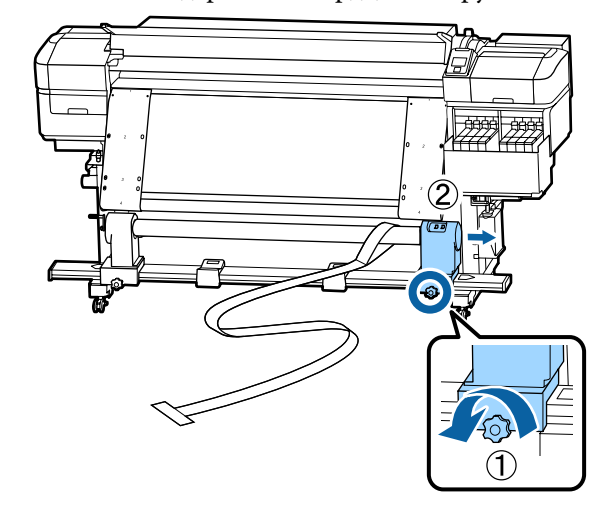

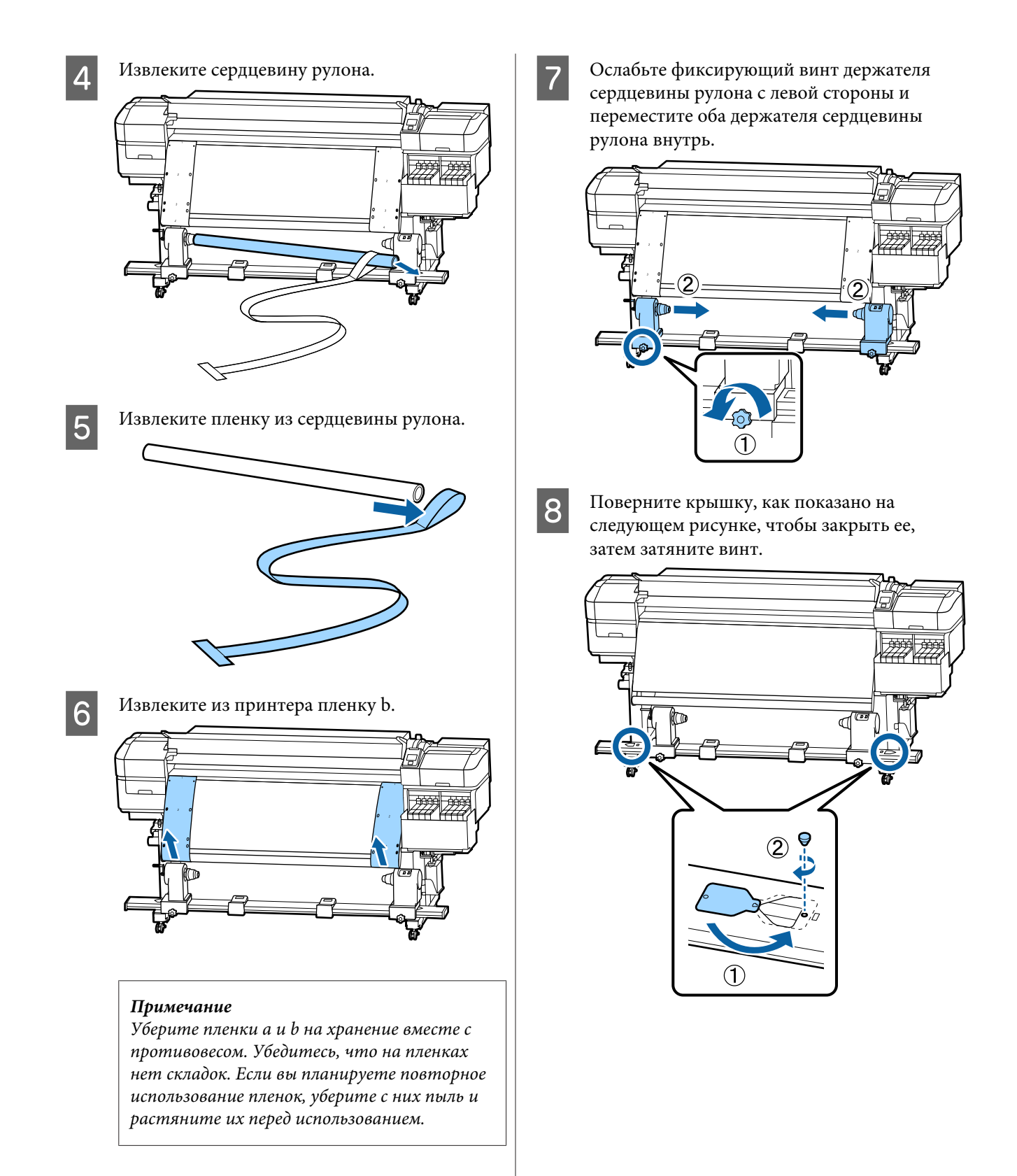

# **Список параметров носителя для каждого типа носителя**

В следующей таблице показаны параметры носителей, которые регистрируются при выборе типа носителя.

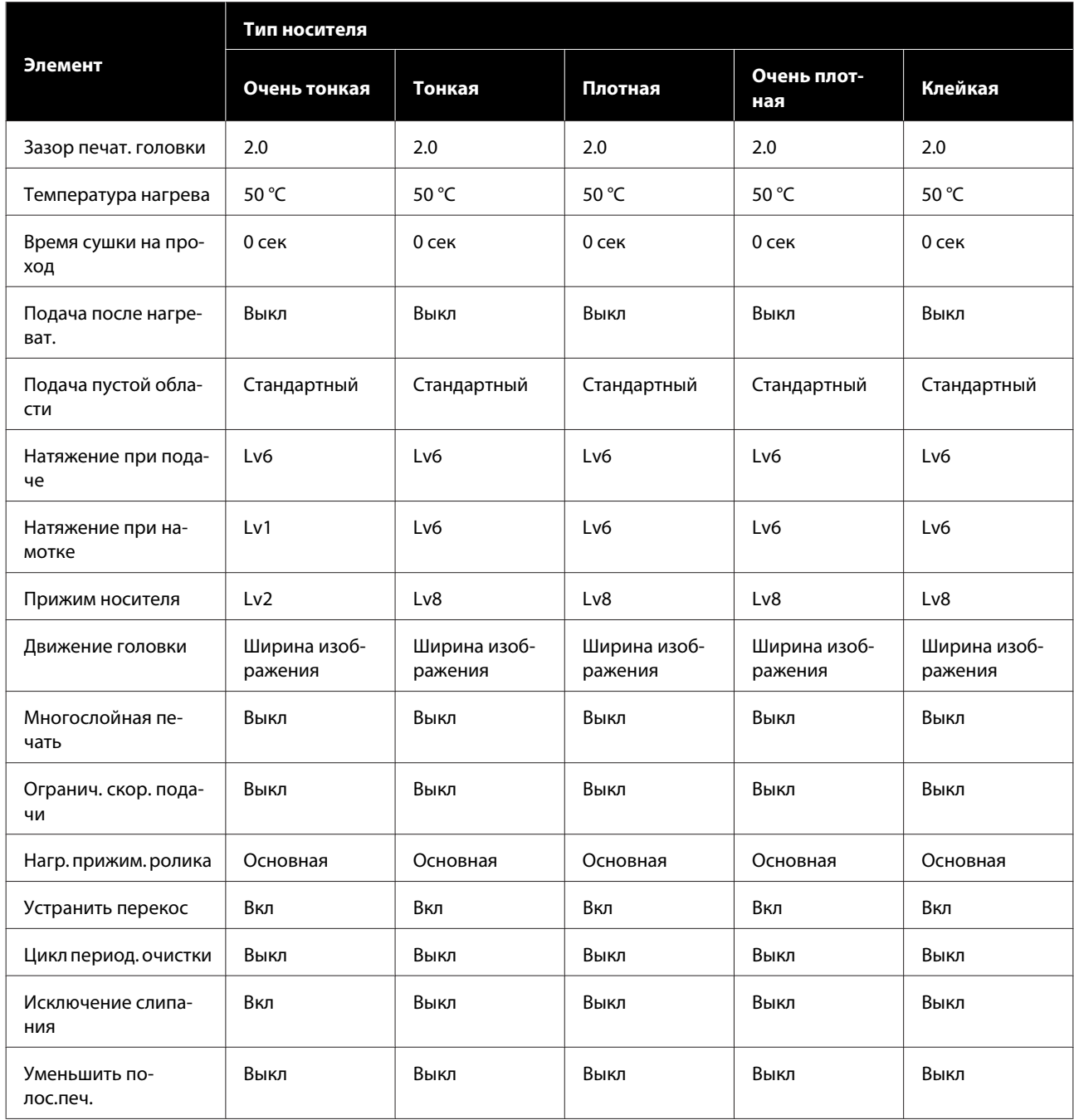

# **Требования к системе**

Все программное обеспечение можно использовать в следующих средах (по состоянию на июль 2017 г.).

Список поддерживаемых операционных систем может быть изменен.

За последней информацией обратитесь на веб-сайт Epson

## **Панель управления Epson**

Epson Control Dashboard можно использовать в следующих средах.

#### **P** Важно!

*Убедитесь, что компьютер, на котором установлена панель Epson Control Dashboard, соответствует следующим требованиям.*

*Если эти требования не выполняются, программное обеспечение не сможет отслеживать состояние принтера надлежащим образом.*

❏ *Отключите функцию гибернации на компьютере.*

❏ *Отключите функцию спящего режима, чтобы компьютер не мог переходить в спящий режим.*

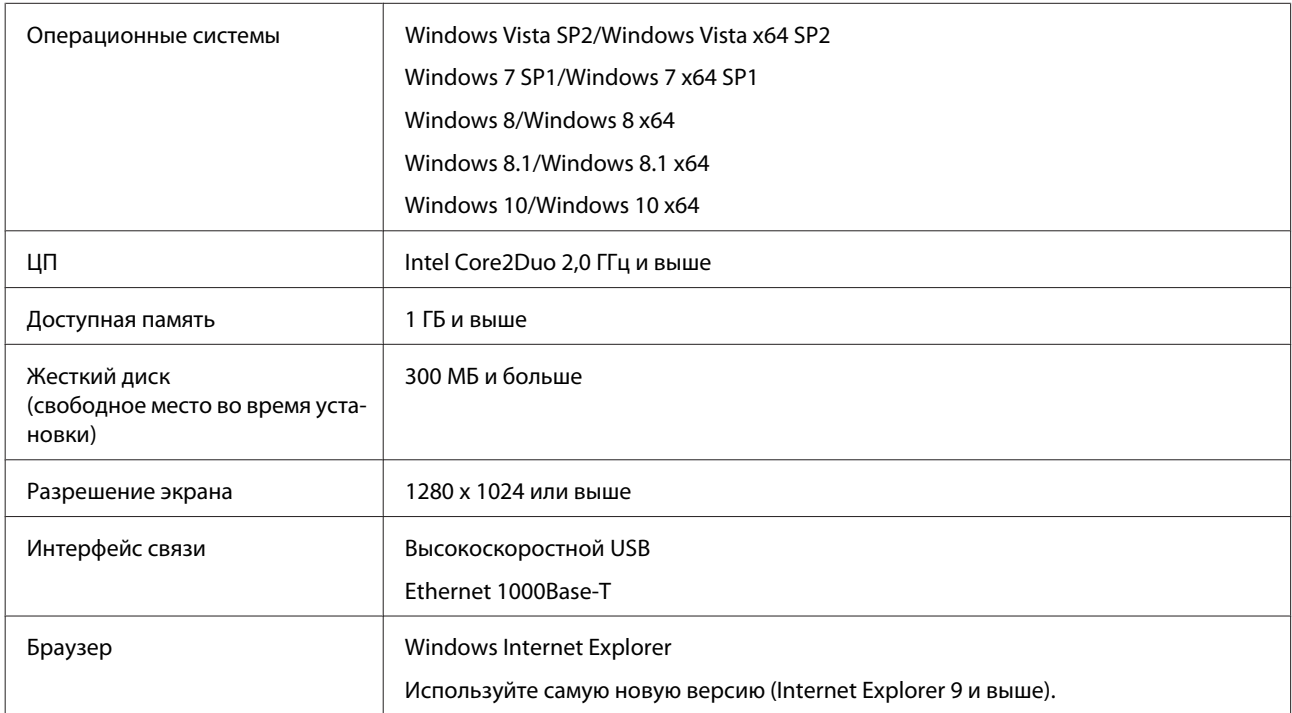

#### **Windows**

#### **Mac OS X**

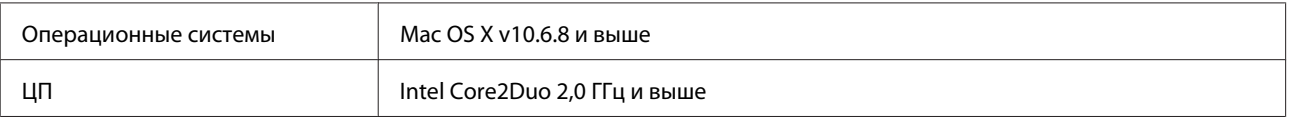

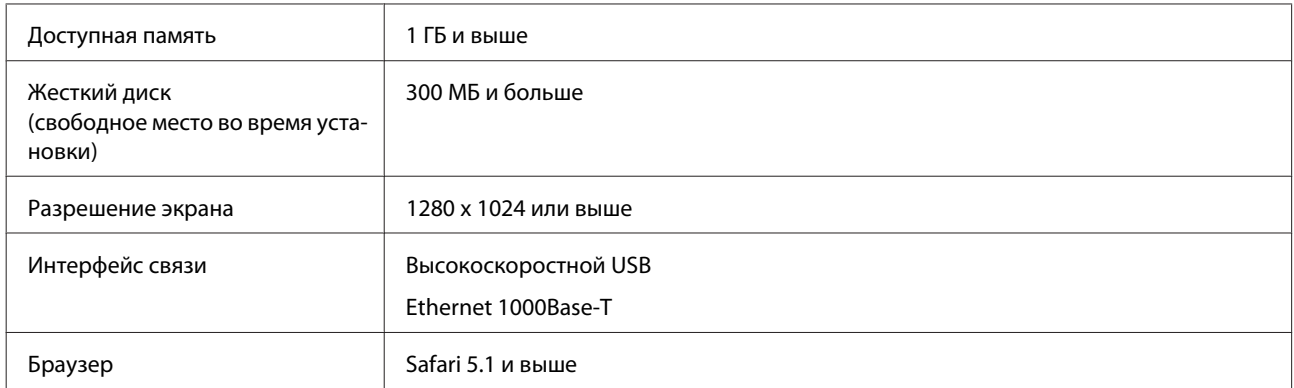

#### **Linux**

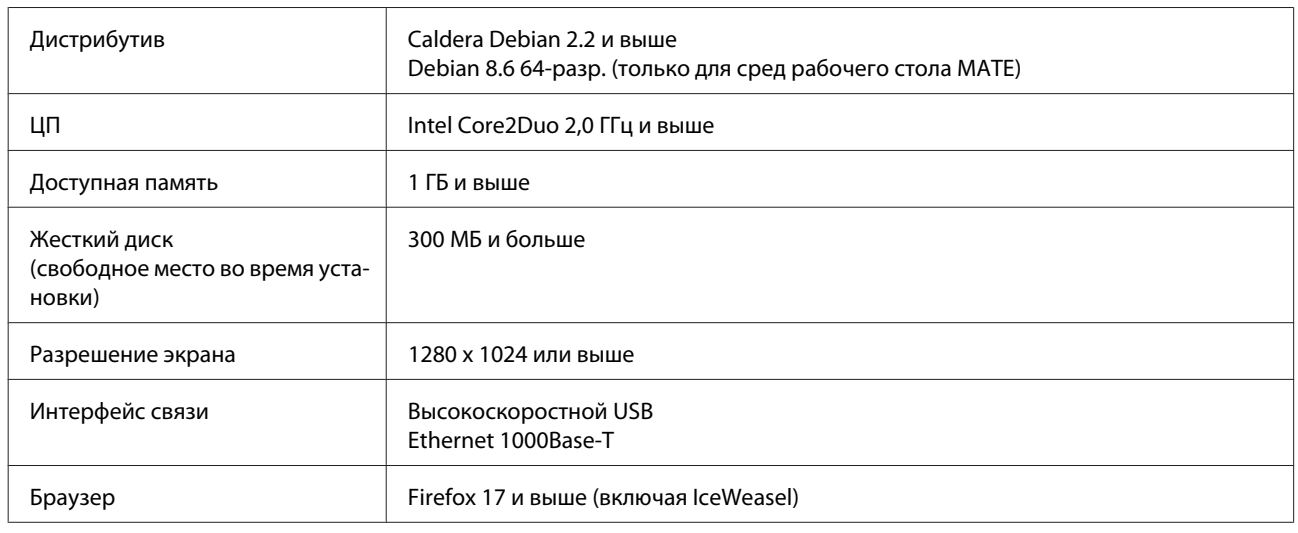

# **Epson Edge Print**

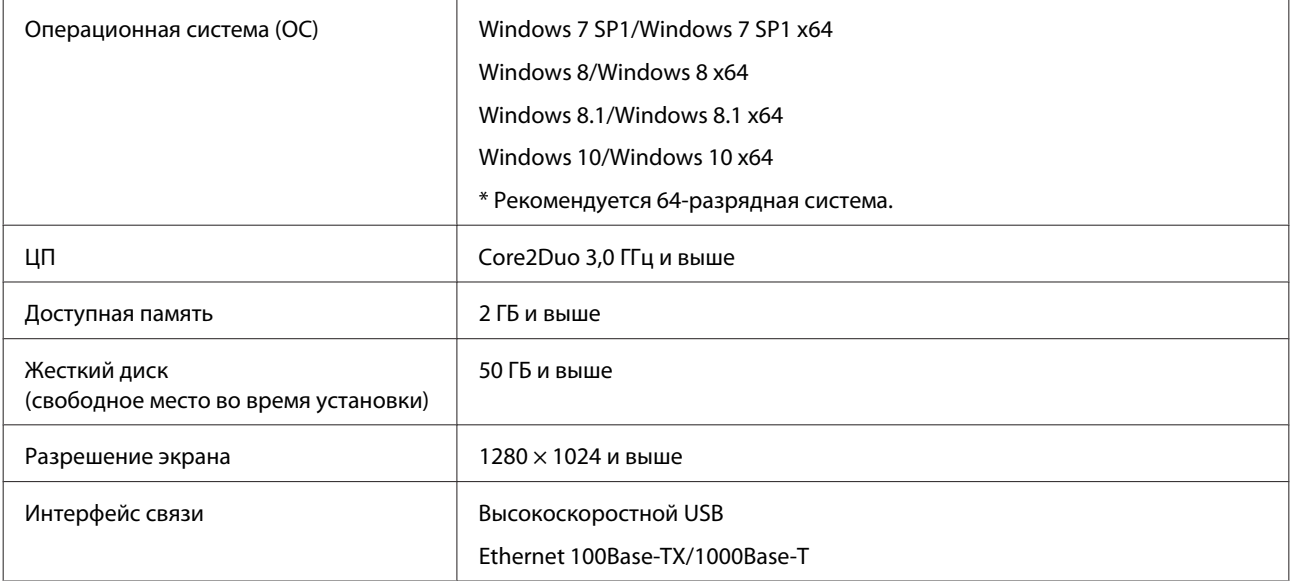

# <span id="page-142-0"></span>**Таблица спецификаций**

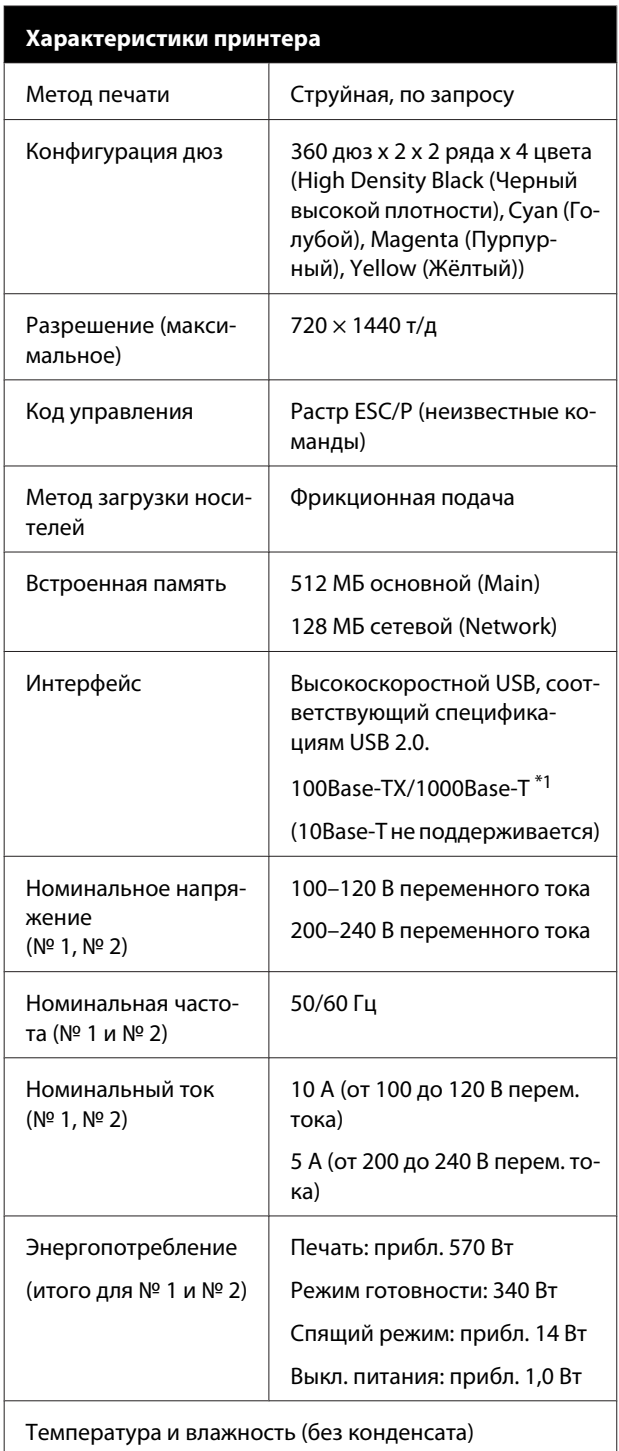

#### **Характеристики принтера**

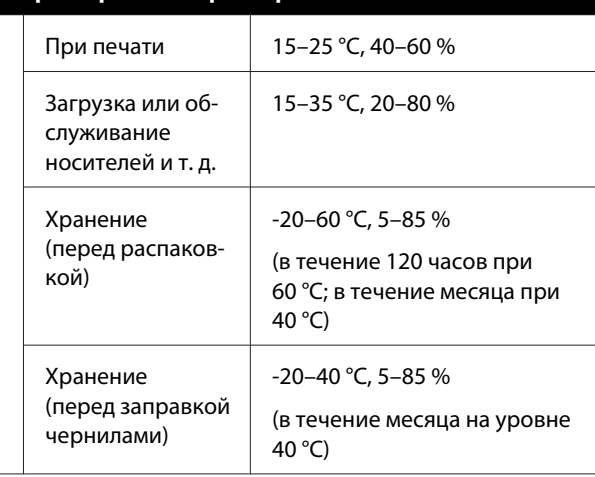

Диапазон температур и влажности

Серая область: загрузка и обслуживание носителей и т. д.

Штрихованные линии: при печати

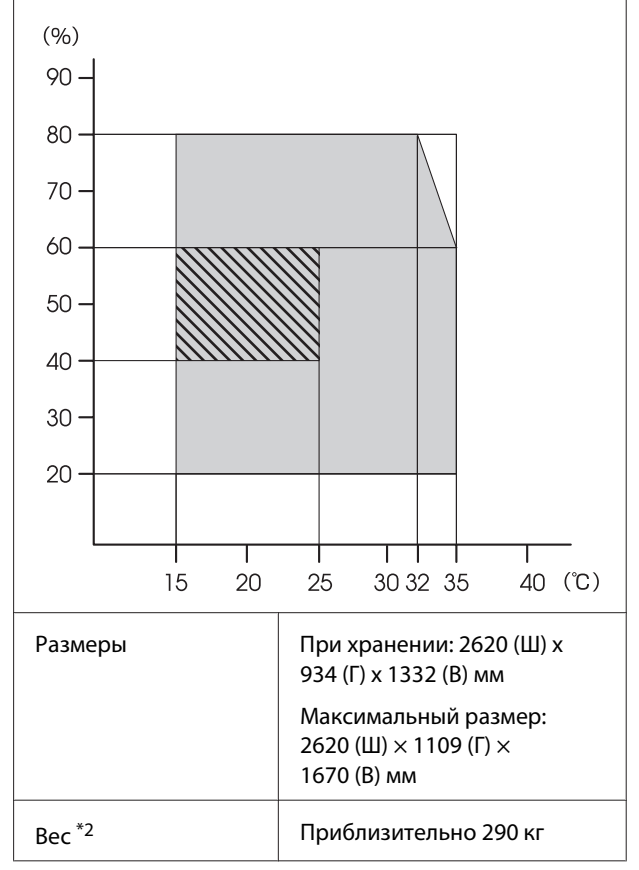

\*1. Используйте экранированную витую пару (категории 5e или выше).

\*2. Чернила не входят в комплект.

#### **P** Важно!

*Используйте этот принтер на высотах ниже 2000 м.*

## *Предупреждение*

*Это устройство является устройством класса A. В домашних условиях это устройство может вызывать радиопомехи: в этом случае необходимо принять соответствующие защитные меры.*

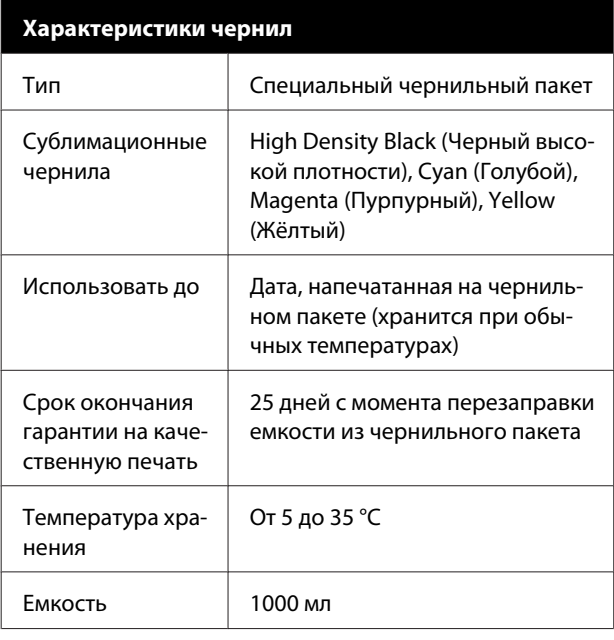

#### *Примечание*

*Чтобы обеспечить цветопередачу при печати, поддерживайте стабильную комнатную температуру от 15 до 25 °C.*

#### **Сведения о декларации ЕС о соответствии**

Полный текст декларации ЕС о соответствии для этого оборудования доступен по следующему адресу в Интернете:

#### <http://www.epson.eu/conformity>

#### *ВНИМАНИЕ!*

*Настоящее изделие относится к оборудованию класса А. При использовании в бытовой обстановке это оборудование может нарушать функционирование других технических средств в результате создаваемых индустриальных радиопомех. В этом случае от пользователя может потребоваться принятие адекватных мер.*

## **Информация для потребителя**

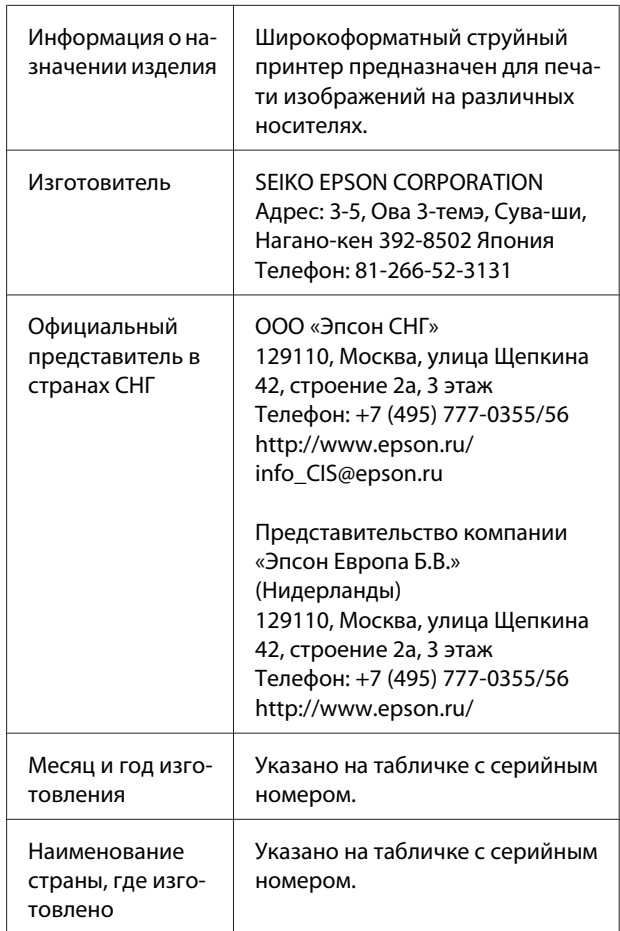

Cоответствует требованиям технического регламента Таможенного союза «О безопасности низковольтного оборудования» (ТР ТС 004/2011); Технического регламента Таможенного союза «Об электромагнитной совместимости технических устройств» (ТР ТС 020/2011).

Веб-сайт технической поддержки Epson обеспечивает помощь в решении проблем, которые не могут быть решены при использовании документации по продукту. Если у вас есть Web-браузер и вы можете подключиться к Интернет, то обратитесь к этому сайту по адресу: http://www.epson.ru/

# FAT
# **Служба поддержки**

# **Веб-сайт технической поддержки**

Веб-сайт Epson предоставляет справочные сведения о проблемах, которые невозможно решить, руководствуясь сведениями по устранению неполадок, приведенными в документации по продукту. Если у вас есть веб-браузер и вы можете подключиться к Интернет, то обратитесь к этому сайту по адресу:

#### <http://support.epson.net/>

Если вам нужны свежие версии драйверов, список часто задаваемых вопросов, инструкции или другие доступные файлы, заходите на сайт:

#### <http://www.epson.com>

После чего обратитесь к разделу поддержки на локальном веб-сайте Epson.

# **Обращение в службу поддержки пользователей продукции Epson**

# **Перед обращением в Epson**

Если продукт Epson работает ненадлежащим образом и не удается устранить неполадку с помощью сведений, приведенных в документации по этому продукту, обратитесь за помощью в службу технической поддержки Epson. Если адрес службы поддержки для вашего региона отсутствует в списке, обратитесь в сервисный центр.

Чтобы быстрее и оперативнее решить ваши проблемы, уточните, пожалуйста, следующие данные.

- ❏ Серийный номер продукта (Обычно серийный номер находится на этикетке, наклеенной на тыльной стороне устройства.)
- ❏ Модель продукта
- ❏ Версия программного обеспечения продукта (Щелкните **About**, **Version Info** или аналогичную кнопку в программном обеспечении продукта.)
- ❏ Марка и модель используемого компьютера
- ❏ Название и версия используемой на компьютере операционной системы
- ❏ Названия и версии приложений, обычно используемых для работы

# **Служба поддержки пользователей в Северной Америке**

Компания Epson предоставляет указанные ниже услуги технической поддержки.

#### **Интернет-поддержка**

Посетите сайт поддержки Epson по адресу <http://epson.com/support>и выберите продукт для поиска сведений по устранению неполадок. Вы можете загрузить драйверы и документацию, получить ответы на часто задаваемые вопросы и рекомендации по устранению неисправностей, а также отправить вопросы в Epson по электронной почте.

### **Общение с представителем службы поддержки по телефону**

Наберите: (562) 276-1300 (США) или (905) 709-9475 (Канада) с 6 до 18 по тихоокеанскому времени, с понедельника по пятницу. Дни и часы технической поддержки могут меняться без предварительного предупреждения. За звонок может сниматься плата.

Перед тем как звонить в службу поддержки Epson, подготовьте следующую информацию.

- ❏ Наименование изделия
- ❏ Серийный номер продукта
- ❏ Подтверждающие покупку документы (например, квитанцию) и дата продажи
- ❏ Конфигурация компьютера
- ❏ Описание проблемы

#### *Примечание*

*О технической поддержке другого ПО в вашей системе см. документацию к этому ПО.*

## **Приобретение расходных материалов и дополнительных принадлежностей**

Вы имеете возможность приобрести оригинальные чернильные картриджи Epson, ленточные картриджи, бумагу и дополнительные принадлежности от авторизованного реселлера компании Epson. Чтобы найти ближайшего к вам реселлера, позвоните по номеру 800-GO-EPSON (800-463-7766). Можно также приобрести в Интернете по адресу<http://www.epsonstore.com> (продажи в США) или <http://www.epson.ca> (продажи в Канаде).

# **Служба поддержки пользователей в Европе**

Сведения о контактах компании Epson в Европе см. в **документе по общеевропейской гарантии**.

# **Служба поддержки пользователей на Тайване**

Контакты для получения информации, технической поддержки и обслуживания.

### **Интернет (<http://www.epson.com.tw>)**

Доступны сведения о характеристиках продукции, драйверы для загрузки и запросы сведений о продуктах.

## **Служба поддержки Epson Helpdesk (телефон: +0800212873)**

Наша служба поддержки окажет по телефону следующую помощь.

- ❏ Запросы по продажам и сведения о продуктах
- ❏ Вопросы или проблемы, связанные с использованием продуктов
- ❏ Запросы о гарантии и ремонте

## **Сервисный центр Epson:**

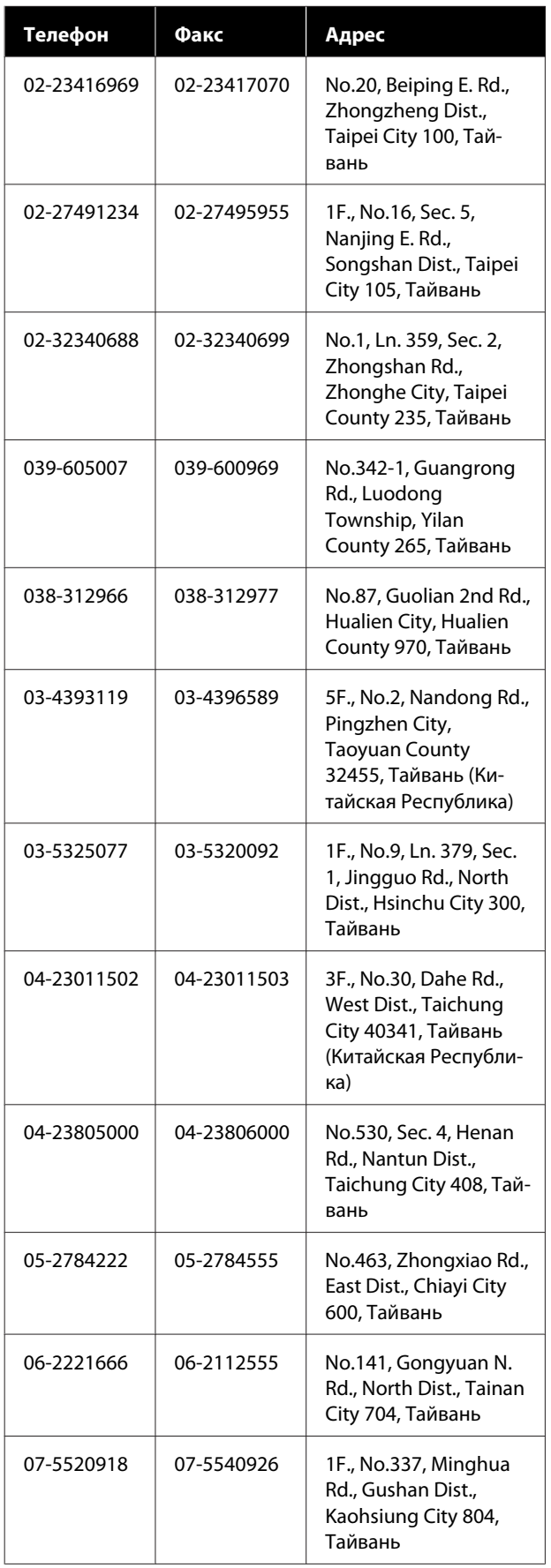

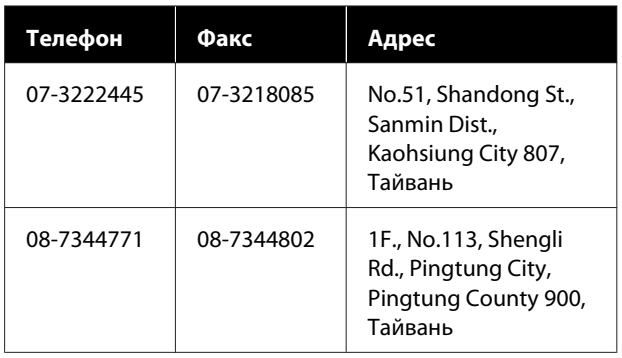

# **Служба поддержки пользователей в Австралии**

Не забывайте, что ваш продавец часто может помочь вам в определении неисправностей и способах их устранения. Наряду с документацией к продукту мы предоставляем следующие источники получения информации.

## **Ваш дилер**

Не забывайте, что ваш поставщик готов помочь вам найти и устранить большинство возникших проблем. При возникновении проблем следует в первую очередь обращаться к дилеру; работники могут оперативно предложить решение проблемы либо посоветовать следующий шаг для ее решения.

## **URL-адрес в Интернете <http://www.epson.com.au>**

Обратитесь к Epson Australia World Wide Web pages. Это стоит того, чтобы взять сюда модем для периодического просмотра страниц в Интернете! Этот сайт предоставляет возможности загрузки драйверов, контактов Epson, сведений о новых продуктах и техническую поддержку (по эл. почте).

### **Служба поддержки Epson Helpdesk**

Служба поддержки Epson Helpdesk является последним резервом, призванным предоставить нашим клиентам доступ к нужному совету. Операторы службы поддержки могут оказать помощь при установке, настройке и эксплуатации пользователем продукта Epson. Персонал службы предпродажной поддержки может предоставить литературу о новых продуктах Epson и посоветовать местонахождение ближайшего дилера или сервисного центра. Служба поддержки может дать ответы на самые разнообразные вопросы.

Ниже приведены номера службы поддержки:

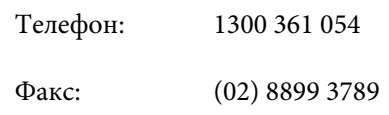

Хотелось бы, чтобы во время звонка вся соответствующая информация была у вас под рукой. Чем больше информации подготовлено, тем быстрее мы поможем решить проблему. К такой информации относится документация на используемый продукт Epson, тип компьютера, операционная система, прикладные программы и любые данные, которые могут, по вашему мнению, понадобиться.

# **Служба поддержки пользователей в Сингапуре**

Epson Singapore предоставляет следующие источники информации, поддержки и обслуживания.

### **Адрес в Интернете [\(http://www.epson.com.sg](http://www.epson.com.sg))**

Доступны: информация о характеристиках продуктов, драйверы для загрузки, ответы на часто задаваемые вопросы, ответы на запросы о продаже и техническая поддержка по электронной почте.

## **Служба поддержки Epson Helpdesk (Телефон: (65) 65863111)**

Наша служба поддержки окажет по телефону следующую помощь.

- ❏ Запросы по продажам и сведения о продуктах
- ❏ Вопросы или проблемы, связанные с использованием продуктов
- ❏ Запросы о гарантии и ремонте

# **Служба поддержки пользователей в Таиланде**

Контакты для получения информации, технической поддержки и обслуживания.

### **Адрес в Интернете ([http://www.epson.co.th\)](http://www.epson.co.th)**

Доступны: информация о характеристиках продуктов, драйверы для загрузки, ответы на часто задаваемые вопросы и электронная почта.

### **Горячая линия Epson Hotline (Телефон: (66) 2685-9899)**

Наша команда Hotline окажет вам помощь по телефону в решении следующих вопросов.

- ❏ Запросы по продажам и сведения о продуктах
- ❏ Вопросы или проблемы, связанные с использованием продуктов
- ❏ Запросы о гарантии и ремонте

# **Служба поддержки пользователей во Вьетнаме**

Контакты для получения информации, технической поддержки и обслуживания.

Горячая линия Epson Hotline (телефон): 84-8-823-9239

#### **Служба поддержки**

Сервисный центр: 80 Truong Dinh Street, District 1, Hochiminh City, Вьетнам

# **Служба поддержки пользователей в Индонезии**

Контакты для получения информации, технической поддержки и обслуживания.

### **Адрес в Интернете [\(http://www.epson.co.id](http://www.epson.co.id))**

- ❏ Информация о спецификациях продуктов и драйверах для загрузки
- ❏ Вопросы и ответы, запросы о продажах, вопросы по эл. почте

## **Горячая линия Epson Hotline**

- ❏ Запросы по продажам и сведения о продуктах
- ❏ Техническая поддержка Телефон: (62) 21-572 4350

Факс: (62) 21-572 4357

# **Сервисный центр Epson**

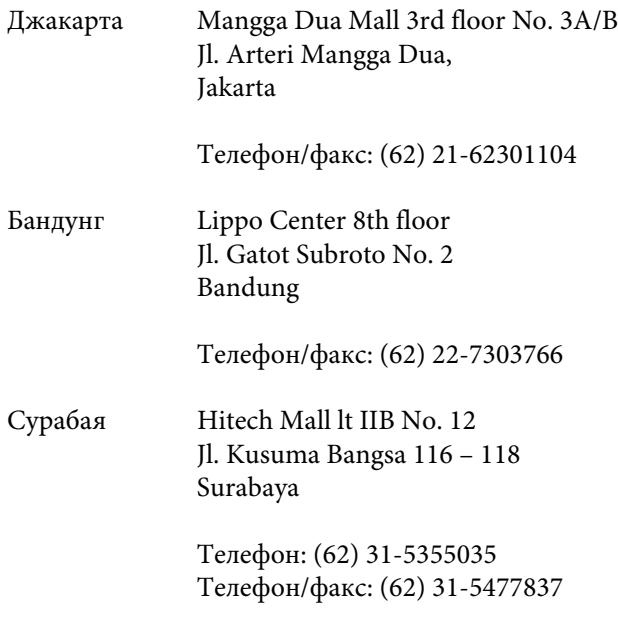

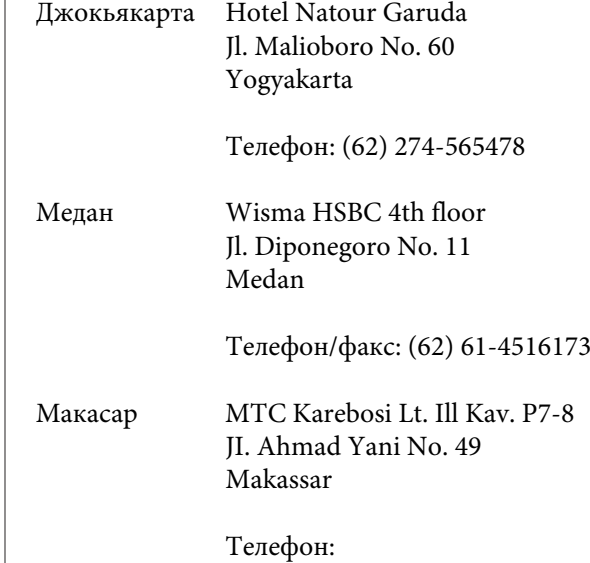

# **Служба поддержки пользователей в Гонконге**

(62) 411-350147/411-350148

Для получения технической поддержки и послепродажного обслуживания пользователям рекомендуется обращаться в Epson Hong Kong Limited.

#### **Главная интернет-страница**

Главная локальная веб-страница Epson Hong Kong выводится в Интернете как на китайском, так и на английском языках, предоставляя пользователям следующие сведения.

- ❏ Информация о продукте
- ❏ Ответы на часто задаваемые вопросы
- ❏ Последние версии драйверов продуктов Epson

Главная веб-страница доступна для пользователей по адресу:

<http://www.epson.com.hk>

### **Горячая линия технической поддержки**

С нашим техническим персоналом также можно связаться, используя следующие номера телефона и факса:

Телефон: (852) 2827-8911

Факс: (852) 2827-4383

# **Служба поддержки пользователей в Малайзии**

Контакты для получения информации, технической поддержки и обслуживания.

### **Адрес в Интернете [\(http://www.epson.com.my\)](http://www.epson.com.my)**

- ❏ Информация о спецификациях продуктов и драйверах для загрузки
- ❏ Вопросы и ответы, запросы о продажах, вопросы по эл. почте

# **Epson Trading (M) Sdn. Bhd.**

Головной офис.

Телефон: 603-56288288

Факс: 603-56288388/399

#### **Служба поддержки Epson Helpdesk**

- ❏ Ответы на запросы о продаже и информация о продуктах (Infoline) Телефон: 603-56288222
- ❏ Прием заявок на ремонт и гарантийное обслуживание, сведения об использовании продуктов и техническая поддержка (Techline) Телефон: 603-56288333

# **Служба поддержки пользователей в Индии**

Контакты для получения информации, технической поддержки и обслуживания.

#### **Адрес в Интернете ([http://www.epson.co.in\)](http://www.epson.co.in)**

Доступны сведения о характеристиках продукции, драйверы для загрузки и запросы сведений о продуктах.

### **Головной офис Epson India — Бангалор**

Телефон: 080-30515000

Факс: 30515005

#### **Региональные офисы Epson India:**

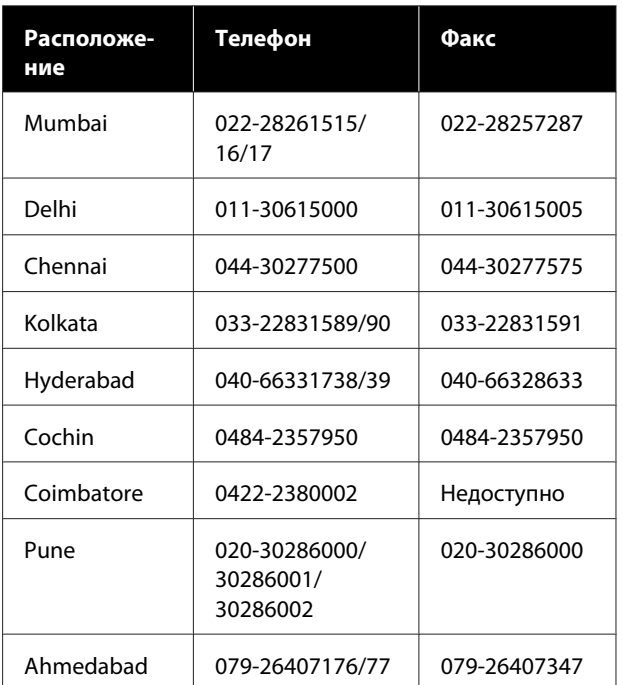

### **Горячая линия Helpline**

Для обслуживания, получения информации о продукте или заказа картриджа — 18004250011 (09:00–21:00) — это бесплатный номер.

Для обслуживания (CDMA и мобильные пользователи) — 3900 1600 (09:00–18:00), указывать стандартный местный префикс.

# **Служба поддержки пользователей на Филиппинах**

Для получения технической поддержки и другого послепродажного обслуживания пользователям рекомендуется обращаться в Epson Philippines Corporation по следующим номерам телефона и факса, а также по указанному адресу электронной почты:

> Междугород-(63-2) 706 2609 няя линия:

> Факс: (63-2) 706 2665

Прямая линия службы поддержки: (63-2) 706 2625

E-mail: epchelpdesk@epc.epson.com.ph

#### **Адрес в Интернете**

[\(http://www.epson.com.ph](http://www.epson.com.ph))

Доступна информация о характеристиках продуктов, драйверы для загрузки, ответы на часто задаваемые вопросы и запросы по электронной почте.

#### **Бесплатный номер 1800-1069-EPSON(37766)**

Наша команда Hotline окажет вам помощь по телефону в решении следующих вопросов.

- ❏ Запросы по продажам и сведения о продуктах
- ❏ Вопросы или проблемы, связанные с использованием продуктов
- ❏ Запросы о гарантии и ремонте

# **Лицензии на ПО с открытым исходным кодом**

# **Bonjour**

This printer product includes the open source software programs which apply the Apple Public Source License Version1.2 or its latest version ("Bonjour Programs").

We provide the source code of the Bonjour Programs pursuant to the Apple Public Source License Version1.2 or its latest version until five (5) years after the discontinuation of same model of this printer product. If you desire to receive the source code of the Bonjour Programs, please see the "Contacting Customer Support" in Appendix or Printing Guide of this User's Guide, and contact the customer support of your region.

You can redistribute Bonjour Programs and/or modify it under the terms of the Apple Public Source License Version1.2 or its latest version.

These Bonjour Programs are WITHOUT ANY WARRANTY; without even the implied warranty of MERCHANTABILITY AND FITNESS FOR A PARTICULAR PURPOSE.

The Apple Public Source License Version1.2 is as follows. You also can see the Apple Public Source License Version1.2 at http://www.opensource.apple.com/apsl/. APPLE PUBLIC SOURCE LICENSE Version 2.0 - August 6, 2003

1. General; Definitions. This License applies to any program or other work which Apple Computer, Inc. ("Apple") makes publicly available and which contains a notice placed by Apple identifying such program or work as "Original Code" and stating that it is subject to the terms of this Apple Public Source License version 2.0 ("License"). As used in this License:

1.1 "Applicable Patent Rights" mean: (a) in the case where Apple is the grantor of rights, (i) claims of patents that are now or hereafter acquired, owned by or assigned to Apple and (ii) that cover subject matter contained in the Original Code, but only to the extent necessary to use, reproduce and/or distribute the Original Code without infringement; and (b) in the case where You are the grantor of rights, (i) claims of patents that are now or hereafter acquired, owned by or assigned to You and (ii) that cover subject matter in Your Modifications, taken alone or in combination with Original Code.

1.2 "Contributor" means any person or entity that creates or contributes to the creation of Modifications.

1.3 "Covered Code" means the Original Code, Modifications, the combination of Original Code and any Modifications, and/or any respective portions thereof.

1.4 "Externally Deploy" means: (a) to sublicense, distribute or otherwise make Covered Code available, directly or indirectly, to anyone other than You; and/or (b) to use Covered Code, alone or as part of a Larger Work, in any way to provide a service, including but not limited to delivery of content, through electronic communication with a client other than You.

1.5 "Larger Work" means a work which combines Covered Code or portions thereof with code not governed by the terms of this License.

1.6 "Modifications" mean any addition to, deletion from, and/or change to, the substance and/or structure of the Original Code, any previous Modifications, the combination of Original Code and any previous Modifications, and/ or any respective portions thereof. When code is released as a series of files, a Modification is: (a) any addition to or deletion from the contents of a file containing Covered Code; and/or (b) any new file or other representation of computer program statements that contains any part of Covered Code.

1.7 "Original Code" means (a) the Source Code of a program or other work as originally made available by Apple under this License, including the Source Code of any updates or upgrades to such programs or works made available by Apple under this License, and that has been expressly identified by Apple as such in the header file(s) of such work; and (b) the object code compiled from such Source Code and originally made available by Apple under this License

1.8 "Source Code" means the human readable form of a program or other work that is suitable for making modifications to it, including all modules it contains, plus any associated interface definition files, scripts used to control compilation and installation of an executable (object code).

1.9 "You" or "Your" means an individual or a legal entity exercising rights under this License. For legal entities, "You" or "Your" includes any entity which controls, is controlled by, or is under common control with, You, where "control" means (a) the power, direct or indirect, to cause the direction or management of such entity, whether by contract or otherwise, or (b) ownership of fifty percent (50%) or more of the outstanding shares or beneficial ownership of such entity.

2. Permitted Uses; Conditions & Restrictions. Subject to the terms and conditions of this License, Apple hereby grants You, effective on the date You accept this License and download the Original Code, a world-wide, royalty-free, non-exclusive license, to the extent of Apple's Applicable Patent Rights and copyrights covering the Original Code, to do the following:

2.1 Unmodified Code. You may use, reproduce, display, perform, internally distribute within Your organization, and Externally Deploy verbatim, unmodified copies of the Original Code, for commercial or non-commercial purposes, provided that in each instance:

(a) You must retain and reproduce in all copies of Original Code the copyright and other proprietary notices and disclaimers of Apple as they appear in the Original Code, and keep intact all notices in the Original Code that refer to this License; and

(b) You must include a copy of this License with every copy of Source Code of Covered Code and documentation You distribute or Externally Deploy, and You may not offer or impose any terms on such Source Code that alter or restrict this License or the recipients' rights hereunder, except as permitted under Section 6.

2.2 Modified Code. You may modify Covered Code and use, reproduce, display, perform, internally distribute within Your organization, and Externally Deploy Your Modifications and Covered Code, for commercial or non-commercial purposes, provided that in each instance You also meet all of these conditions:

(a) You must satisfy all the conditions of Section 2.1 with respect to the Source Code of the Covered Code;

(b) You must duplicate, to the extent it does not already exist, the notice in Exhibit A in each file of the Source Code of all Your Modifications, and cause the modified files to carry prominent notices stating that You changed the files and the date of any change; and

(c) If You Externally Deploy Your Modifications, You must make Source Code of all Your Externally Deployed Modifications either available to those to whom You have Externally Deployed Your Modifications, or publicly available. Source Code of Your Externally Deployed Modifications must be released under the terms set forth in this License, including the license grants set forth in Section 3 below, for as long as you Externally Deploy the Covered Code or twelve (12) months from the date of initial External Deployment, whichever is longer. You should preferably distribute the Source Code of Your Externally Deployed Modifications electronically (e.g. download from a web site).

2.3 Distribution of Executable Versions. In addition, if You Externally Deploy Covered Code (Original Code and/ or Modifications) in object code, executable form only, You must include a prominent notice, in the code itself as well as in related documentation, stating that Source Code of the Covered Code is available under the terms of this License with information on how and where to obtain such Source Code.

2.4 Third Party Rights. You expressly acknowledge and agree that although Apple and each Contributor grants the licenses to their respective portions of the Covered Code set forth herein, no assurances are provided by Apple or any Contributor that the Covered Code does not infringe the patent or other intellectual property rights of any other entity. Apple and each Contributor disclaim any liability to You for claims brought by any other entity based on infringement of intellectual property rights or otherwise. As a condition to exercising the rights and licenses granted hereunder, You hereby assume sole responsibility to secure any other intellectual property rights needed, if any. For example, if a third party patent license is required to allow You to distribute the Covered Code, it is Your responsibility to acquire that license before distributing the Covered Code.

3. Your Grants. In consideration of, and as a condition to, the licenses granted to You under this License, You hereby grant to any person or entity receiving or distributing Covered Code under this License a non-exclusive, royalty-free, perpetual, irrevocable license, under Your Applicable Patent Rights and other intellectual property rights (other than patent) owned or controlled by You, to use, reproduce, display, perform, modify, sublicense, distribute and Externally Deploy Your Modifications of the same scope and extent as Apple's licenses under Sections 2.1 and 2.2 above.

4. Larger Works. You may create a Larger Work by combining Covered Code with other code not governed by the terms of this License and distribute the Larger Work as a single product. In each such instance, You must make sure the requirements of this License are fulfilled for the Covered Code or any portion thereof.

5. Limitations on Patent License. Except as expressly stated in Section 2, no other patent rights, express or implied, are granted by Apple herein. Modifications and/or Larger Works may require additional patent licenses from Apple which Apple may grant in its sole discretion.

6. Additional Terms. You may choose to offer, and to charge a fee for, warranty, support, indemnity or liability obligations and/or other rights consistent with the scope of the license granted herein ("Additional Terms") to one or more recipients of Covered Code. However, You may do so only on Your own behalf and as Your sole responsibility, and not on behalf of Apple or any Contributor. You must obtain the recipient's agreement that any such Additional Terms are offered by You alone, and You hereby agree to indemnify, defend and hold Apple and every Contributor harmless for any liability incurred by or claims asserted against Apple or such Contributor by reason of any such Additional Terms.

7. Versions of the License. Apple may publish revised and/or new versions of this License from time to time. Each version will be given a distinguishing version number. Once Original Code has been published under a particular version of this License, You may continue to use it under the terms of that version. You may also choose to use such Original Code under the terms of any subsequent version of this License published by Apple. No one other than Apple has the right to modify the terms applicable to Covered Code created under this License.

8. NO WARRANTY OR SUPPORT. The Covered Code may contain in whole or in part pre-release, untested, or not fully tested works. The Covered Code may contain errors that could cause failures or loss of data, and may be incomplete or contain inaccuracies. You expressly acknowledge and agree that use of the Covered Code, or any portion thereof, is at Your sole and entire risk. THE COVERED CODE IS PROVIDED "AS IS" AND WITHOUT WARRANTY, UPGRADES OR SUPPORT OF ANY KIND AND APPLE AND APPLE'S LICENSOR(S) (COLLECTIVELY REFERRED TO AS "APPLE" FOR THE PURPOSES OF SECTIONS 8 AND 9) AND ALL CONTRIBUTORS EXPRESSLY DISCLAIM ALL WARRANTIES AND/OR CONDITIONS, EXPRESS OR IMPLIED, INCLUDING, BUT NOT LIMITED TO, THE IMPLIED WARRANTIES AND/OR CONDITIONS OF MERCHANTABILITY, OF SATISFACTORY QUALITY, OF FITNESS FOR A PARTICULAR PURPOSE, OF ACCURACY, OF QUIET ENJOYMENT, AND NONINFRINGEMENT OF THIRD PARTY RIGHTS. APPLE AND EACH CONTRIBUTOR DOES NOT WARRANT AGAINST INTERFERENCE WITH YOUR ENJOYMENT OF THE COVERED CODE, THAT THE FUNCTIONS CONTAINED IN THE COVERED CODE WILL MEET YOUR REQUIREMENTS, THAT THE OPERATION OF THE COVERED CODE WILL BE UNINTERRUPTED OR ERROR-FREE, OR THAT DEFECTS IN THE COVERED CODE WILL BE CORRECTED. NO ORAL OR WRITTEN INFORMATION OR ADVICE GIVEN BY APPLE, AN APPLE AUTHORIZED REPRESENTATIVE OR ANY CONTRIBUTOR SHALL CREATE A WARRANTY. You acknowledge that the Covered Code is not intended for use in the operation of nuclear facilities, aircraft navigation, communication systems, or air traffic control machines in which case the failure of the Covered Code could lead to death, personal injury, or severe physical or environmental damage.

9. LIMITATION OF LIABILITY. TO THE EXTENT NOT PROHIBITED BY LAW, IN NO EVENT SHALL APPLE OR ANY CONTRIBUTOR BE LIABLE FOR ANY INCIDENTAL, SPECIAL, INDIRECT OR CONSEQUENTIAL DAMAGES ARISING OUT OF OR RELATING TO THIS LICENSE OR YOUR USE OR INABILITY TO USE THE COVERED CODE, OR ANY PORTION THEREOF, WHETHER UNDER A THEORY OF CONTRACT, WARRANTY, TORT (INCLUDING NEGLIGENCE), PRODUCTS LIABILITY OR OTHERWISE, EVEN IF APPLE OR SUCH CONTRIBUTOR HAS BEEN ADVISED OF THE POSSIBILITY OF SUCH DAMAGES AND NOTWITHSTANDING THE FAILURE OF ESSENTIAL PURPOSE OF ANY REMEDY. SOME JURISDICTIONS DO NOT ALLOW THE LIMITATION OF LIABILITY OF INCIDENTAL OR CONSEQUENTIAL DAMAGES, SO THIS LIMITATION MAY NOT APPLY TO YOU. In no event shall Apple's total liability to You for all damages (other than as may be required by applicable law) under this License exceed the amount of fifty dollars (\$50.00).

10. Trademarks. This License does not grant any rights to use the trademarks or trade names "Apple", "Apple Computer", "Mac", "Mac OS", "QuickTime", "QuickTime Streaming Server" or any other trademarks, service marks, logos or trade names belonging to Apple (collectively "Apple Marks") or to any trademark, service mark, logo or trade name belonging to any Contributor. You agree not to use any Apple Marks in or as part of the name of products derived from the Original Code or to endorse or promote products derived from the Original Code other than as expressly permitted by and in strict compliance at all times with Apple's third party trademark usage guidelines which are posted at http://www.apple.com/legal/guidelinesfor3rdparties.html.

11. Ownership. Subject to the licenses granted under this License, each Contributor retains all rights, title and interest in and to any Modifications made by such Contributor. Apple retains all rights, title and interest in and to the Original Code and any Modifications made by or on behalf of Apple ("Apple Modifications"), and such Apple Modifications will not be automatically subject to this License. Apple may, at its sole discretion, choose to license such Apple Modifications under this License, or on different terms from those contained in this License or may choose not to license them at all.

12. Termination.

12.1 Termination. This License and the rights granted hereunder will terminate:

(a) automatically without notice from Apple if You fail to comply with any term(s) of this License and fail to cure such breach within 30 days of becoming aware of such breach;

(b) immediately in the event of the circumstances described in Section 13.5(b); or

(c) automatically without notice from Apple if You, at any time during the term of this License, commence an action for patent infringement against Apple; provided that Apple did not first commence an action for patent infringement against You in that instance.

12.2 Effect of Termination. Upon termination, You agree to immediately stop any further use, reproduction, modification, sublicensing and distribution of the Covered Code. All sublicenses to the Covered Code which have been properly granted prior to termination shall survive any termination of this License. Provisions which, by their nature, should remain in effect beyond the termination of this License shall survive, including but not limited to Sections 3, 5, 8, 9, 10, 11, 12.2 and 13. No party will be liable to any other for compensation, indemnity or damages of any sort solely as a result of terminating this License in accordance with its terms, and termination of this License will be without prejudice to any other right or remedy of any party.

#### 13. Miscellaneous.

13.1 Government End Users. The Covered Code is a "commercial item" as defined in FAR 2.101. Government software and technical data rights in the Covered Code include only those rights customarily provided to the public as defined in this License. This customary commercial license in technical data and software is provided in accordance with FAR 12.211 (Technical Data) and 12.212 (Computer Software) and, for Department of Defense purchases, DFAR 252.227-7015 (Technical Data -- Commercial Items) and 227.7202-3 (Rights in Commercial Computer Software or Computer Software Documentation). Accordingly, all U.S. Government End Users acquire Covered Code with only those rights set forth herein.

13.2 Relationship of Parties. This License will not be construed as creating an agency, partnership, joint venture or any other form of legal association between or among You, Apple or any Contributor, and You will not represent to the contrary, whether expressly, by implication, appearance or otherwise.

13.3 Independent Development. Nothing in this License will impair Apple's right to acquire, license, develop, have others develop for it, market and/or distribute technology or products that perform the same or similar functions as, or otherwise compete with, Modifications, Larger Works, technology or products that You may develop, produce, market or distribute.

13.4 Waiver; Construction. Failure by Apple or any Contributor to enforce any provision of this License will not be deemed a waiver of future enforcement of that or any other provision. Any law or regulation which provides that the language of a contract shall be construed against the drafter will not apply to this License.

13.5 Severability. (a) If for any reason a court of competent jurisdiction finds any provision of this License, or portion thereof, to be unenforceable, that provision of the License will be enforced to the maximum extent permissible so as to effect the economic benefits and intent of the parties, and the remainder of this License will continue in full force and effect. (b) Notwithstanding the foregoing, if applicable law prohibits or restricts You from fully and/or specifically complying with Sections 2 and/or 3 or prevents the enforceability of either of those Sections, this License will immediately terminate and You must immediately discontinue any use of the Covered Code and destroy all copies of it that are in your possession or control.

13.6 Dispute Resolution. Any litigation or other dispute resolution between You and Apple relating to this License shall take place in the Northern District of California, and You and Apple hereby consent to the personal jurisdiction of, and venue in, the state and federal courts within that District with respect to this License. The application of the United Nations Convention on Contracts for the International Sale of Goods is expressly excluded.

13.7 Entire Agreement; Governing Law. This License constitutes the entire agreement between the parties with respect to the subject matter hereof. This License shall be governed by the laws of the United States and the State of California, except that body of California law concerning conflicts of law.

Where You are located in the province of Quebec, Canada, the following clause applies: The parties hereby confirm that they have requested that this License and all related documents be drafted in English.

Les parties ont exigé que le présent contrat et tous les documents connexes soient rédigés en anglais.

EXHIBIT A.

"Portions Copyright (c) 1999-2003 Apple Computer, Inc. All Rights Reserved.

This file contains Original Code and/or Modifications of Original Code as defined in and that are subject to the Apple Public Source License Version 2.0 (the 'License'). You may not use this file except in compliance with the License. Please obtain a copy of the License at http://www.opensource.apple.com/apsl/ and read it before using this file.

The Original Code and all software distributed under the License are distributed on an 'AS IS' basis, WITHOUT WARRANTY OF ANY KIND, EITHER EXPRESS OR IMPLIED, AND APPLE HEREBY DISCLAIMS ALL SUCH WARRANTIES, INCLUDING WITHOUT LIMITATION, ANY WARRANTIES OF MERCHANTABILITY, FITNESS FOR A PARTICULAR PURPOSE, QUIET ENJOYMENT OR NON-INFRINGEMENT. Please see the License for the specific language governing rights and limitations under the License."

# **Другие лицензионные соглашения**

# **Info-ZIP copyright and license**

This is version 2007-Mar-4 of the Info-ZIP license. The definitive version of this document should be available at ftp://ftp.info-zip.org/pub/infozip/license.html indefinitely and a copy at http://www.info-zip.org/pub/infozip/ license.html.

Copyright © 1990-2007 Info-ZIP. All rights reserved.

For the purposes of this copyright and license, "Info-ZIP" is defined as the following set of individuals:

Mark Adler, John Bush, Karl Davis, Harald Denker, Jean-Michel Dubois, Jean-loup Gailly, Hunter Goatley, Ed Gordon, Ian Gorman, Chris Herborth, Dirk Haase, Greg Hartwig, Robert Heath, Jonathan Hudson, Paul Kienitz, David Kirschbaum, Johnny Lee, Onno van der Linden, Igor Mandrichenko, Steve P. Miller, Sergio Monesi, Keith Owens, George Petrov, Greg Roelofs, Kai Uwe Rommel, Steve Salisbury, Dave Smith, Steven M. Schweda, Christian Spieler, Cosmin Truta, Antoine Verheijen, Paul von Behren, Rich Wales, Mike White.

This software is provided "as is," without warranty of any kind, express or implied. In no event shall Info-ZIP or its contributors be held liable for any direct, indirect, incidental, special or consequential damages arising out of the use of or inability to use this software.

Permission is granted to anyone to use this software for any purpose, including commercial applications, and to alter it and redistribute it freely, subject to the above disclaimer and the following restrictions:

- 1. Redistributions of source code (in whole or in part) must retain the above copyright notice, definition, disclaimer, and this list of conditions.
- 2. Redistributions in binary form (compiled executables and libraries) must reproduce the above copyright notice, definition, disclaimer, and this list of conditions in documentation and/or other materials provided with the distribution. The sole exception to this condition is redistribution of a standard UnZipSFX binary (including SFXWiz) as part of a self-extracting archive; that is permitted without inclusion of this license, as long as the normal SFX banner has not been removed from the binary or disabled.

- 3. Altered versions--including, but not limited to, ports to new operating systems, existing ports with new graphical interfaces, versions with modified or added functionality, and dynamic, shared, or static library versions not from Info-ZIP--must be plainly marked as such and must not be misrepresented as being the original source or, if binaries, compiled from the original source. Such altered versions also must not be misrepresented as being Info-ZIP releases--including, but not limited to, labeling of the altered versions with the names "Info-ZIP" (or any variation thereof, including, but not limited to, different capitalizations), "Pocket UnZip", "WiZ" or "MacZip" without the explicit permission of Info-ZIP. Such altered versions are further prohibited from misrepresentative use of the Zip-Bugs or Info-ZIP e-mail addresses or the Info-ZIP URL(s), such as to imply Info-ZIP will provide support for the altered versions.
- 4. Info-ZIP retains the right to use the names "Info-ZIP", "Zip", "UnZip", "UnZipSFX", "WiZ", "Pocket UnZip", "Pocket Zip", and "MacZip" for its own source and binary releases.